## <span id="page-0-0"></span>**Integrated Dell™ Remote Access Controller** 固件版本 **1.00**  用户指南

[iDRAC](file:///E:/Software/smdrac3/idrac/idrac1.0/cs/ug/chap01.htm#wp30195) 概览 配置 [iDRAC](file:///E:/Software/smdrac3/idrac/idrac1.0/cs/ug/chap02.htm#wp3869) 配置 [Management Station](file:///E:/Software/smdrac3/idrac/idrac1.0/cs/ug/chap03.htm#wp36956) **配置 [Managed Server](file:///E:/Software/smdrac3/idrac/idrac1.0/cs/ug/chap04.htm#wp36956)** 使用 Web [界面配置](file:///E:/Software/smdrac3/idrac/idrac1.0/cs/ug/chap05.htm#wp95454) iDRAC 将 iDRAC 用于 [Microsoft Active Directory](file:///E:/Software/smdrac3/idrac/idrac1.0/cs/ug/chap06.htm#wp61619) 使用 GUI [控制台重定向](file:///E:/Software/smdrac3/idrac/idrac1.0/cs/ug/chap07.htm#wp1057972) [配置并使用虚拟介质](file:///E:/Software/smdrac3/idrac/idrac1.0/cs/ug/chap08.htm#wp1059190) 使用本地 RACADM [命令行界面](file:///E:/Software/smdrac3/idrac/idrac1.0/cs/ug/chap09.htm#wp39550)

使用 [iDRAC SM-CLP](file:///E:/Software/smdrac3/idrac/idrac1.0/cs/ug/chap10.htm#wp46449) 命令行界面 使用 iVM-CLI [部署操作系统](file:///E:/Software/smdrac3/idrac/idrac1.0/cs/ug/chap11.htm#wp46449) 使用 iDRAC [配置公用程序](file:///E:/Software/smdrac3/idrac/idrac1.0/cs/ug/chap12.htm#wp1071678) 对 Managed Server [进行恢复和故障排除](file:///E:/Software/smdrac3/idrac/idrac1.0/cs/ug/chap13.htm#wp57032) RACADM [子命令概览](file:///E:/Software/smdrac3/idrac/idrac1.0/cs/ug/appa.htm#wp30007) iDRAC [属性数据库组和对象定义](file:///E:/Software/smdrac3/idrac/idrac1.0/cs/ug/appb.htm#wp45822) [RACADM](file:///E:/Software/smdrac3/idrac/idrac1.0/cs/ug/appc.htm#wp73606) 和 SM-CLP 相关信息 [词汇表](file:///E:/Software/smdrac3/idrac/idrac1.0/cs/ug/glossary.htm#wp1037828)

#### 注和注意

4 注: "注"表示可以帮助您更好地使用计算机的重要信息。 ● 注意: "注意"表示可能会损坏硬件或导致数据丢失, 并告诉您如何避免此类问题。

#### 本说明文件中的信息如有更改,恕不另行通知。 **© 2007 Dell Inc.** 版权所有,翻印必究。

未经 Dell Inc. 书面许可,严禁以任何形式进行复制。

本文中使用的商标:*Dell、DELL* 徽标、*Dell OpenManage* 和 *PowerEdge* 是 Dell Inc. 的商标,*Microsoft、Windows、Windows Server、MS-DOS* 和 *Windows Vista* 是 Microsoft Corporation 在美国和/或其<br>它国家/地区的商标或注册商标。 Red Hat 和 Linux 是 Red Hat, Inc. 的注册商标,*No* 

版权 1998-2006 The OpenLDAP Foundation. 版权所有, 翻印必克, 无论修改与否, 以源代码和二进制的形式重新分发或使用都必须经过 OpenLDAP Public License 的授权所有,如果它的国家人工最大的发言。<br>现层中的 LICENSE 文件中,患也可以在 'www.OpenLDAP.org/license.html 中找到。OpenLDAP 是 The OpenLDAP 所有的组tion 的信息

2008 年 27 三月 Rev. A01

<span id="page-1-0"></span>[返回目录页](file:///E:/Software/smdrac3/idrac/idrac1.0/cs/ug/index.htm)

## **RACADM** 子命令概览

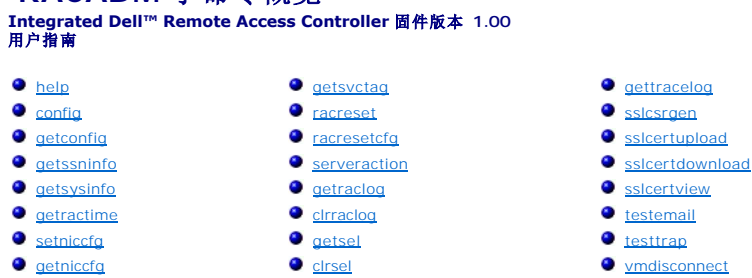

本节提供了 RACADM 命令行界面中可用子命令的说明。

#### <span id="page-1-1"></span>**help**

表 [A-1](#page-1-3) 说明了 **help** 命令。

<span id="page-1-3"></span>表 **A-1. Help** 命令

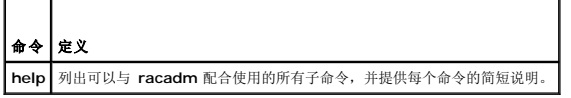

### 提要

racadm help

racadm help $<\!\!\overrightarrow{\!\!\mathcal{T}}\hat{m}\!\!\!\!/\,\Leftrightarrow$ 

#### 说明

**help** 子命令列出了可以同 **racadm** 命令一起使用的所有子命令,并且为每个子命令提供了一行说明。还可以在 **help** 后键入子命令以得到有关特定子命令的语法。

#### 输出

**racadm help** 命令显示子命令的完整列表。

**racadm help** <子命令> 命令只显示指定子命令的信息。

#### 支持的接口

<sup>l</sup> 本地 RACADM

#### <span id="page-1-2"></span>**config**

表 [A-2](#page-1-4) 说明了 **config** 和 **getconfig** 子命令。

<span id="page-1-4"></span>表 **A-2. config/getconfig**

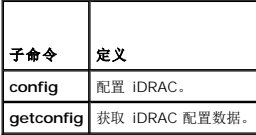

### <span id="page-2-2"></span>提要

racadm config [-c|-p] -f <文件名> racadm config -g <组名> -o <对象名> [-i <索引>] <值>

### 支持的接口

<sup>l</sup> 本地 RACADM

### 说明

**config** 子命令允许用户分别设置 iDRAC 配置参数或作为配置文件的一部分批量设置。如果数据不同,会为该 iDRAC 对象写入新值。

#### 输入

表 [A-3](#page-2-1) 说明了 **config** 子命令选项。

<span id="page-2-1"></span>表 **A-3. config** 子命令选项和说明

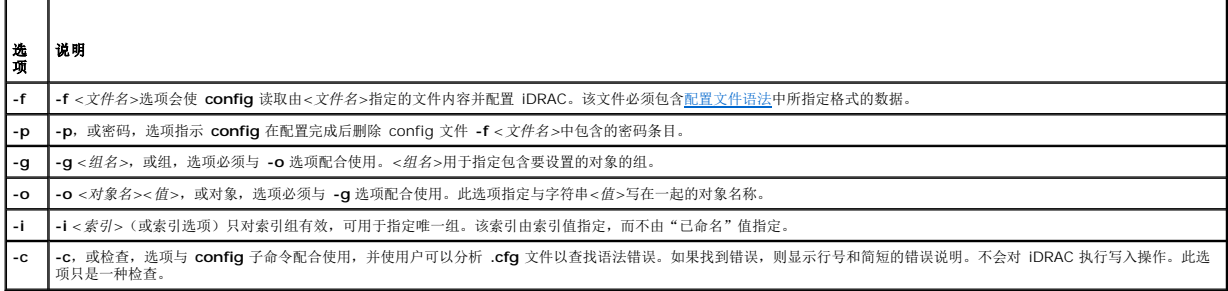

#### 输出

此子命令将在出现以下任一情况时生成错误输出:

- l 无效的语法、组名、对象名、索引或其它无效的数据库组成部分
- <sup>l</sup> racadm CLI 故障

该子命令将返回一则提示,注明 **.cfg** 文件中的对象总数,以及其中被写入的配置对象的数量。

#### 示例

l racadm config -g cfgLanNetworking -o cfgNicIpAddress 10.35.10.110

设置 **cfgNicIpAddress** 配置参数(对象)为值 10.35.10.110。此 IP 地址对象包含在 **cfgLanNetworking** 组中。

l racadm config -f myrac.cfg

配置或重新配置 iDRAC。**myrac.cfg** 文件可以从 **getconfig** 命令创建。只要遵循分析规则,也可以手动编辑 **myrac.cfg** 文件。

注:**myrac.cfg** 文件中未包含密码信息。要在文件中包括密码,必须手工输入。如果您想在配置期间从 **myrac.cfg** 文件中删除密码信息,请使用 **-p** 选项。

### <span id="page-2-0"></span>**getconfig**

**getconfig** 子命令允许用户分别检索 iDRAC 配置参数,或者检索所有 iDRAC 配置组并保存到文件中。

#### 输入

<span id="page-3-1"></span>表 [A-4](#page-3-0) 说明了 **getconfig** 子命令选项。

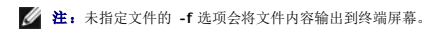

#### <span id="page-3-0"></span>表 **A-4. getconfig** 子命令选项

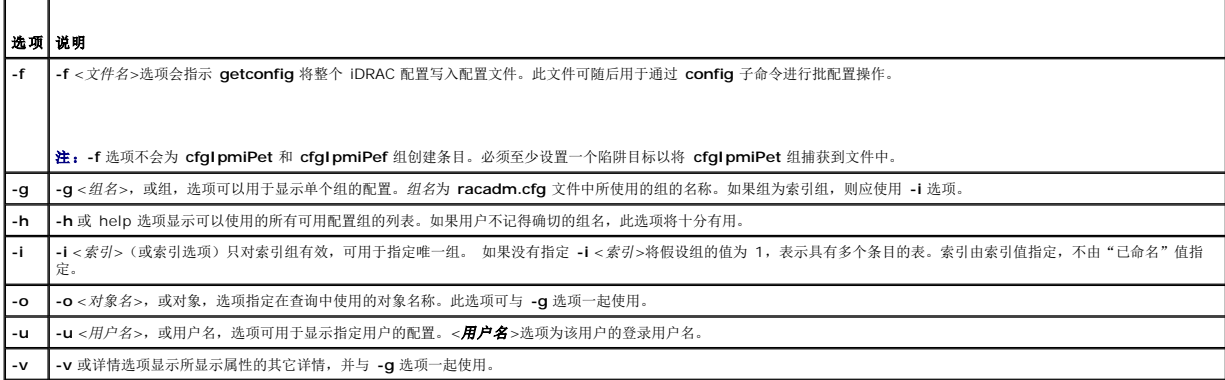

#### 输出

 $\blacksquare$ 

此子命令将在出现以下任一情况时生成错误输出:

- l 无效的语法、组名、对象名、索引或其它无效的数据库组成部分
- <sup>l</sup> racadm CLI 传送故障

如果没有遇到错误,此子命令将显示指定配置的内容。

#### 示例

l racadm getconfig -g cfgLanNetworking

显示组 **cfgLanNetworking** 中包含的所有配置属性(对象)。

l racadm getconfig -f myrac.cfg

将所有组配置对象从 iDRAC 保存到 **myrac.cfg**。

l racadm getconfig -h

显示 iDRAC 上可用配置组的列表。

l racadm getconfig -u root

显示用户命名为 **root** 的配置属性。

- l racadm getconfig -g cfgUserAdmin -i 2 -v
	- 显示索引 2 处的用户组实例,并提供属性值的详细信息。

#### 提要

racadm getconfig -f <文件名> racadm getconfig -g <组名> [-i <索引>] racadm get<br/>config -u $<\!\!\# \slash \! P \not\!\!/ \!\! \otimes$ racadm getconfig -h

#### 支持的接口

<sup>l</sup> 本地 RACADM

### <span id="page-4-4"></span><span id="page-4-0"></span>**getssninfo**

表 [A-5](#page-4-1) 说明了 **getssninfo** 子命令。

```
表 A-5. getssninfo 子命令
```
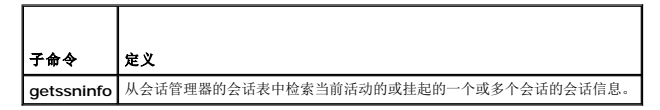

#### 提要

```
racadm getssninfo [-A] [-u <用户名> | *]
```
#### 说明

**getssninfo** 命令会返回已连接到 iDRAC 的用户的列表。摘要信息提供了以下信息:

- <sup>l</sup> "Username"(用户名)
- <sup>l</sup> "IP address"(IP 地址)(如果可用)
- <sup>l</sup> "Session type"(会话类型)(例如,SSH 或远程登录)
- <sup>l</sup> "Consoles in use"(使用的控制台)(例如,Virtual Media 或 Virtual KVM)

### 支持的接口

<sup>l</sup> 本地 RACADM

### 输入

表 [A-6](#page-4-2) 说明了 **getssninfo** 子命令选项。

<span id="page-4-2"></span>表 **A-6. getssninfo** 子命令选项

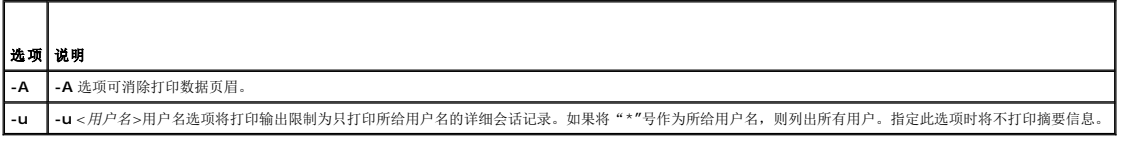

### 示例

l racadm getssninfo

表 [A-7](#page-4-3) 提供了一个从 **racadm getssninfo** 命令输出的示例。

#### <span id="page-4-3"></span>表 **A-7. getssninfo** 子命令输出示例

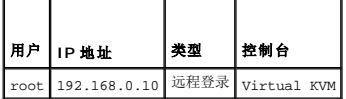

l racadm getssninfo -A

"root" 143.166.174.19 "Telnet" "NONE"

l racadm getssninfo -A -u \*

"root" "143.166.174.19" "Telnet" "NONE"

<span id="page-5-3"></span>l "bob" "143.166.174.19" "GUI" "NONE"

## <span id="page-5-0"></span>**getsysinfo**

表 [A-8](#page-5-1) 说明了 **racadm getsysinfo** 子命令。

<span id="page-5-1"></span>表 **A-8. getsysinfo**

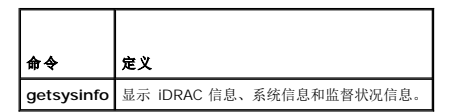

### 提要

racadm getsysinfo [-d] [-s] [-w] [-A]

### 说明

**getsysinfo** 子命令显示了有关 iDRAC、Managed Server 和监督配置的信息。

#### 支持的接口

<sup>l</sup> 本地 RACADM

### 输入

表 [A-9](#page-5-2) 说明了 **getsysinfo** 子命令选项。

#### <span id="page-5-2"></span>表 **A-9. getsysinfo** 子命令选项

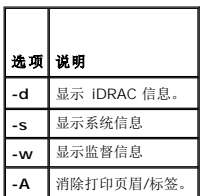

#### 输出

**getsysinfo** 子命令显示了有关 iDRAC、Managed Server 和监督配置的信息。

### 示例输出

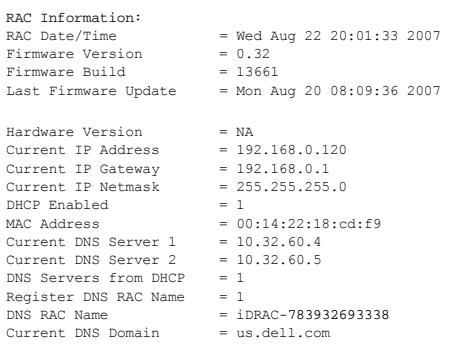

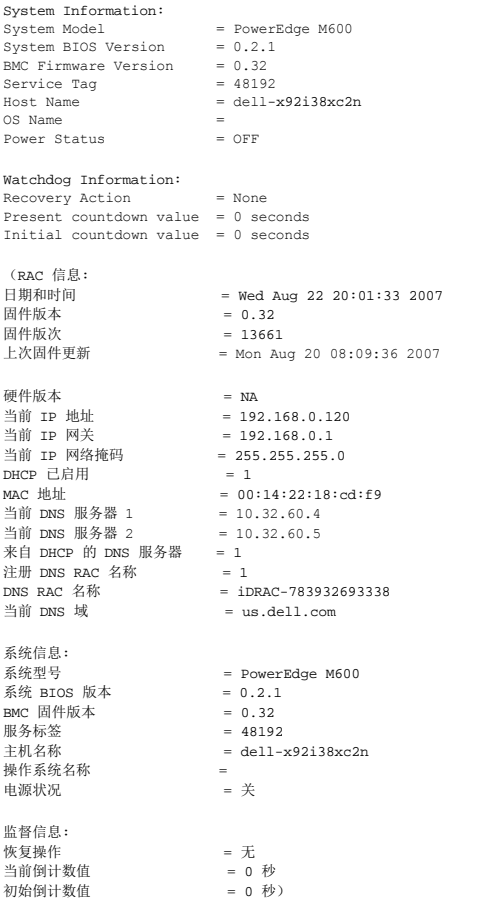

## 示例

l racadm getsysinfo -A -s

"System Information:" "PowerEdge M600" "0.2.1" "0.32" "48192" "dell-x92i38xc2n" "" "ON"

l racadm getsysinfo -w -s

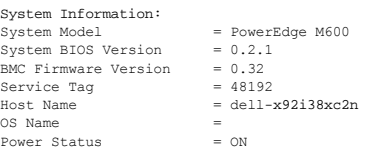

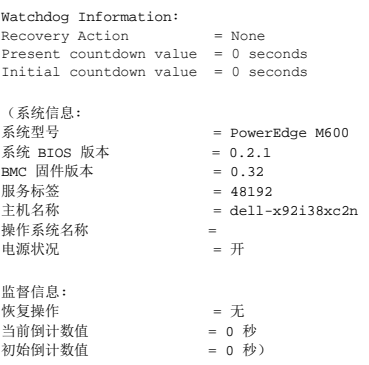

## <span id="page-7-4"></span>限制

只有 managed server 上装有 Dell OpenManage 时,**getsysinfo** 输出中的 **" Hostname"(主机名)**和 **"OS Name"(操作系统名称)**字段才会显示准确的信息。如果<br>managed server 上没有安装 OpenManage,这些字段将会为空白或显示错误的信息。

### <span id="page-7-0"></span>**getractime**

表 [A-10](#page-7-2) 说明了 **getractime** 子命令。

<span id="page-7-2"></span>表 **A-10. getractime**

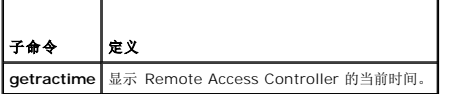

#### 提要

racadm getractime [-d]

#### 说明

如果不带选项,**getractime** 子命令会以通用可读格式显示时间。

使用 **-d** 选项时,**getractime** 会以如下格式显示时间,*yyyymmddhhmmss.mmmmmms*,这与 UNIX **date** 命令返回的格式相同。

#### 输出

**getractime** 子命令将输出显示在一行上。

#### 示例输出

racadm getractime Thu Dec 8 20:15:26 2005 racadm getractime -d 20071208201542.000000

#### 支持的接口

<sup>l</sup> 本地 RACADM

#### <span id="page-7-1"></span>**setniccfg**

表 [A-11](#page-7-3) 说明了 **setniccfg** 子命令。

<span id="page-7-3"></span>表 **A-11. setniccfg**

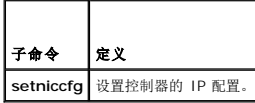

```
racadm setniccfg -d 
racadm setniccfg -s [<ip 地址> <网络掩码> <网关>] 
racadm setniccfg -o [<ip 地址> <网络掩码> <网关>]
```
#### 说明

**setniccfg** 子命令设置 iDRAC IP 地址。

- <sup>l</sup> **-d** 选项为 NIC 启用 DHCP(默认是启用 DHCP)。
- <sup>l</sup> **-s** 选项启用静态 IP 设置。IP 地址、网络掩码和网关可以指定。否则,会使用现有的静态设置。<*ip* 地址>、<网络掩码>和<网关> 必须键入以点分隔的字符串。

racadm setniccfg -s 192.168.0.120 255.255.255.0 192.168.0.1

<sup>l</sup> **-o** 选项完全禁用 NIC。<*ip* 地址>、<网络掩码>和<网关>必须键入以点分隔的字符串。

racadm setniccfg -o 192.168.0.120 255.255.255.0 192.168.0.1

### 输出

如果操作没有成功,**setniccfg** 子命令会显示相应的错误信息。如果成功,将会显示一条信息。

### 支持的接口

<sup>l</sup> 本地 RACADM

## <span id="page-8-0"></span>**getniccfg**

表 [A-12](#page-8-1) 说明了**getniccfg** 子命令。

#### <span id="page-8-1"></span>表 **A-12. getniccfg**

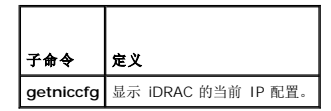

#### 提要

racadm getniccfg

#### 说明

**getniccfg** 子命令显示当前 NIC 设置。

### 示例输出

如果操作没有成功,**getniccfg** 子命令会显示相应的错误信息。如果操作成功,输出会按下面的格式显示:

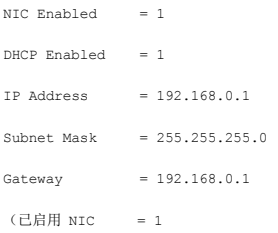

<span id="page-9-4"></span>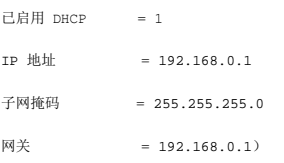

## 支持的接口

<sup>l</sup> 本地 RACADM

### <span id="page-9-0"></span>**getsvctag**

表 [A-13](#page-9-2) 说明了 **getsvctag** 子命令。

<span id="page-9-2"></span>表 **A-13. getsvctag**

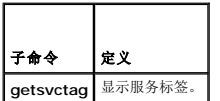

#### 提要

racadm getsvctag

### 说明

**getsvctag** 子命令显示主机系统的服务标签。

### 示例

```
在命令提示符下键入 getsvctag。输出显示如下: 
Y76TP0G
命令在成功时返回 0,在错误时返回非零值。
```
### 支持的接口

<sup>l</sup> 本地 RACADM

#### <span id="page-9-1"></span>**racreset**

表 [A-14](#page-9-3) 说明了 **racreset** 子命令。

#### <span id="page-9-3"></span>表 **A-14. racreset**

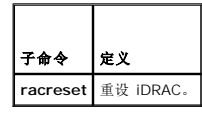

 $\bigodot$  注意: 发出 racreset 子命令后, iDRAC 可能需要长达一分钟来返回可用状态。

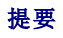

racadm racreset

### <span id="page-10-4"></span>说明

**racreset** 子命令发出对 iDRAC 的重设。重设事件会写入 iDRAC 日志。

### 示例

- l racadm racreset
- 启动 iDRAC 软重设序列。

### 支持的接口

<sup>l</sup> 本地 RACADM

### <span id="page-10-0"></span>**racresetcfg**

表 [A-15](#page-10-2) 说明了 **racresetcfg** 子命令。

<span id="page-10-2"></span>表 **A-15. racresetcfg**

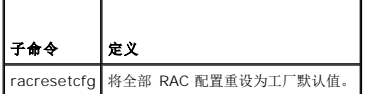

#### 提要

racadm racresetcfg

### 支持的接口

<sup>l</sup> 本地 RACADM

#### 说明

**racresetcfg** 命令会删除所有用户配置的数据库属性条目。数据库具有所有条目的默认属性,这些属性用于将 iDRAC 恢复为默认设置。

**注意:**此命令会删除当前 iDRAC 配置并将 iDRAC 和串行配置重设为默认设置。重设后,默认名称和密码分别为 **root** 和 calvin,而 IP 地址为 192.168.0.120 加上服务器在<br>机箱中所在的插槽号。

#### <span id="page-10-1"></span>**serveraction**

表 [A-16](#page-10-3) 说明了 **serveraction** 子命令。

#### <span id="page-10-3"></span>表 **A-16. serveraction**

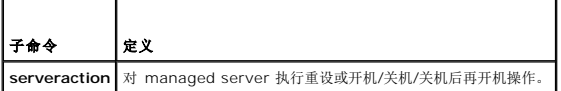

提要

racadm serveraction <操作>

<span id="page-11-3"></span>说明

**serveraction** 子命令使用户能够在主机系统上执行电源管理操作。表 [A-17](#page-11-1) 说明了 **serveraction** 电源控制选项。

```
表 A-17. serveraction 子命令选项
```
## 字符串 定义 **<**操作**>** 指定操作。以下为<操作>字符串的选项: <sup>l</sup> **powerdown** — 关闭 managed server 电源。 <sup>l</sup> **powerup** — 打开 managed server 电源。 <sup>l</sup> **powercycle** — 在 managed server 上发出关机后再开机操作。此操作类似于按下系统前面板的电源按钮关闭然后再打开系统电源。 <sup>l</sup> **powerstatus** — 显示服务器的当前电源状况("**ON"**(开)或"**OFF"**(关)) <sup>l</sup> **hardreset** — 在 managed server 上执行重设(重新引导)操作。

#### 输出

如果无法执行所请求的操作,**serveraction** 子命令将会显示错误信息,如果成功完成操作,将会显示成功信息。

#### 支持的接口

<sup>l</sup> 本地 RACADM

### <span id="page-11-0"></span>**getraclog**

表 [A-18](#page-11-2) 说明了 **racadm getraclog** 命令。

#### <span id="page-11-2"></span>表 **A-18. getraclog**

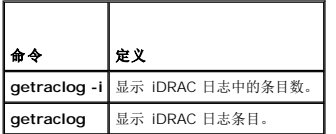

#### 提要

racadm getraclog -i

racadm getraclog [-A] [-o] [-c 计数] [-s 起始记录] [-m]

### 说明

**getraclog -i** 命令显示 iDRAC 日志中的条目数。

4 注: 如果没有提供选项, 将显示整个日志。

以下选项允许 **getraclog** 命令读取条目:

表 **A-19. getraclog** 子命令选项

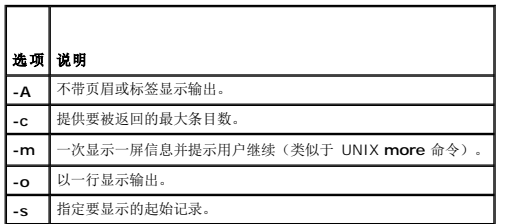

### <span id="page-12-3"></span>输出

默认输出显示有记录号、时间戳、源和说明。时间戳会从 1 月 1 日午夜开始并一直持续到 managed server 引导。managed server 引导后,managed server 的系统时间被用于时<br>间戳。

### 示例输出

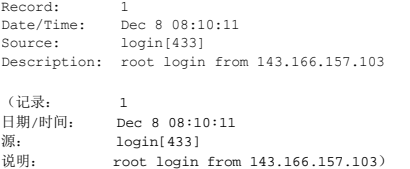

### 支持的接口

<sup>l</sup> 本地 RACADM

#### <span id="page-12-0"></span>**clrraclog**

### 提要

racadm clrraclog

### 说明

**clrraclog** 子命令会从 iDRAC 日志删除所有现有的记录。会创建一条新记录来记录清除日志的日期和时间。

#### <span id="page-12-1"></span>**getsel**

表 [A-20](#page-12-2) 说明了 **getsel** 命令。

#### <span id="page-12-2"></span>表 **A-20. getsel**

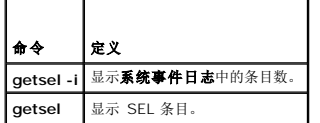

### 提要

racadm getsel -i

racadm getsel [-E] [-R] [-A] [-o] [-c 计数] [-s 计数] [-m]

### 说明

**getsel -i** 命令显示 SEL 日志中的条目数。

以下 **getsel** 选项(不含 **-i** 选项)用于读取条目。

4 注: 如果没有指定参数, 将显示整个日志。

#### <span id="page-13-3"></span>表 **A-21. getsel** 子命令选项

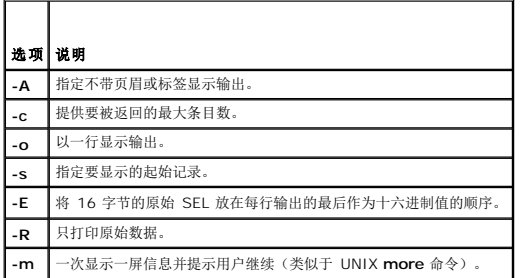

#### 输出

默认输出显示有记录号、时间戳、严重性和说明。

例如:

```
Record:      1
Date/Time:   11/16/2005 22:40:43
Severity:    Ok
Description: System Board SEL: event log sensor for System Board, log cleared was asserted
(记录: 1<br>日期/时间: 1
             -<br>11/16/2005 22:40:43<br>良好
一<br>严重性:<br>说明:
              说明:        系统板 SEL:系统板事件日志传感器,宣称已清除日志)
```
#### 支持的接口

<sup>l</sup> 本地 RACADM

### <span id="page-13-1"></span>**clrsel**

#### 提要

racadm clrsel

### 说明

**clrsel** 命令会从系统事件日志 **(SEL)** 删除全部现有的记录。

### 支持的接口

<sup>l</sup> 本地 RACADM

#### <span id="page-13-0"></span>**gettracelog**

表 [A-22](#page-13-2) 说明了 **gettracelog** 子命令。

<span id="page-13-2"></span>表 **A-22. gettracelog**

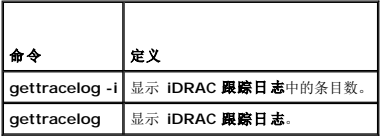

### <span id="page-14-2"></span>提要

racadm gettracelog -i

racadm gettracelog [-A] [-o] [-c count] [-s startrecord] [-m]

## 说明

**gettracelog**(不带 **-i** 选项)命令读取条目。以下 **gettracelog** 条目用于读取条目:

表 **A-23. gettracelog** 子命令选项

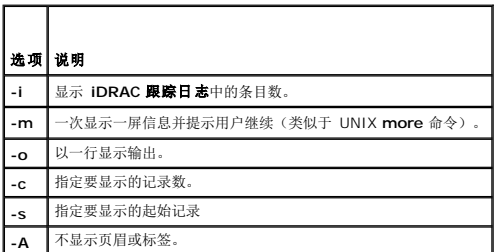

#### 输出

默认输出显示有记录号、时间戳、源和说明。时间戳会从 1 月 1 日午夜开始并一直持续到 managed system 引导。managed system 引导后,使用 managed system 的系统时间 用于时间戳。

例如:

Record: 1

Date/Time: Dec 8 08:21:30

Source: ssnmgrd[175]

Description: root from 143.166.157.103: session timeout sid 0be0aef4

(记录: 1

日期/时间: Dec 8 08:21:30

源: ssnmgrd[175]

说明: root from 143.166.157.103: session timeout sid 0be0aef4)

### 支持的接口

<sup>l</sup> 本地 RACADM

#### <span id="page-14-0"></span>**sslcsrgen**

表 [A-24](#page-14-1) 说明了 **sslcsrgen** 子命令。

#### <span id="page-14-1"></span>表 **A-24. sslcsrgen**

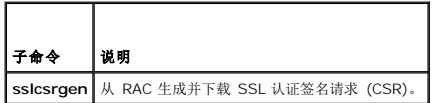

#### 提要

```
racadm sslcsrgen [-g] [-f <文件名>]
```
<span id="page-15-3"></span>racadm sslcsrgen -s

### 说明

**sslcsrgen** 子命令可以用于生成 CSR 并将该文件下载到客户端的本地文件系统。CSR 可用来创建自定义 SSL 认证以在 RAC 上进行 SSL 事务处理。

### 选项

表 [A-25](#page-15-1) 说明了 **sslcsrgen** 子命令选项。

<span id="page-15-1"></span>表 **A-25. sslcsrgen** 子命令选项

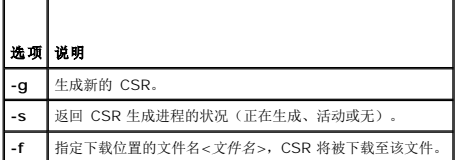

注:如果未指定 **-f** 选项,当前目录中的 **sslcsr** 将作为文件名默认值。

如果没有指定任何选项,默认情况下会生成 CSR 并作为 **sslcsr** 下载到本地文件系统。 **-g** 选项不能与 **-s** 选项一起使用,而 **-f** 选项只能与 **-g** 选项一起使用。

**sslcsrgen -s** 子命令将返回以下状况代码之一:

- <sup>l</sup> CSR 成功生成。
- <sup>l</sup> CSR 不存在。
- <sup>l</sup> CSR 生成正在进行。

注:生成 CSR 前,必须在 RACADM **[cfgRacSecurity](file:///E:/Software/smdrac3/idrac/idrac1.0/cs/ug/appb.htm#wp30557)** 组中配置 CSR 字段。例如:racadm config -g cfgRacSecurity -o cfgRacSecCsrCommonName MyCompany

#### 示例

```
racadm sslcsrgen -s
```
或

```
racadm sslcsrgen -g -f c:\csr\csrtest.txt
```
#### 支持的接口

<sup>l</sup> 本地 RACADM

### <span id="page-15-0"></span>**sslcertupload**

表 [A-26](#page-15-2) 说明了 **sslcertupload** 子命令。

<span id="page-15-2"></span>表 **A-26. sslcertupload**

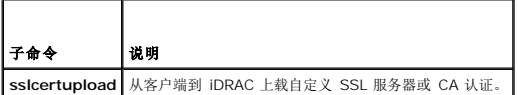

### 提要

racadm sslcertupload -t <类型> [-f <文件名>]

### 选项

<span id="page-16-4"></span>表 [A-27](#page-16-1) 说明了 **sslcertupload** 子命令选项。

<span id="page-16-1"></span>表 **A-27. sslcertupload** 子命令选项

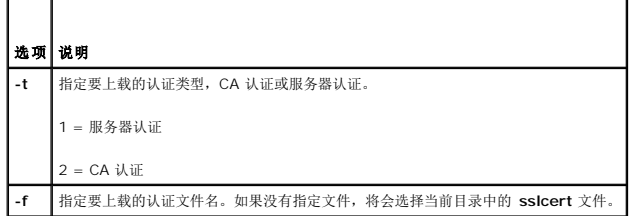

如果成功,**sslcertupload** 命令将返回 0,不成功则返回非零数字。

### 示例

racadm sslcertupload -t 1 -f c:\cert\cert.txt

### 支持的接口

<sup>l</sup> 本地 RACADM

#### <span id="page-16-0"></span>**sslcertdownload**

表 [A-28](#page-16-2) 说明了 **sslcertdownload** 子命令。

<span id="page-16-2"></span>表 **A-28. sslcertdownload**

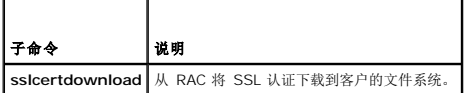

### 提要

racadm sslcertdownload -t <类型> [-f <文件名>]

### 选项

r  $\mathbf \tau$ 

表 [A-29](#page-16-3) 说明了 **sslcertdownload** 子命令选项。

```
表 A-29. sslcertdownload 子命令选项
```
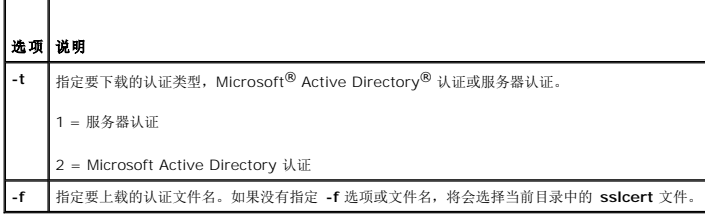

如果成功,**sslcertdownload** 命令将返回 0,不成功则返回非零数字。

## 示例

racadm sslcertdownload -t 1 -f c:\cert\cert.txt

## <span id="page-17-3"></span>支持的接口

<sup>l</sup> 本地 RACADM

#### <span id="page-17-0"></span>**sslcertview**

表 [A-30](#page-17-1) 说明了 **sslcertview** 子命令。

<span id="page-17-1"></span>表 **A-30. sslcertview**

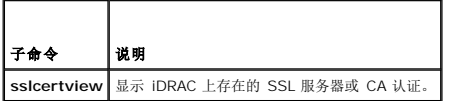

## 提要

racadm sslcertview -t <类型> [-A]

## 选项

表 [A-31](#page-17-2) 说明了 **sslcertview** 子命令选项。

<span id="page-17-2"></span>表 **A-31. sslcertview** 子命令选项

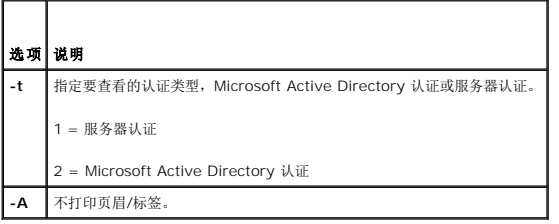

### 输出示例

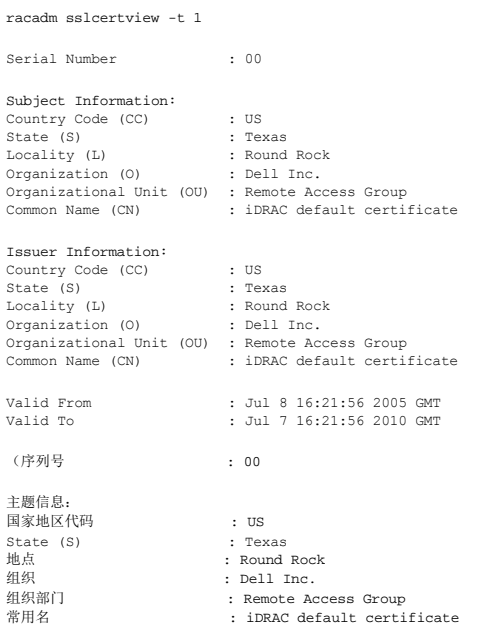

<span id="page-18-3"></span>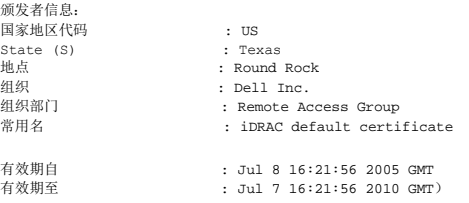

racadm sslcertview -t 1 -A

00 US Texas Round Rock Dell Inc. Remote Access Group iDRAC default certificate US Texas Round Rock Dell Inc. Remote Access Group iDRAC default certificate Jul 8 16:21:56 2005 GMT Jul 7 16:21:56 2010 GMT

### 支持的接口

<sup>l</sup> 本地 RACADM

### <span id="page-18-0"></span>**testemail**

表 [A-32](#page-18-1) 说明 **testemail** 子命令。

<span id="page-18-1"></span>表 **A-32.** testemail 配置

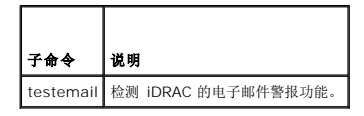

#### 提要

racadm testemail -i <索引>

### 说明

从 iDRAC 向指定目标发送检测电子邮件。

在执行 testemail 命令前,确保在 RACADM **[cfgEmailAlert](file:///E:/Software/smdrac3/idrac/idrac1.0/cs/ug/appb.htm#wp53546)** 组中指定的索引已被启用并进行了正确的配置。表 [A-33](#page-18-2) 提供了 **cfgEmailAlert** 组命令示例。

#### <span id="page-18-2"></span>表 **A-33. testemail** 配置

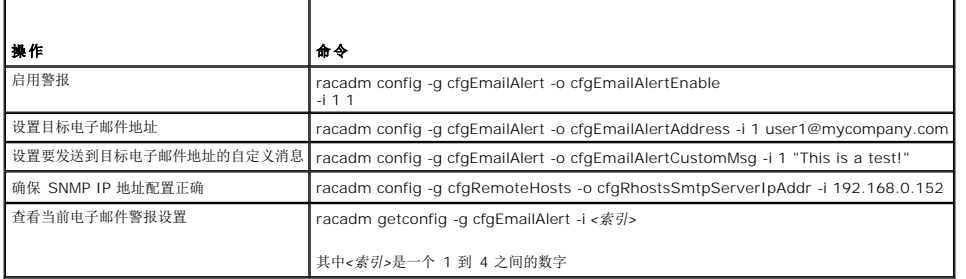

### <span id="page-19-5"></span>选项

表 [A-34](#page-19-1) 说明了 **testemail** 子命令选项。

<span id="page-19-1"></span>表 **A-34. testemail** 子命令选项

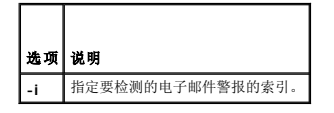

#### 输出

无。

### 支持的接口

<sup>l</sup> 本地 RACADM

#### <span id="page-19-0"></span>**testtrap**

表 [A-35](#page-19-2) 说明了 **testtrap** 子命令。

#### <span id="page-19-2"></span>表 **A-35. testtrap**

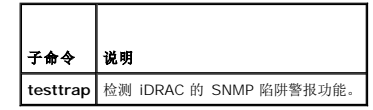

#### 提要

racadm testtrap -i <索引>

#### 说明

**testtrap** 子命令通过从 iDRAC 向网络上的指定目标陷阱侦听程序发送检测陷阱来检测 iDRAC 的 SNMP 陷阱警报功能。

执行 **testtrap** 子命令前,确保 RACADM **[cfgIpmiPet](file:///E:/Software/smdrac3/idrac/idrac1.0/cs/ug/appb.htm#wp70697)** 组中的指定索引正确配置。

表 [A-36](#page-19-3) 提供了 **[cfgIpmiPet](file:///E:/Software/smdrac3/idrac/idrac1.0/cs/ug/appb.htm#wp70697)** 组的列表和相关命令。

#### <span id="page-19-3"></span>表 **A-36. cfg** 电子邮件警报命令

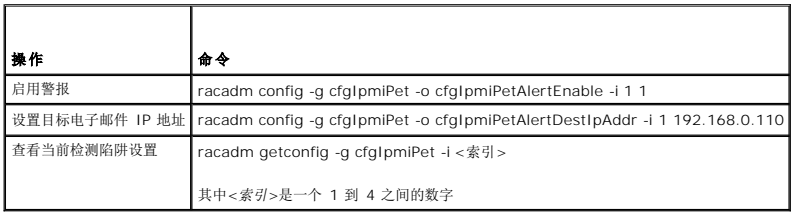

#### 输入

表 [A-37](#page-19-4) 说明了 **testtrap** 子命令选项。

<span id="page-19-4"></span>表 **A-37. testtrap** 子命令选项

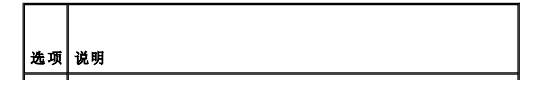

<span id="page-20-2"></span>**-i** 指定检测要使用的陷阱配置的索引,有效值为 1 到 4 之间的数字。

### 支持的接口

<sup>l</sup> 本地 RACADM

#### <span id="page-20-0"></span>**vmdisconnect**

表 [A-38](#page-20-1) 说明了 **vmdisconnect** 子命令。

<span id="page-20-1"></span>表 **A-38. vmdisconnect**

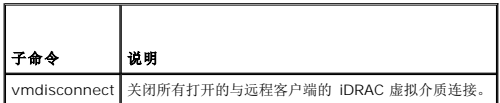

### 提要

racadm vmdisconnect

### 说明

**vmdisconnect** 子命令允许用户断开另一个用户的虚拟介质会话连接。断开连接后,Web 界面将会反映正确的连接状况。只有通过使用本地 RACADM 才可用。

**vmdisconnect** 子命令使 iDRAC 用户能够断开所有活动的虚拟介质会话连接。通过使用 RACADM **[getsysinfo](#page-5-0)** 子命令或者可以在 RAC 基于 Web 的界面中显示活动虚拟介质会话。

#### 支持的接口

<sup>l</sup> 本地 RACADM

[返回目录页](file:///E:/Software/smdrac3/idrac/idrac1.0/cs/ug/index.htm)

#### <span id="page-21-0"></span>[返回目录页](file:///e:/software/smdrac3/idrac/idrac1.0/cs/ug/index.htm)

## **iDRAC** 属性数据库组和对象定义 **Integrated Dell™ Remote Access Controller** 固件版本 **1.00**  用户指南

- [可显示字符](#page-21-1)
- $\bullet$  [idRacInfo](#page-21-2)
- **O** [cfgLanNetworking](#page-23-0)
- **O** [cfgUserAdmin](#page-27-0)
- 
- cfgEmailAlert
- **O** [cfgSessionManagement](#page-30-0)

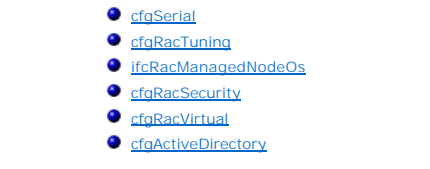

O cfgStandardSchema **O** cfgIpmiSol **o** cfgIpmiLan **O** [cfgIpmiPef](#page-50-0) ● cfgIpmiPet

iDRAC 属性数据库包含 iDRAC 的配置信息。数据按相关对象组织,而对象按对象组来组织。本节列出了属性数据库支持的组和对象的 ID。

借助 RACADM 公用程序使用组和对象 ID 来配置 iDRAC。以下部分说明各个对象并指出对象是否可读、可写或可以读写。

除非另外说明,所有字符串值都限于可显示 ASCII 字符。

### <span id="page-21-1"></span>可显示字符

可显示字符包括以下字符集: abcdefghijklmnopqrstuvwxwz ABCDEFGHIJKLMNOPQRSTUVWXYZ 0123456789~`!@#\$%^&\*()\_+-={}[]|\:";'<>,.?/

#### <span id="page-21-2"></span>**idRacInfo**

该组包含显示参数以提供有关所查询 iDRAC 的特定信息。 该组允许有一个实例。以下小节介绍该组中的对象。

#### **idRacProductInfo**(只读)

#### 有效值

字符串, 最多 63 个 ASCII 字符。

默认值 Integrated Dell Remote Access Controller

#### 说明

可标识产品的文本字符串。

#### **idRacDescriptionInfo**(只读)

#### 有效值

字符串, 最多 255 个 ASCII 字符。

#### 默认值

此系统组件提供了一套完整的 Dell PowerEdge 服务器远程管理功能。

#### 说明

RAC 类型的文本描述。

### **idRacVersionInfo**(只读)

#### 有效值

字符串, 最多 63 个 ASCII 字符。

### 默认值

1.0

#### 说明

包含当前产品固件版本的字符串。

#### **idRacBuildInfo**(只读)

#### 有效值

字符串, 最多 16 个 ASCII 字符。

#### 默认值

当前 RAC 固件版本。例如,"05.12.06"。

#### 说明

包含当前产品版本的字符串。

**idRacName**(只读)

### 有效值

字符串, 最多 15 个 ASCII 字符

### 默认值

iDRAC

#### 说明

用户指定用于标识此控制器的名称。

**idRacType**(只读)

#### 默认值

8

#### 说明

将 Remote Access Controller 类型标识为 iDRAC。

#### <span id="page-23-0"></span>**cfgLanNetworking**

该组包含的参数用于配置 iDRAC NIC。

该组允许有一个实例。该组中的所有对象均需要重设 iDRAC NIC,这会导致短暂的连接中断。更改 iDRAC NIC IP 地址设置的对象将关闭所有活动的用户会话并要求用户使用更新的 IP 地 址设置来重新连接。

### **cfgDNSDomainNameFromDHCP**(读取**/**写入)

#### 有效值

1 (正确)

0 (错误)

#### 默认值

0

## 说明

指定 iDRAC DNS 域名应从网络 DHCP 服务器分配。

### **cfgDNSDomainName**(读取**/**写入)

#### 有效值

字符串,最多 254 个 ASCII 字符。至少一个字符必须是字母。字符限制为字母数字、"-"和 "."。

▲ 注: Microsoft® Active Directory® 只支持不超过 64 个字节的完全限定域名 (FQDN)。

#### 默认值

""

#### 说明

DNS 域名。此参数只有在 **cfgDNSDomainNameFromDHCP** 设置为 0 (错误) 时才有效。

#### **cfgDNSRacName**(读取**/**写入)

### 有效值

字符串, 最多 63 个 ASCII 字符。必须至少一个字符为字母。

**公注:** 有些 DNS 服务器只注册 31 个或更少字符的名称。

### 默认值

rac-服务标签

#### 说明

显示 RAC 名称,它是 rac-服务标签(默认情况下)。此参数只有在 **cfgDNSRegisterRac** 设置为 1 (正确) 时才有效。

#### **cfgDNSRegisterRac**(读取**/**写入)

#### 有效值

1 (正确)

0 (错误)

#### 默认值

0

#### 说明

在 DNS 服务器上注册 iDRAC 名称。

#### **cfgDNSServersFromDHCP**(读取**/**写入)

#### 有效值

1 (正确)

0 (错误)

#### 默认值

0

#### 说明

指定 DNS 服务器 IP 地址应从网络上的 DHCP 服务器分配。

### **cfgDNSServer1**(读取**/**写入)

#### 有效值

表示有效 IP 地址的字符串。例如:192.168.0.20。

#### 说明

指定 DNS 服务器 1 的 IP 地址。此属性只有在 **cfgDNSServersFromDHCP** 设置为 **0** (错误) 时才有效。

注:在交换地址期间,**cfgDNSServer1** 和 **cfgDNSServer2** 可以设置为相同的值。

**cfgDNSServer2**(读取**/**写入)

#### 有效值

表示有效 IP 地址的字符串。例如:192.168.0.20。

#### 默认值

0.0.0.0

#### 说明

检索 DNS 服务器 2 的 IP 地址。此参数只有在 **cfgDNSServersFromDHCP** 设置为 0 (错误) 时才有效。

注:在交换地址期间,**cfgDNSServer1** 和 **cfgDNSServer2** 可以设置为相同的值。

### **cfgNicEnable**(读取**/**写入)

#### 有效值

- 1 (正确)
- 0 (错误)

#### 默认值

0

#### 说明

启用或禁用 iDRAC 网络接口控制器。如果 NIC 已禁用, 到 iDRAC 的远程网络接口将不再可访问, 并且 iDRAC 将只能通过本地 RACADM 接口使用。

### **cfgNicIpAddress**(读取**/**写入)

**/ 注:** 此参数只有在 cfgNicUseDhcp 设置为 0 (错误) 时才可配置。

## 有效值

表示有效 IP 地址的字符串。例如:192.168.0.20。

### 默认值

192.168.0.*n* 其中 *n* 是 120 加上服务器插槽号。

#### 说明

指定要分配给 RAC 的静态 IP 地址。此属性只有在 **cfgNicUseDhcp** 设置为 **0** (错误) 时才有效。

#### **cfgNicNetmask**(读取**/**写入)

**生:**此参数只有在 cfgNicUseDhcp 设置为 0 (错误) 时才可配置。

#### 有效值

表示有效子网掩码的字符串。例如,255.255.255.0。

#### 默认值

255.255.255.0

### 说明

用于 iDRAC IP 地址静态分配的子网掩码。此属性只有在 **cfgNicUseDhcp** 设置为 **0** (错误) 时才有效。

### **cfgNicGateway**(读取**/**写入)

**注: 此参数只有在 cfgNicUseDhcp** 设置为 0 (错误) 时才可配置。

### 有效值

表示有效网关 IP 地址的字符串。例如:192.168.0.1。

#### 默认值

192.168.0.1

#### 说明

用于 RAC IP 地址静态分配的网关 IP 地址。此属性只有在 **cfgNicUseDhcp** 设置为 **0** (错误) 时才有效。

### **cfgNicUseDhcp**(读取**/**写入)

#### 有效值

1 (正确)

0 (错误)

#### 默认值

0

### 说明

指定是否使用 DHCP 分配 iDRAC IP 地址。如果此属性设置为 1 (正确),则会从网络上的 DHCP 服务器分配 iDRAC IP 地址、子网掩码和网关。如果此属性设置为 O (错误),则会 从 **cfgNicIpAddress**、**cfgNicNetmask** 和 **cfgNicGateway** 属性分配静态 IP 地址、子网掩码和网关。

#### **cfgNicMacAddress**(只读)

#### 有效值

表示 RAC NIC MAC 地址的字符串。

### <span id="page-27-2"></span>默认值

iDRAC NIC 的当前 MAC 地址。例如,00:12:67:52:51:A3。

#### 说明

iDRAC NIC MAC 地址。

## <span id="page-27-0"></span>**cfgUserAdmin**

此组提供了有关那些可通过可用远程接口访问 RAC 的用户的配置信息。

允许多达 16 个用户组实例。每个实例表示一个用户的配置。

#### **cfgUserAdminIpmiLanPrivilege**(读取**/**写入)

#### 有效值

- 2(用户)
- 3(操作员)
- 4(管理员)
- 15(无权限)

#### 默认值

4(用户 2) 15(所有其它)

#### 说明

IPMI LAN 信道上的最大权限。

### **cfgUserAdminPrivilege**(读取**/**写入)

#### 有效值

0x00000000 到 0x000001ff

#### 默认值

0x00000000

### 说明

此属性指定允许的用户基于角色的权限。该值用位掩码来表示,允许设置各种权限值组合。<u>表 [B-1](#page-27-1)</u> 说明了可以组合创建位掩码的用户权限位值。

#### <span id="page-27-1"></span>表 **B-1.** 用户权限位掩码

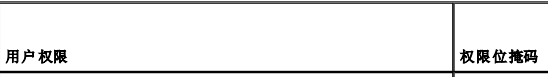

<span id="page-28-1"></span>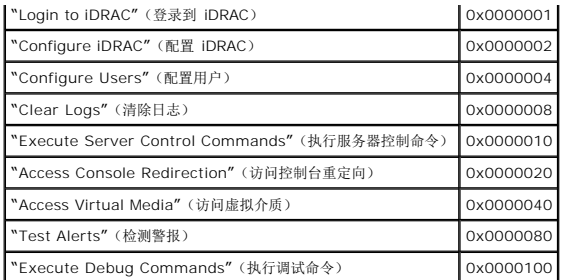

#### 示例

表 [B-2](#page-28-0) 提供了具有一项或多项权限的用户的权限位掩码示例。

### <span id="page-28-0"></span>表 **B-2.** 用户权限位掩码示例

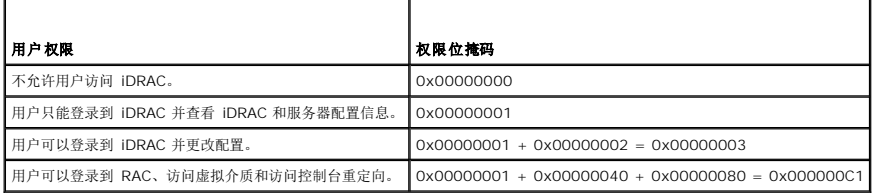

#### **cfgUserAdminUserName**(读取**/**写入)

#### 有效值

字符串。最大长度 = 16。

#### 默认值

""

### 说明

此索引的用户名。如果索引为空,则在此名称字段中写入字符串将创建用户索引。写入双引号字符串 ("") 将删除该索引处的用户。不能更改名称, 而必须删除名称后再重新创建。字符串不<br>能包含"/"(正斜杠)、"\"(反斜杠)、"."(句点)、@(at 符号)或引号。

■ 注: 此属性值必须在用户名中唯一。

**cfgUserAdminPassword**(只写)

#### 有效值

字符串, 最多 20 个 ASCII 字符。

#### 默认值

"" ""

#### 说明

该用户的密码。写入此属性之后,用户密码将被加密,不能查看或显示。

### <span id="page-29-0"></span>**cfgUserAdminEnable**

#### 有效值

1 (正确)

0 (错误)

#### 默认值

0

#### 说明

启用或禁用一个用户。

### **cfgUserAdminSolEnable**

### 有效值

1 (正确)

0 (错误)

### 默认值

0

#### 说明

启用或禁用 LAN 上串行 (SOL) 用户访问。

#### <span id="page-29-1"></span>**cfgEmailAlert**

此组包含用来配置 RAC 电子邮件警报功能的参数。 以下小节介绍该组中的对象。允许该用户组的多达四个实例。

### **cfgEmailAlertIndex**(只读)

#### 有效值

 $1 - 4$ 

#### 默认值

此参数根据现有实例设置。

### 说明

警报实例的唯一索引。

### **cfgEmailAlertEnable**(读取**/**写入)

#### 有效值

- 1 (正确)
- 0 (错误)

#### 默认值

0

#### 说明

为电子邮件警报指定目标电子邮件地址。例如,user1@company.com。

#### **cfgEmailAlertAddress**

### 有效值

电子邮件地址格式,最大长度为 64 个 ASCII 字符。

#### 默认值

""

#### 说明

警报源的电子邮件地址。

#### **cfgEmailAlertCustomMsg**

有效值

字符串。最大长度 = 32。

#### 默认值

"" "

### 说明

指定随警报发出的自定义消息。

#### <span id="page-30-0"></span>**cfgSessionManagement**

此组包含的参数用于配置可以连接到 iDRAC 的会话数。 该组允许有一个实例。以下小节介绍该组中的对象。

### **cfgSsnMgtConsRedirMaxSessions**(读取**/**写入)

### 有效值

 $1 - 2$ 

#### 默认值

2

# 说明

指定 iDRAC 上允许的最大控制台重定向会话数。

#### **cfgSsnMgtWebserverTimeout**(读取**/**写入)

#### 有效值

60 – 1920

#### 默认值

300

#### 说明

定义 Web Server 超时。此属性设置允许连接保持闲置(没有用户输入)的时间量(秒)。如果达到了此属性设置的时间限制,就会取消会话。对此设置的更改不会影响当前会话(必须注<br>销并再次登录以使新设置生效)。

过期的 Web Server 会话注销当前会话。

#### **cfgSsnMgtSshIdleTimeout**(读取**/**写入)

#### 有效值

0(无超时)

60 – 1920

#### 默认值

300

#### 说明

定义 Secure Shell 闲置超时。此属性设置允许连接保持闲置(没有用户输入)的时间量(秒)。如果达到了此属性设置的时间限制,就会取消会话。对此设置的更改不会影响当前会话(必<br>须注销并再次登录以使新设置生效)。

只有在按下 <Enter> 后,过期的 SSH 会话才会显示以下错误信息:

Warning: Session no longer valid, may have timed out

(警告:会话不再有效,可能已超时)

出现此信息后,系统会返回到生成 SSH 会话的 shell。

### **cfgSsnMgtTelnetIdleTimeout**(读取**/**写入)

#### 有效值

0(无超时)

60 – 1920

#### 默认值

300

#### 说明

定义远程登录空闲超时。此属性设置允许连接保持闲置(没有用户输入)的时间量(秒)。如果达到了此属性设置的时间限制,就会取消会话。对此设置的更改不会影响当前会话(必须注销<br>并再次登录以使新设置生效)。

只有按下 <Enter>,过期的远程登录会话才会显示以下错误信息:

Warning: Session no longer valid, may have timed out

(警告:会话不再有效,可能已超时)

出现此信息后,系统会返回到生成远程登录会话的 shell。

### <span id="page-32-0"></span>**cfgSerial**

此组包含 iDRAC 服务的配置参数。 该组允许有一个实例。以下小节介绍该组中的对象。

### **cfgSerialSshEnable**(读取**/**写入)

#### 有效值

1 (正确)

0 (错误)

#### 默认值

1

#### 说明

启用或禁用 iDRAC 上的 SSH 接口。

#### **cfgSerialTelnetEnable**(读取**/**写入)

#### 有效值

1 (正确)

0 (错误)

默认值

#### 0

#### 说明

启用或禁用 iDRAC 上的远程登录控制台接口。

## <span id="page-33-0"></span>**cfgRacTuning**

此组用于配置各种 iDRAC 配置属性,比如有效端口和安全端口限制。

### **cfgRacTuneHttpPort**(读取**/**写入)

#### 有效值

10 – 65535

#### 默认值

80

#### 说明

指定用来与 RAC 进行 HTTP 网络通信的端口号。

### **cfgRacTuneHttpsPort**(读取**/**写入)

#### 有效值

10 – 65535

#### 默认值

443

说明

指定用来与 iDRAC 进行 HTTPS 网络通信的端口号。

### **cfgRacTuneIpRangeEnable**

#### 有效值

1 (正确)

0 (错误)

#### 默认值

0

### 说明

启用或禁用 iDRAC 的 IP 地址范围验证功能。

### **cfgRacTuneIpRangeAddr**

### 有效值

字符串,IP 地址格式。例如,192.168.0.44。

#### 默认值

192.168.1.1

#### 说明

指定可接受的 IP 地址位模式,其位置由范围掩码属性 (**cfgRacTuneIpRangeMask**) 中的各个 1 来确定。

#### **cfgRacTuneIpRangeMask**

#### 有效值

带有左对齐位的标准 IP 掩码值

#### 默认值

255.255.255.0

#### 说明

字符串,IP 地址格式。例如,255.255.255.0。

#### **cfgRacTuneIpBlkEnable**

#### 有效值

1 (正确)

0 (错误)

#### 默认值

0

### 说明

启用或禁用 RAC 的 IP 地址阻塞功能。

### **cfgRacTuneIpBlkFailCount**

#### 有效值

 $2 - 16$ 

### 默认值

5

### 说明

在从 IP 地址进行的登录尝试被拒绝前,在窗口 (cfgRacTuneIpBlkFailWindow) 内发生的最大登录故障数。

### **cfgRacTuneIpBlkFailWindow**

### 有效值

10 – 65535

### 默认值

60

#### 说明

定义计数失败尝试的时间长度(秒)。当达到失败尝试的限制数后,将不计数失败。

### **cfgRacTuneIpBlkPenaltyTime**

### 有效值

10 – 65535

#### 默认值

300

说明

定义具有过多失败的来自某 IP 地址的会话请求被拒绝的时间长度(秒)。

### **cfgRacTuneSshPort**(读取**/**写入)

#### 有效值

1 – 65535

#### 默认值

22

#### 说明
指定用于 iDRAC SSH 接口的端口号。

## **cfgRacTuneTelnetPort**(读取**/**写入)

## 有效值

1 – 65535

## 默认值

23

#### 说明

指定用于 iDRAC telnet 接口的端口号。

## **cfgRacTuneConRedirEncryptEnable**(读取**/**写入)

## 有效值

1 (正确)

0 (错误)

## 默认值

1

#### 说明

加密控制台重定向会话中的视频。

## **cfgRacTuneConRedirPort**(读取**/**写入)

## 有效值

 $1 - 65535$ 

#### 默认值

5900

#### 说明

指定在与 iDRAC 进行控制台重定向活动期间键盘和鼠标通信要使用的端口。

## **cfgRacTuneConRedirVideoPort**(读取**/**写入)

## 有效值

1 – 65535

#### 默认值

5901

## 说明

指定在与 iDRAC 进行控制台重定向活动期间视频通信使用的端口。

4 注: 此对象在变为活动前要求 iDRAC 重设。

## **cfgRacTuneAsrEnable**(读取**/**写入)

#### 有效值

0 (错误)

1 (正确)

## 默认值

0

#### 说明

启用或禁用 iDRAC 的上次崩溃屏幕捕获功能。

4 注: 此对象在变为活动前要求 iDRAC 重设。

# **cfgRacTuneWebserverEnable**(读取**/**写入)

#### 有效值

0 (错误)

1 (正确)

#### 默认值

1

#### 说明

启用和禁用 iDRAC Web Server。如果禁用此属性,将无法使用客户 Web 浏览器访问 iDRAC。此属性对于 telnet/SSH 或本地 RACADM 接口无效。

## **cfgRacTuneLocalServerVideo**(读取**/**写入)

#### 有效值

1(启用)

0(禁用)

#### <span id="page-38-0"></span>默认值

1

## 说明

启用(开关 ON)或禁用(开关 OFF)本地服务器视频。

## **ifcRacManagedNodeOs**

此组包含说明 Managed Server 操作系统的有关属性。 该组允许有一个实例。以下小节介绍该组中的对象。

## **ifcRacMnOsHostname**(读取**/**写入)

### 有效值

字符串。最大长度 = 255。

# 默认值

""

#### 说明

managed server 的主机名。

## **ifcRacMnOsOsName**(读取**/**写入)

#### 有效值

字符串。最大长度 = 255。

#### 默认值

"" ""

#### 说明

managed server 的操作系统名称。

## **cfgRacSecurity**

此组用于配置与 iDRAC SSL 认证签名请求 (CSR) 功能相关的设置。在从 iDRAC 生成 CSR 前,必须配置此组中的属性。

请参阅 RACADM **[sslcsrgen](file:///e:/software/smdrac3/idrac/idrac1.0/cs/ug/appa.htm#wp31790)** 子命令详情了解有关生成认证签名请求的详情。

## **cfgSecCsrCommonName**(读取**/**写入)

## 有效值

字符串。最大长度 = 254。

#### 默认值

""

## 说明

指定 CSR 常用名 (CN)。

## **cfgSecCsrOrganizationName**(读取**/**写入)

## 有效值

字符串。最大长度 = 254。

#### 默认值

""

## 说明

指定 CSR 组织名称 (O)。

## **cfgSecCsrOrganizationUnit**(读取**/**写入)

## 有效值

字符串。最大长度 = 254。

#### 默认值

 $\ldots$ 

说明

指定 CSR 组织部门 (OU)。

## **cfgSecCsrLocalityName**(读取**/**写入)

## 有效值

字符串。最大长度 = 254。

#### 默认值

""

## 说明

指定 CSR 地点 (L)。

# **cfgSecCsrStateName**(读取**/**写入)

### 有效值

字符串。最大长度 = 254。

## 默认值

 $\cdots$ 

## 说明

指定 CSR 州/省名称 (S)。

# **cfgSecCsrCountryCode**(读取**/**写入)

# 有效值

字符串。最大长度 = 2。

## 默认值

""

#### 说明

指定 CSR 国家(地区)代码 (CC)

## **cfgSecCsrEmailAddr**(读取**/**写入)

# 有效值

字符串。最大长度 = 254。

### 默认值

 $\cdots$ 

## 说明

指定 CSR 电子邮件地址。

**cfgSecCsrKeySize**(读取**/**写入)

## 有效值

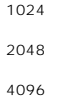

#### 默认值

1024

#### 说明

指定 CSR 的 SSL 非对称密钥大小。

## **cfgRacVirtual**

该组包含的参数用于配置 iDRAC 虚拟介质功能。该组允许有一个实例。以下小节介绍该组中的对象。

## **cfgVirMediaAttached**(读取**/**写入)

### 有效值

- 1 (正确)
- 0 (错误)

#### 默认值

1

#### 说明

此对象用于通过 USB 总线将虚拟设备连接到系统。连接设备后,服务器会识别出连接到系统的有效 USB 海量存储设备。这相当于将本地 USB CDROM/软盘驱动器连接到系统上的 USB<br>端口。当连接设备时,可以随后使用 iDRAC 基于 Web 的界面或 CLI 远程连接到虚拟设备。将此对象设置为 O 会造成设备与 USB 总线分离。

4 注: 必须重新启动系统才能启用所有更改。

## **cfgVirAtapiSrvPort**(读取**/**写入)

#### 有效值

1 – 65535

#### 默认值

3668

#### 说明

指定 iDRAC 加密虚拟介质连接所用的端口号。

## **cfgVirAtapiSrvPortSsl**(读取**/**写入)

## 有效值

任何介于 0 和 65535 十进制数的未用端口号。

#### 默认值

3670

## 说明

设置 SSL 虚拟介质连接所用的端口。

## **cfgVirMediaBootOnce**(读取**/**写入)

## 有效值

1(已启用)

0(已禁用)

## 默认值

0

## 说明

启用或禁用 iDRAC 的虚拟介质一次引导功能。如果在主机服务器重新引导时已启用此属性,此功能会尝试从虚拟介质设备引导—如果设备中装有相应介质。

## **cfgFloppyEmulation**(读取**/**写入)

#### 有效值

1 (正确)

0 (错误)

#### 默认值

0

#### 说明

如果设置为 0,Windows 操作系统会将虚拟软盘驱动器认作可移动磁盘。Windows 操作系统会在枚举期间分配 C: 或更高的驱动器号。如果设置为 1,Windows 操作系统会将虚拟软 盘驱动器认作软盘驱动器。Windows 操作系统会分配驱动器号 A: 或 B:。

## **cfgActiveDirectory**

该组包含的参数用于配置 iDRAC Active Directory 功能。

# **cfgADRacDomain**(读取**/**写入)

### 有效值

任何不带空格的可打印文本字符串。长度限制为 254 个字符。

### 默认值

""

## 说明

DRAC 所在的 Active Directory 域。

## **cfgADRacName**(读取**/**写入)

## 有效值

任何不带空格的可打印文本字符串。长度限制为 254 个字符。

#### 默认值

 $\ldots$ 

## 说明

Active Directory 目录林中记录的 iDRAC 的名称。

**cfgADEnable**(读取**/**写入)

#### 有效值

1 (正确)

0 (错误)

## 默认值

0

## 说明

启用或禁用 iDRAC 上的 Active Directory 用户验证。如果此属性已禁用,则会相应使用本地 iDRAC 验证进行用户登录。

## **cfgADAuthTimeout**(读取**/**写入)

注:要修改此属性,您必须具有配置 **iDRAC** 权限。

## 有效值

15 – 300

## 默认值

120

## 说明

指定在超时前等待 Active Directory 验证请求完成的秒数。

## **cfgADRootDomain**(读取**/**写入)

## 有效值

任何不带空格的可打印文本字符串。长度限制为 254 个字符。

### 默认值

""

## 说明

域目录林的根目录域。

## **cfgADSpecifyServerEnable**(读取**/**写入)

### 有效值

1 或 0(True 或 False)

## 默认值

0

# 说明

1 (正确) 可以让您指定 LDAP 或全局编录服务器。0 (错误) 禁用此选项。

## **cfgADDomainController**(读取**/**写入)

有效的 IP 地址或完全限定域名 (FQDN)

## 默认值

无默认值

## 说明

iDRAC 使用指定的值搜索 LDAP 服务器查找用户名。

# **cfgADGlobalCatalog**(读取**/**写入)

# 有效值

有效的 IP 地址或完全限定域名 (FQDN)

## 默认值

无默认值

## 说明

iDRAC 使用指定的值搜索全局编录服务器查找用户名。

## **cfgADType**(读取**/**写入)

## 有效值

1 = 启用 Active Directory 扩展架构。

2 = 启用 Active Directory 标准架构。

### 默认值

 $1 = f$ 下展架构

### 说明

确定 Active Directory 使用的架构类型。

## **cfgStandardSchema**

该组包含的参数用于配置 Active Directory 标准架构设置。

## **cfgSSADRoleGroupIndex**(只读)

## 有效值

从 1 到 5 的整数。

说明

Active Directory 中记录的角色组索引。

# **cfgSSADRoleGroupName**(读取**/**写入)

## 有效值

任何不带空格的可打印文本字符串。长度限制为 254 个字符。

## 默认值

(空白)

## 说明

<span id="page-46-1"></span>Active Directory 目录林中记录的角色组名称。

## **cfgSSADRoleGroupDomain**(读取**/**写入)

## 有效值

任何不带空格的可打印文本字符串。长度限制为 254 个字符。

## 默认值

(空白)

## 说明

角色组所在的 Active Directory 域。

## **cfgSSADRoleGroupPrivilege**(读取**/**写入)

# 有效值

**0x00000000** 到 **0x000001ff**

## 默认值

(空白)

## 说明

使用 表 [B-3](#page-46-0) 中的位掩码数字为角色组设置基于角色的权限。

<span id="page-46-0"></span>表 **B-3.** 角色组权限的位掩码

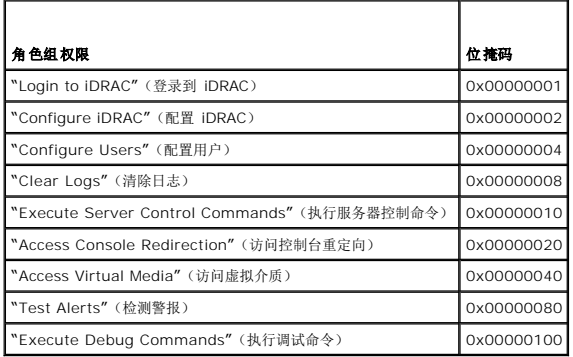

## **cfgIpmiSol**

此组用于配置系统的 LAN 上串行 (SOL) 功能。

**cfgIpmiSolEnable**(读取**/**写入)

## 有效值

0 (错误)

1 (正确)

## 默认值

1

# 说明

启用或禁用 SOL。

## **cfgIpmiSolBaudRate**(读取**/**写入)

## 有效值

19200, 57600, 115200

## 默认值

115200

## 说明

LAN 上串行通信的波特率。

## **cfgIpmiSolMinPrivilege**(读取**/**写入)

#### 有效值

- 2(用户)
- 3(操作员)
- 4(管理员)

#### 默认值

4

#### 说明

指定 SOL 存取所需的最小权限级别。

## **cfgIpmiSolAccumulateInterval**(读取**/**写入)

### 有效值

 $1 - 255$ 

## 默认值

10

#### 说明

指定发送部分 SOL 字符数据包前 iDRAC 一般等待的时间。该值是基于 1 的 5ms 增量。

## **cfgIpmiSolSendThreshold**(读取**/**写入)

## 有效值

 $1 - 255$ 

#### 默认值

255

## 说明

SOL 阈值限制值。指定发送 SOL 数据包前缓冲的最大字节数。

## **cfgIpmiLan**

此组用于配置系统的 LAN 上 IPMI 功能。

## **cfgIpmiLanEnable**(读取**/**写入)

## 有效值

0 (错误)

1 (正确)

## 默认值

0

## 说明

启用或禁用 LAN 上 IPMI 接口。

## **cfgIpmiLanPrivLimit**(读取**/**写入)

## 有效值

2(用户)

3(操作员)

4(管理员)

## 默认值

4

#### 说明

指定 LAN 上 IPMI 访问所需的最大权限。

## **cfgIpmiLanAlertEnable**(读取**/**写入)

## 有效值

0 (错误)

1 (正确)

#### 默认值

0

## 说明

启用或禁用全局电子邮件警报。此属性覆盖所有单个电子邮件警报启用/禁用属性。

# **cfgIpmiEncryptionKey**(读取**/**写入)

#### 有效值

不带空格的 0 到 20 字符的十六进制字符串。

## 默认值

00000000000000000000

## 说明

IPMI 密钥。

## **cfgIpmiPetCommunityName**(读取**/**写入)

#### 有效值

字符串,最多 18 个字符。

## 默认值

public

## 说明

陷阱的 SNMP 团体名称。

## **cfgIpmiPef**

此组用于配置管理型服务器上的平台事件筛选器。

事件筛选器可用于控制与操作相关的策略,在 managed server 上出现重要事件时将触发这些操作。

## **cfgIpmiPefName**(只读)

## 有效值

字符串。最大长度 = 255。

## 默认值

索引筛选器的名称。

## 说明

指定平台事件筛选器的名称。

## **cfgIpmiPefIndex**(只读)

## 有效值

 $1 - 17$ 

## 默认值

平台事件筛选器对象的索引值。

## 说明

指定特定平台事件筛选器的索引。

## **cfgIpmiPefAction**(读取**/**写入)

## 有效值

0(无)

- 1(断电)
- 2(重设)
- 3(关机后再开机)

## 默认值

0

## 说明

指定触发警报后在 managed server 上执行的操作。

## **cfgIpmiPefEnable**(读取**/**写入)

#### 有效值

0 (错误)

1 (正确)

## 默认值

说明

1

启用或禁用特定的平台事件筛选器。

# **cfgIpmiPet**

此组用于在 managed server 上配置平台事件陷阱。

## **cfgIpmiPetIndex**(读取**/**写入)

#### 有效值

 $1 - 4$ 

## 默认值

相应的索引值。

## 说明

与陷阱相应的索引的唯一标识符。

## **cfgIpmiPetAlertDestIpAddr**(读取**/**写入)

## 有效值

表示有效 IP 地址的字符串。例如,192.168.0.67。

# 默认值

0.0.0.0

## 说明

指定网络上陷阱接收器的目标 IP 地址。在 managed server 上触发事件时, 陷阱接收器会接收到 SNMP 陷阱。

# **cfgIpmiPetAlertEnable**(读取**/**写入)

# 有效值

0 (错误)

1 (正确)

## 默认值

1

#### 说明

启用或禁用特定陷阱。

[返回目录页](file:///e:/software/smdrac3/idrac/idrac1.0/cs/ug/index.htm)

# <span id="page-53-1"></span>**RACADM** 和 **SM-CLP** 相关信息 **Integrated Dell™ Remote Access Controller** 固件版本 **1.00**  用户指南

表 [C-1](#page-53-0) 列出了 RACADM 组和对象以及它们的位置,SM-SLP 在 SM-CLP MAP 中的相关位置。

#### <span id="page-53-0"></span>表 **C-1. RACADM** 和 **SM-CLP** 相关信息

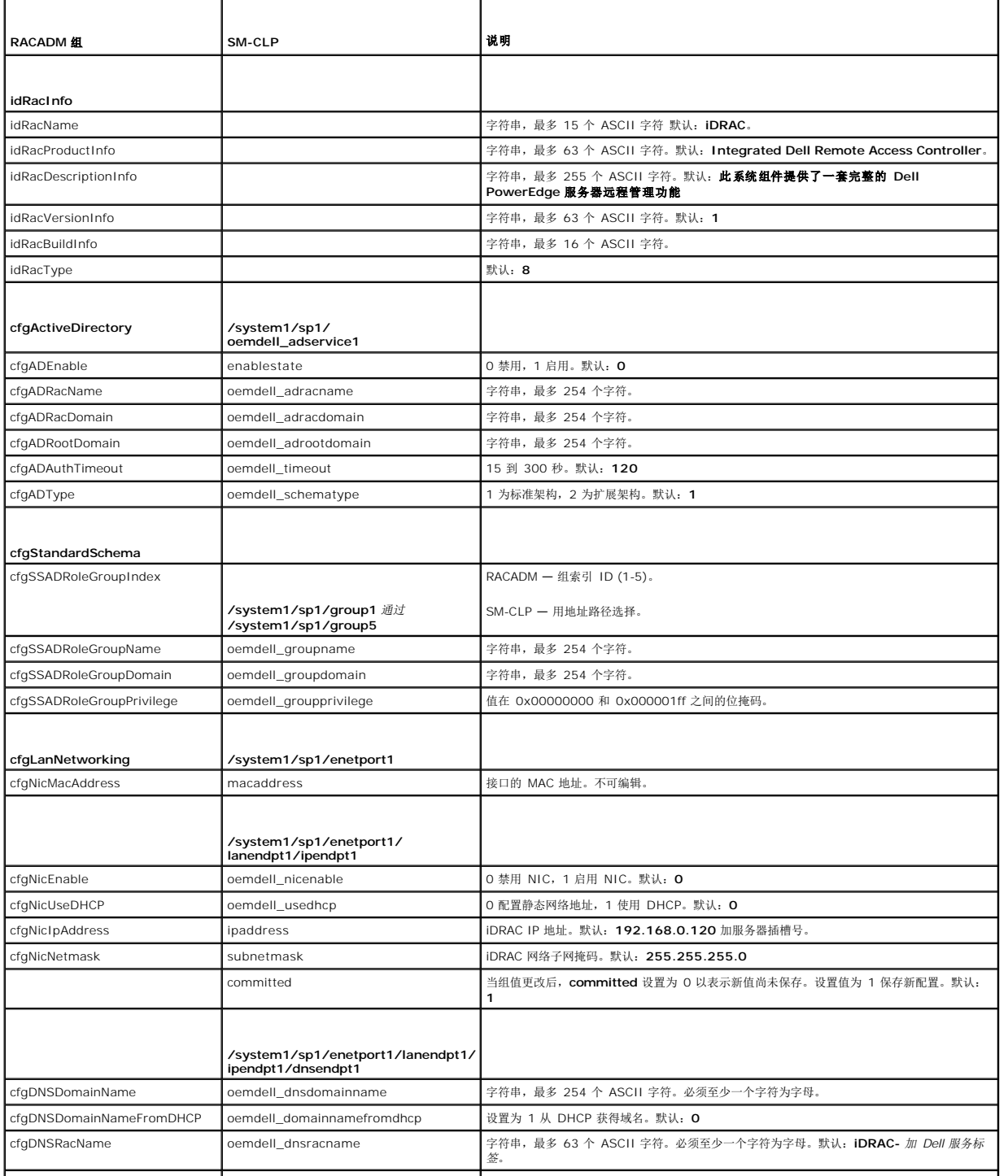

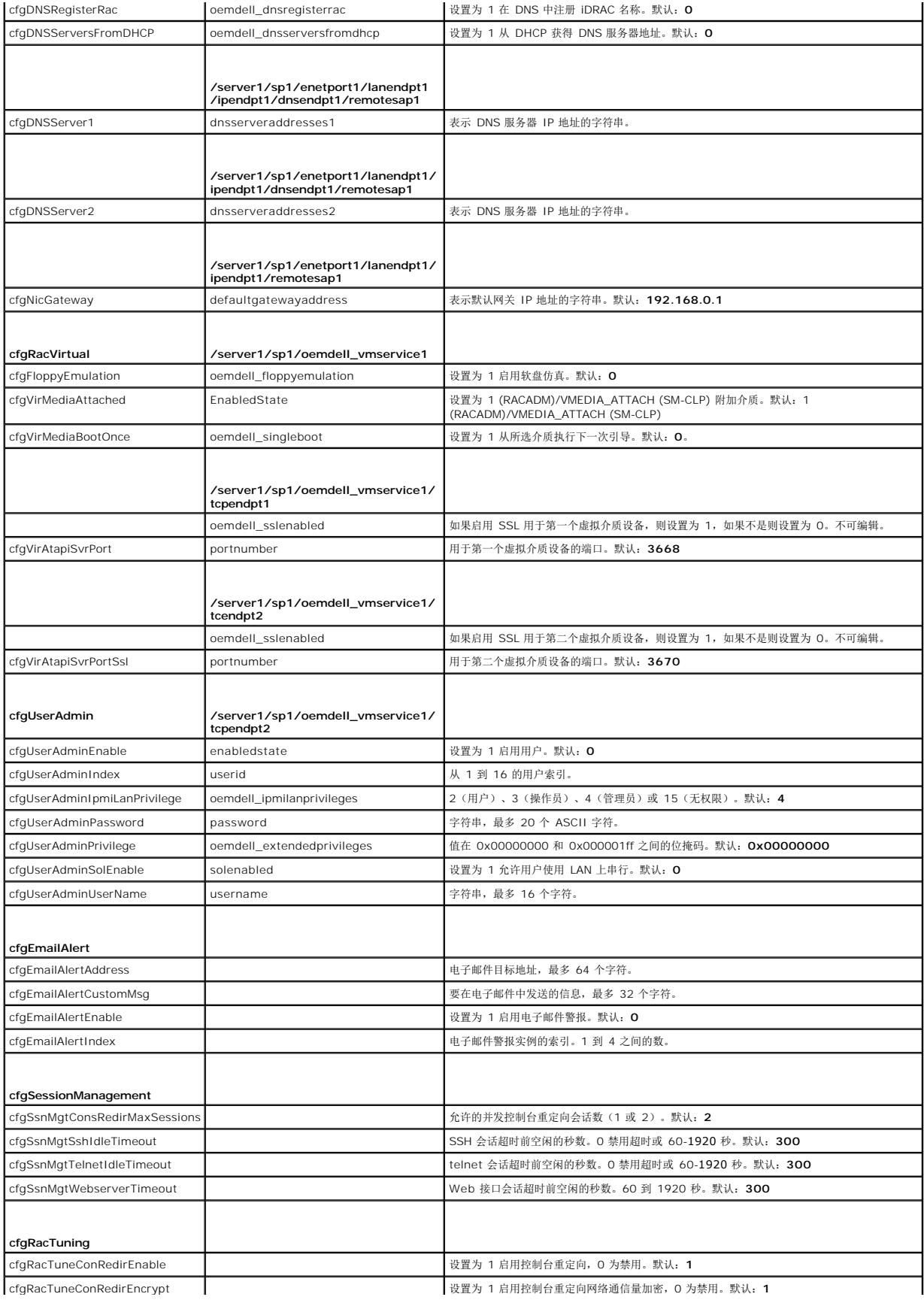

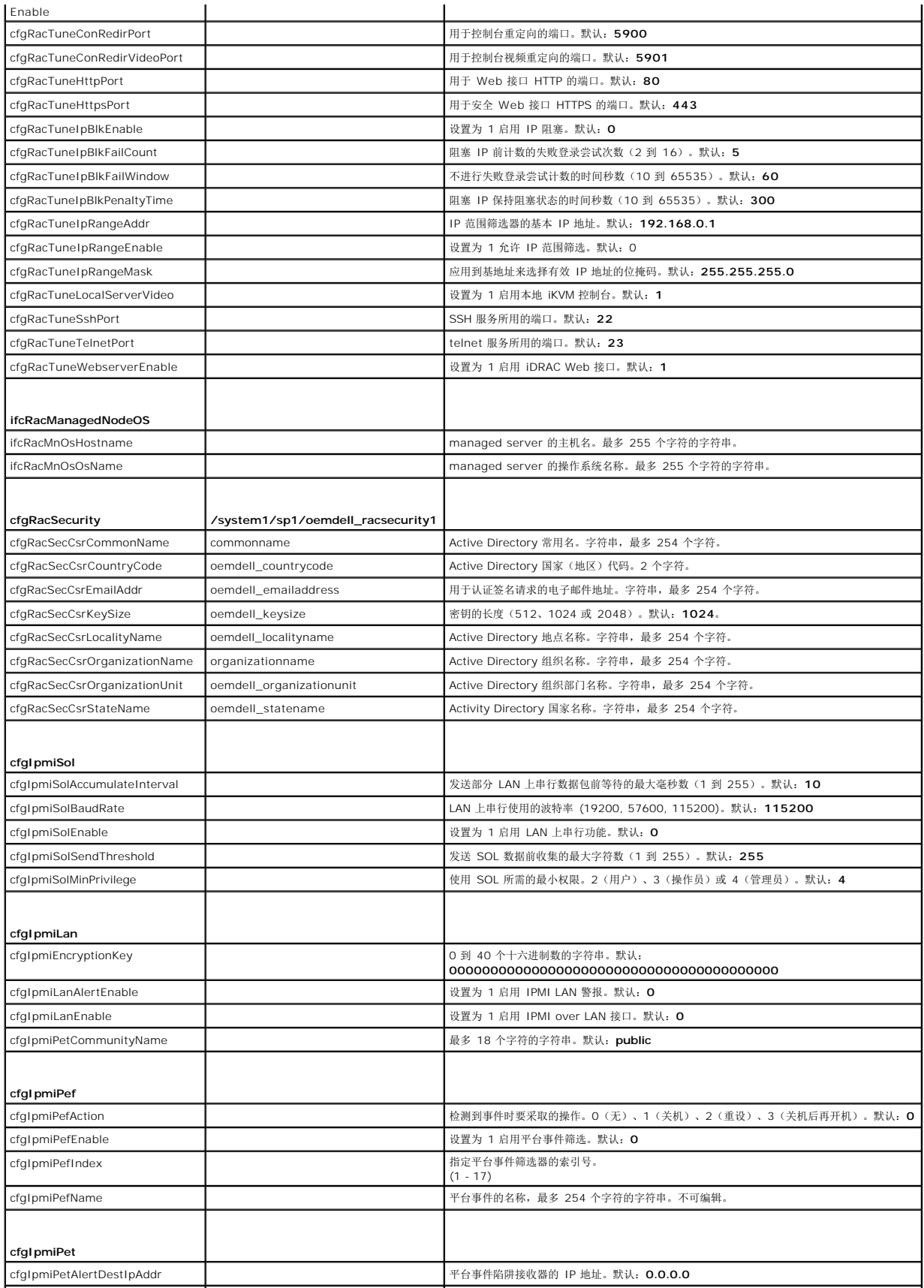

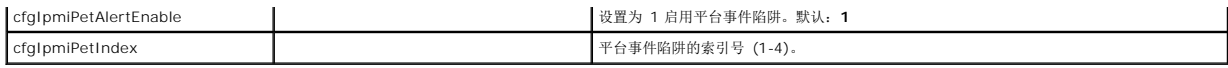

#### **iDRAC** 概览

**Integrated Dell™ Remote Access Controller** 固件版本 **1.00**  用户指南

- iDRAC 管理功能
- [支持的](#page-58-0) Web 浏览器 ● [支持的远程访问连接](#page-59-0)

**● [iDRAC](#page-59-1) 端口** 

- iDRAC [安全性功能](#page-57-1)
- [支持的平台](#page-58-1) ● [支持的操作系统](#page-58-2)
- [其它可能需要的说明文件](#page-59-2)

Integrated Dell™ Remote Access Controller (iDRAC) 是一种系统管理硬件和软件解决方案,专门用于为 Dell PowerEdge™ 系统提供远程管理功能、崩溃系统恢复和电源控制功 能。

iDRAC 为远程监测/控制系统使用集成的系统微处理器芯片。iDRAC 共存于管理型 PowerEdge 服务器的系统板上。服务器操作系统,可以是 Microsoft® Windows® 或 Linux 操作系 统,与执行应用程序相关;iDRAC 与监测和管理服务器环境和操作系统之外状态相关。

可以配置 iDRAC 向您发送电子邮件或简单网络管理协议 (SNMP) 陷阱警报来通知警告或错误。为帮助诊断系统崩溃的可能原因,iDRAC 可以在检测到系统崩溃时记录事件数据并捕获屏幕 图像。

管理型服务器安装在 Dell M1000-e 系统机柜(机箱)中,装有模块化电源设备、冷却风扇和 Chassis Management Controller (CMC)。CMC 监测和管理机箱中安装的所有组件。可 以添加冗余 CMC 以在主要 CMC 失败时进行热故障转移。机箱通过 LCD 显示屏、本地控制台连接及其 web 界面提供了到 iDRAC 的访问。

所有到 iDRAC 的网络连接都是通过 CMC 网络接口(标有"GB1"的 CMC RJ45 连接端口)。CMC 通过专用内部网络将通信路由到服务器上的 iDRAC。此专用管理网络在服务器数据通 路之外并且不在操作系统的控制下,即带外。managed server 的带内 网络接口通过机箱内安装的输入/输出模块 (IOM) 来访问。

iDRAC 网络接口默认情况下已禁用。必须在 iDRAC 可存取前进行配置。当 iDRAC 已启用且在网络上配置后,可以用 iDRAC web 接口、telnet 或 SSH 和支持的网络管理协议(比如智 能平台管理接口 [IPMI])以分配的 IP 地址访问。

#### <span id="page-57-0"></span>**iDRAC** 管理功能

iDRAC 提供以下管理功能:

- <sup>l</sup> 动态域名系统 (DDNS) 注册
- <sup>l</sup> 使用 Web 接口、本地 RACADM 命令行界面通过控制台重定向以及 SM-CLP 命令行通过 telnet/SSH 连接进行远程系统管理和监测
- <sup>l</sup> 支持 Microsoft Active Directory® 验证 使用标准架构或扩展架构将 iDRAC 用户 ID 和密码集中在 Active Directory 中管理
- l 控制台重定向 提供远程系统键盘、视频和鼠标功能
- <sup>l</sup> 虚拟介质 允许 managed server 存取 Management Station 上的本地介质驱动器或网络共享上的 ISO CD/DVD 映像
- l 监测 允许访问系统信息和组件状况
- <sup>l</sup> 访问系统事件日志 能够访问系统事件日志、iDRAC 日志和崩溃或无响应系统的上次崩溃屏幕,而不受操作系统状态的影响。
- <sup>l</sup> Dell OpenManage™ 软件集成 使您能够从 Dell OpenManage Server Administrator 或 IT Assistant 启动 iDRAC Web 的界面。
- <sup>l</sup> iDRAC 警报 通过电子邮件或 SNMP 陷阱发出潜在管理型节点问题的警报。
- l 远程电源管理 从管理控制台提供远程电源管理,比如关机和重设
- <sup>l</sup> 智能平台管理接口 (IPMI) 支持
- <sup>l</sup> 安全套接层 (SSL) 加密 通过 Web 界面提供安全远程系统管理
- l 密码级别安全性管理 防止未授权访问远程系统
- l 基于角色的授权可以为不同的系统管理任务提供可分配的权限

## <span id="page-57-1"></span>**iDRAC** 安全性功能

iDRAC 提供以下安全性功能:

- 1 通过 Microsoft Active Directory (可选)或硬件保存的用户 ID 和密码为用户提供验证
- l 基于角色的授权,使管理员能为每个用户配置特定权限
- <sup>l</sup> 通过基于 Web 的界面或 SM-CLP 进行用户 ID 和密码配置
- 1 SM-CLP 和 Web 界面, 支持 128 位和 40 位 (用于不允许 128 位加密的国家/地区) SSL 加密技术
- <sup>l</sup> 通过 Web 界面或 SM-CLP 进行会话超时配置(以秒为单位)
- <sup>l</sup> 可配置 IP 端口(在相应情况下)

<span id="page-58-5"></span>**// 注:** 远程登录不支持 SSL 加密技术。

- <sup>l</sup> 使用加密传输层的 Secure Shell (SSH) 实现更高的安全保护
- <sup>l</sup> 每个 IP 地址的登录失败限制,在超过此限制时阻塞来自该 IP 地址的登录
- <sup>l</sup> 连接 iDRAC 客户端的有限 IP 地址范围

# <span id="page-58-1"></span>支持的平台

iDRAC 在 Dell PowerEdge M1000-e 系统机柜中支持以下 PowerEdge 系统:

- l PowerEdge M600
- l PowerEdge M605

检查 iDRAC 自述文件和《*Dell PowerEdge* 兼容性指南》(位于 Dell 支持网站 **support.dell.com**)了解最新支持平台。

# <span id="page-58-2"></span>支持的操作系统

表 [1-1](#page-58-3) 列出了支持 iDRAC 的操作系统。

请参阅 Dell Support 网站 **support.dell.com** 上的《*Dell OpenManage Server Administrator* 兼容性指南》了解最新信息。

#### <span id="page-58-3"></span>表 **1-1.** 支持的操作系统

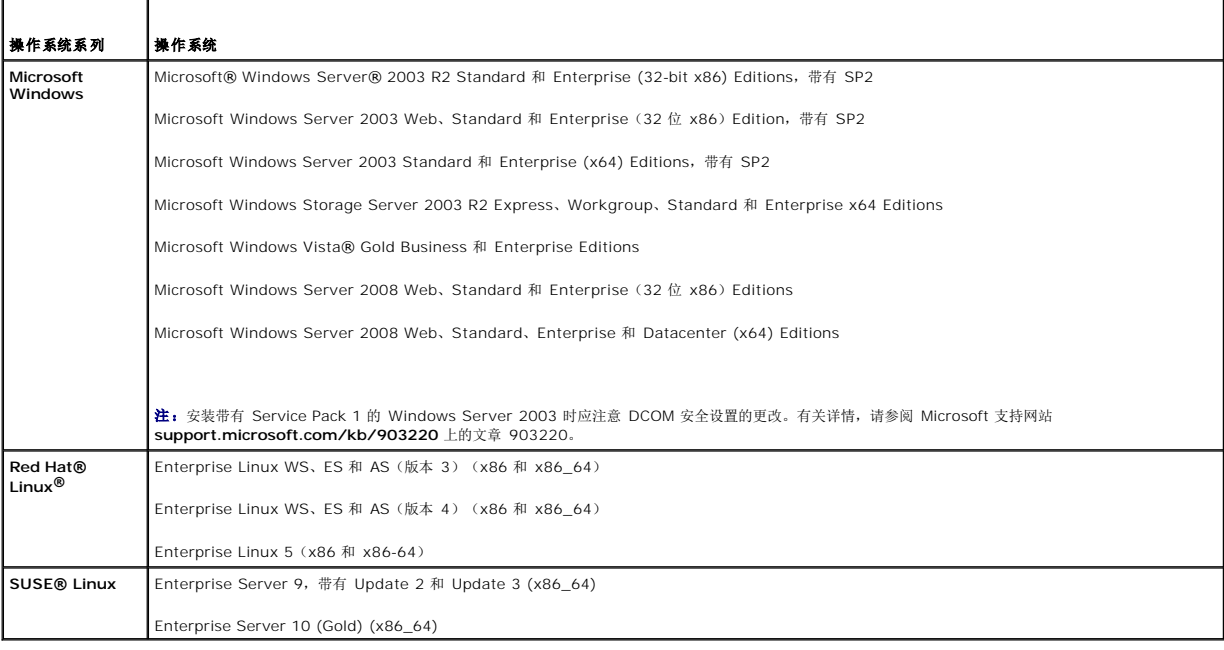

# <span id="page-58-0"></span>支持的 **Web** 浏览器

 $\bigodot$  注意: 控制台重定向和虚拟媒体只支持 32 位的 Web 浏览器。使用 64 位 Web 浏览器可能会产生无法预料的结果或故障。

表 [1-2](#page-58-4) 列出作为 iDRAC 客户端支持的 Web 浏览器。

请参阅 iDRAC 自述文件和《*Dell OpenManage Server Administrator* 兼容性指南》(位于 Dell 支持网站 **support.dell.com**)了解最新信息。

#### <span id="page-58-4"></span>表 **1-2.** 支持的 **Web** 浏览器

操作系统 支持的 **Web** 浏览器

<span id="page-59-6"></span>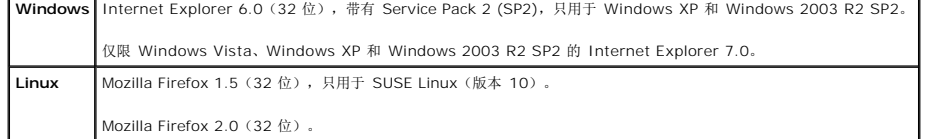

# <span id="page-59-0"></span>支持的远程访问连接

表 [1-3](#page-59-3) 列出了连接功能。

 $\Gamma$ 

F

#### <span id="page-59-3"></span>表 **1-3.** 支持的远程访问连接

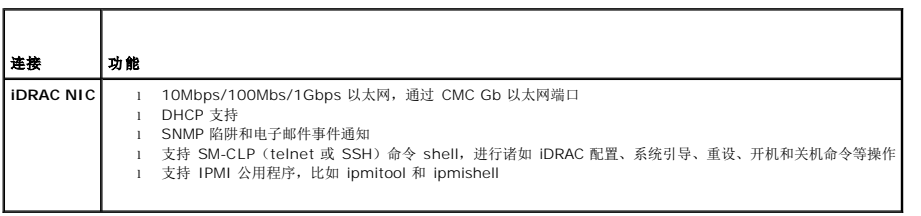

## <span id="page-59-1"></span>**iDRAC** 端口

表 [1-4](#page-59-4) 列出 iDRAC 侦听连接的端口。表 [1-5](#page-59-5) 标识 iDRAC 用作客户端的端口。当打开防火墙以远程访问 iDRAC 时, 需要此信息。

#### <span id="page-59-4"></span>表 **1-4. iDRAC** 服务器侦听端口

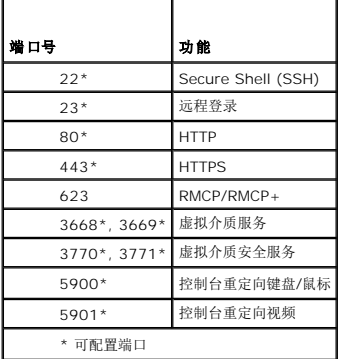

 $\overline{\phantom{0}}$ 

#### <span id="page-59-5"></span>表 **1-5. iDRAC** 客户端端口

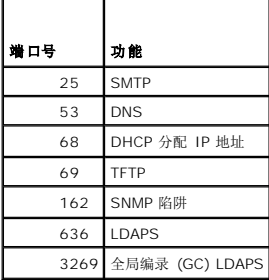

# <span id="page-59-2"></span>其它可能需要的说明文件

除了本用户指南以外,以下说明文件提供了有关设置和运行系统中 iDRAC 的其它信息:

<sup>l</sup> iDRAC 联机帮助提供了有关使用 Web 界面的信息。

- <sup>l</sup> 《*Dell CMC* 固件版本 *1.0* 用户指南》提供了有关使用管理 PowerEdge 服务器所在机箱中所有模块的控制器的信息。
- <sup>l</sup> 《*Dell OpenManage IT Assistant* 用户指南》和《*Dell OpenManage IT Assistant* 参考指南》提供了有关 IT Assistant 的信息。
- <sup>l</sup> 《*Dell OpenManage Server Administrator* 用户指南》提供了有关安装和使用 Server Administrator 的信息。
- <sup>l</sup> 《*Dell Update Packages* 用户指南》提供了有关作为系统更新战略的一部分获取和使用 Dell Update Packages 的信息。

以下系统说明文件还提供了更多有关 iDRAC 所安装到的系统的信息:

- l 《产品信息指南》提供了重要的安全和管制信息。保修信息可能包括在本说明文件中或单独的说明文件中。
- l 机架解决方案提供的《机架安装指南》和《机架安装说明》介绍如何将系统安装到机架中。
- l 《使用入门指南》提供了系统功能、设置系统以及技术规格的概览。
- l 《硬件用户手册》提供了有关系统功能的信息,并说明了如何排除系统故障以及安装或更换系统组件。
- <sup>l</sup> Systems management software 说明文件介绍该软件的功能、要求、安装和基本操作。
- l 操作系统说明文件介绍如何安装(如果需要)、配置和使用该操作系统软件。
- l 单独购买的组件的说明文件介绍如何配置并安装这些选件。
- <sup>l</sup> 有时系统中带有更新信息,介绍对系统、软件和/或说明文件进行的更新。

■ 注: 请始终首先阅读更新信息, 因为它们往往取代说明文件中的一些信息。

l 可能还会提供发行注释或自述文件以说明对系统、说明文件或针对高级用户或技术人员的高级技术参考资料的最新更新。

[返回目录页](file:///E:/Software/smdrac3/idrac/idrac1.0/cs/ug/index.htm)

<span id="page-61-3"></span>用户指南

[返回目录页](file:///E:/Software/smdrac3/idrac/idrac1.0/cs/ug/index.htm)

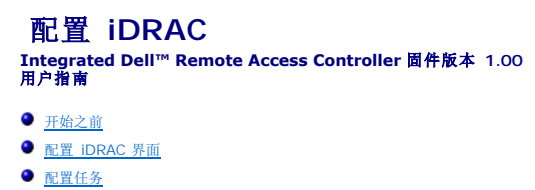

- 使用 CMC Web [接口配置网络](#page-63-0)
- 更新 [iDRAC](#page-64-0) 固件

本部分介绍了如何建立 iDRAC 访问以及如何配置管理环境使用 iDRAC。

# <span id="page-61-0"></span>开始之前

配置 iDRAC 前收集以下项目:

- l *Dell Chassis Management Controller* 用户指南
- l *Dell PowerEdge Installation and Server Management* CD
- l *Dell Systems Management Consoles* CD
- l *Dell PowerEdge Service and Diagnostic Utilities* CD
- l *Dell PowerEdge Documentation* CD

# <span id="page-61-1"></span>配置 **iDRAC** 界面

可以使用 iDRAC 配置公用程序、iDRAC Web 界面、本地 RACADM CLI 或 SM-CLP CLI 配置 iDRAC。在 managed server 上安装操作系统和 Dell PowerEdge 服务器管理软件 后, 本地 RACADM CLI 才可用。 <u>表 [2-1](#page-61-2)</u> 说明了这些界面。

● 注意: 同时使用一个以上的配置界面可能会产生意外的结果。

#### <span id="page-61-2"></span>表 **2-1.** 配置界面

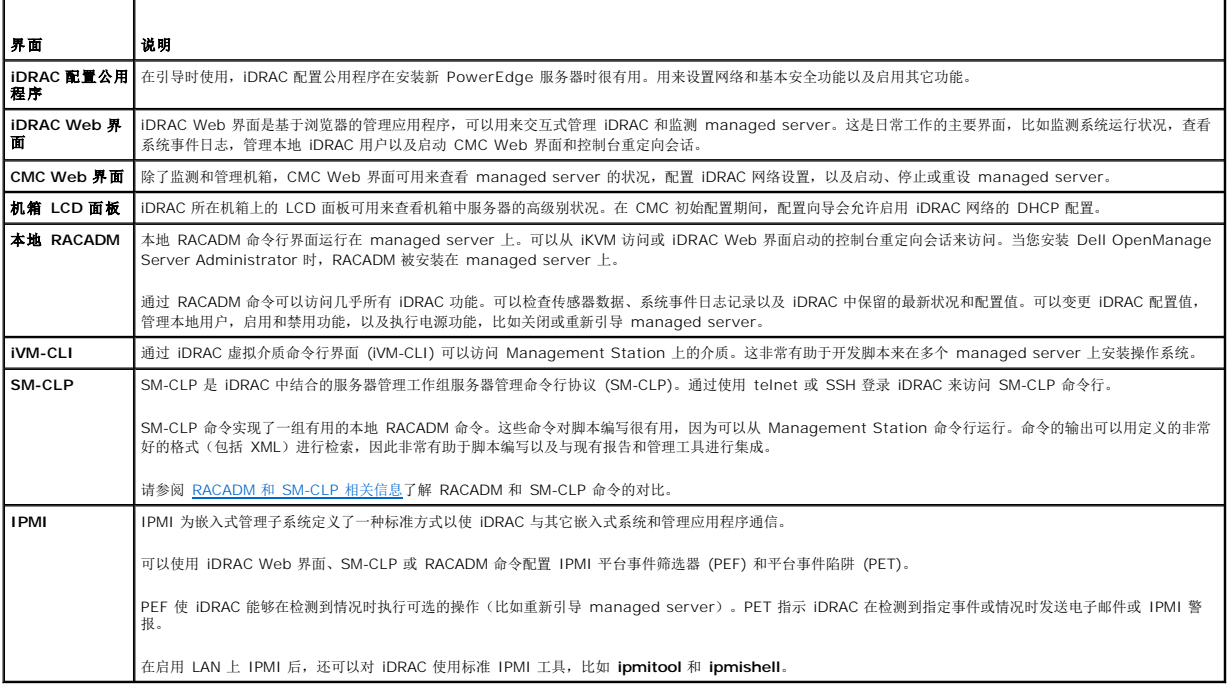

# <span id="page-62-0"></span>配置任务

本部分概括介绍 Management Station、iDRAC 以及 managed server 的配置任务。要执行的任务包括配置 iDRAC 供远程使用, 配置要使用的 iDRAC 功能, 在 managed server 上安装操作系统,以及在 Management Station 和 managed server 上安装管理软件。

可以用来执行每个任务的配置任务列在任务之下。

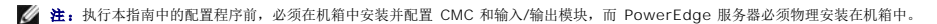

#### 配置 **Management Station**

通过安装 Dell OpenManage 软件、Web 浏览器以及其它软件公用程序来设置 Management Station。

1 请参阅配置 [Management Station](file:///E:/Software/smdrac3/idrac/idrac1.0/cs/ug/chap03.htm#wp36956)

#### 配置 **iDRAC** 网络

启用 iDRAC 网络并配置 IP、网络掩码、网关和 DNS 地址。

**注:** 更改 iDRAC 网络设置会终止当前所有到 iDRAC 的网络连接。

注: 只有在 CMC 初始配置期间才可以使用 LCD 面板配置服务器。部署机箱后, LCD 面板不能用于重新配置 iDRAC。

**< 注:** LCD 面板可用来启用 DHCP 以配置 iDRAC 网络。如果想分配静态地址, 必须使用 iDRAC 配置公用程序或 CMC Web 界面。

- <sup>l</sup> 机箱 LCD 面板 请参阅《*Dell Chassis Management Controller* 用户指南》。
- <sup>l</sup> iDRAC 配置公用程序 请参阅 [LAN](file:///E:/Software/smdrac3/idrac/idrac1.0/cs/ug/chap12.htm#wp1070977)
- l CMC Web 界面 请参阅使用 CMC Web [界面配置网络](#page-63-0)
- 1 RACADM 请参阅 [cfgLanNetworking](file:///E:/Software/smdrac3/idrac/idrac1.0/cs/ug/appb.htm#wp36206)

#### 配置 **iDRAC** 用户

设置本地 iDRAC 用户和权限。iDRAC 在固件中设置了一个有十六个本地用户的表。可以为这些用户设置用户名、密码和角色。

- l iDRAC 配置公用程序(仅配置管理用户)— 请参阅 LAN [用户配置](file:///E:/Software/smdrac3/idrac/idrac1.0/cs/ug/chap12.htm#wp1071418)
- l iDRAC Web 界面 请参阅[添加并配置](file:///E:/Software/smdrac3/idrac/idrac1.0/cs/ug/chap05.htm#wp94881) iDRAC 用户
- <sup>l</sup> RACADM 请参阅添加 [iDRAC](file:///E:/Software/smdrac3/idrac/idrac1.0/cs/ug/chap09.htm#wp40012) 用户

#### 配置 **Active Directory**

可以使用 Microsoft® Active Directory® 验证 iDRAC 用户登录, 本地 iDRAC 用户除外。

l 请参阅将 iDRAC 用于 [Microsoft Active Directory](file:///E:/Software/smdrac3/idrac/idrac1.0/cs/ug/chap06.htm#wp61619)

## 配置 **IP** 筛选和 **IP** 阻塞

可以通过拒绝定义范围以外的 IP 地址连接尝试以及临时阻塞在可配置时间范围多次验证失败的 IP 地址连接来防止未授权访问,用户验证除外。

- 1 iDRAC Web 界面 请参阅配置 IP [筛选和](file:///E:/Software/smdrac3/idrac/idrac1.0/cs/ug/chap05.htm#wp96608) IP 阻塞
- l RACADM 请参阅配置 IP 筛选 [\(IpRange\)](file:///E:/Software/smdrac3/idrac/idrac1.0/cs/ug/chap09.htm#wp65219), [配置](file:///E:/Software/smdrac3/idrac/idrac1.0/cs/ug/chap09.htm#wp65289) IP 阻塞

#### 配置平台事件

当 iDRAC 从某个 managed server 的传感器检测到警告或严重情况时会出现平台事件。

配置平台事件筛选器 (PEF) 选择要检测的事件,比如在检测到事件时重新引导 managed server。

- <sup>l</sup> iDRAC Web 界面 请参阅[配置平台事件筛选器](file:///E:/Software/smdrac3/idrac/idrac1.0/cs/ug/chap05.htm#wp95048) (PEF)
- <sup>l</sup> RACADM 请参[阅配置](file:///E:/Software/smdrac3/idrac/idrac1.0/cs/ug/chap09.htm#wp65084) PEF

<span id="page-63-1"></span>配置平台事件陷阱 (PET) 向 IP 地址发送警报通知,比如装有 IPMI 软件的 Management Station 或向指定电子邮件地址发送电子邮件。

- <sup>l</sup> iDRAC Web 界面 请参阅[配置平台事件陷阱](file:///E:/Software/smdrac3/idrac/idrac1.0/cs/ug/chap05.htm#wp95140) (PET)
- <sup>l</sup> RACADM [配置](file:///E:/Software/smdrac3/idrac/idrac1.0/cs/ug/chap09.htm#wp65167) PET

## 配置 **LAN** 上串行

LAN 上串行 (SOL) 是一种 IPMI 功能, 允许通过网络重定向 managed server 的串行端口 I/O。SOL 支持 iDRAC 控制台重定向功能。

- <sup>l</sup> iDRAC Web 界面 请参阅配置 LAN [上串行](file:///E:/Software/smdrac3/idrac/idrac1.0/cs/ug/chap05.htm#wp73400)
- <sup>l</sup> 另请参阅使用 GUI [控制台重定向](file:///E:/Software/smdrac3/idrac/idrac1.0/cs/ug/chap07.htm#wp1057972)

### 配置 **iDRAC** 服务

启用或禁用 iDRAC 网络服务 — 比如 telnet、SSH 和 Web Server 界面 — 并重新配置端口和其它服务参数。

- <sup>l</sup> iDRAC Web 界面 请参阅配置 [iDRAC](file:///E:/Software/smdrac3/idrac/idrac1.0/cs/ug/chap05.htm#wp73525) 服务
- <sup>l</sup> RACADM 请参阅使用本地 RACADM 配置 [iDRAC Telnet](file:///E:/Software/smdrac3/idrac/idrac1.0/cs/ug/chap09.htm#wp65495) 和 SSH 服务

## 配置安全套接层 **(SSL)**

为 iDRAC Web Server 配置 SSL。

- <sup>l</sup> iDRAC Web 界面 请参阅[安全套接层](file:///E:/Software/smdrac3/idrac/idrac1.0/cs/ug/chap05.htm#wp86327) (SSL)
- l RACADM 请参阅 [cfgRacSecurity,](file:///E:/Software/smdrac3/idrac/idrac1.0/cs/ug/appb.htm#wp30557) [sslcsrgen,](file:///E:/Software/smdrac3/idrac/idrac1.0/cs/ug/appa.htm#wp31790) [sslcertupload,](file:///E:/Software/smdrac3/idrac/idrac1.0/cs/ug/appa.htm#wp31871) [sslcertdownload](file:///E:/Software/smdrac3/idrac/idrac1.0/cs/ug/appa.htm#wp35006), [sslcertview](file:///E:/Software/smdrac3/idrac/idrac1.0/cs/ug/appa.htm#wp31930)

## 配置虚拟介质

配置虚拟介质功能以便可以在 PowerEdge 服务器上安装操作系统。虚拟介质允许 managed server 访问 Management Station 上的介质设备或者网络共享上的 ISO CD/DVD 映 像, 就好像是 managed server 上的设备一样。

- <sup>l</sup> iDRAC Web 界面 请参阅[配置和使用虚拟介质](file:///E:/Software/smdrac3/idrac/idrac1.0/cs/ug/chap08.htm#wp1059190)
- l iDRAC 配置公用程序 请参阅[虚拟介质](file:///E:/Software/smdrac3/idrac/idrac1.0/cs/ug/chap12.htm#wp1070567)

#### 安装 **Managed Server** 软件

使用虚拟介质在 PowerEdge 服务器上安装 Microsoft Windows 或 Linux 操作系统, 然后在管理型 PowerEdge 服务器上安装 Dell OpenManage 软件并设置上次崩溃屏幕功能。

- 1 控制台重定向 请参阅在 [Managed Server](file:///E:/Software/smdrac3/idrac/idrac1.0/cs/ug/chap04.htm#wp95608) 上安装软件
- l iVM-CLI 请参阅[使用虚拟介质命令行界面公用程序](file:///E:/Software/smdrac3/idrac/idrac1.0/cs/ug/chap11.htm#wp53555)

#### 配置 **Managed Server** 的上次崩溃屏幕功能

设置 managed server 以使 iDRAC 可以在操作系统崩溃或冻结后捕获屏幕图像。

1 [Managed Server](file:///E:/Software/smdrac3/idrac/idrac1.0/cs/ug/chap04.htm#wp96208) - 请参阅配置 Managed Server 捕获上次崩溃屏幕, 禁用 Windows [自动重新引导选项](file:///E:/Software/smdrac3/idrac/idrac1.0/cs/ug/chap04.htm#wp95582)

# <span id="page-63-0"></span>使用 **CMC Web** 界面配置网络

**// 注:** 必须具有机箱控制管理员权限才能从 CMC 设置 iDRAC 网络设置。

**注:**默认 CMC 用户名为 root, 密码为 calvin。

注:CMC IP 地址可以在 iDRAC Web 界面中找到,方法是单击"**System"**(系统)® **"Remote Access"**(远程访问)® **CMC**。还可以从此页启动 CMC Web 界面。

1. 使用 web 浏览器登录 CMC web 用户界面,使用表单的 URL https://<*CMC-IP-address>* 或 https://<*CMC-DNS- name*>。

- 2. 输入 CMC 用户名和密码并单击"**OK"**(确定)。
- 3. 单击左列"**Chassis"**(机箱)旁的加号 (+),然后单击"**Servers"**(服务器)。
- 4. 单击"**Setup"**(设置)® **"Deploy"**(部署)。
- 5. 为服务器启用 LAN,方法是选中"**Enable Lan"**(启用 **Lan**)标题下服务器旁边的复选框。
- 6. 启用或禁用 LAN 上 IPMI,方法是选中或取消选取"**Enable IPMI over LAN"**(启用 **LAN** 上 **IPMI**)标题下服务器旁的复选框。
- 7. 为服务器启用或禁用 DHCP,方法是选中或取消选取"**DHCP Enabled"**(已启用 **DHCP**)标题下服务器旁的复选框。
- 8. 如果 DHCP 已禁用,则为服务器输入静态 IP 地址、网络掩码和默认网关。
- 9. 单击页面底部的"**Apply"**(应用)。

## <span id="page-64-0"></span>更新 **iDRAC** 固件

更新 iDRAC 固件会在 iDRAC 快速内存中安装新的固件映像。可以用以下任何方法更新固件:

- <sup>l</sup> SM-CLP **load** 命令
- <sup>l</sup> iDRAC Web 界面
- <sup>l</sup> Dell Update Package(用于 Linux 或 Microsoft Windows)
- <sup>l</sup> DOS iDRAC 固件更新公用程序
- <sup>l</sup> CMC Web 界面(只有当 iDRAC 固件损坏时)

## 下载固件或更新软件包

从 **support.dell.com** 下载固件。固件映像有几种不同格式,可支持不同的更新方法。 要使用 iDRAC Web 界面或 SM-CLP 更新 iDRAC 固件, 或使用 CMC Web 界面恢复 iDRAC, 下载二进制映像, 作为自抽取存档打包。 要从 managed server 更新 iDRAC 固件, 为 iDRAC 所在服务器的操作系统下载特定 Dell Update Package (DUP)。 要使用 DOS iDRAC 固件更新公用程序更新 iDRAC 固件, 下载更新公用程序和二进制映像, 这些都打包在自抽取存档文件中。

## 执行固件更新

 $\mathcal{L}$  注: iDRAC 固件更新开始后, 全部现有的 iDRAC 会话都会断开连接并且不允许新会话直至更新过程完成。 注:iDRAC 固件更新期间机箱风扇以 100% 速率运行。当更新完成后,会恢复为正常的风扇速度调节。这是正常的行为,旨在避免服务器在无法向 CMC 发送传感器信息期间过<br>热。

要使用 Linux 或 Microsoft Windows 的 Dell Update Package, 应在 managed server 上执行操作系统特定的 DUP。

使用 SM-CLP **load** 命令时,将固件二进制映像放在小型文件传输协议 (TFTP) 服务器可向 iDRAC 提供的目录中。请参阅使用 [SM-CLP](file:///E:/Software/smdrac3/idrac/idrac1.0/cs/ug/chap10.htm#wp59222) 更新 iDRAC 固件。

使用 iDRAC Web 界面或 CMC Web 界面时,将固件二进制映像放在运行 Web 界面的 Management Station 可以访问的磁盘上。请参阅更新 [iDRAC](file:///E:/Software/smdrac3/idrac/idrac1.0/cs/ug/chap05.htm#wp94814) 固件。

**注: iDRAC Web 界面还允许将 iDRAC 配置重设为工厂默认值。** 

只有在 CMC 检测到 [iDRAC](file:///E:/Software/smdrac3/idrac/idrac1.0/cs/ug/chap05.htm#wp99360) 固件损坏(如果 iDRAC 固件更新进程在完成前中断会发生这种情况)时才可以使用 CMC Web 界面更新固件。请参阅<u>使用 CMC 恢复 iDRAC 固件</u>。

## 使用 **DOS** 更新公用程序

要使用 DOS 更新公用程序更新 iDRAC 固件,将 managed server 引导到 DOS,然后执行 idrac16d 命令。该命令的语法为: idrac16d [-f] [-i=<文件名>] [-l=<日志文件>] 当不带选项执行时,**idrac16d** 命令会使用当前目录中的固件映像文件 **firmimg.imc** 更新 iDRAC 固件。 其选项有:

<span id="page-65-1"></span>-f — 强制更新。-f 选项可用来将固件降级为较早的映像。

-i=<文件名> - 指定包含固件映像的文件名映像。如果固件文件名已从默认名称 firmimg.imc 更改, 则本选项是必需的。

-l=<日志文件> — 记录来自更新活动的输出。此选项用于调试。

**◯ 注意:** 如果为 idrac16d 命令输入了错误参数, 或提供了 -h 选项, 则会在用法输出中看到另外的选项 -nopresconfig。此选项用于不保留任何配置信息更新固件。不应使用此 选项,因为它会*删除*全部现有的 iDRAC 配置信息,比如 IP 地址、用户和密码。

## 验证数字签名

数字签名用于验证文件签署者的身份以及确认文件的内容自上次签署以来未进行修改。

如果系统上还没有安装,必须安装 Gnu Privacy Guard (GPG) 来验证数字签名。要使用标准验证程序,应执行下列步骤:

- 1. 下载 Dell Linux 公共 GnuPG 密钥(如果还没有),方法是导航到 lists.us.dell.com 并单击 Dell Public GPG key 链接。将文件保存到本地系统。默认名称是 linux**security- publickey.txt**。
- 2. 通过运行以下命令,将公共密钥导入 gpg 可信数据库:

gpg --import *<*公共密钥文件名*>*

4 注: 必须提供私人密钥来完成此过程。

- <span id="page-65-0"></span>3. 为避免出现不信任密钥警告,更改 Dell 公共 GPG 密钥的信任级别。
	- a. 键入以下命令:

gpg --edit-key 23B66A9D

b. 在 GPG 密钥编辑器内,键入 fpr。以下信息会出现:

pub 1024D/23B66A9D 2001-04-16 Dell, Inc. (Product Group) <linux-security@dell.com> Primary key fingerprint: 4172 E2CE 955A 1776 A5E6 1BB7 CA77 951D 23B6 6A9D

(pub 1024D/23B66A9D 2001-04-16 Dell, Inc. [产品组] <linux-security@dell.com> 主要密钥指纹:4172 E2CE 955A 1776 A5E6 1BB7 CA77 951D 23B6 6A9D)

如果导入密钥的指纹与以上完全相同,则说明是正确的密钥。

c. 还在 GPG 密钥编辑器中,键入 trust。以下菜单会出现:

Please decide how far you trust this user to correctly verify other users' keys (by looking at passports, checking fingerprints from different sources, etc.)

(请确定您信任此用户的程度以正确验证其他用户的密钥[通过检查通行证,核对不同来源的指纹等]。)

- 1 = I don't know or won't say (我不知道或不想说)
- 2 = I do NOT trust(我不信任) 3 = I trust marginally(我勉强信任)
- 4 = I trust fully(我完全信任)
- 
- 5 = I trust ultimately(我绝对信任) m = back to the main menu(返回主菜单)

Your decision?(您的决定?)

d. 键入 5 <Enter>。以下提示会出现:

Do you really want to set this key to ultimate trust? (y/N)

(是否真要将此密钥设置为绝对信任?[是/否])

- e. 键入 y <Enter> 确认选择。
- f. 键入 quit <Enter> 退出 GPG 密钥编辑器。

只能导入并验证公共密钥一次。

- 4. 获得所需软件包,例如 Linux DUP 或自抽取存档,以及相关的签名文件,来源是 Dell 支持网站 **support.dell.com/support/downloads**。
	- 注:每个 Linux 更新软件包具有独立的签名文件,与更新软件包显示在同一 web 页面上。同时需要更新软件包及其关联签名文件进行验证。默认情况下,签名文件与 DUP 文件名称一样,带有 .sign 扩展名。例如,如果 Linux DUP 名为 PE1850-BIOS-LX-A02.BIN,其签名文件就为 PE1850-BIOS-LX-A02.BIN.sign。iDRAC 固<br>件映像还有相关 .sign 文件,包括在固件映像的自抽取存档中。要下载文件,右击下载链接并使用 **"Save Target As"(目标另存为)...** 文件选项。
- 5. 验证更新软件包:

gpg --verify *<Linux Update Package* 签名文件名*> <Linux Update Package* 文件名*>*

以下示例说明了验证 1425SC BIOS 更新软件包所遵循的步骤:

- 1. 从 **support.dell.com** 下载以下两个文件:
	- l PESC1425-BIOS-LX-A01.bin.sign
	- l PESC1425-BIOS-LX-A01.bin
- 2. 通过运行以下命令行导入公共密钥:

gpg --import <linux-security-publickey.txt>

以下输出信息会出现:

```
gpg: key 23B66A9D: "Dell Computer Corporation (Linux Systems Group) <linux-security@dell.com>" not changed
gpg: Total number processed: 1
gpg: unchanged: 1
```

```
(gpg: 密钥 23B66A9D:"Dell Computer Corporation [Linux 系统组] <linux-security@dell.com>"未更改
gpg: 处理的总数:1
gpg: 未更改:1)
```

```
3. 设置 Dell 公共密钥的 GPG 信任级别(如果先前没有做的话)。
```
a. 键入以下命令:

gpg --edit-key 23B66A9D

```
b. 在命令提示符处键入以下命令:
```
fpr trust

- c. 键入 5 <Enter> 从菜单选择 I trust ultimately(我绝对信任)。
- d. 键入 y <Enter> 确认选择。
- e. 键入 quit <Enter> 退出 GPG 密钥编辑器。

这将完成 Dell 公共密钥的验证。

4. 通过运行以下命令验证 PESC1425 BIOS 软件包数字签名:

gpg --verify PESC1425-BIOS-LX-A01.bin.sign PESC1425-BIOS-LX-A01.bin

#### 以下输出信息会出现:

gpg: Signature made Thu 14 Apr 2005 04:25:37 AM IST using DSA key ID 23B66A9D gpg: Good signature from "Dell Computer Corporation (Linux Systems Group) <linux-security@dell.com>"

(gpg: 使用 DSA 密钥 ID 23B66A9D 于 2005 年 4 月 14 日星期四凌晨 04:25:37 IST 签名<br>gpg: 从"Dell Computer Corporation [Linux 系统组] <linux-security@dell.com>有效签名")

**/ 注:** 如果没有按照[步骤](#page-65-0) 3 验证密钥, 将会收到额外信息:

gpg: WARNING: This key is not certified with a trusted signature! gpg: There is no indication that the signature belongs to the owner. Primary key fingerprint: 4172 E2CE 955A 1776 A5E6 1BB7 CA77 951D 23B6 6A9D

```
(gpg: 警告:此密钥未经可信签名确认!
gpg: 没有迹象显示此签名属于物主。
主密钥指纹:4172 E2CE 955A 1776 A5E6 1BB7 CA77 951D 23B6 6A9D)
```
<span id="page-67-0"></span>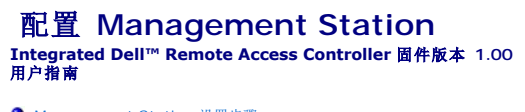

- [Management Station](#page-67-1) 设置步骤
- [Management Station](#page-67-2) 网络要求
- **[配置支持的](#page-67-3) Web 浏览器**
- 安装 Java Runtime Environment (JRE)
- 安装 [Telnet](#page-70-0) 或 SSH 客户端
- **安装 TFTP 服务器**
- 安装 Dell OpenManage IT Assistant

Management Station 是用于监测和管理 PowerEdge 服务器及机箱中其它模块的计算机。本部分说明了设置 Management Station 使用 iDRAC 的软件安装和配置任务。开始配置 iDRAC 之前,遵循此部分中的步骤确保已安装并配置了所需工具。

#### <span id="page-67-1"></span>**Management Station** 设置步骤

要设置 Management Station, 应执行下列步骤:

- 1. 设置 Management Station 网络。
- 2. 安装并配置一个支持的 Web 浏览器。
- 3. 安装 Java Runtime Environment (JRE)(对于 Windows 可选)。
- 4. 安装 telnet 或 SSH 客户端(如果需要)。
- 5. 安装 TFTP 服务器(如果需要)。
- 6. 安装 Dell OpenManage IT Assistant(可选)。

## <span id="page-67-2"></span>**Management Station** 网络要求

要访问 iDRAC, Management Station 必须与标有"GB1"的 CMC RJ45 连接端口位于同一网络。有可能将 CMC 网络与 managed server 所在的网络隔离开, 以便 Management Station 可以对 iDRAC 进行 LAN 访问但不能访问 managed server。

使用 iDRAC 控制台重定向功能(请参阅使用 GUI [控制台重定向\)](file:///E:/Software/smdrac3/idrac/idrac1.0/cs/ug/chap07.htm#wp1057972),可以访问 managed server 的控制台,即使不能从网络访问服务器端口。还可以使用 iDRAC 功能在 managed server 上执行几种管理功能,比如重新引导计算机。不过,要访问网络和 managed server 上的应用程序服务,可能需要在管理计算机中有另外的 NIC。

## <span id="page-67-3"></span>配置支持的 **Web** 浏览器

以下部分介绍如何配置支持的 Web 浏览器来使用 iDRAC Web 界面。有关支持的 Web 浏览器的列表,请参阅[支持的](file:///E:/Software/smdrac3/idrac/idrac1.0/cs/ug/chap01.htm#wp48818) Web 浏览器。

注:iDRAC Web 界面在 64 位 Web 浏览器上不受支持。如果打开 64 位浏览器,则会访问"Console Redirection"(控制台重定向)页并尝试安装插件,安装过程将会失败。<br>如果此错误未得到确认并且重复此过程,那么即使在第一次尝试期间插件安装失败,控制台重定向页也会载入。出现此问题的原因在于,即使插件安装已失败,Web 浏览器也会将插 件信息存储在配置文件目录。要修复此问题,安装并运行支持的 32 位 Web 浏览器,并登录 iDRAC。

#### 配置 **Web** 浏览器以连接到 **Web** 界面

如果从通过代理服务器连接到因特网的 management station 连接到 iDRAC Web 界面,则必须配置 Web 浏览器才能从该服务器访问因特网。

要配置 Internet Explorer Web 浏览器访问代理服务器,应执行下列步骤:

- 1. 打开 Web 浏览器窗口。
- 2. 单击"**Tools"**(工具),然后单击"**Internet Options"**(因特网选项)。
- 3. 从"**Internet Options"**(因特网选项)窗口,单击"**Connections"**(连接)选项卡。
- 4. 在"**Local Area Network (LAN) settings"**(局域网 **[LAN]** 设置)下,单击"**LAN Settings"**(局域网设置)。
- 5. 如果选中了"**Use a proxy server"**(使用代理服务器)框,则选择"**Bypass proxy server for local addresses"**(对于本地地址不使用代理服务器)框。
- 6. 单击"**OK"**(确定)两次。

#### 将 **iDRAC** 添加到可信域列表

通过 Web 浏览器访问 iDRAC Web 界面时,会在可信域列表中缺少 iDRAC IP 地址的情况下提示您将该 IP 地址添加到列表中。完成后,单击"**Refresh"**(刷新)或重新启动 Web 浏 览器连接到 iDRAC Web 界面。

### 查看 **Web** 界面的本地化版本

iDRAC Web 界面支持以下操作系统语言:

- l 英语
- l 法语
- l 德语
- l 西班牙语
- l 日语
- l 简体中文

#### **Internet Explorer 6.0 (Windows)**

要在 Internet Explorer 中查看 iDRAC Web 界面的本地化版本,应执行下列步骤:

- 1. 单击"**Tools"**(工具)菜单并选择"**Internet Options"**(因特网选项)。
- 2. 在"**Internet Options"**(因特网选项)窗口中,单击"**Languages"**(语言)。
- 3. 在"**Language Preference"**(语言首选项)窗口中,单击"**Add"**(添加)。
- 4. 在"**Add Language"**(添加语言)窗口中,选择支持的语言。

要选择一种以上的语言,按 <Ctrl>。

- 5. 选择首选语言并单击"**Move Up"**(上移)将语言移动到列表顶部。
- 6. 在"**Language Preference"**(语言首选项)窗口中,单击"**OK"**(确定)。
- 7. 单击"**OK"**(确定)。

#### **Firefox 1.5 (Linux)**

要在 Firefox 中查看 iDRAC Web 界面的本地化版本,应执行下列步骤:

- 1. 单击"Edit"(编辑) → "Preferences"(首选项),然后单击"Advanced"(高级)选项卡。
- 2. 在"**Language"**(语言)部分,单击"**Choose"**(选择)。
- 3. 单击"**Select a language to add"**(选择要添加的语言)**...**。
- 4. 选择支持的语言并单击"**Add"**(添加)。
- 5. 选择首选语言并单击"**Move Up"**(上移)移动到列表顶部。
- 6. 在语言菜单中,单击"**OK"**(确定)。
- 7. 单击"**OK"**(确定)。

## 在 **Linux** 中设置区域

控制台重定向查看器需要 UTF-8 字符集才能正确显示。如果显示乱码,应检查区域设置并根据需要重设字符集。

以下步骤显示如何在 Red Hat® Enterprise Linux® 客户端上设置简体中文 GUI 的字符集:

- 1. 打开命令终端。
- 2. 键入 locale(本地)并按 <Enter>。类似以下的输出将会显示:

LANG=zh\_CN.UTF-8 LC\_CTYPE="zh\_CN.UTF-8" LC\_NUMERIC="zh\_CN.UTF-8" LC\_TIME="zh\_CN.UTF-8" LC\_COLLATE="zh\_CN.UTF-8" LC\_MONETARY="zh\_CN.UTF-8" LC\_MESSAGES="zh\_CN.UTF-8" LC\_PAPER="zh\_CN.UTF-8" LC\_NAME="zh\_CN.UTF-8" LC\_ADDRESS="zh\_CN.UTF-8" LC\_TELEPHONE="zh\_CN.UTF-8" LC\_MEASUREMENT="zh\_CN.UTF-8" LC\_IDENTIFICATION="zh\_CN.UTF-8"  $LC\_ALL=$ 

- 3. 如果这些值包括"zh\_CN.UTF-8",则无需任何更改。如果值中不包括"zh\_CN.UTF-8",则转至步骤 4。
- 4. 用文本编辑器编辑 **/etc/sysconfig/i18n** 文件。
- 5. 在文件中,应用以下更改:

当前项:

LANG="zh\_CN.GB18030" SUPPORTED="zh\_CN.GB18030:zh\_CH.GB2312:zh\_CN:zh"

更新项:

```
LANG="zh_CN.UTF-8"
SUPPORTED="zh_CN.UTF-8:zh_CN.GB18030:zh_CH.GB2312:zh_CN:zh"
```

```
6. 注销并随后登录操作系统。
```
从其它语言切换时,应确保此修补仍然有效。如果不行,应重复此程序。

## 禁用 **Firefox** 中的白名单功能

Firefox 具有"白名单"安全功能,需要用户权限才能为各个运行插件的站点安装插件。如果已启用,白名单功能会要求为每个访问的 iDRAC 安装控制台重定向查看器,即使查看器版本都 一样。

要禁用白名单功能并避免重复不必要的插件安装,应执行下列步骤:

- 1. 打开 Firefox Web 浏览器窗口。
- 2. 在地址字段中键入 about:config,并按 <Enter>:
- 3. 在"**Preference Name"**(首选项名称)列中,找到并双击 **xpinstall.whitelist.required**。

"Preference Name"(首选项名称)、"Status"(状况)、"Type"(类型)和"Value"(值)的值会更改为粗体文本。"Status"(状况)值会更改为"user<br>set"(用户设置),而"Value"(值)的值会更改为 false。

4. 在"**Preferences Name"**(首选项名称)列中,找到 **xpinstall.enabled**。

确保"**Value"**(值)为 **true**。如果不是,则双击 **xpinstall.enabled** 以将"**Value"**(值)设置为 **true**。

<span id="page-69-0"></span>安装 **Java Runtime Environment (JRE)** 

 $\mathscr{L}$  注: 如果使用 Internet Explorer 浏览器, 会为控制台查看器提供 ActiveX 控件。如果安装了 JRE 并且在启动查看器前在 iDRAC web 界面中配置了控制台查看器, 则还可以将 Java 控制台查看器用于 Internet Explorer。请参阅在 iDRAC Web [界面中配置控制台重定向了](file:///E:/Software/smdrac3/idrac/idrac1.0/cs/ug/chap07.htm#wp1057976)解有关详情。

可以选择在启动查看器前使用 Java 查看器。

如果使用 Firefox 浏览器,则必须安装 JRE(或 Java Development Kit [JDK])以使用控制台重定向功能。控制台查看器是一种 Java 应用程序, 从 iDRAC Web 界面下载到 Management Station, 然后用 Management Station 上的 Java Web Start 启动。

转至 **java.sun.com** 安装 JRE 或 JDK。推荐版本 1.6 (Java 6.0) 或更高。

## <span id="page-70-0"></span>安装 **Telnet** 或 **SSH** 客户端

默认情况下, iDRAC telnet 服务已禁用而 SSH 服务已启用。由于 telnet 是一种不安全的协议, 因此只应在无法安装 SSH 客户端或者网络连接有安全保障时才使用。

**注:** 一个时刻只能有一个到 iDRAC 的活动 telnet 或 SSH 连接。当有活动连接时, 其它连接尝试会被拒绝。

## **Telnet** 用于 **iDRAC**

Telnet 包括在 Microsoft® Windows® 和 Linux 操作系统中, 可以从命令 shell 运行。还可以选择安装其它商用或免费提供的比操作系统标准版本具有更多方便功能的 telnet 客户端。

如果 management station 运行 Windows XP 或 Windows 2003,会在 iDRAC telnet 会话中遇到字符问题。此问题会显示为冻结登录,在这种状况下,回车键不响应并且不显示 密码提示。

要解决此问题,从 Microsoft Support 网站 **support.microsoft.com** 下载热修复 824810。请参阅 Microsoft 知识库文章 824810 了解有关详情。

#### 为远程登录会话配置 **Backspace** 键

根据远程登录客户端的不同,使用 <Backspace> 键可能会产生无法预料的结果。例如,会话可能会回音 ^h。不过,大多数 Microsoft 和 Linux 远程登录客户端可配置为使用 <Backspace> 键。

要配置 Microsoft 远程登录客户端使用 <Backspace> 键,应执行下列步骤:

- 1. 打开命令提示符窗口(如果需要)。
- 2. 如果没有运行远程登录会话,应键入:

telnet

如果运行远程登录会话,应按 <Ctrl><]>。

3. 在命令提示符下键入:

set bsasdel

以下信息会出现:

Backspace will be sent as delete.

(Backspace 会作为 Delete 发送。)

要配置 Linux远程登录会话使用 <Backspace> 键,应执行下列步骤:

1. 打开 shell 并键入:

stty erase ^h

2. 在命令提示符下键入:

telnet

#### **SSH** 用于 **iDRAC**

Secure Shell (SSH) 是一种命令行连接,具有与 telnet 会话相同的功能,但是具有会话协议和加密以加强安全性。iDRAC 支持具有密码验证的 SSH 版本 2。SSH 默认情况下在 iDRAC<br>上已启用。

可以在 Management Station 上使用 PuTTY (Windows) 或 OpenSSH (Linux) 连接到 managed server 的 iDRAC。如果在登录过程中出现错误,**ssh** 客户端就会发出一条错误信 息。此信息文本依赖于客户端,不受 iDRAC 控制。

<span id="page-71-3"></span>**注:**OpenSSH 应该从 Windows 上的 VT100 或 ANSI 终端仿真程序中运行。在 Windows 命令提示符处运行 OpenSSH 不会得到完整的功能(即,有些键不响应并且不显示任何<br>图形)。

在任何时刻,只支持一个 telnet 或 SSH 会话。会话超时由"iDRAC 属性数据库组和对象定义"中说明的 [cfgSsnMgtSshIdleTimeout](file:///E:/Software/smdrac3/idrac/idrac1.0/cs/ug/appb.htm#wp45822) 属性控制。

iDRAC SSH 实现支持多种密码模式,如表 [3-1](#page-71-2) 中所示。

**注: SSHv1 不支持。** 

#### <span id="page-71-2"></span>表 **3-1.** 密码模式

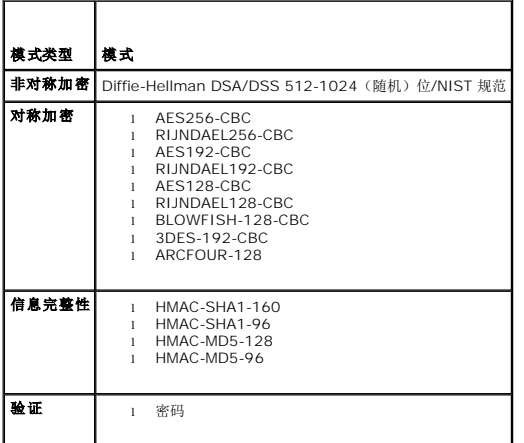

#### <span id="page-71-0"></span>安装 **TFTP** 服务器

**注:**如果只使用 iDRAC Web 界面传输 SSL 认证并上载新 iDRAC 固件, 则不需要 TFTP 服务器。

小型文件传输协议 (TFTP) 是一种简化的文件传输协议 (FTP)。用于 SM-CLP 和 RACADM 命令行界面与 iDRAC 相互传输文件。

只有在更新 iDRAC 固件或在 iDRAC 上安装认证时才需要与 iDRAC 相互传输文件。如果在执行这些任务时选择使用 SM-CLP 或 RACADM,TFTP 服务器必须运行在 iDRAC 可以通过 IP 号或 DNS 名称访问的计算机上。

可以在 Windows 或 Linux 操作系统上使用 **netstat -a** 命令查看 TFTP 服务器是否已在侦听。端口 69 是 TFTP 默认端口。如果没有服务器运行,则可做以下选择:

- <sup>l</sup> 在网络上查找另一个运行 TFTP 服务的计算机
- 1 如果正在使用 Linux, 则从分发包中安装 TFTP 服务器
- <sup>l</sup> 如果正在使用 Windows,则安装商用或免费 TFTP 服务器

## <span id="page-71-1"></span>安装 **Dell OpenManage IT Assistant**

系统包括 Dell OpenManage System Management 软件套件。此套件包括但不限于以下组件:

- <sup>l</sup> *Dell Systems Management Consoles* CD 包含所有最新的 Dell systems management console 产品,包括 Dell OpenManage IT Assistant。
- <sup>l</sup> *Dell PowerEdge Service and Diagnostic Utilities* CD 提供配置系统所需的工具并提供固件、诊断程序和 Dell 针对您系统优化的驱动程序。
- <sup>l</sup> *Dell PowerEdge Documentation* CD 帮助您获得最新系统、systems management software 产品、外围设备和 RAID 控制器的说明文件。
- <sup>l</sup> Dell 支持网站和自述文件 检查自述文件和 Dell 支持网站 **support.dell.com** 了解有关 Dell 产品的最新信息。

使用 *Dell System Management Consoles* CD 在 Management Station 上安装管理控制台软件,包括 Dell OpenManage IT Assistant。有关安装该软件的说明,请参阅《快速安 装指南》。

#### [返回目录页](file:///E:/Software/smdrac3/idrac/idrac1.0/cs/ug/index.htm)
<span id="page-72-3"></span>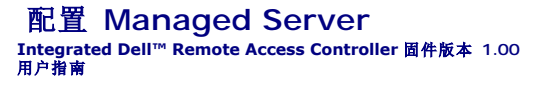

- 在 [Managed Server](#page-72-0) 上安装软件
- 配置 Managed Server [以获取上次崩溃屏幕](#page-72-1)
- 禁用 Windows [自动重新引导选项](#page-72-2)

本部分介绍了如何设置 managed server 任务以加强远程管理功能。这些任务包括安装 Dell Open Manage Server Administrator 软件以及配置 managed server 以捕获上次崩溃 屏幕。

### <span id="page-72-0"></span>在 **Managed Server** 上安装软件

Dell 管理软件包括以下功能:

- <sup>l</sup> 本地 RACADM CLI 允许从 Managed System 配置并管理 iDRAC。这是一种用于脚本配置和管理任务的强大工具。
- <sup>l</sup> 需要 Server Administrator 以使用 iDRAC 上次崩溃屏幕功能。
- l Server Administrator 一种 Web 界面, 允许从网络上的远程主机管理远程系统。
- <sup>l</sup> Server Administrator Instrumentation Service 能够访问由业界标准系统管理代理程序收集的故障和性能详细信息并允许远程管理被监测的系统,包括关机、启动和安全 性。
- <sup>l</sup> Server Administration Storage Management Service 用集成的图形化视图提供存储管理信息。
- <sup>l</sup> Server Administrator 日志 显示各种信息的日志,如系统发出或收到的命令、监测的硬件事件、POST 事件以及系统警报。可以在主页上查看日志,打印或保存为报告,以及 通过电子邮件发送到指定的服务联系人。

使用 *Dell PowerEdge Installation and Server Management* CD 安装 Server Administrator。有关安装该软件的说明,请参阅《快速安装指南》。

## <span id="page-72-1"></span>配置 **Managed Server** 以获取上次崩溃屏幕

iDRAC 可以捕获上次崩溃屏幕以便您可以在 Web 界面中查看来帮助诊断 Managed System 崩溃的原因。按照这些步骤启用上次崩溃屏幕功能。

- 1. 安装 Managed Server Software。有关安装 managed server software 的详情,请参阅《*Server Administrator* 用户指南》。
- 2. 如果正在运行 Microsoft® Windows® 操作系统,确保在"**Windows Startup and Recovery Settings"**(**Windows** 启动和恢复设置)中取消选择自动重新引导功能。请 参阅禁用 Windows [自动重新引导选项。](#page-72-2)
- 3. 在 iDRAC Web 界面中启用上次崩溃屏幕(默认已禁用)。

要在 iDRAC Web 界面中启用上次崩溃屏幕,单击 "System"(系统) → "Remote Access"(远程访问) → iDRAC→ "Network/Security"(网络/安全性) → "**Services"**(服务),然后选中自动系统恢复代理设置标题下的"**Enable"**(启用)复选框。

要使用本地 RACADM 启用上次崩溃屏幕, 在 Managed System 上打开命令提示符并键入以下命令:

racadm config -g cfgRacTuning -o cfgRacTuneAsrEnable 1

4. 在 Server Administrator web 界面中,启用"**Auto Recovery"**(自动恢复)计时器并将"**Auto Recovery"**(自动恢复)操作设置为"**Reset"**(重设)、"**Power Off"**(关机)或"**Power Cycle"**(关机后再开机)。

有关如何配置"**Auto Recovery"**(自动恢复)计时器的信息,请参阅《*Server Administrator* 用户指南》。要确保能够捕获上次崩溃屏幕,"**Auto Recovery"**(自动恢复) 计时器应设置为 60 秒。默认设置为 480 秒。

"**Auto Recovery"**(自动恢复)操作设置为"**Shutdown"**(关机)或"**Power Cycle"**(关机后再开机)时,如果 managed server 电源关闭,则上次崩溃屏幕将不可 用。

## <span id="page-72-2"></span>禁用 **Windows** 自动重新引导选项

为确保 iDRAC 可以捕获上次崩溃屏幕,在运行 Microsoft Windows Server® 或 Windows Vista® 的 managed server 上禁用"**Automatic Reboot"**(自动重新引导)选项。

- 1. 打开 Windows**"Control Panel"**(控制面板)并双击"**System"**(系统)图标。
- 2. 单击"**Advanced"**(高级)选项卡。
- 3. 在"**Startup and Recovery"**(启动和恢复)下,单击"**Settings"**(设置)。
- 4. 取消选择"**Automatically Reboot"**(自动重新引导)复选框。
- 5. 单击"**OK"**(确定)两次。

 $\overline{\phantom{a}}$ 

## <span id="page-74-1"></span>使用 **Web** 界面配置 **iDRAC**

```
Integrated Dell™ Remote Access Controller 固件版本 1.00 
用户指南
```
● 访问 [Web](#page-74-0) 界面 ● 配置 iDRAC NIC

● [配置](#page-78-0) IPMI

- 使用 SSL [和数字认证确保](#page-81-0) iDRAC 通信
- 配置并管理 [Active Directory](#page-83-0) 认证
- [配置平台事件](#page-77-0)
- 
- **配置 LAN [上串行](#page-87-0) ● 配置 [iDRAC](#page-87-1) 服务**
- [添加和配置](#page-79-0) iDRAC 用户
- 更新 [iDRAC](#page-89-0) 固件

iDRAC 提供了 Web 界面供您配置 iDRAC 属性和用户,执行远程管理任务以及排查远程(管理型)系统的问题。对于日常系统管理,请使用 iDRAC Web 界面。本章介绍了如何使用<br>iDRAC Web 界面来执行常规系统管理任务,并提供了一些相关信息的链接。

大多数 Web 界面配置任务还可以使用本地 RACADM 命令或 SM-CLP 命令来执行。

本地 RACADM 命令从 managed server 执行。请参阅使用本地 RACADM [命令行界面了](file:///E:/Software/smdrac3/idrac/idrac1.0/cs/ug/chap09.htm#wp39550)解有关本地 RACADM 的详情。

SM-CLP 命令在 shell 中执行,可通过 telnet 或 SSH 连接远程使用。请参阅使用 [iDRAC SM-CLP](file:///E:/Software/smdrac3/idrac/idrac1.0/cs/ug/chap10.htm#wp46449) 命令行界面了解有关 SM-CLP 的详情。

# <span id="page-74-0"></span>访问 **Web** 界面

要访问 iDRAC Web 界面,请执行以下步骤:

1. 打开一个支持的 Web 浏览窗口。

有关详情请参[阅支持的](file:///E:/Software/smdrac3/idrac/idrac1.0/cs/ug/chap01.htm#wp48818) Web 浏览器。

2. 在"**Address"**(地址)字段中,键入 https://<*iDRAC-IP-*地址>并按 <Enter>。

如果默认 HTTPS 端口号(端口 443)已更改,请键入:

https://<*iDRAC-IP-*地址*>:<*端口号>

其中 *iDRAC-IP 地址* 是 iDRAC 的 IP 地址, 而*端口号*是 HTTPS 端口号。

iDRAC**"Login"**(登录)窗口将会出现。

## 登录

您可以作为 iDRAC 用户或 Microsoft® Active Directory® 用户登录。默认用户名为 **root**,默认密码为 **calvin**。

必须得到管理员授予"**Login to iDRAC"**(登录到 **iDRAC**)权限才能登录到 iDRAC。

要登录,执行下列步骤:

- 1. 在"**Username"**(用户名)字段中键入下面的内容之一:
	- l 你的 iDRAC 田户名。

本地用户的用户名区分大小写。比如 root、it\_user 或 john\_doe。

<sup>l</sup> 您的 Active Directory 用户名。

Active Directory 名称可以用以下任何形式输入:<域>\<用户名>、<域>/<用户名>或<用户>@<域>。它们不区分大小写。比如 dell.com**\**john\_doe 或 JOHN\_DOE@DELL.COM。

- 2. 在"**Password"**(密码)字段,输入您的 iDRAC 用户密码或 Active Directory 用户密码。密码区分大小写。
- 3. 单击"**OK"**(确定)或按 <Enter>。

## 注销

<sup>1.</sup> 在主窗口的右上角,单击"**Logout"**(注销)关闭会话。

<span id="page-75-2"></span>2. 关闭浏览器窗口。

注:"**Logout"**(注销)按钮在您登录后才出现。

**《4 注:**如果在未正常注销的情况下关闭浏览器,将会导致会话保持打开状态,直至超时为止。强烈建议您单击注销按钮结束会话;否则,该会话将在会话超时之前一直保持活动状态。

■ 注: 在 Microsoft Internet Explorer 中使用窗口右上角的关闭按钮 ("x") 关闭 iDRAC Web 界面可能会生成应用程序错误。要解决这个问题,请从 Microsoft 支持网站 support.microsoft.com 下载最新的 Internet Explorer 累积安全更新。

# <span id="page-75-0"></span>配置 **iDRAC NIC**

本节假定 [iDRAC](file:///E:/Software/smdrac3/idrac/idrac1.0/cs/ug/chap02.htm#wp96359) 已经配置好并能够在网络上访问。请参阅配置 iDRAC 网络获得有关初始 iDRAC 网络配置的帮助。

# 配置网络和 **IPMI LAN** 设置

注:您必须具有配置 **iDRAC** 权限才能执行以下步骤。

注:大部分 DHCP 服务器需要一个服务器来将客户端标识符令牌存储在其保留表中。客户端(例如 iDRAC)在 DHCP 协议过程中必须提供此令牌。iDRAC 以单字节接口编号 (0) 后跟六字节 MAC 地址来提供客户端标识符选项。

- 1. 单击"**System"**(系统)® **"Remote Access"**(远程访问)® **iDRAC**。
- 2. 单击"**Network/Security"**(网络**/**安全性)选项卡打开"**Network Configuration"**(网络配置)页。

表 [5-1](#page-75-1) 和表 [5-2](#page-76-0) 说明"**Network"**(网络)页上的"**Network Settings"**(网络设置)和"**IPMI LAN Settings"**(**IPIM LAN** 设置)。

- 3. 完成输入所需设置后,单击"**Apply"**(应用)。
- 4. 单击相应按钮继续。请参阅<mark>表 [5-3](#page-76-1)</mark>。

## <span id="page-75-1"></span>表 **5-1.** 网络设置

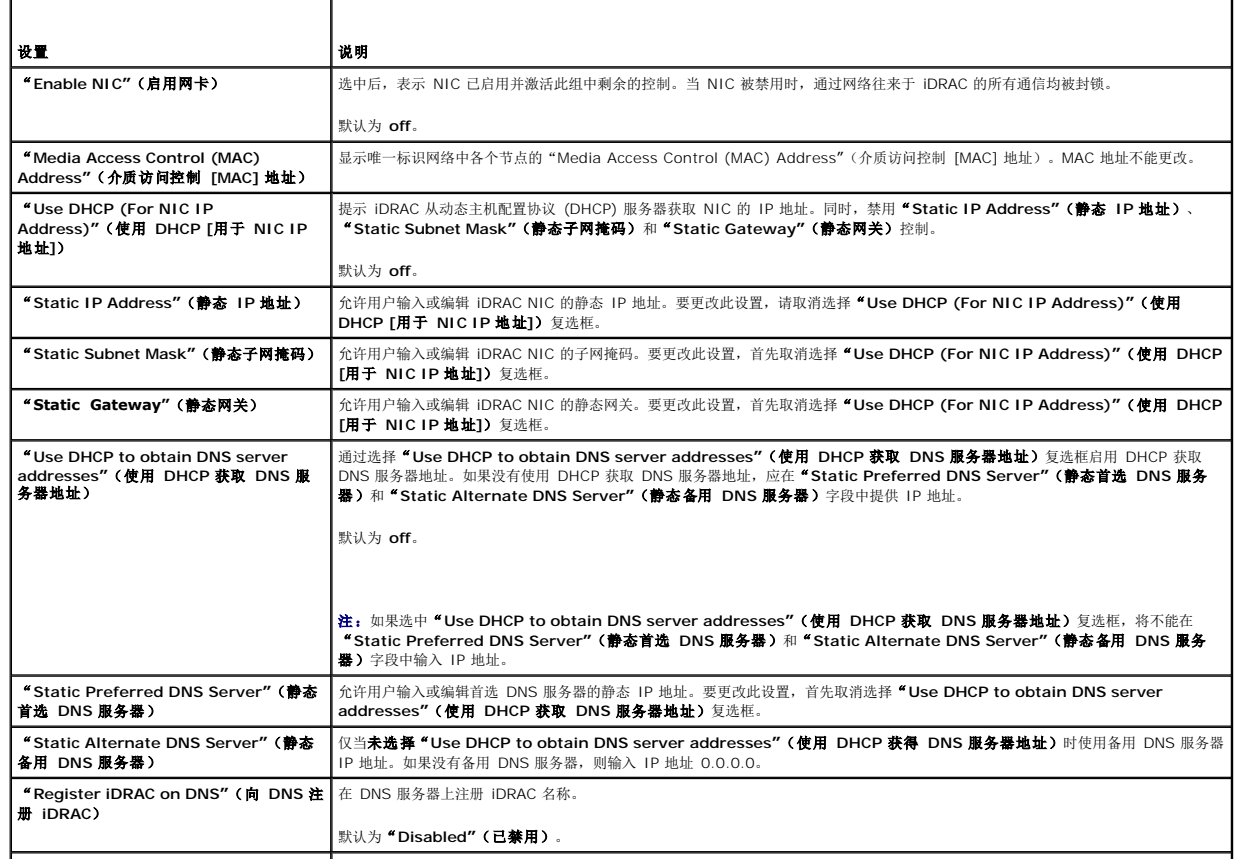

<span id="page-76-2"></span>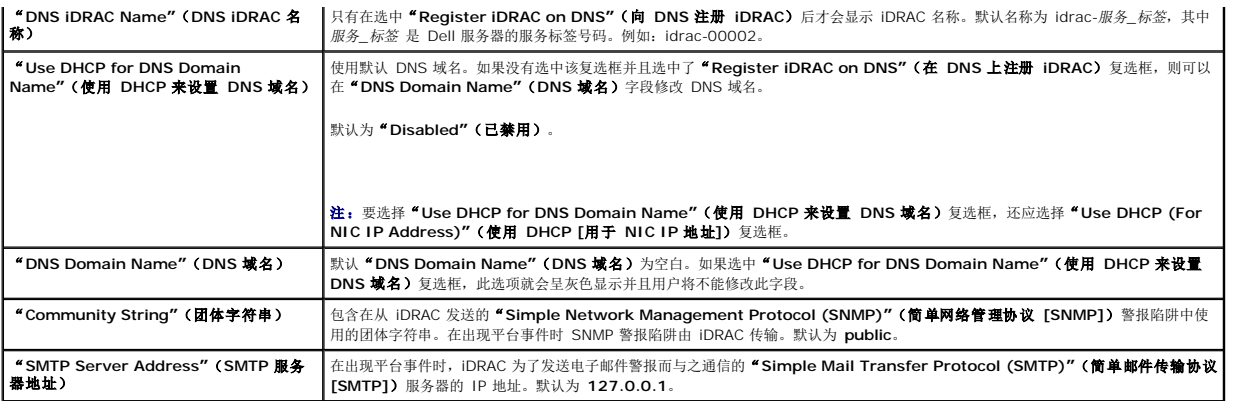

#### <span id="page-76-0"></span>表 **5-2. IPMI LAN** 设置

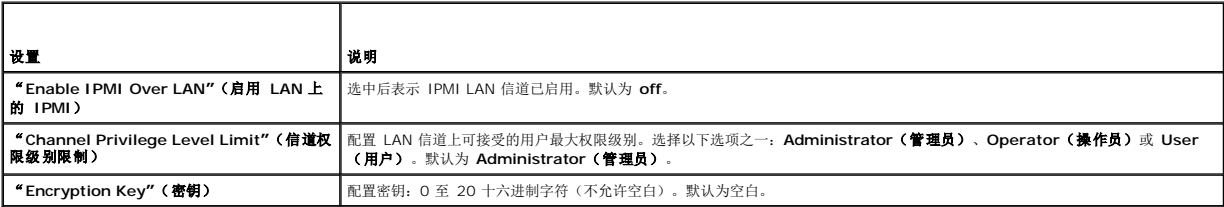

### <span id="page-76-1"></span>表 **5-3.** 网络配置页按钮

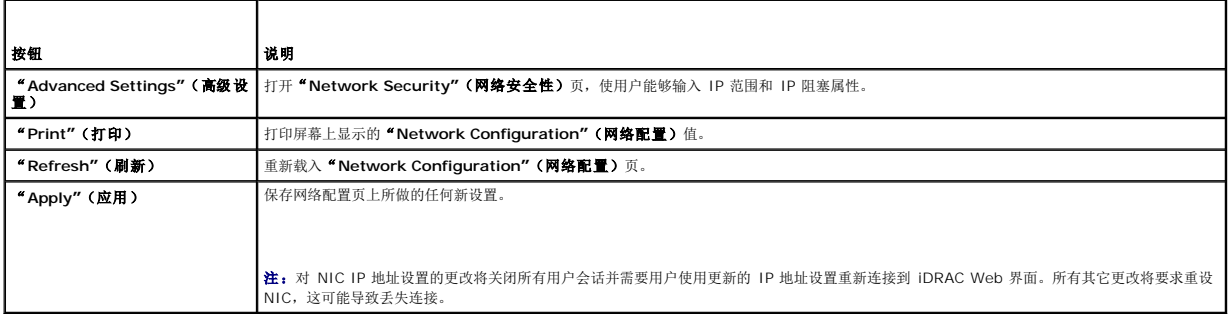

### 配置 **IP** 筛选和 **IP** 阻塞

注:您必须具有"**Configure iDRAC"**(配置 **iDRAC**)权限才能执行以下步骤。

- 1. 单击"**System"**(系统)® **"Remote Access"**(远程访问)® **iDRAC**,然后单击"**Network/Security"**(网络**/**安全性)选项卡打开"**Network Configuration"**(网 络配置)页。
- 2. 单击"**Advanced Settings"**(高级设置)配置网络安全性设置。

表 [5-4](#page-76-3) 说明"**Network Security"**(网络安全性)页设置。

- 3. 配置完设置后,单击"**Apply"**(应用)。
- 4. 单击相应按钮继续。 请参阅<u>表 [5-5](#page-77-1)</u>。

### <span id="page-76-3"></span>表 **5-4.** 网络安全性页设置

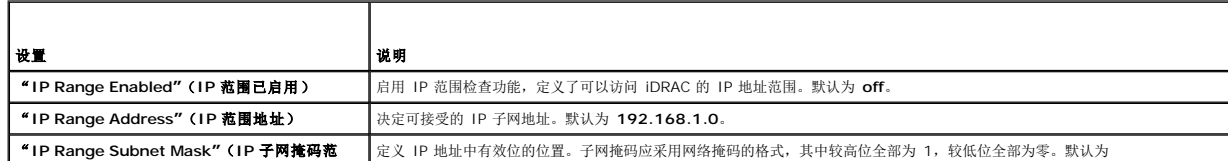

<span id="page-77-2"></span>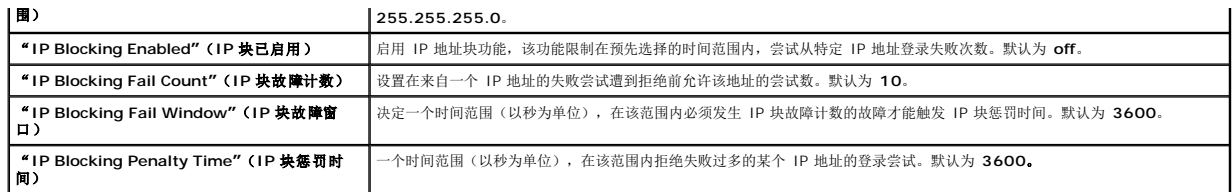

#### <span id="page-77-1"></span>表 **5-5.** 网络安全性页按钮

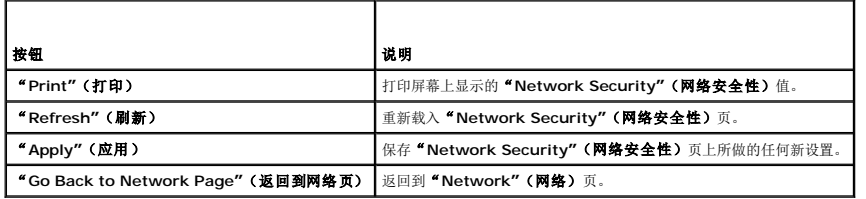

# <span id="page-77-0"></span>配置平台事件

平台事件配置提供了用于配置 iDRAC 针对某些事件消息执行所选操作的机制。操作包括无操作、重新引导系统、系统关机后再开机、关闭系统电源和生成警报(平台事件陷阱 [PET] 和/或<br>电子邮件)。

可以筛选的平台事件列在表 [5-6](#page-77-3) 中。

<span id="page-77-3"></span>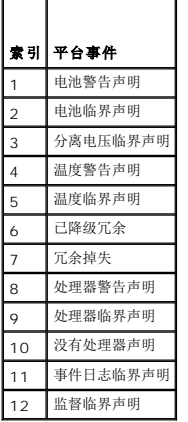

出现平台事件时(例如,电池警告声明),会生成系统事件并在系统事件日志 (SEL) 中记录。如果该事件匹配某个已启用的平台事件筛选器 (PEF) 并且已配置该筛选器生成警报(PET 或电<br>子邮件),则会将 PET 或电子邮件警报发送到一个或多个配置目标。

如果该平台事件筛选器还配置为执行操作(比如重新引导系统),则将执行操作。

# <span id="page-77-4"></span>配置平台事件筛选器 **(PEF)**

- 注: 配置平台事件陷阱或电子邮件警报设置前配置平台事件筛选器。
- 1. 登录 iDRAC [Web](#page-74-0) 界面。请参阅方问 Web 界面 。
- 2. 单击"**System"**(系统)然后"**Alert Management"**(警报管理)选项卡。
- 3. 在平台事件页上,通过单击事件对应的"**Generate Alert"**(生成警报)复选框为事件启用"**Alert Generation"**(警报生成)。
- $\mathscr{L}$  注: 可通过单击 "Generate Alert"(生成警报)列标题旁边的复选框启用或禁用所有事件的"Alert Generation"(警报生成)。
- 4. 单击要为各个事件启用操作下方的单选按钮。每个事件只能设置一个操作。

5. 单击"**Apply"**(应用)。

**注:** 必须启用"Generate Alert"(生成警报)才能将警报发送到任何有效的配置目标(PET 或电子邮件)。

### 配置平台事件陷阱 **(PET)**

注:必须具有"**Configure iDRAC"**(配置 **iDRAC**)权限才能添加或启用/禁用 SNMP 警报。如果不具有"**Configure iDRAC"**(配置 **iDRAC**)权限,以下选项将不可用。

- 1. 使用支持的 [Web](#page-74-0) 浏览器登录远程系统。请参阅访问 Web 界面 。
- 2. 确保遵循[配置平台事件筛选器](#page-77-4) (PEF) 中的步骤。
- 3. 配置 PET 目标 IP 地址:
	- a. 单击要激活的"**Destination Number"**(目标号码)旁边的"**Enable"**(启用)复选框。
	- b. 在"**Destination IP Address"**(目标 **IP** 地址)框中输入 IP 地址。
	- **注:** 目标团体字符串必须与 iDRAC 团体字符串相同。
	- c. 单击"**Apply"**(应用)。
	- 注:要成功发送陷阱,先配置"**Network Configuration"**(网络配置)页上的"**Community String"**(团体字符串)值。"**Community String"**(团体字符串) 值表示从 iDRAC 发送的简单网络管理协议 (SNMP) 警报陷阱中使用的团体字符串。在出现平台事件时 SNMP 警报陷阱由 iDRAC 传输。"**Community String"**(团体字 符串)的默认设置为 **Public**。
	- d. 单击"**Send"**(发送)检测配置的警报(如果需要)。
	- e. 为其它目标号码重复步骤 a 到 d。

## 配置电子邮件警报

- 1. 使用支持的 Web 浏览器登录远程系统。
- 2. 确保遵循[配置平台事件筛选器](#page-77-4) (PEF) 中的步骤。
- 3. 配置电子邮件警报设置。
	- a. 在"**Alert Management"**(警报管理)选项卡中,单击"**Email Alert Settings"**(电子邮件警报设置)。
- 4. 配置电子邮件警报目标。
	- a. 在"**Email Alert Number"**(电子邮件警报号码)列中,单击目标号码。有四个可能接收警报的目标。
	- b. 确保选中"**Enabled"**(已启用)复选框。
	- c. 在"**Destination Email Address"**(目标电子邮件地址)字段中,键入有效电子邮件地址。
	- d. 单击"**Apply"**(应用)。

注:要成功发送检测电子邮件,必须在"**Network Configuration"**(网络配置)页上配置"**SMTP Server Address"**(**SMTP** 服务器地址)。在出现平台事件时, "**SMTP Server"**(**SMTP** 服务器)的 IP 地址与 iDRAC 进行通信,发送电子邮件警报。

- e. 单击"**Send"**(发送)检测配置的电子邮件警报(如果需要)。
- f. 为其它电子邮件警报设置 重复步骤 a 到步骤 e。

### <span id="page-78-0"></span>配置 **IPMI**

- 1. 使用支持的 Web 浏览器登录远程系统。
- 2. 配置 LAN 上 IPMI。
	- a. 单击"System"(系统)→ "Remote Access" (远程访问) → iDRAC,然后单击"Network/Security"(网络/安全性)。
	- b. 在"**Network Configuration"**(网络配置)页,"**IPMI LAN Settings"**(**IPMI LAN** 设置)下,选择"**Enable IPMI Over LAN"**(启用 **LAN** 上 **IPMI**)。
	- c. 如果需要,更新 IPMI LAN 信道权限。

注:此设置确定可以从 LAN 上 IPMI 接口执行的 IPMI 命令。有关详情, 请参阅 IPMI 2.0 规范。

在 **" I PMI LAN Settings"(IPMI LAN 设置)**下,单击 **"**Channel Privilege Level Limit"(**信道权限级别限制)**下拉莱单,选择 **" Administrator"(管理**<br>员)、 **"** Operator"(操作员)或 "User"(用户)并单击 "Apply"(应用)。

<span id="page-79-2"></span>d. 如果需要,设置 IPMI LAN 信道密钥。

**公注: iDRAC IPMI 支持 RMCP+ 协议。** 

● 注: 密钥必须包含不超过 20 个字符的偶数个十六进制字符。

在"**IPMI LAN Settings"**(**IPMI LAN** 设置)下"**Encryption Key"**(密钥)字段中,键入密钥。

e. 单击"**Apply"**(应用)。

3. 配置 IPMI LAN 上串行 (SOL)。

- a. 单击"**System"**(系统)® **"Remote Access"**(远程访问)® **iDRAC**。
- b. 单击"**Network Security"**(网络安全性)选项卡,然后单击"**Serial Over LAN"**(**LAN** 上串行)。
- c. 在"**Serial Over LAN Configuration"**(**LAN** 上串行配置)页上,单击"**Enable Serial Over LAN"**(启用 **LAN** 上串行)复选框启用 LAN 上串行。
- d. 更新 IPMI SOL 波特率。

**注:** 要重定向 LAN 上串行控制台, 应确保 SOL 波特率与 managed server 的波特率相同。

单击"**Baud Rate"**(波特率)下拉菜单选择数据速度 19.2 kbps、57.6 kbps 或 115.2 kbps。

e. 单击"**Apply"**(应用)。

### <span id="page-79-0"></span>添加和配置 **iDRAC** 用户

要用 iDRAC 管理系统并维护系统安全性, 请创建多个具有特定管理权限(或基于角色的授权)的唯一用户。

要添加和配置 iDRAC 用户,请执行以下步骤:

注:您必须具有"**Configure iDRAC"**(配置 **iDRAC**)权限才能执行以下步骤。

```
1. 单击"System"(系统)→ "Remote Access" (远程访问)→ iDRAC, 然后单击"Network/Security"(网络/安全性)选项卡。
```
2. 打开"**Users"**(用户)页配置用户。

**"**Users″(用户)页显示各个用户的**"**User ID″(用户 ID)、"State″(**状态) 、"**Username″(用户名) 、"IPMI LAN Privileges″(IPMI LAN 权限)、<br>"iDRAC Privileges″(iDRAC 权限)和 "Serial Over LAN″(LAN 上串行)。

**/ 注:** User-1 为 IPMI 匿名用户保留, 不可配置。

- 3. 在"**User ID"**(用户 **ID**)列单击用户 ID 编号。
- 4. 在"**User Configuration"**(用户配置)页中配置用户的属性和权限。
	- 表 [5-7](#page-79-1) 说明配置 iDRAC 用户名和密码的"**General"**(常规)设置。

表 [5-8](#page-80-0) 说明配置用户 LAN 权限的"**IPMI LAN Privileges"**(**IPMI LAN** 权限)。

<mark>表 [5-9](#page-80-1)</mark> 说明用于 **" I PMI LAN Privileges″(I PMI LAN 权限)**和 **"iDRAC User Privileges″(iDRAC 用户权限)**设置的 **" User Group Permissions"(用户组权**<br>**限)。** 

<u>表 [5-10](#page-80-2)</u> 说明了 **"iDRAC Group"(iDRAC 组)**权限。如果将 **"iDRAC U**ser Privilege″(iDRAC **用户权限)**添加给 **"Administrator"(管理员)、 "**Power<br>User″(高级用户)或 **"**Guest User″(客用户), **"iDRAC Group″(iDRAC 组)**将会更改为 **"Custom″(自定义)**组。

- 5. 完成后,单击"**Apply"**(应用)。
- 6. 单击相应按钮继续。请参阅表 [5-11](#page-80-3)。

#### <span id="page-79-1"></span>表 **5-7.** 常规属性

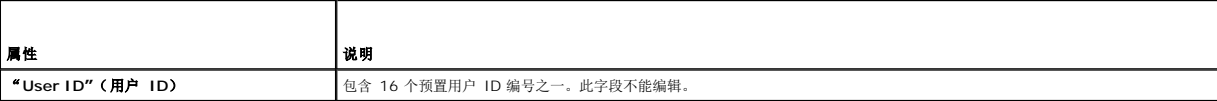

<span id="page-80-4"></span>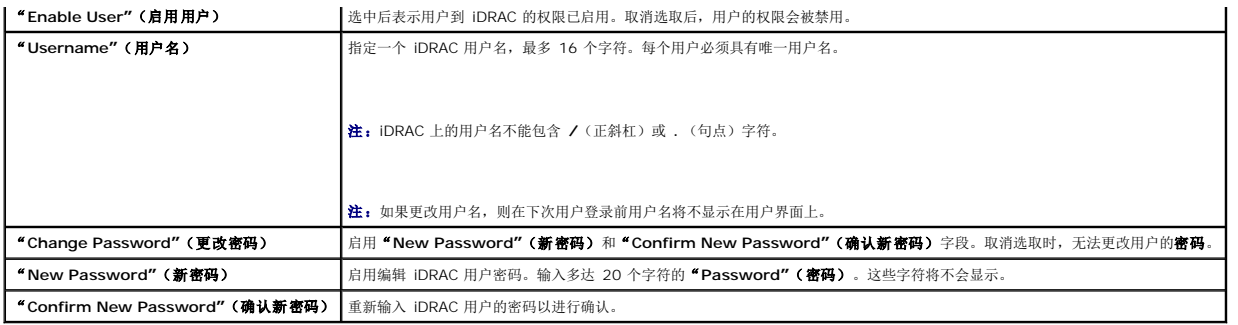

### <span id="page-80-0"></span>表 **5-8. IPMI LAN** 用户权限

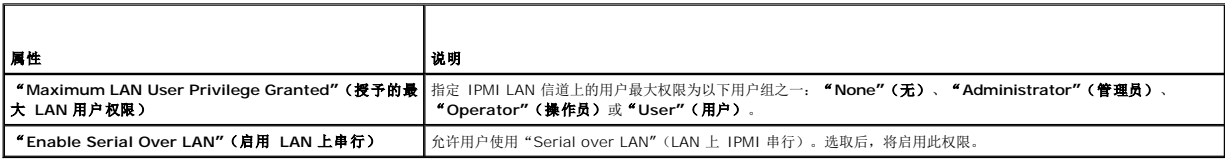

## <span id="page-80-1"></span>表 **5-9. iDRAC** 用户权限

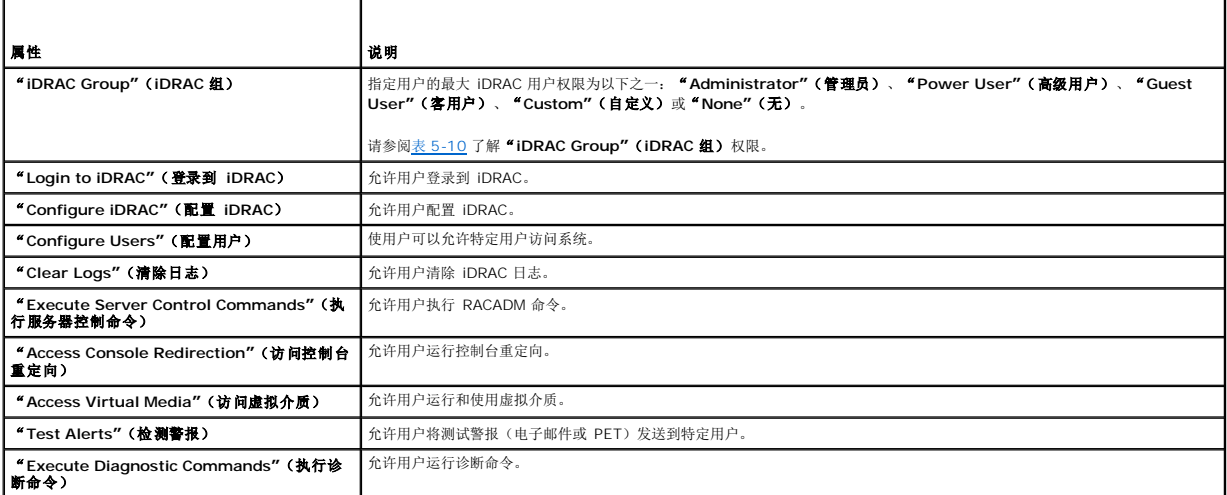

### <span id="page-80-2"></span>表 **5-10. iDRAC** 组权限

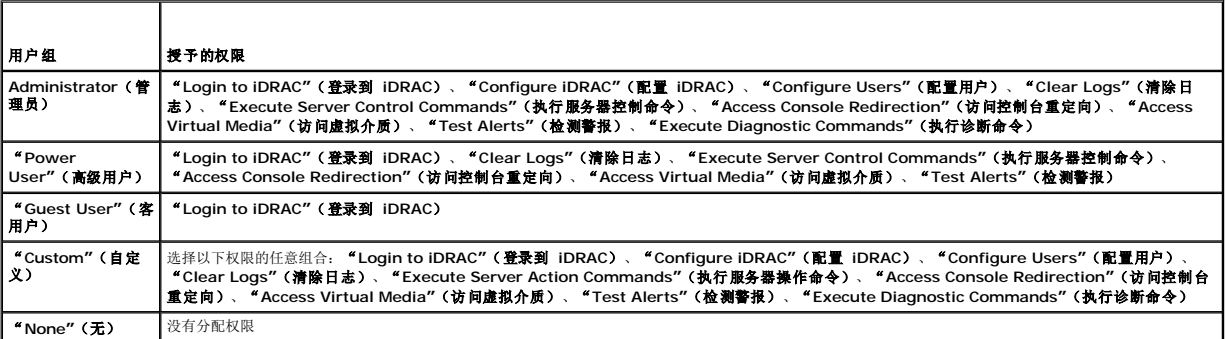

## <span id="page-80-3"></span>表 **5-11.** 用户配置页按钮

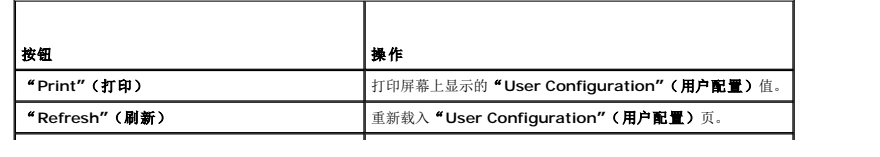

<span id="page-81-2"></span>

#### **"Apply"(应用)** 不可以再对于不同的事件不同的工作有关。

"**Go Back To Users Page"**(退回到用户页) 返回"**Users Page"**(用户页)。

# <span id="page-81-0"></span>使用 **SSL** 和数字认证确保 **iDRAC** 通信

本节提供关于 iDRAC 中包括的以下数据安全性功能的信息:

- <sup>l</sup> 安全套接层 (SSL)
- <sup>l</sup> 认证签名请求 (CSR)
- <sup>l</sup> 访问 SSL 主菜单
- <sup>l</sup> 生成新 CSR
- l 上载服务器认证
- l 查看服务器认证

# 安全套接层 **(SSL)**

iDRAC 包括一个 Web 服务器,服务器配置为使用业界标准的 SSL 安全协议以通过网络传输加密数据。基于公共密钥和私人密钥加密技术构建的 SSL 是广泛接受的技术,用于在客户端和 服务器之间提供验证和加密的通信以防止网络上窃听。

启用 SSL 的系统可以执行以下任务:

- <sup>l</sup> 向启用 SSL 的客户端验证自身
- l 允许客户端向服务器验证自身
- l 允许两个系统建立加密连接

此加密过程提供高级别数据保护。iDRAC 使用 128 位 SSL 加密标准, 北美互联网浏览器常用的最安全加密方式。

默认情况下, iDRAC Web 服务器包括 Dell 自我签名的 SSL 数字证书(服务器 ID)。为确保因特网的高安全性,使用公认认证机构签署的认证更换 Web Server SSL 认证。要开始获取 签署认证,可以使用 iDRAC Web 界面提供公司信息来生成认证签名请求 (CSR)。可以随后将生成的 CSR 提交给 CA, 比如 VeriSign 或 Thawte。

### 认证签名请求 **(CSR)**

CSR 是认证机构 (CA) 对安全服务器认证的数字请求。安全服务器认证使服务器客户机能够信任所连服务器的身份并能够与服务器协商加密会话。

认证机构是 IT 行业认可的企业实体,可满足高标准的可靠性审查、识别和其它重要安全标准。例如,Thwate 和 VeriSign 均为 CA。CA 收到您的 CSR 后,将对 CSR 中包含的信息进行 检查和验证。如果申请者符合 CA 的安全标准,CA 将向申请者颁发数字签名的认证,以在通过网络和因特网进行事务处理时唯一标识该申请者。

CA 批准了 CSR 并向用户颁发认证后,应将认证上载到 iDRAC 固件。iDRAC 固件上存储的 CSR 信息必须与认证中包含的信息一致。

## 访问 **SSL** 主菜单

1. 单击"**System"**(系统)® **"Remote Access"**(远程访问)® **iDRAC**,然后单击"**Network/Security"**(网络**/**安全性)选项卡。

2. 单击 **SSL** 打开"**SSL Main Menu"**(**SSL** 主菜单)页。

使用"**SSL Main Menu"**(**SSL** 主菜单)页生成准备发送给 CA 的 CSR。CSR 信息存储在 iDRAC 固件中。

表 [5-12](#page-81-1) 说明了生成 CSR 时可用的选项。

表 [5-13](#page-82-0)说明了"**SSL Main Menu"**(**SSL** 主菜单)页上的按钮。

#### <span id="page-81-1"></span>表 **5-12. SSL** 主菜单选项

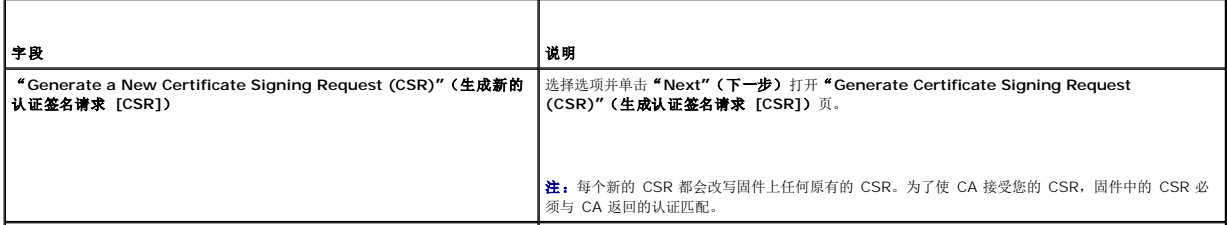

<span id="page-82-1"></span>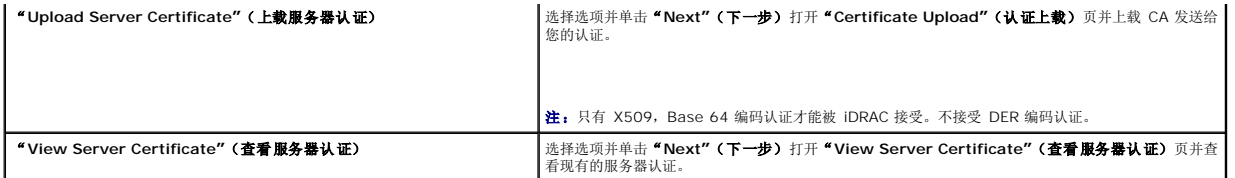

#### <span id="page-82-0"></span>表 **5-13. SSL** 主菜单按钮

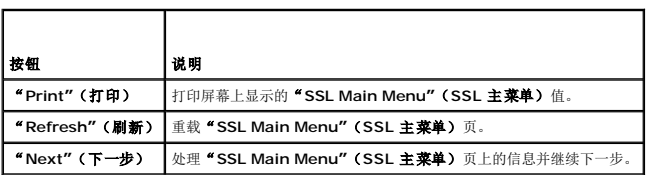

## 生成新的认证签名请求

 $\mathscr{L}$  注: 每个新的 CSR 都会改写固件上存储的任何原有的 CSR 数据。固件中的 CSR 必须匹配 CA 返回的认证。否则, iDRAC 将不会接受认证。

- 1. 在"**SSL Main Menu"**(**SSL** 主菜单)页上选择"**Generate a New Certificate Signing Request (CSR)"**(生成新的认证签名请求 **[CSR]**),并单击"**Next"**(下 一步)。
- 2. 在"**Generate a New Certificate Signing Request (CSR)"**(生成新的认证签名请求 **[CSR]**)页上键入每个 CSR 属性值。

表 [5-14](#page-82-2) 说明"**Generate a New Certificate Signing Request (CSR)"**(生成新的认证签名请求 **[CSR]**)页选项。

- 3. 单击"**Generate"**(生成)创建 CSR。
- 4. 单击"**Download"**(下载)将 CSR 文件保存到本地计算机。
- 5. 单击相应按钮继续。请参阅<u>表 [5-15](#page-82-3)</u>。

#### <span id="page-82-2"></span>表 **5-14.** 生成认证签名请求 **(CSR)** 页选项

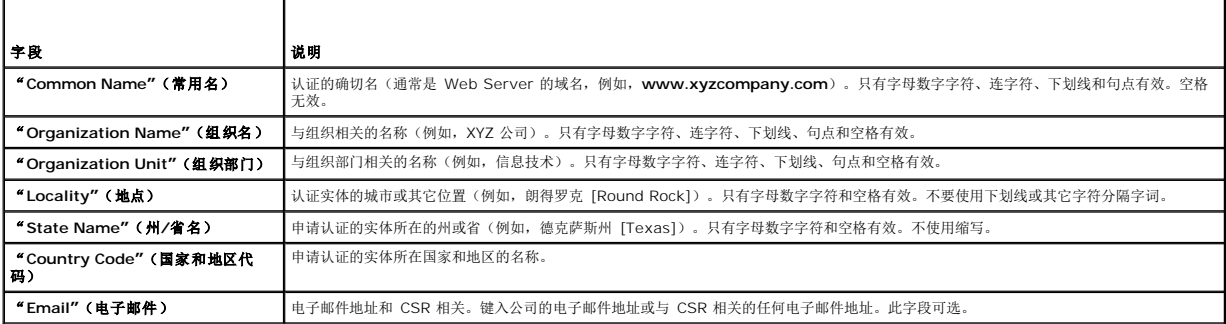

#### <span id="page-82-3"></span>表 **5-15.** 生成认证签名请求 **(CSR)** 页按钮

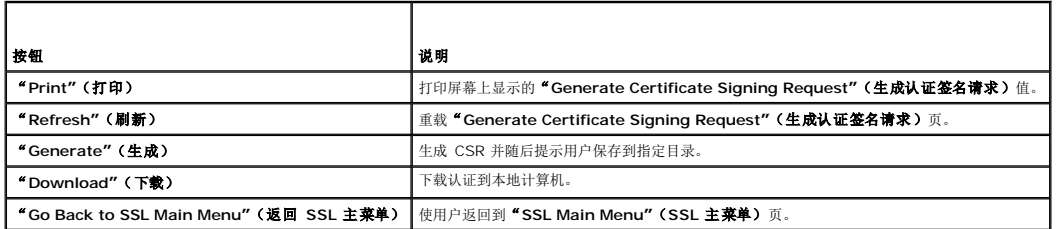

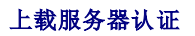

<span id="page-83-4"></span>1. 在"**SSL Main Menu"**(**SSL** 主菜单)页中选择"**Upload Server Certificate"**(上载服务器认证)并单击"**Next"**(下一步)。

显示"**Certificate Upload"**(认证上载)页。

- 2. 在"**File Path"**(文件路径)字段中,键入认证的路径或单击"**Browse"**(浏览)导航到认证文件。
- 注:"**File Path"**(文件路径)值显示上载的认证的相对文件路径。必须输入绝对文件路径,包括全路径和完整文件名及文件扩展名。

3. 单击"**Apply"**(应用)。

4. 单击相应按钮继续。请参阅表 [5-16](#page-83-1)。

#### <span id="page-83-1"></span>表 **5-16.** 认证上载页按钮

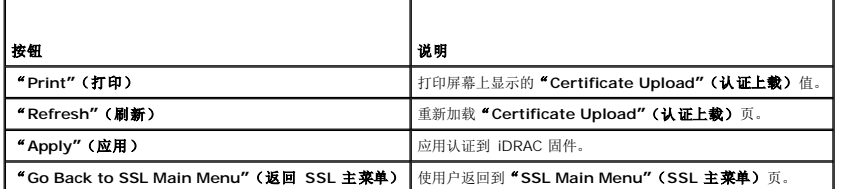

### 查看服务器认证

- 1. 在"**SSL Main Menu"**(**SSL** 主菜单)页中选择"**View Server Certificate"**(查看服务器认证)并单击"**Next"**(下一步)。
	- 表 [5-17](#page-83-2) 说明"**Certificate"**(认证)窗口中列出的字段及相关说明。
- 2. 单击相应按钮继续。请参阅表 [5-18](#page-83-3)。

#### <span id="page-83-2"></span>表 **5-17.** 认证信息

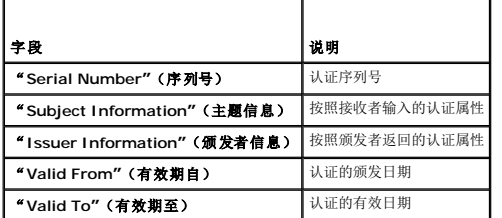

#### <span id="page-83-3"></span>表 **5-18.** 查看服务器认证页按钮

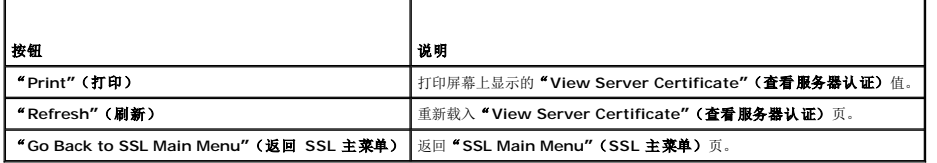

# <span id="page-83-0"></span>配置并管理 **Active Directory** 认证

- **/ 注:** 您必须具有"Configure iDRAC"(配置 iDRAC) 权限才能配置 Active Directory 以及上载、下载和查看 Active Directory 认证。
- **么 注:** 有关 Active Directory 配置和如何配置标准架构和扩展架构的 Active Directory 的详情, 请参阅<u>将 iDRAC 用于 [Microsoft Active Directory](file:///E:/Software/smdrac3/idrac/idrac1.0/cs/ug/chap06.htm#wp61619)</u>。

访问"**Active Directory Main Menu"**(**Active Directory** 主菜单):

- 1. 单击"**System"**(系统)® **"Remote Access"**(远程访问)® **iDRAC**,然后单击"**Network/Security"**(网络**/**安全性)选项卡。
- 2. 单击 **Active Directory** 打开"**Active Directory Main Menu"**(**Active Directory** 主菜单)页。

<span id="page-84-2"></span>表 [5-19](#page-84-0) 列出"**Active Directory Main Menu"**(**Active Directory** 主菜单)页选项。

- 3. 单击相应按钮继续。请参阅表 5-20。
	- 表 **5-19. Active Directory** 主菜单页选项

<span id="page-84-0"></span>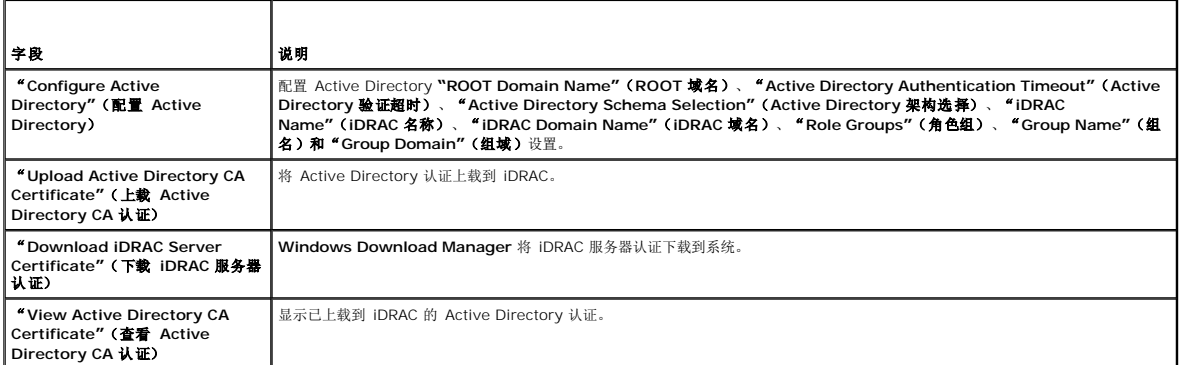

#### 表 **5-20. Active Directory** 主菜单页按钮

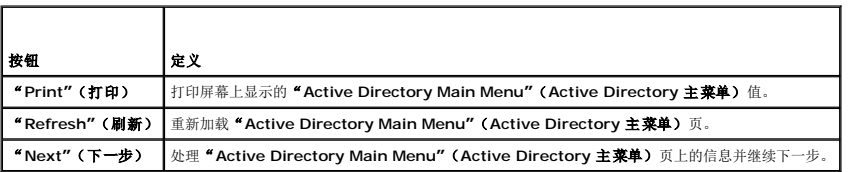

# 配置 **Active Directory**(标准架构和扩展架构)

- 1. 在"**Active Directory Main Menu"**(**Active Directory** 主菜单)页中选择"**Configure Active Directory"**(配置 **Active Directory**)并单击"**Next"**(下一步)。
- 2. 在"**Active Directory Configuration"**(**Active Directory** 配置)页上,输入 Active Directory 设置。

表 [5-21](#page-84-1) 说明"**Active Directory Configuration and Management"**(**Active Directory** 配置和管理)页设置。

- 3. 单击"**Apply"**(应用)保存设置。
- 4. 单击相应按钮继续。请参阅表 [5-22](#page-85-0)。
- 5. 要配置 Active Directory 标准架构的角色组,单击一个角色组 (1-5)。请参阅表 [5-23](#page-85-1) 和表 [5-24](#page-85-2)。

注:要保存"**Active Directory Configuration"**(**Active Directory** 配置)页上的设置,单击"**Apply"**(应用),然后再进入"**Custom Role Group"**(自定义 角色组)页。

#### <span id="page-84-1"></span>表 **5-21. Active Directory** 配置页设置

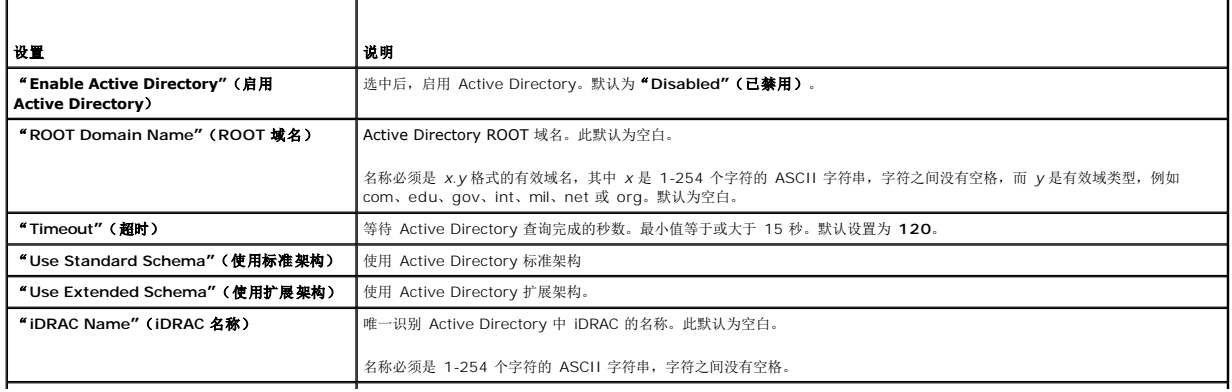

<span id="page-85-3"></span>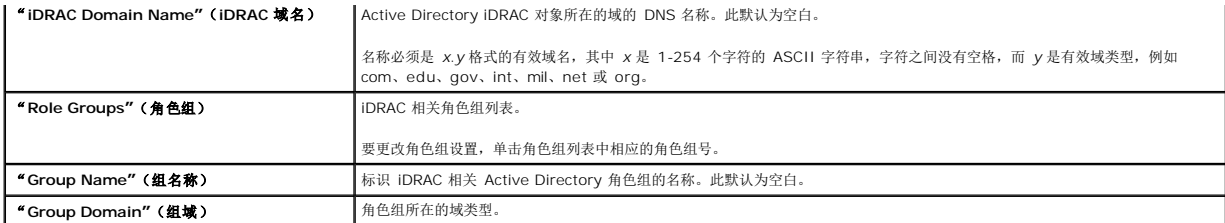

### <span id="page-85-0"></span>表 **5-22. Active Directory** 配置页按钮

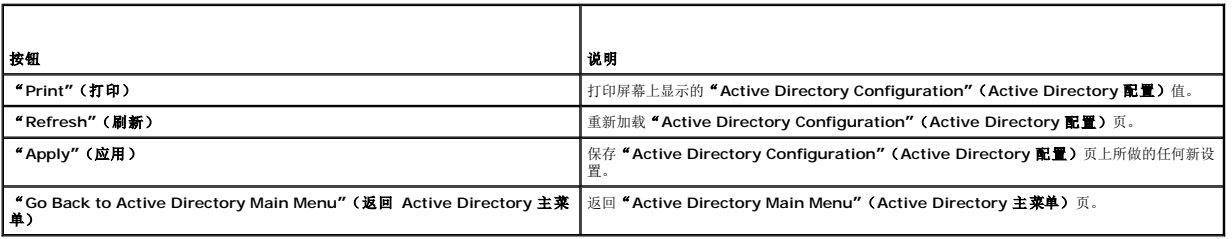

### <span id="page-85-1"></span>表 **5-23.** 角色组特权

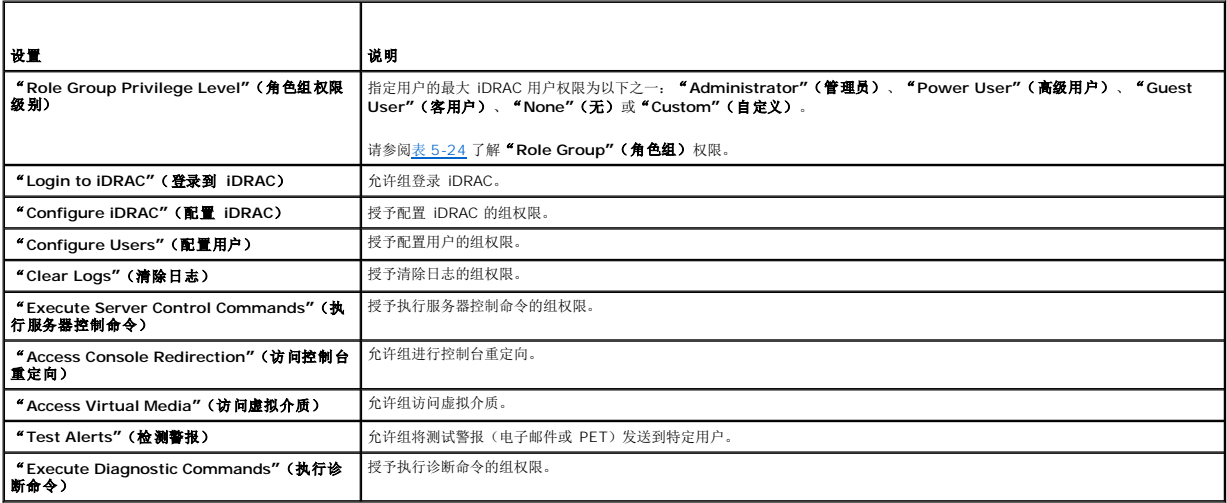

#### <span id="page-85-2"></span>表 **5-24.** 角色组权限

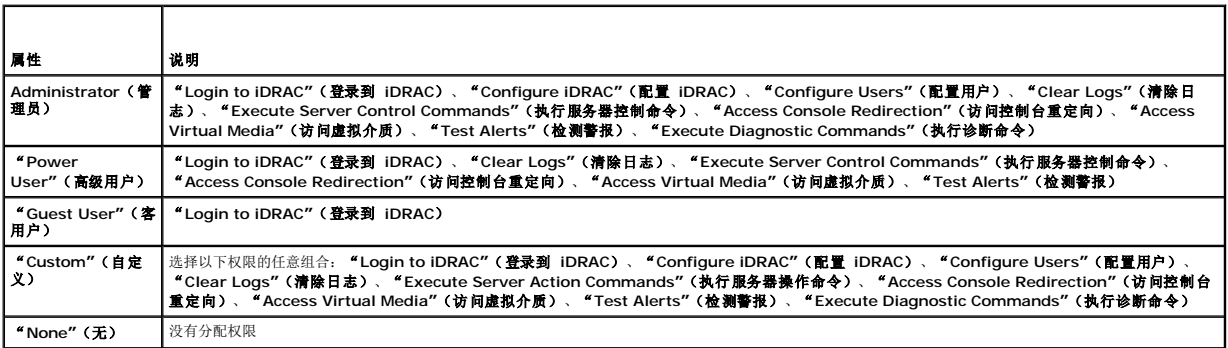

# 上载 **Active Directory CA** 认证

1. 在"**Active Directory Main Menu"**(**Active Directory** 主菜单)页中选择"**Upload Active Directory CA Certificate"**(上载 **Active Directory CA** 认证)并单击 "**Next"**(下一步)。

<span id="page-86-3"></span>2. 在"**Certificate Upload"**(认证上载)页"**File Path"**(文件路径)字段中,键入认证的文件路径或单击"**Browse"**(浏览)导航至认证文件。

注:"**File Path"**(文件路径)值显示上载的认证的相对文件路径。必须输入绝对文件路径,包括全路径和完整文件名及文件扩展名。

确保域控制器的 SSL 认证得到同一个认证机构的签署且此认证在访问 iDRAC 的 management station 上可用。

- 3. 单击"**Apply"**(应用)。
- 4. 单击相应按钮继续。请参阅表 [5-25](#page-86-0)。

<span id="page-86-0"></span>表 **5-25.** 认证上载页按钮

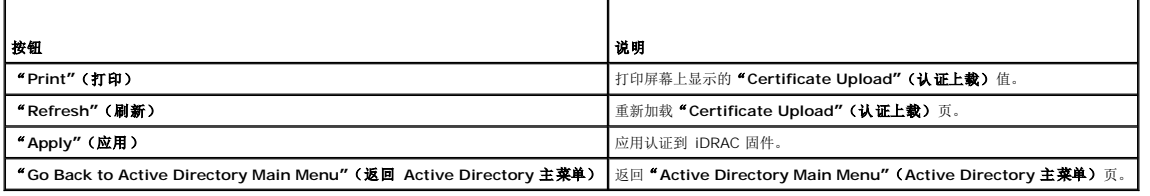

## 下载 **iDRAC** 服务器认证

- 1. 在"**Active Directory Main Menu"**(**Active Directory** 主菜单)页中选择"**Download iDRAC Server Certificate"**(下载 **iDRAC** 服务器认证)并单击 "**Next"**(下一步)。
- 2. 保存文件到系统上的目录。
- 3. 在"**Download Complete"**(下载完成)窗口中单击"**Close"**(关闭)。

## 查看 **Active Directory CA** 认证

使用"**Active Directory Main Menu"**(**Active Directory** 主菜单)页查看 iDRAC 的 CA 服务器认证。

1. 在"**Active Directory Main Menu"**(**Active Directory** 主菜单)页中选择"**View Active Directory CA Certificate"**(查看 **Active Directory CA** 认证)并单击 "**Next"**(下一步)。

表 [5-26](#page-86-1) 说明"**Certificate"**(认证)窗口中列出的字段及相关说明。

- 2. 单击相应按钮继续。请参阅<mark>表 [5-27](#page-86-2)</mark>。
- <span id="page-86-1"></span>表 **5-26. Active Directory CA** 认证信息

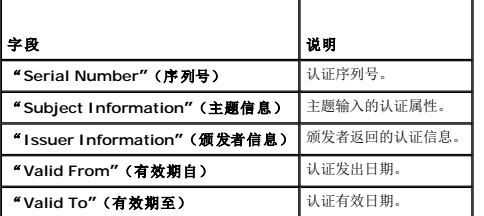

#### <span id="page-86-2"></span>表 **5-27.** 查看 **Active Directory CA** 认证页按钮

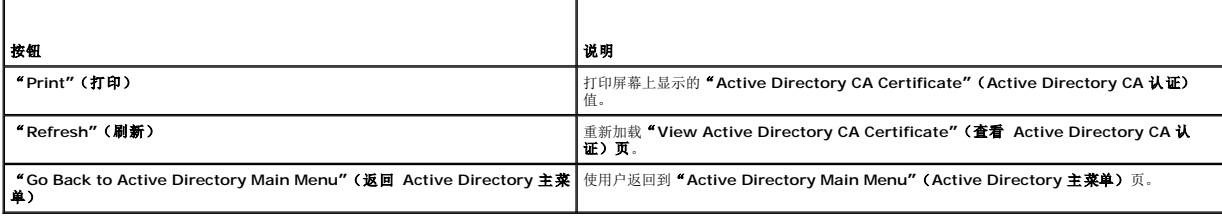

# <span id="page-87-6"></span><span id="page-87-0"></span>配置 **LAN** 上串行

- 1. 单击"**System"**(系统)® **"Remote Access"**(远程访问)® **iDRAC**® **"Network/Security"**(网络**/**安全性)。
- 2. 单击"**Serial Over LAN"**(**LAN** 上串行)打开"**Serial Over LAN Configuration"**(**LAN** 上串行配置)页。

表 [5-28](#page-87-2) 提供关于"**Serial Over LAN Configuration"**(**LAN** 上串行配置)页设置的信息。

#### 3. 单击"**Apply"**(应用)。

4. 如果需要,配置高级设置。否则,单击相应按钮继续。请参阅<mark>表 [5-29](#page-87-3)</mark>。

要配置高级设置,请执行以下步骤:

- a. 单击"**Advanced Settings"**(高级设置)。
- b. 在"**Serial Over LAN Configuration Advanced Settings"**(**LAN** 上串行配置高级设置)页中配置所需的高级设置。请参阅表 [5-30](#page-87-4)。
- c. 单击"**Apply"**(应用)。
- d. 单击相应按钮继续。请参阅表 [5-31](#page-87-5)。

#### <span id="page-87-2"></span>表 **5-28. LAN** 上串行配置页设置

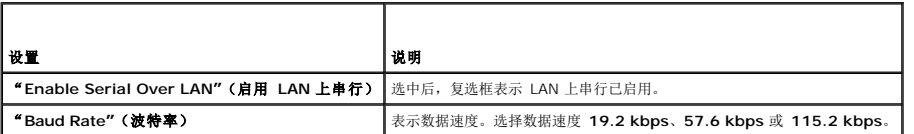

#### <span id="page-87-3"></span>表 **5-29. LAN** 上串行配置页按钮

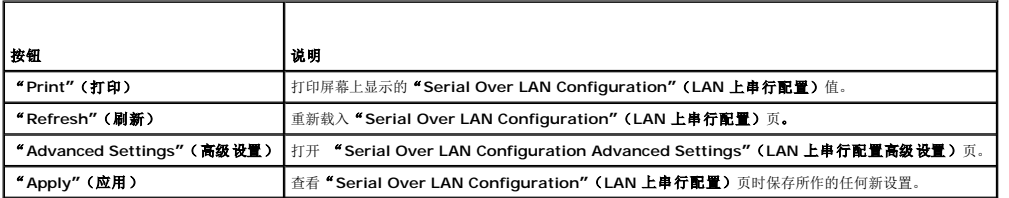

### <span id="page-87-4"></span>表 **5-30. LAN** 上串行配置高级设置页设置

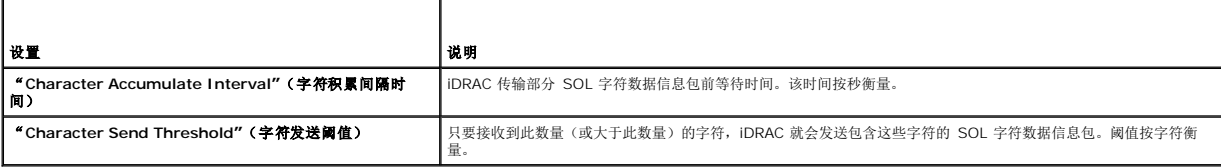

#### <span id="page-87-5"></span>表 **5-31. LAN** 上串行配置高级设置页按钮

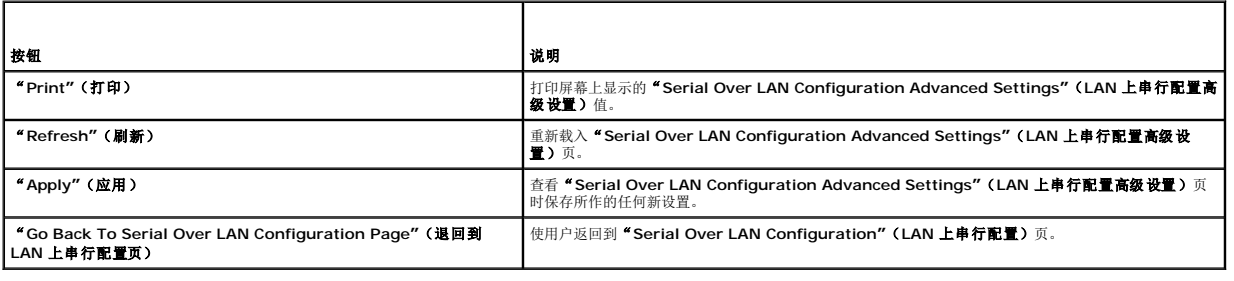

# <span id="page-87-1"></span>配置 **iDRAC** 服务

注:要修改这些设置,必须具有"**Configure iDRAC"**(配置 **iDRAC**)权限。

<span id="page-88-5"></span>■ 注: 向服务应用更改时, 更改会立即生效。现有连接可能会没有警告而终止。

- 1. 单击"**System"**(系统)® **"Remote Access"**(远程访问)® **iDRAC**,然后单击"**Network/Security"**(网络**/**安全性)选项卡。
- 2. 单击"**Services"**(服务)打开"**Services"**(服务)配置页。
- 3. 根据需要配置以下服务:
	- l Web Server 请参阅<u>表 5-32</u> Web Server 设置
	- 1 SSH 请参阅<u>表 5-33</u> SSH 设置
	- l Telnet 请参阅<u>表 5-34</u> telnet 设置
	- l Automated System Recovery Agent 请参阅表 [5-35](#page-88-3) Automated System Recovery Agent 设置
- 4. 单击"**Apply"**(应用)。
- 5. 单击相应按钮继续。请参阅<u>表 [5-36](#page-88-4)</u>。

#### <span id="page-88-0"></span>表 **5-32. Web** 服务器设置

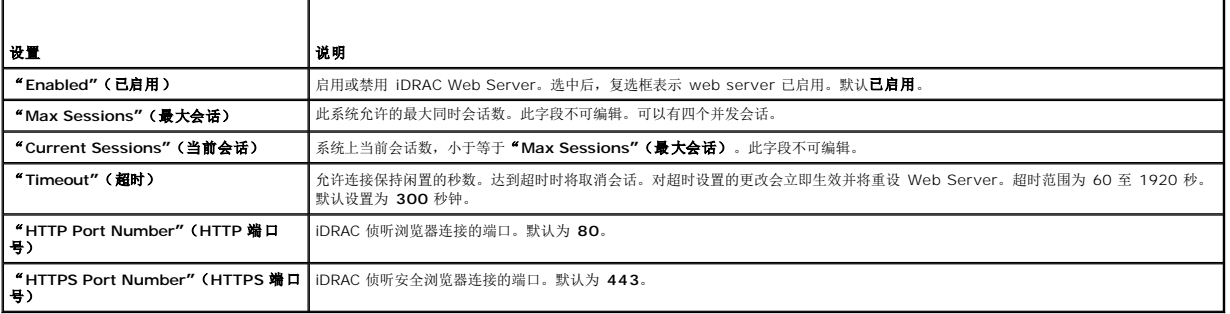

### <span id="page-88-1"></span>表 **5-33. SSH** 设置。

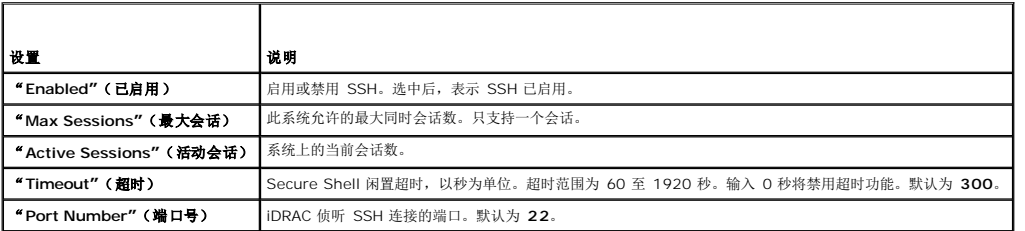

#### <span id="page-88-2"></span>表 **5-34. Telnet** 设置

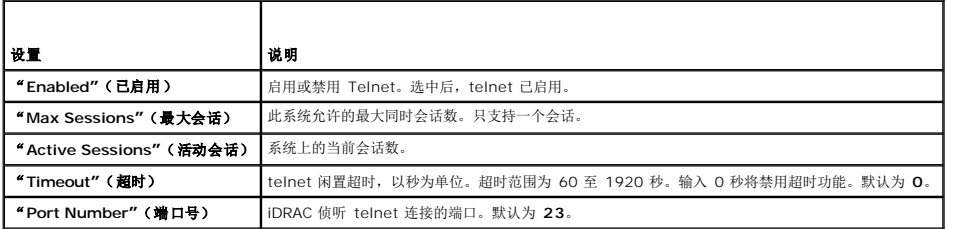

#### <span id="page-88-3"></span>表 **5-35.** 自动系统恢复代理设置

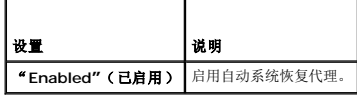

### <span id="page-88-4"></span>表 **5-36.** 服务页按钮

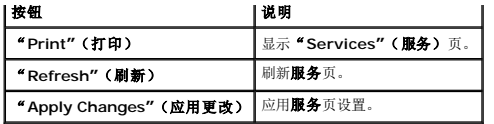

## <span id="page-89-0"></span>更新 **iDRAC** 固件

**● 注意:** 如果 iDRAC 固件出现损坏(如果 iDRAC 固件更新进程在完成前被中断则有可能会发生),则可以使用 CMC 恢复 iDRAC。请参阅《*CMC 固件用户指南》*了解相关说明。

注:按默认,固件更新将保留当前 iDRAC 设置。在更新过程中,可以选择重设 iDRAC 配置为工厂默认值。如果设置配置为工厂默认值,外部网络访问会在更新完成后被禁用。必须 使用 iDRAC 配置公用程序或 CMC Web 界面启用并配置网络。

- 1. 启动 iDRAC Web 界面。
- 2. 单击"**System"**(系统)® **"Remote Access"**(远程访问)® **iDRAC**,然后单击"**Update"**(更新)选项卡。

生: 要更新固件,必须将 iDRAC 置于更新模式。在该模式中, iDRAC 会自动重设, 即使取消更新进程。

- 3. 在"**Firmware Update"**(固件更新)页上,单击"**Next"**(下一步)开始更新过程。
- 4. 在"**Firmware Update - Upload (page 1 of 4)"**(固件更新 **-** 上载[第 **1** 页**/**共 **4** 页])窗口中,单击"**Browse"**(浏览)或输入所下载固件映像的路径。

例如:

C:\Updates\V1.0\<映像名称>。

默认固件映像名称为 **firmimg.imc**。

- 5. 单击"**Next"**(下一步)。
	- <sup>l</sup> 该文件将被上载到 iDRAC。这可能需要几分钟才能完成。

或

- <sup>l</sup> 如果要终止固件升级过程,可在此时单击"**Cancel"**(取消)。单击"**Cancel"**(取消)将使 iDRAC 重设为正常工作模式。
- 6. 在"**Firmware Update - Validation (page 2 of 4)"**(固件更新 **-** 验证[第 **2** 页**/**共 **4** 页])窗口中,您将看到对上载的映像文件进行的验证结果。
	- l 如果映像文件成功上载并通过所有验证检查,会出现一条说明固件映像已验证的信息。

或

<sup>l</sup> 如果映像未成功上载,或未能通过验证检查,则固件更新将返回到"**Firmware Update - Upload (page 1 of 4)"**(固件更新 **-** 上载**(**第 **1** 页**/**共 **4** 页**))**窗口。您 可尝试再次升级 iDRAC 或单击"**Cancel"**(取消)将 iDRAC 重设为正常工作模式。

注:如果取消选择"**Preserve Configuration"**(保留配置)复选框,iDRAC 将会重设为默认设置。在默认设置中,LAN 已禁用。将不能登录到 iDRAC Web 界面。必 须使用 CMC Web 界面或在 BIOS POST 期间通过 iDRAC 配置公用程序使用 iKVM 重新配置 LAN 设置。

- 7. 在默认情况下,"**Preserve Configuration"**(保留配置)复选框被勾选,以便在升级后将当前设置保留在 iDRAC 上。如果不想保留这些设置,则取消选择"**Preserve Configuration"**(保留配置)复选框。
- 8. 单击"**Begin Update"**(开始更新)开始升级过程。请不要中断升级过程。
- 9. 在"**Firmware Update - Updating (page 3 of 4)"**(固件更新 **-** 更新[第 **3** 页**/**共 **4** 页])窗口中,将看到升级状况。固件升级操作的进程以百分比形式衡量,将显示 在"**Progress"**(进程)列中。
- 10. 一旦固件更新完成,"**Firmware Update - Update Results (page 4 of 4)"**(固件更新 **-** 更新结果[第 **4** 页**/**共 **4** 页])窗口将出现且 iDRAC 将自动重设。必须关闭 当前浏览器窗口,再使用新的浏览器窗口重新连接到 iDRAC。

## 使用 **CMC** 恢复 **iDRAC** 固件

iDRAC 固件一般使用 iDRAC 工具更新,比如 iDRAC Web 界面、SM-CLP 命令行界面,或者从 **support.dell.com** 下载的操作系统特定的更新软件包。

如果 iDRAC 固件出现损坏(如果 iDRAC 固件更新进程在完成前被中断则有可能会发生),则可以使用 CMC Web 界面更新固件。

如果 CMC 检测到损坏的 iDRAC 固件, iDRAC 会列在 CMC Web 界面的 **"Updatable Components" (可更新组件)**页。

**/ 注:** 请参阅《CMC 固件用户指南》了解使用 CMC Web 界面的说明。

要更新 iDRAC 固件,应执行下列步骤:

- 1. 从 **support.dell.com** 将最新的 iDRAC 固件下载到管理计算机上。
- 2. 登录到 CMC Web 界面。
- 3. 单击系统树中的"**Chassis"**(机箱)。
- 4. 单击"**Update"**(更新)选项卡。"**Updatable Components"**(可更新组件)页将会显示。如果可以从 CMC 恢复,带有可恢复 iDRAC 的服务器会包括在列表中。
- 5. 单击 **server-***n*,其中 *n* 是要恢复 iDRAC 的服务器的编号。
- 6. 单击"**Browse"**(浏览)浏览到所下载的 iDRAC 固件映像,并单击"**Open"**(打开)。
- 7. 单击"**Begin Firmware Update"**(开始固件更新)。

将固件映像文件上载到 CMC 后,iDRAC 会用映像更新自己。

[返回目录页](file:///E:/Software/smdrac3/idrac/idrac1.0/cs/ug/index.htm)

# <span id="page-91-0"></span>将 **iDRAC** 用于 **Microsoft Active Directory Integrated Dell™ Remote Access Controller** 固件版本 **1.00**  用户指南

- [扩展架构和标准架构的优缺点](#page-91-1)
- 扩展架构 [Active Directory](#page-91-2) 概览
- 标准架构 [Active Directory](#page-100-0) 概览
- [在域控制器上启用](#page-104-0) SSL
- **使用 [Active Directory](#page-105-0) 登录到 iDRAC**
- [常见问题](#page-105-1)

目录服务维护一个公用数据库,在其中存储用于在网络上控制用户、计算机、打印机和其它设备的所有必需信息。如果公司使用 Microsoft® Active Directory® 服务软件,则可以配置软 件提供对 iDRAC 的访问,以允许控制和将 iDRAC 用户权限添加到 Active Directory 软件中的现有用户。

**// 注:** 在 Microsoft Windows® 2000 和 Windows Server® 2003 操作系统上支持使用 Active Directory 识别 iDRAC 用户。

您可使用 Active Directory 定义 iDRAC 上的用户访问权限: 您可使用采用 Dell 定义的 Active Directory 对象的扩展架构解决方案, 或只采用 Active Directory 组对象的标准架构解决 方案。

# <span id="page-91-1"></span>扩展架构和标准架构的优缺点

当使用 Active Directory 配置对 iDRAC 的访问权限时,必须选择扩展架构解决方案或标准架构解决方案。

使用扩展架构的优点有:

- <sup>l</sup> 所有权限控制对象保留在 Active Directory 中。
- <sup>l</sup> 非常自由地使用不同权限级别配置不同 iDRAC 卡上的用户权限。

使用标准架构的优点有:

- 1 无需架构扩展,因为标准架构只使用 Active Directory 对象。
- <sup>l</sup> Active Directory 方的配置简单。

# <span id="page-91-2"></span>扩展架构 **Active Directory** 概览

有三种方式启用 Active Directory 使用扩展架构:

- <sup>l</sup> 使用 iDRAC Web 界面。请参阅用扩展架构 [Active Directory](#page-98-0) 和 Web 界面配置 iDRAC。
- l 使用 RACADM CLI 工具。请参阅使用扩展架构 [Active Directory](#page-99-0) 和 RACADM 配置 iDRAC。
- <sup>l</sup> 使用 SM-CLP 命令行。请参阅使用扩展架构 [Active Directory](#page-100-1) 和 SM-CLP 配置 iDRAC。

### **Active Directory** 架构扩展

Active Directory 数据是属性和类的分布式数据库。Active Directory 架构包含确定可添加或包含在数据库中的数据类型的规则。用户类是数据库中存储的类的一个示例。一些示例用户类 属性包括用户的名字、姓氏和电话号码等。公司可以通过添加自己独特的属性和类扩展 Active Directory 数据库以解决特定环境下的需求。Dell 扩展了该架构包括属性和类以支持远程管理 验证和授权。

每个添加到现有 Active Directory 架构的属性或类都必须定义一个唯一的 ID。为了保证整个业界 ID 的唯一, Microsoft 维护着一个 Active Directory 对象标识符 (OID) 数据库, 从而 在各公司向架构中添加扩展时,能够确保唯一性并且相互间不会冲突。为扩展 Microsoft Active Directory 中的架构,对于我们添加到目录服务的属性和分类,Dell 收到唯一的 OID、唯一<br>名称扩展以及唯一链接属性 ID,如<u>表 [6-1](#page-91-3)</u>。

#### <span id="page-91-3"></span>表 **6-1. Dell Active Directory** 对象标识符

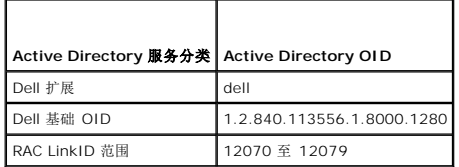

## <span id="page-92-2"></span>**RAC** 架构扩展概览

为在各种客户环境中提供最大的灵活性,Dell 提供了一组属性,可以由用户根据所需结果进行配置。Dell 扩展了该架构以包括关联、设备和权限属性。关联属性用于将具有一组特定权限的用 户或组与一个或多个 RAC 设备链接起来。这种模式使管理员可以极为灵活地管理网络上各种用户、RAC 权限和 RAC 设备的组合,而无需太多的复杂操作。

### **Active Directory** 对象概览

对于网络上每一个想与 Active Directory 集成以进行验证和授权的物理 RAC 来说,请创建至少一个"关联对象"和一个 RAC 设备对象。可以创建多个"关联对象",每个"关联对象"<br>都可以链接到任意多个用户、用户组或 RAC"设备对象"。用户和 RAC"设备对象"可以是企业任何域中的成员。

不过,每个"关联对象"只能链接(或者可能链接用户、用户组或 RAC"设备对象")到一个"权限对象"。此示例允许管理员控制特定 RAC 上的每个用户权限。

RAC 设备对象就是到 RAC 固件的链接,用于查询 Active Directory 以进行验证和授权。将 RAC 添加到网络后,管理员必须使用 Active Directory 名称配置 RAC 及其设备对象,以便<br>用户可以使用 Active Directory 执行验证和授权。管理员还必须将 RAC 添加到至少一个"关联对象"以使用户能够验证。

图 [6-1](#page-92-0) 说明关联对象提供进行所有验证和授权所需的连接。

#### <span id="page-92-0"></span>图 **6-1. Active Directory** 对象的典型设置

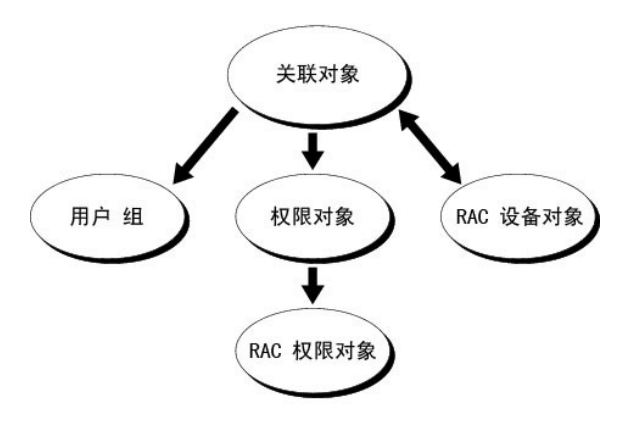

**注: RAC 权限对象适用于 DRAC 4 和 iDRAC。** 

可以根据需要创建任意数量的关联对象。不过,对于网络上每一个想与 Active Directory 集成以使用 RAC (iDRAC) 验证和授权的 RAC 来说,必须创建至少一个"关联对象"和一个 RAC"设备对象"。

"关联对象"允许任意数量的用户和/或组以及 RAC"设备对象"。然而,每个"关联对象"只有一个"权限对象"。"关联对象"连接那些对 RAC 具有"权限"的"用户"。

可以在一个域或多个域中配置 Active Directory 对象。例如,已有两个 iDRAC 卡(RAC1 和 RAC2)和三个 Active Directory 现有用户(用户 1、用户 2 和 用户 3)。想要授予用户 1 和用户 2 对两个 iDRAC 的管理员权限并授予用户 3 对 RAC2 卡的登录权限。图 [6-2](#page-92-1) 说明了在这种情况下如何设置 Active Directory 对象。

添加来自其它域的通用组时,请创建一个通用范围的关联对象。Dell Schema Extender 公用程序创建的默认关联对象是域本地组,不能与来自其它域的通用组一起使用。

#### <span id="page-92-1"></span>图 **6-2.** 在一个域中设置 **Active Directory** 对象

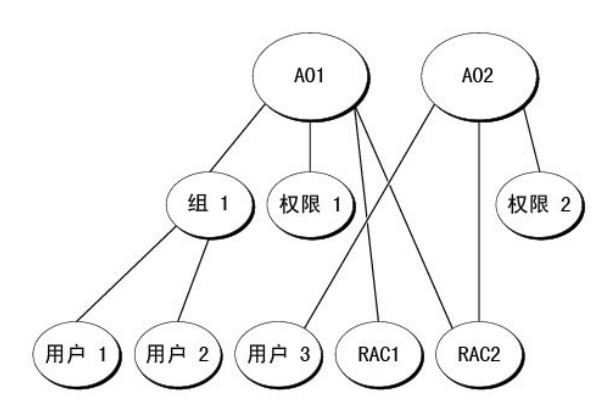

要为单个域情况配置对象,请执行以下任务:

1. 创建两个"关联对象"。

- <span id="page-93-2"></span>2. 创建两个 RAC"设备对象",RAC1 和 RAC2,用以代表两个 iDRAC。
- 3. 创建两个"权限对象", 权限 1 和权限 2, 其中权限 1 具有所有权限(管理员), 而权限 2 具有登录权限。
- 4. 将用户 1 和用户 2 归到组 1。
- 5. 将组 1 添加为关联对象 1 (AO1) 的成员, 权限 1 作为 AO1 的权限对象, 而 RAC1 和 RAC2 作为 AO1 中的 RAC 设备。
- 6. 将用户 3 添加为关联对象 2 (AO2) 的成员, 权限 2 作为 AO2 的权限对象, 而 RAC2 作为 AO2 中的 RAC 设备。

请参阅将 iDRAC [用户和权限添加到](#page-97-0) Active Directory了解详细指导。

图 [6-3](#page-93-0) 提供多个域中 Active Directory 对象的示例。在这种情况下,已有两个 iDRAC (RAC1 和 RAC2)和三个 Active Directory 现有用户(用户 1、用户 2 和 用户 3)。用户 1  $\overline{0.0011}$  1 中, 用户 2 和用户 3 位于域 2 中。在此情况下, 配置用户 1 和用户 2 具有对两个 iDRAC 的管理员权限, 配置用户 3 具有对 RAC2 卡的登录权限。

#### <span id="page-93-0"></span>图 **6-3.** 在多个域中设置 **Active Directory** 对象

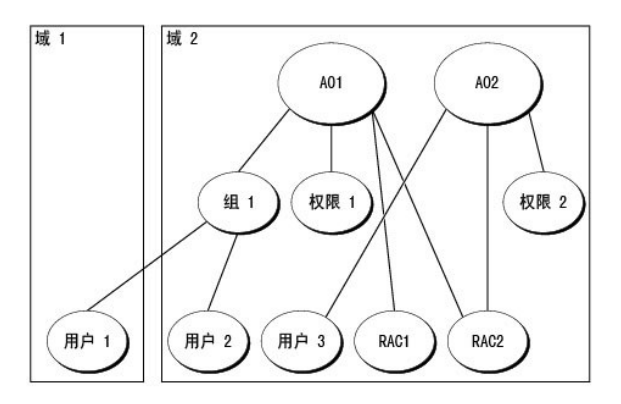

要为多个域情况配置对象,请执行以下任务:

- 1. 确保域目录林功能处在本机 (Native) 或 Windows 2003 模式。
- 2. 在任意域中创建两个"关联对象":关联对象 1(范围是 Universal)和范围是任意域的关联对象 2。

图 [6-3](#page-93-0) 显示域 2 中的对象。

- 3. 创建两个 RAC"设备对象",RAC1 和 RAC2,用以代表两个 iDRAC。
- 4. 创建两个权限对象,权限 1 和权限 2, 其中权限 1 具有所有权限(管理员), 而权限 2 具有登录权限。
- 5. 将用户 1 和用户 2 归到组 1。组 1 的组范围必须是 Universal。
- 6. 将组 1 添加为关联对象 1 (AO1) 的成员, 权限 1 作为 AO1 的权限对象, 而 RAC1 和 RAC2 作为 AO1 中的 RAC 设备。
- 7. 将用户 3 添加为关联对象 2 (AO2) 的成员,权限 2 作为 AO2 的权限对象,而 RAC2 作为 AO2 中的 RAC 设备。

### 配置扩展架构 **Active Directory** 访问 **iDRAC**

在使用 Active Directory 访问 iDRAC 之前,必须配置 Active Directory 软件和 iDRAC,方法是按照编号顺序执行下列步骤:

- 1. 扩展 [Active Directory](#page-93-1) 架构(请参阅扩展 Active Directory 架构)。
- 2. 扩展 Active Directory 用户和计算机管理单元(请参阅安装 Dell 对 Active Directory [用户和计算机管理单元的扩展](#page-96-0))。
- 3. 将 iDRAC 用户及其权限添加到 Active Directory (请参阅<u>将 iDRAC [用户和权限添加到](#page-97-0) Active Directory</u>)。
- 4. 在每个域控制器上启用 SSL (请参阅[在域控制器上启用](#page-104-0) SSL)。
- <span id="page-93-1"></span>5. 使用 iDRAC Web 界面或 RACADM 配置 iDRAC Active Directory [属性\(请参阅使用扩展架构](#page-99-0) [Active Directory](#page-98-0) 和 Web 界面配置 iDRAC或使用扩展架构 Active Directory 和 RACADM 配置 iDRAC)。

## <span id="page-94-2"></span>扩展 **Active Directory** 架构

扩展 Active Directory 架构将会在 Active Directory 架构中添加一个 Dell 组织单元、架构类和属性以及示例权限和关联对象。扩展架构前,必须在域目录林的"架构主机灵活单主机操作 (FSMO) 角色所有者"上具有架构管理权限。

可以使用以下方法之一扩展架构:

- <sup>l</sup> Dell Schema Extender 公用程序
- <sup>l</sup> LDIF 脚本文件

如果使用 LDIF 脚本,将不会把 Dell 组织单元添加到架构。

LDIF 文件和 Dell Schema Extender 分别位于 *Dell Systems Management Consoles* CD 的以下目录中:

- l *CD* 驱动器**:\support\OMActiveDirectory Tools\RAC4-5\LDIF\_Files**
- l *CD* 驱动器**:\support\OMActiveDirectory Tools\RAC4-5\Schema\_Extender**

要使用 LDIF 文件,请参阅 **LDIF\_Files** 目录中自述文件中的说明。要使用 Dell Schema Extender 扩展 Active Directory 架构,请参阅使用 [Dell Schema Extender](#page-94-0)。

可以从任何位置复制和运行 Schema Extender 或 LDIF 文件。

### <span id="page-94-0"></span>使用 **Dell Schema Extender**

**○ 注意:** Dell Schema Extender 使用 SchemaExtenderOem.ini 文件。要确保 Dell Schema Extender 公用程序运行正常,请勿修改该文件的名称。

- 1. 在欢迎屏幕中单击"**Next"**(下一步)。
- 2. 阅读并了解警告,单击"**Next"**(下一步)。
- 3. 选择"**Use Current Log In Credentials"**(使用当前登录凭据)或输入具有架构管理员权限的用户名和密码。
- 4. 单击"**Next"**(下一步)运行 Dell Schema Extender。

#### 5. 单击"**Finish"**(完成)。

架构将会扩展。要验证架构扩展,请使用 Microsoft 管理控制台 (MMC) 和 Active Directory 架构管理单元验证以下内容是否存在:

- l 类(请参阅表 [6-2](#page-94-1) 至表 [6-7](#page-95-0))
- <sup>l</sup> 属性(表 [6-8](#page-95-1))
- 请参阅 Microsoft 说明文件详细了解如何在 MMC 中启用和使用 Active Directory 架构管理单元。

#### <span id="page-94-1"></span>表 **6-2.** 添加到 **Active Directory** 架构的类的类定义

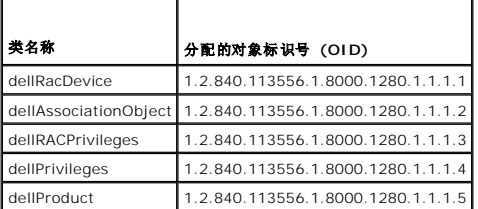

#### 表 **6-3. dellRacDevice** 类

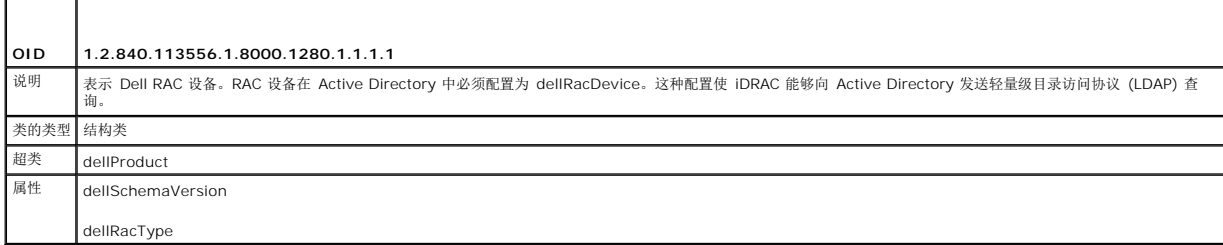

### <span id="page-95-2"></span>表 **6-4. dellAssociationObject** 类

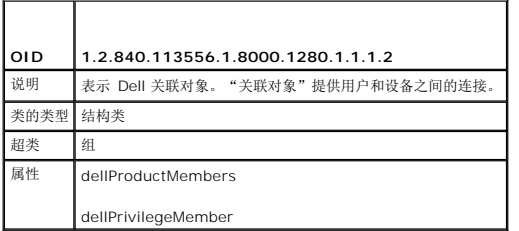

### 表 **6-5. dellRAC4Privileges** 类

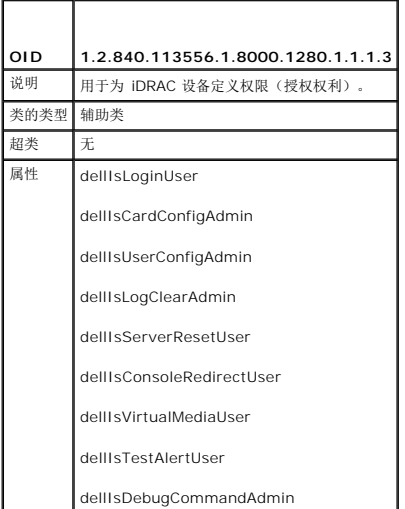

### 表 **6-6. dellPrivileges** 类

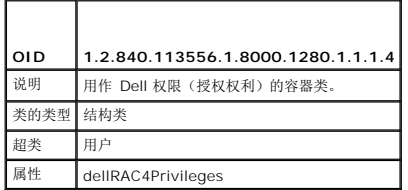

#### <span id="page-95-0"></span>表 **6-7. dellProduct** 类

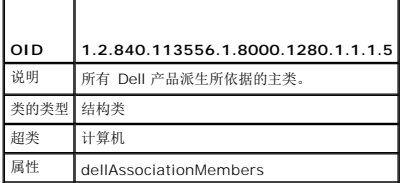

### <span id="page-95-1"></span>表 **6-8.** 列出了添加到 **Active Directory** 架构的属性

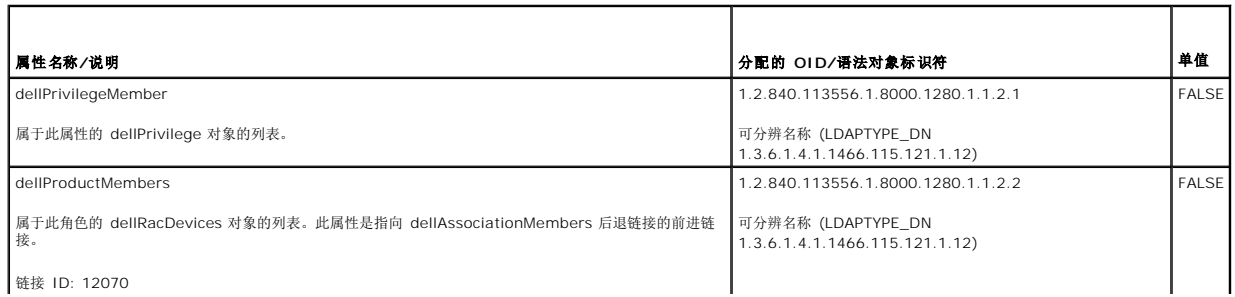

<span id="page-96-1"></span>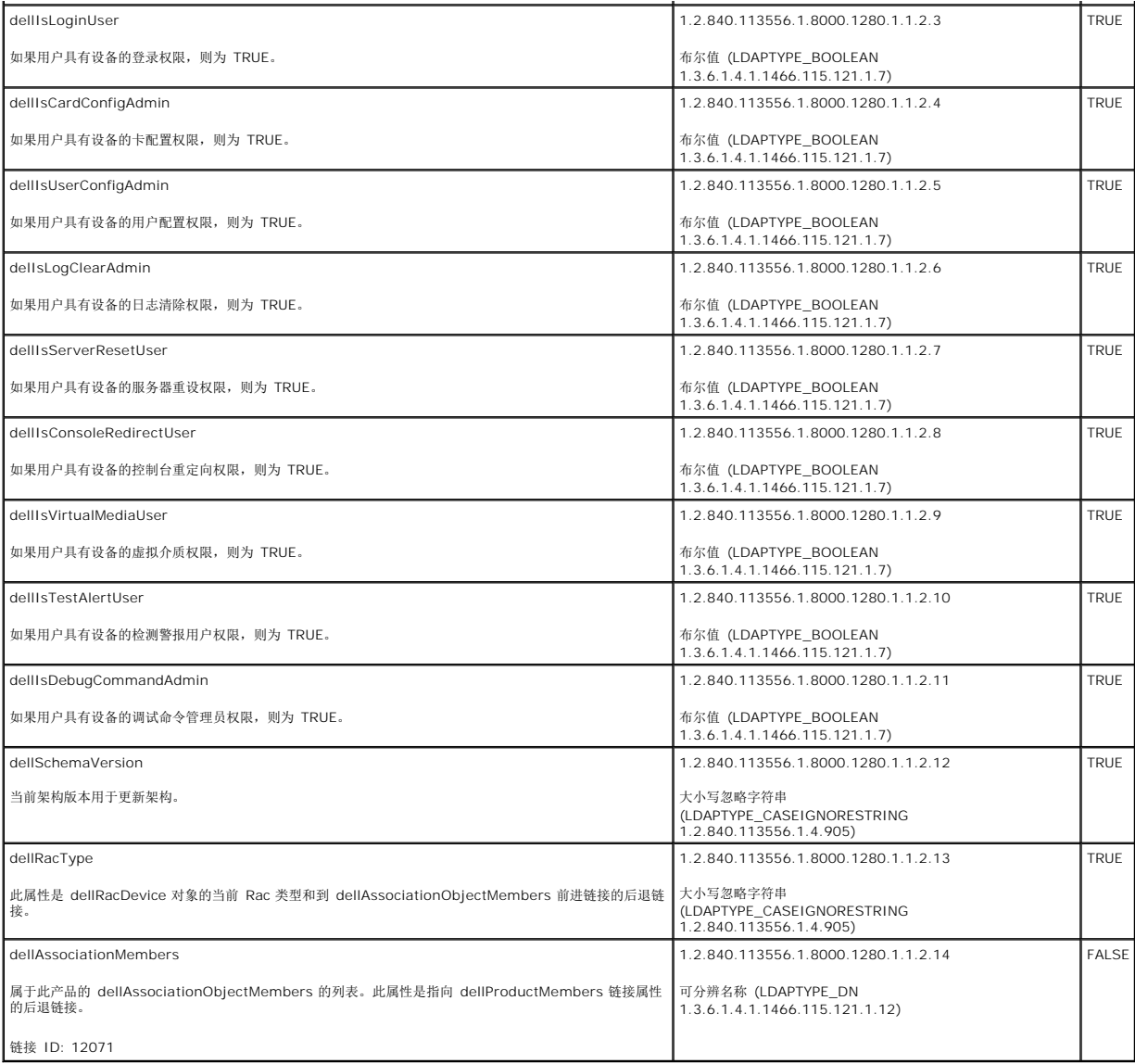

## <span id="page-96-0"></span>安装 **Dell** 对 **Active Directory** 用户和计算机管理单元的扩展

扩展 Active Directory 中的架构时,还必须扩展 Active Directory 用户和计算机管理单元以使管理员能够管理 RAC (iDRAC) 设备、用户和用户组、RAC 关联和 RAC 权限。

使用 *Dell Systems Management Consoles* CD 安裝 systems management software 时,可以通过在安装过程中选择 **" Dell Extension to the Active Directory User's**<br>and Computers Snap-In″(**到 Active Directory 用户和计算机管理单元的 Dell 扩展)**选项来扩展管理单元。请参阅《*Dell* 安装 Systems Management 软件。

有关 Active Directory 用户和计算机管理单元的详情,请参阅 Microsoft 说明文件。

#### 安装 **Administrator Pack**

必须在管理 Active Directory iDRAC 对象的每个系统上安装 Administrator Pack。如果不安装 Administrator Pack, 将无法在容器中查看 Dell RAC 对象。

请参阅打开 Active Directory [用户和计算机管理单元了](#page-96-2)解详情。

#### <span id="page-96-2"></span>打开 **Active Directory** 用户和计算机管理单元

要打开 Active Directory 用户和计算机管理单元,应执行以下步骤:

<span id="page-97-1"></span>1. 如果登录到域控制器,则单击"**Start"**(开始)® **"Admin Tools"**(管理工具)®**"Active Directory Users and Computers"**(**Active Directory** 用户和计算机)。

如果不在域控制器上,则必须在本地系统上安装相应的 Microsoft Administrator Pack。要安装 Administrator Pack,请单击"Start"(开始) → "Run"(运行),键入 MMC 并按"**Enter"**(输入)。

Microsoft 管理控制台 (MMC) 显示。

- 2. 在"**Console 1"**(控制台 **1**)窗口中,单击"**File"**(文件)(或 Windows 2000 系统上的"**Console" [**控制台**]**)。
- 3. 单击"**Add/Remove Snap-in"**(添加**/**删除管理单元)。
- 4. 选择 "**Active Directory Users and Computers"**(**Active Directory** 用户和计算机管理单元)并单击"**Add"**(添加)。
- 5. 单击"**Close"**(关闭)并单击"**OK"**(确定)。

## <span id="page-97-0"></span>将 **iDRAC** 用户和权限添加到 **Active Directory**

使用 Dell 扩展的 Active Directory 用户和计算机管理单元,使您能够通过创建 RAC、关联和权限对象添加 iDRAC 用户和权限。要添加每个对象类型,请执行以下过程:

- <sup>l</sup> 创建 RAC 设备对象
- l 创建权限对象
- l 创建关联对象
- l 将对象添加到关联对象

#### <span id="page-97-2"></span>创建 **RAC** 设备对象

- 1. 在"**MMC Console Root"**(**MMC** 控制台根目录)窗口中,在一个容器上单击鼠标右键。
- 2. 选择"**New"**(新建)® **"Dell RAC Object"**(**Dell RAC** 对象)。

显示"**New Object"**(新对象)窗口。

- <span id="page-97-3"></span>3. 为新对象键入名称。该名称必须与将要在使用扩展架构 [Active Directory](#page-99-2) 和 Web 界面配置 iDRAC中[的步骤](#page-98-0) a中键入的 iDRAC 名称相同。
- 4. 选择"**RAC Device Object"**(**RAC** 设备对象)。
- 5. 单击"**OK"**(确定)。

#### 创建权限对象

- 4 注: 权限对象必须和相关关联对象创建在同一个域中。
- 1. 在"**Console Root"**(控制台根目录)(MMC) 窗口中,在一个容器上单击鼠标右键。
- 2. 选择"**New"**(新建)®**"Dell RAC Object"**(**Dell RAC** 对象)。

显示"**New Object"**(新对象)窗口。

- 3. 为新对象键入名称。
- 4. 选择"**Privilege Object"**(权限对象)。
- 5. 单击"**OK"**(确定)。
- 6. 在创建的权限对象上单击鼠标右键并选择"**Properties"**(属性)。
- 7. 单击 <sup>«</sup>RAC Privileges" (RAC 权限)选项卡并选择希望用户具有的权限(有关详情请参阅 iDRAC [用户权限\)](file:///E:/Software/smdrac3/idrac/idrac1.0/cs/ug/chap05.htm#wp63918)。

#### <span id="page-98-1"></span>创建关联对象

"关联对象"从组派生而来,因此必须包含组类型。关联范围为"关联对象"指定安全保护组类型。创建关联对象时,请选择适用于要添加对象的类型的关联范围。

例如,如果选择"**Universal"**(通用),则关联对象仅当 Active Directory 域以本机模式或更高模式运行时才可用。

- 1. 在"**Console Root"**(控制台根目录)(MMC) 窗口中,在一个容器上单击鼠标右键。
- 2. 选择"**New"**(新建)®**"Dell RAC Object"**(**Dell RAC** 对象)。

这将会打开"**New Object"**(新建对象)窗口。

- 3. 为新对象键入名称。
- 4. 选择"**Association Object"**(关联对象)。
- 5. 为"**Association Object"**(关联对象)选择范围。
- 6. 单击"**OK"**(确定)。

#### 将对象添加到关联对象

使用"**Association Object Properties"**(关联对象属性)窗口,可以关联用户或用户组、权限对象和 RAC 设备或 RAC 设备组。如果系统运行 Windows 2000 模式或更高模式, 请使用通用组以跨越用户或 RAC 对象的域。

可以添加用户组和 RAC 设备组。创建 Dell 相关的组和非 Dell 相关的组的过程相同。

### 添加用户或用户组

- 1. 在"**Association Object"**(关联对象)上单击鼠标右键并选择"**Properties"**(属性)。
- 2. 选择"**Users"**(用户)选项卡并单击"**Add"**(添加)。
- 3. 键入用户或用户组名称并单击"**OK"**(确定)。

单击 "Privilege Object"(权限对象)选项卡并将权限对象添加到关联,该关联将定义在验证 RAC 设备时的用户或用户组权限。只能将一个权限对象添加到关联对象。

#### 添加权限

- 1. 选择"**Privileges Object"**(权限对象)选项卡并单击"**Add"**(添加)。
- 2. 键入权限对象的名称并单击"**OK"**(确定)。

单击"**Products"**(产品)选项卡将一个或多个 RAC 设备添加到关联。关联设备指定连接到网络的 RAC 设备,这些设备对于所定义的用户或用户组可用。可以将多个 RAC 设备添加到关 联对象。

#### 添加 **RAC** 设备或 **RAC** 设备组

要添加 RAC 设备或 RAC 设备组:

- 1. 选择"**Products"**(产品)选项卡并单击"**Add"**(添加)。
- 2. 键入 RAC 设备或 RAC 设备组名称并单击"**OK"**(确定)。
- 3. 在"**Properties"**(属性)窗口中,单击"**Apply"**(应用)并单击"**OK"**(确定)。

## <span id="page-98-0"></span>用扩展架构 **Active Directory** 和 **Web** 界面配置 **iDRAC**

1. 打开一个支持的 Web 浏览窗口。

- <span id="page-99-1"></span>2. 卷录 iDRAC Web 界面。
- 3. 单击"**System"**(系统)® **"Remote Access"**(远程访问)。
- 4. 单击"**Configuration"**(配置)选项卡并选择 **Active Directory**。
- 5. 在"**Active Directory Main Menu"**(**Active Directory** 主菜单)页中选择"**Configure Active Directory"**(配置 **Active Directory**)并单击"**Next"**(下一步)。
- 6. 在常见设置部分:
	- a. 选择"**Enable Active Directory"**(启用 **Active Directory**)复选框。
	- b. 键入"**Root Domain Name"**(**Root** 域名)。"**Root Domain Name"**(**Root** 域名)是目录林的完全限定 Root 域名。
	- c. 键入超时时间,以秒为单位。
- 7. 在 Active Directory 架构设置部分单击"**Use Extended Schema"**(使用扩展架构)。
- <span id="page-99-2"></span>8. 在扩展架构设置部分:
	- a. 键入 DRAC 名称。此名称必须与在域控制器中创建的新 RAC 对象的常用名相同(请参阅创建 RAC [设备对象](#page-97-2)中[的第](#page-97-3) 3步)相同。
	- b. 键入"**DRAC Domain Name"**(**DRAC** 域名)(例如 iDRAC.com)。请勿使用 NetBIOS 名称。The **DRAC** 域名是 RAC 设备对象所在的子域的完全限定域名。
- 9. 单击"**Apply"**(应用)保存 Active Directory 设置。
- 10. 单击"**Go Back To Active Directory Main Menu"**(退回到 **Active Directory** 主菜单)。
- 11. 将域目录林根 CA 认证上载到 iDRAC。
	- a. 选择"**Upload Active Directory CA Certificate"**(上载 **Active Directory CA** 认证)单选按钮,然后单击"**Next"**(下一步)。
	- b. 在"**Certificate Upload"**(认证上载)页中键入认证的文件路径或浏览至认证文件。
	- 注:"**File Path"**(文件路径)值显示上载的认证的相对文件路径。必须输入绝对文件路径,包括全路径和完整文件名及文件扩展名。

域控制器的 SSL 认证应已得到根 CA 签名。在访问 iDRAC 的 management station 上安装可用根 CA 认证(请参阅<u>导出域控制器根 CA 认证</u>)。

c. 单击"**Apply"**(应用)。

iDRAC Web server 将在单击"**Apply"**(应用)后自动重新启动。

- 12. 注销,然后登录 iDRAC 以完成 iDRAC Active Directory 功能配置。
- 13. 单击"**System"**(系统)®**"Remote Access"**(远程访问)。
- 14. 单击"**Configuration"**(配置)选项卡并单击"**Network"**(网络)。
- 15. 如果"**Network Settings"**(网络设置)下选择"**Use DHCP (for NIC IP Address)"**(使用 **DHCP [**用于 **NIC IP** 地址**]**),则选择"**Use DHCP to obtain DNS server address"**(使用 **DHCP** 获取 **DNS** 服务器地址)。

要手动输入 DNS 服务器的 IP 地址,则取消选中"**Use DHCP to obtain DNS server address"**(使用 **DHCP** 获取 **DNS** 服务器地址)并输入主要和备用 DNS 服务器的 IP 地址。

16. 单击"**Apply Changes"**(应用更改)。

1. 打开命令提示符并键入以下 RACADM 命令:

iDRAC 扩展架构 Active Directory 功能配置完成。

### <span id="page-99-0"></span>使用扩展架构 **Active Directory** 和 **RACADM** 配置 **iDRAC**

使用以下命令以通过 RACADM CLI 工具而不是 Web 界面配置采用扩展架构的 iDRAC Active Directory 功能。

racadm config -g cfgActiveDirectory -o cfgADEnable 1 racadm config -g cfgActiveDirectory -o cfgADType 1 racadm config -g cfgActiveDirectory -o cfgADRacDomain <*rac-FQDN*> racadm config -g cfgActiveDirectory -o cfgADRootDomain <*root-FQDN*>

<span id="page-100-2"></span>racadm config -g cfgActiveDirectory -o cfgADRacName <*RAC* 常用名> racadm sslcertupload -t 0x2 -f <根*-CA-*认证*-TFTP-URI*> racadm sslcertdownload -t 0x1 -f <*RAC-SSL-*认证>

- 2. 如果 iDRAC 上己启用 DHCP 并且希望使用 DHCP 服务器提供的 DNS, 则键入以下 RACADM 命令: racadm config -g cfgLanNetworking -o cfgDNSServersFromDHCP 1
- 3. 如果 iDRAC 上已禁用 DHCP 或者想手动输入 DNS IP 地址,则键入以下 RACADM 命令: racadm config -g cfgLanNetworking -o cfgDNSServersFromDHCP 0 racadm config -g cfgLanNetworking -o cfgDNSServer1 *<*主要*-DNS-IP-*地址*>* racadm config -g cfgLanNetworking -o cfgDNSServer2 *<*次要*-DNS-IP-*地址*>*
- 4. 按"**Enter"**(输入)完成 iDRAC Active Directory 功能配置。

### <span id="page-100-1"></span>使用扩展架构 **Active Directory** 和 **SM-CLP** 配置 **iDRAC**

**/ 注:** 必须运行 TFTP 服务器以检索根 CA 认证并保存 iDRAC 服务器认证。

使用以下命令用 SM-CLP 配置 iDRAC Active Directory 扩展架构。

- 1. 使用 telnet 或 SSH 登录 iDRAC 并输入以下 SM-CLP 命令:
	- cd /system/sp1/oemdell\_adservice1
	- set enablestate=1
	- set oemdell\_schematype=1
	- set oemdell\_adracdomain=<*rac-FQDN*>
	- set oemdell\_adrootdomain=<*root-FQDN*>
	- set oemdell\_adracname=<*RAC* 常用名>
	- set /system1/sp1/oemdell\_ssl1 oemdell\_certtype=AD
	- load -source <根*-CA-*认证*-TFTP-URI*>

set /system1/sp1/oemdell\_ssl1 oemdell\_certtype=SSL dump -destination <*DRAC-*服务器*-*认证*-TFTP-URI*> /system1/sp1/oemdell\_ssl1

2. 如果 iDRAC 上已启用 DHCP 并且希望使用 DHCP 服务器提供的 DNS,则键入以下 SM-CLP 命令:

set /system1/sp1/enetport1/lanendpt1/ipendpt1/\ dnsendpt1 oemdell\_serversfromdhcp=1

3. 如果 iDRAC 上已禁用 DHCP 或者想手动输入 DNS IP 地址,则键入以下 SM-CLP 命令:

```
set /system1/sp1/enetport1/lanendpt1/\
ipendpt1/dnsendpt1 oemdell_serversfromdhcp=0
```

```
set /system1/sp1/enetport1/lanendpt1/ipendpt1/\
dnsendpt1/remotesap1 dnsserveraddress=<主要-DNS-IP-地址>
```
set /systeml/spl/enetport1/lanendpt1/ipendpt1/\ dnsendpt1/remotesap1 dnsserveraddress=<次要*-DNS-IP-*地址>

## <span id="page-100-0"></span>**Active Directory** 标准架构概览

<span id="page-100-3"></span>如图 [6-4](#page-100-3) 所示,使用 Active Directory 的标准架构需要在 Active Directory 和 iDRAC 上都进行配置。在 Active Directory 端,使用标准组对象作为角色组。具有 iDRAC 权限的用户 将是该角色组的成员。为了授予该用户对特定 iDRAC 的权限,需要在特定 iDRAC 上配置角色组名称及其域名。与扩展架构不同,角色和权限级别定义在各个 iDRAC 上,而不是 Active<br>Directory 中。每个 iDRAC 中可配置和定义多达五个角色组。表 [5-10](file:///E:/Software/smdrac3/idrac/idrac1.0/cs/ug/chap05.htm#wp71660) 显示了角色组的权限级别,而表 [6-9](#page-101-0) 显示了默认角色组设置。

<span id="page-101-1"></span>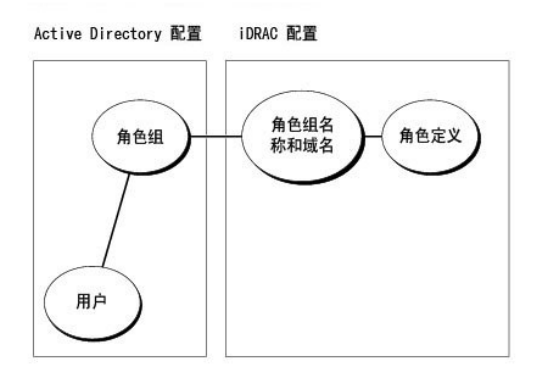

#### <span id="page-101-0"></span>表 **6-9.** 默认角色组权限

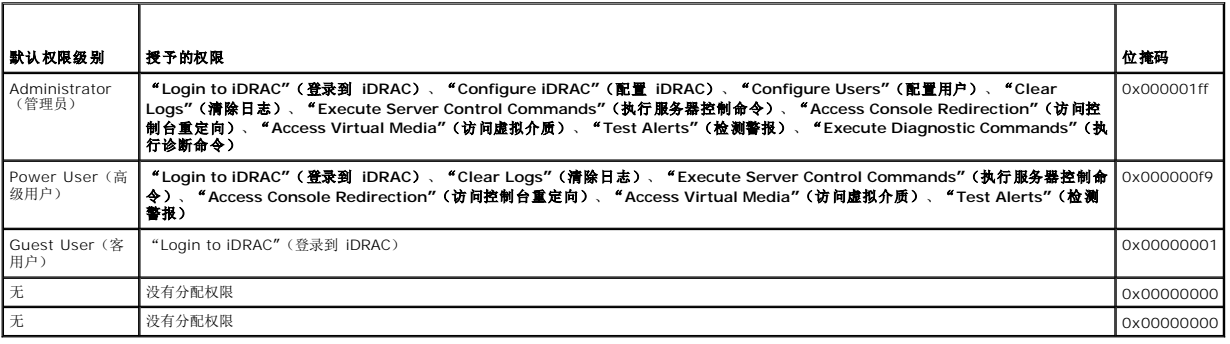

4 注: 位掩码值只有在设置 RACADM 标准架构时才使用。

有两种方式启用标准架构 Active Directory:

- <sup>l</sup> 使用 iDRAC Web 用户界面。请参阅用标准架构 [Active Directory](#page-101-2) 和 Web 界面配置 iDRAC。
- <sup>l</sup> 使用 RACADM CLI 工具。请参阅使用标准架构 [Active Directory](#page-102-0) 和 RACADM 配置 iDRAC。

## 配置标准架构 **Active Directory** 访问 **iDRAC**

在 Active Directory 用户可以访问 iDRAC 前,需要执行下列步骤配置 Active Directory:

- 1. 在 Active Directory 服务器(域控制器)上,打开 Active Directory 用户和计算机管理单元。
- 2. [创建组或选择现有的组。组名和域名需要在](#page-102-0) iDRAC 上使用 web 界面、RACADM 或 SM-CLP 进行配置(请参阅使用标准架构 [Active Directory](#page-101-2) 和 Web 界面配置 iDRAC或使用 标准架构 Active Directory 和 RACADM 配置 iDRAC)。
- 3. 添加作为 Active Directory 组成员访问 iDRAC 的 Active Directory 用户。

## <span id="page-101-2"></span>用标准架构 **Active Directory** 和 **Web** 界面配置 **iDRAC**

- 1. 打开一个支持的 Web 浏览窗口。
- 2. 登录 iDRAC Web 界面。
- 3. 单击"System"(系统)→ "Remote Access"(远程访问)→ iDRAC, 然后单击"Configuration"(配置)选项卡。
- 4. 选择 **Active Directory** 打开"**Active Directory Main Menu"**(**Active Directory** 主菜单)页。
- 5. 在 "**Active Directory Main Menu"**(**Active Directory** 主菜单)页中选择"**Configure Active Directory"**(配置 **Active Directory**)并单击"**Next"**(下一 步)。
- <span id="page-102-1"></span>6. 在常见设置部分:
	- a. 选择"**Enable Active Directory"**(启用 **Active Directory**)复选框。
	- b. 键入"**Root Domain Name"**(**Root** 域名)。"**Root Domain Name"**(**Root** 域名)是目录林的完全限定 Root 域名。
	- c. 键入超时时间,以秒为单位。
- 7. 在 Active Directory 架构设置部分单击"**Use Standard Schema"**(使用标准架构)。
- 8. 单击"**Apply"**(应用)保存 Active Directory 设置。
- 9. 在标准架构设置部分的"**Role Groups"**(角色组)列中,单击"**Role Group"**(角色组)。

"**Configure Role Group"**(配置角色组)页将会显示,其中包括角色组的"**Group Name"**(组名称)、"**Group Domain"**(组域)和"**Role Group Privileges"**(角 色组权限)。

- 10. 键入组名称。标识 iDRAC 相关 Active Directory 角色组的名称。
- 11. 键入组域。"**Group Domain"**(组域)是目录林的完全限定 Root 域名。
- 12. 在"**Role Group Privileges"**(角色组权限)页,设置组的权限。

表 [5-10](file:///E:/Software/smdrac3/idrac/idrac1.0/cs/ug/chap05.htm#wp71660) 说明了"**Role Group Privileges"**(角色组权限)。

如果修改任何权限,现有角色组权限(管理员、高级用户或客用户)将会根据修改的权限更改为自定义组或相应角色组权限。

- 13. 单击"**Apply"**(应用)保存角色组设置。
- 14. 单击"**Go Back To Active Directory Configuration and Management"**(退回到 **Active Directory** 配置和管理)。
- 15. 单击"**Go Back To Active Directory Main Menu"**(退回到 **Active Directory** 主菜单)。
- 16. 将域目录林根 CA 认证上载到 iDRAC。
	- a. 选择"**Upload Active Directory CA Certificate"**(上载 **Active Directory CA** 认证)单选按钮,然后单击"**Next"**(下一步)。
	- b. 在"**Certificate Upload"**(认证上载)页中键入认证的文件路径或浏览至认证文件。

注:"**File Path"**(文件路径)值显示上载的认证的相对文件路径。必须输入绝对文件路径,包括全路径和完整文件名及文件扩展名。

域控制器的 SSL 认证应已得到根 CA 签名。在访问 iDRAC 的 management station 上安装可用根 CA 认证(请参阅<u>导出域控制器根 CA 认证</u>)。

c. 单击"**Apply"**(应用)。

iDRAC Web server 将在单击"**Apply"**(应用)后自动重新启动。

- 17. 注销,然后登录 iDRAC 以完成 iDRAC Active Directory 功能配置。
- 18. 单击"**System"**(系统)® **"Remote Access"**(远程访问)。
- 19. 单击"**Configuration"**(配置)选项卡,然后单击"**Network"**(网络)。
- 20. 如果**"Network Settings"(网络设置)**下选择**"Use DHCP (for NIC IP Address)"(使用 DHCP [用于 NIC IP 地址])**,则选择**"Use DHCP to obtain DNS**<br>server address"(使用 DHCP 获取 DNS 服务器地址)。

要手动输入 DNS 服务器的 IP 地址, 则取消选中 "Use DHCP to obtain DNS server address" (使用 DHCP 获取 DNS 服务器地址) 并输入主要和备用 DNS 服务器的 IP 地址。

21. 单击"**Apply Changes"**(应用更改)。

iDRAC 标准架构 Active Directory 功能配置完成。

### <span id="page-102-0"></span>使用标准架构 **Active Directory** 和 **RACADM** 配置 **iDRAC**

使用以下命令以通过 RACADM CLI 工具而不是 Web 界面配置采用标准架构的 iDRAC Active Directory 功能。

1. 打开命令提示符并键入以下 RACADM 命令:

racadm config -g cfgActiveDirectory -o cfgADEnable 1

racadm config -g cfgActiveDirectory -o cfgADType 2 racadm config -g cfgActiveDirectory -o cfgADRootDomain <*root-FQDN*> racadm config -g cfgStandardSchema -i <索引> -o cfgSSADRoleGroupName <角色*-*组*-*常用*-*名称> racadm config -g cfgStandardSchema -i <索引> -o cfgSSADRoleGroupDomain <*RAC-FQDN*> racadm config -g cfgStandardSchema -i <索引> -o cfgSSADRoleGroupPrivilege <许可*-*位*-*掩码> racadm sslcertupload -t 0x2 -f <根*-CA-*认证*-TFTP-URI*> racadm sslcertdownload -t 0x1 -f <*RAC-SSL-*认证*-TFTP-URI*>

**注:** 有关位掩码值, 请参阅表 [B-1](file:///E:/Software/smdrac3/idrac/idrac1.0/cs/ug/appb.htm#wp31360)。

- 2. 如果 iDRAC 上已启用 DHCP 并且希望使用 DHCP 服务器提供的 DNS,则键入以下 RACADM 命令: racadm config -g cfgLanNetworking -o cfgDNSServersFromDHCP 1
- 3. 如果 iDRAC 上已禁用 DHCP 或者想手动输入 DNS IP 地址,则键入以下 RACADM 命令: racadm config -g cfgLanNetworking -o cfgDNSServersFromDHCP 0 racadm config -g cfgLanNetworking -o cfgDNSServer1 <主要*-DNS-IP-*地址> racadm config -g cfgLanNetworking -o cfgDNSServer2 *<*次要*-DNS-IP-*地址*>*

## 使用标准架构 **Active Directory** 和 **SM-CLP** 配置 **iDRAC**

**么 注:** 不能使用 SM-CLP 上载认证。而应使用 iDRAC Web 界面或本地 RACADM 命令。

使用以下命令用 SM-CLP 配置 iDRAC Active Directory 标准架构。

- 1. 使用 telnet 或 SSH 登录 iDRAC 并输入以下 SM-CLP 命令:
	- cd /system/sp1/oemdell\_adservice1
	- set enablestate=1
	- set oemdell\_schematype=2
	- set oemdell\_adracdomain=<*RAC-FQDN*>
- 2. 分别为以下五个 Active Directory 角色组输入以下命令:
	- set /system1/sp1/group*N* oemdell\_groupname=<角色组 *N* 常用名>
	- set /system1/sp1/group*N* oemdell\_groupdomain=<*rac-FQDN*>
	- set /system1/sp1/group*N* oemdell\_groupprivilege=*<*用户*-*权限*-*位*-*掩码>

其中 *N* 是 1 到 5。

3. 输入以下命令设置 Active Directory SSL 认证。

set /system1/sp1/oemdell\_ssl1 oemdell\_certtype=AD load -source <根*-CA-*认证*-TFTP-URI*>

set /system1/sp1/oemdell\_ssl1 oemdell\_certtype=SSL

dump -destination <*iDRAC-*服务器*-*认证*-TFTP-URI*> /system1/sp1/oemdell\_ssl1

4. 如果 iDRAC 上已启用 DHCP 并且希望使用 DHCP 服务器提供的 DNS,则键入以下 SM-CLP 命令:

set /system1/sp1/enetport1/lanendpt1/\ ipendpt1/dnsendpt1 oemdell\_serversfromdhcp=1

- 5. 如果 iDRAC 上已禁用 DHCP 或者想手动输入 DNS IP 地址,则键入以下 SM-CLP 命令:
	- set /system1/sp1/enetport1/lanendpt1/\

<span id="page-104-1"></span>ipendpt1/dnsendpt1 oemdell\_serversfromdhcp=0

set /system1/sp1/enetport1/lanendpt1/ipendpt1/\ dnsendpt1/remotesap1 dnsserveraddress=<主要*-DNS-IP-*地址>

set /systeml/spl/enetport1/lanendpt1/ipendpt1/\ dnsendpt1/remotesap1 dnsserveraddress=<次要*-DNS-IP-*地址>

# <span id="page-104-0"></span>在域控制器上启用 **SSL**

如果使用 Microsoft Enterprise Root CA 自动分配所有域控制器 SSL 认证,请执行下列步骤以在各个域控制器上启用 SSL。

- 1. 在域控制器上安装 Microsoft Enterprise 根 CA。
	- a. 选择 "Start" (开始) → "Control Panel" (控制面板) →"Add or Remove Programs" (添加或删除程序) 。
	- b. 选择"**Add/Remove Windows Components"**(添加**/**删除 **Windows** 组件)。
	- c. 在"**Windows Components Wizard"**(**Windows** 组件向导)中,选择"**Certificate Services"**(认证服务)复选框。
	- d. 选择"**Enterprise root CA"**(**Enterprise** 根 **CA**)作为"**CA Type"**(**CA** 类型)并单击"**Next"**(下一步)。
	- e. 输入此 **CA** 的常用名,单击"**Next"**(下一步)并单击"**Finish"**(完成)。
- 2. 通过为每个控制器安装 SSL 认证,在每个域控制器上启用 SSL。
	- a. 单击 "Start"(开始) →"Administrative Tools" (管理工具) →"Domain Security Policy" (域安全策略)。
	- b. 展开"**Public Key Policies"**(公共密钥策略)文件夹,在"**Automatic Certificate Request Settings"**(自动认证请求设置)上单击鼠标右键并单击 "**Automatic Certificate Request"**(自动认证请求)。
	- c. 在"**Automatic Certificate Request Setup Wizard"**(自动认证请求安装向导)中,单击"**Next"**(下一步)并选择"**Domain Controller"**(域控制器)。
	- d. 单击"**Next"**(下一步)并单击"**Finish"**(完成)。

#### <span id="page-104-2"></span>导出域控制器根 **CA** 认证

**注:**如果系统运行 Windows 2000, 以下步骤可能不同。

- 1. 找到运行 Microsoft Enterprise CA 服务的域控制器。
- 2. 单击"Start"(开始)→"Run"(运行)。
- 3. 在"**Run"**(运行)字段中键入 mmc 并单击"**OK"**(确定)。
- 4. 在 **"**Console 1**" (控制台 1)**(MMC) 窗口中单击 **"File"(文件)**或在 Windows 2000 计算机上单击 **"Console"(控制台)**,并选 **"Add/Remove Snap-In"(添加/**<br> 删除管理单元)。
- 5. 在"**Add/Remove Snap-In"**(添加**/**删除管理单元)窗口中,单击"**Add"**(添加)。
- 6. 在"**Standalone Snap-In"**(独立管理单元)窗口中,选择"**Certificates"**(认证)并单击"**Add"**(添加)。
- 7. 选择"**Computer account"**(计算机帐户)并单击"**Next"**(下一步)。
- 8. 选择"**Local Computer"**(本地计算机)并单击"**Finish"**(完成)。
- 9. 单击"**OK"**(确定)。
- 10. 在"**Console 1"**(控制台 **1**)窗口,展开"**Certificates"**(认证)文件夹,展开"**Personal"**(个人)文件夹并单击"**Certificates"**(认证)文件夹。
- 11. 找到并在根 CA 认证上单击鼠标右键,选择"**All Tasks"**(所有任务)并单击"**Export..."**(导出**...**)。
- 12. 在"**Certificate Export Wizard"**(认证导出向导)中,单击"**Next"**(下一步)并选择"**No do not export the private key"**(不,不导出私钥)。
- 13. 单击"**Next"**(下一步)并选择"**Base-64 encoded X.509 (.cer)"**(**Base-64** 编码 **X.509 [.cer]**)作为格式。
- <span id="page-104-3"></span>14. 单击"**Next"**(下一步)并保存认证至系统上的目录。

15. 上载[在步骤](#page-104-3) 14 中保存到 iDRAC 的认证。

要使用 RACADM 上载认证, 请参阅使用扩展架构 [Active Directory](#page-98-0) 和 Web 界面配置 iDRAC。

要使用 Web 界面上载认证,请执行下面的过程:

- a. 打开一个支持的 Web 浏览窗口。
- b. 登录 iDRAC Web 界面。
- c. 单击"**System"**(系统)® **"Remote Access"**(远程访问),然后单击"**Configuration"**(配置)选项卡。
- d. 单击"**Security"**(安全性)打开"**Security Certificate Main Menu"**(安全认证主菜单)页。
- e. 在"**Security Certificate Main Menu"**(安全认证主菜单)页中选"**Upload Server Certificate"**(上载服务器认证)并单击"**Apply"**(应用)。
- f. 在"**Certificate Upload"**(认证上载)屏幕中执行以下过程之一:
	- ¡ 单击"**Browse"**(浏览)并选择认证。
	- ¡ 在"**Value"**(值)字段中键入认证的路径。
- g. 单击"**Apply"**(应用)。

### 导入 **iDRAC** 固件 **SSL** 认证

使用下面的过程将 iDRAC 固件 SSL 认证导入到所有域控制器受信任的认证列表。

**注:** 如果系统运行 Windows 2000, 以下步骤可能不同。

**/ 注:** 如果 iDRAC 固件 SSL 认证是由公认的 CA 签署的, 则不需要执行本节说明的步骤。

iDRAC SSL 认证就是用于 iDRAC Web Server 的认证。所有 iDRAC 都带有默认自签证书。

要使用 iDRAC Web 界面访问认证,选择"**Configuration"**(配置)® **Active Directory**® **"Download iDRAC Server Certificate"**(下载 **iDRAC** 服务器认证)。

- 1. 在域控制器上,打开"**MMC Console"**(**MMC** 控制台)窗口并选择"**Certificates"**(认证)®**"Trusted Root Certification Authorities"**(可信根认证机构)。
- 2. 在"**Certificates"**(认证)上单击鼠标右键,选择"**All Tasks"**(所有任务)并单击"**Import"**(导入)。
- 3. 单击"**Next"**(下一步)并浏览到 SSL 认证文件。
- 4. 在每个域控制器的"**Trusted Root Certification Authority"**(可信根认证机构)中安装 RAC SSL 认证。

如果已安装自己的认证,应确保签署您的认证的 CA 位于"**Trusted Root Certification Authority"**(可信根认证机构)列表中。如果该机构不在列表中,必须在所有的域控制 器上安装它。

5. 单击 "Next"(下一步)并选择是否希望 Windows 自动根据认证的类型选择认证存储位置,还是浏览到所选的存储位置。

6. 单击"**Finish"**(完成)并单击"**OK"**(确定)。

## <span id="page-105-0"></span>使用 **Active Directory** 登录到 **iDRAC**

可以通过 Web 界面使用 Active Directory 登录 iDRAC。使用以下某一格式输入用户名:

```
<用户名@域>
或 
<域>\<用户名>
或 
<域>/<用户名> 
其中用户名 是 1-256 字节的 ASCII 字符串。
用户名和域名中不能使用空格和特殊字符(比如 \、/ 或 @)。
```
<span id="page-105-1"></span>**/ 注:** 不能指定 NetBIOS 域名, 比如 Americas, 因为那些名称无法解析。

<span id="page-106-1"></span>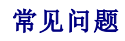

表 [6-10](#page-106-0) 列出了常见问题及其解答。

### <span id="page-106-0"></span>表 **6-10.** 将 **iDRAC** 用于 **Active Directory**:常见问题

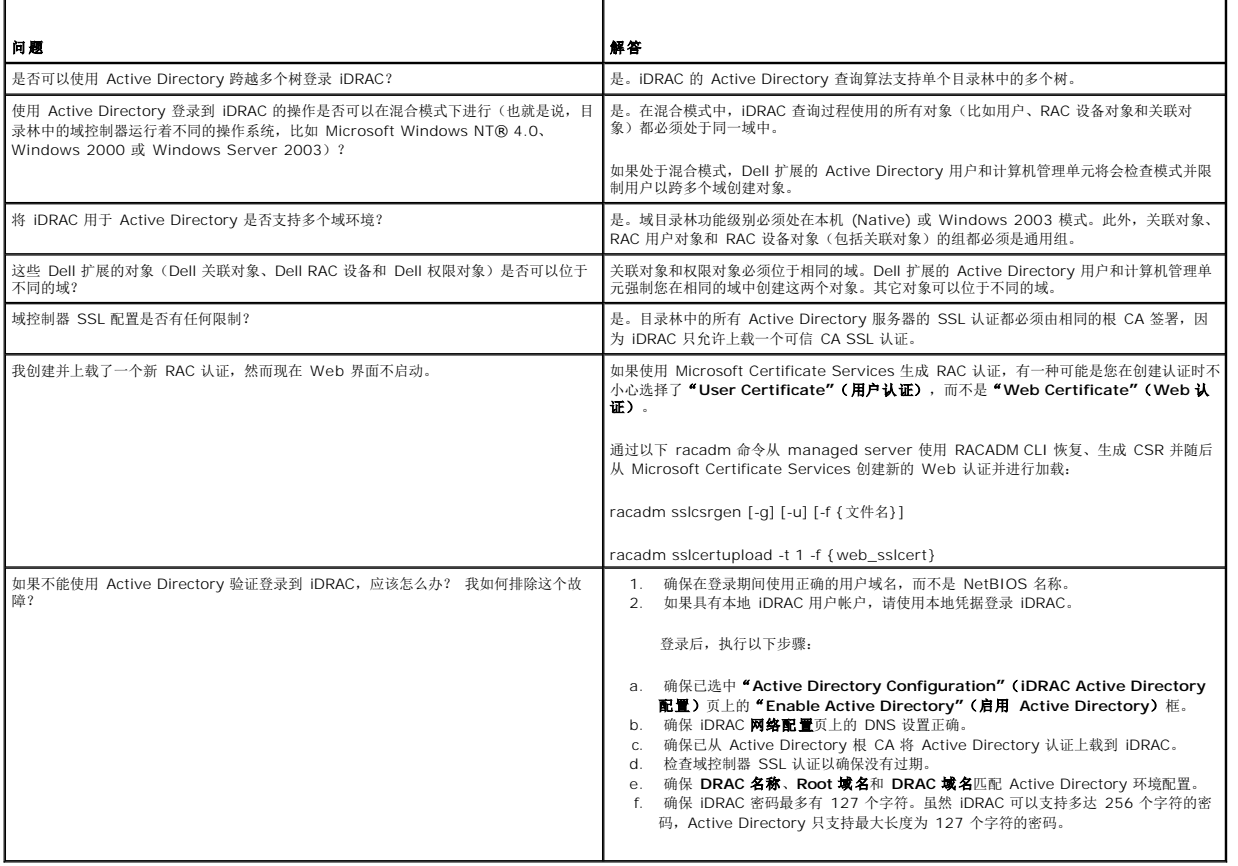

[返回目录页](file:///E:/Software/smdrac3/idrac/idrac1.0/cs/ug/index.htm)

<span id="page-107-3"></span>用户指南

[返回目录页](file:///E:/Software/smdrac3/idrac/idrac1.0/cs/ug/index.htm)

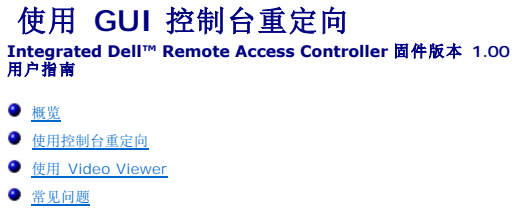

本节提供关于使用 iDRAC 控制台重定向功能的信息。

# <span id="page-107-0"></span>概览

iDRAC 控制台重定向功能使您能够以图形或文本模式远程访问本地控制台。使用控制台重定向,可以从一个位置控制一个或多个已启用 iDRAC 的系统。

不用再坐在每台服务器前执行各种日常维护。而是可以在任何地方从台式机或膝上型计算机管理服务器。还可以与他人共享信息 — 无论多么遥远但总是迅速及时。

# <span id="page-107-1"></span>使用控制台重定向

**/ 注:** 打开控制台重定向会话时, managed server 不会指示控制台已经重定向。

"**Console Redirection"**(控制台重定向)页使您能够通过使用本地 management station 上的键盘、视频和鼠标管理远程系统从而控制远程 managed server 上相应的设备。此 功能可以和虚拟介质功能一起使用以执行远程软件安装。

以下规则适用于控制台重定向会话:

- <sup>l</sup> 支持最多两个并发控制台重定向会话。两个会话同时查看同一个 managed server 控制台。
- <sup>l</sup> 控制台重定向会话不应从 Managed System 上的 web 浏览器启动。
- <sup>l</sup> 最低要求 1 MB/sec 可用网络带宽。

## 支持的屏幕分辨率和刷新率

表 [7-1](#page-107-2) 列出了 managed server 上运行的控制台重定向会话支持的屏幕分辨率和相应的刷新率。

#### <span id="page-107-2"></span>表 **7-1.** 支持的屏幕分辨率和刷新率

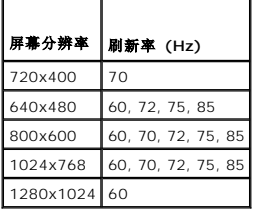

## 配置 **Management Station**

要在 Management Station 上使用控制台重定向,请执行以下过程:

1. 安装并配置一个支持的 Web 浏览器。有关详情请参阅以下章节:

<sup>l</sup> [支持的](file:///E:/Software/smdrac3/idrac/idrac1.0/cs/ug/chap01.htm#wp48818) Web 浏览器

 $\bigodot$  注意: 控制台重定向和虚拟媒体只支持 32 位的 Web 浏览器。使用 64 位 Web 浏览器可能会产生无法预料的结果或操作故障。

l [配置支持的](file:///E:/Software/smdrac3/idrac/idrac1.0/cs/ug/chap03.htm#wp96333) Web 浏览器
- <span id="page-108-2"></span>2. 如果使用 Firefox 或想使用 Internet Explorer 的 Java 查看器, 则安装 [Java Runtime Environment \(JRE\)](file:///E:/Software/smdrac3/idrac/idrac1.0/cs/ug/chap03.htm#wp96233)。请参阅<u>安装 Java Runtime Environment (JRE)</u>。
- 3. 建议将显示器分辨率配置为 1280x1024 像素或更高。

 $\bigodot$  注意: 如果有活动控制台重定向会话并且 iKVM 连接了较低分辨率的显示器, 在本地控制台选择了服务器的情况下服务器控制台分辨率可能会重设。如果服务器运行在 Linux 操作系统上,本地显示器上可能无法查看 X11 控制台。在 iKVM 上按 <Ctrl><Alt><F1> 会将 Linux 切换为文本控制台。

## <span id="page-108-3"></span>在 **iDRAC Web** 界面中配置控制台重定向

要在 iDRAC Web 界面中配置控制台重定向,应执行下列步骤:

- 1. 单击"**System"**(系统)然后单击"**Console"**(控制台)选项卡。
- 2. 单击"**Configuration"**(配置)打开"**Console Redirection Configuration"**(控制台重定向配置)页。
- 3. 配置控制台重定向属性。<u>表 [7-2](#page-108-0)</u> 说明了控制台重定向设置。
- 4. 完成后,单击"**Apply"**(应用)。
- 5. 单击相应按钮继续。请参阅<mark>表 [7-3](#page-108-1)</mark>。

#### <span id="page-108-0"></span>表 **7-2.** 控制台重定向配置属性

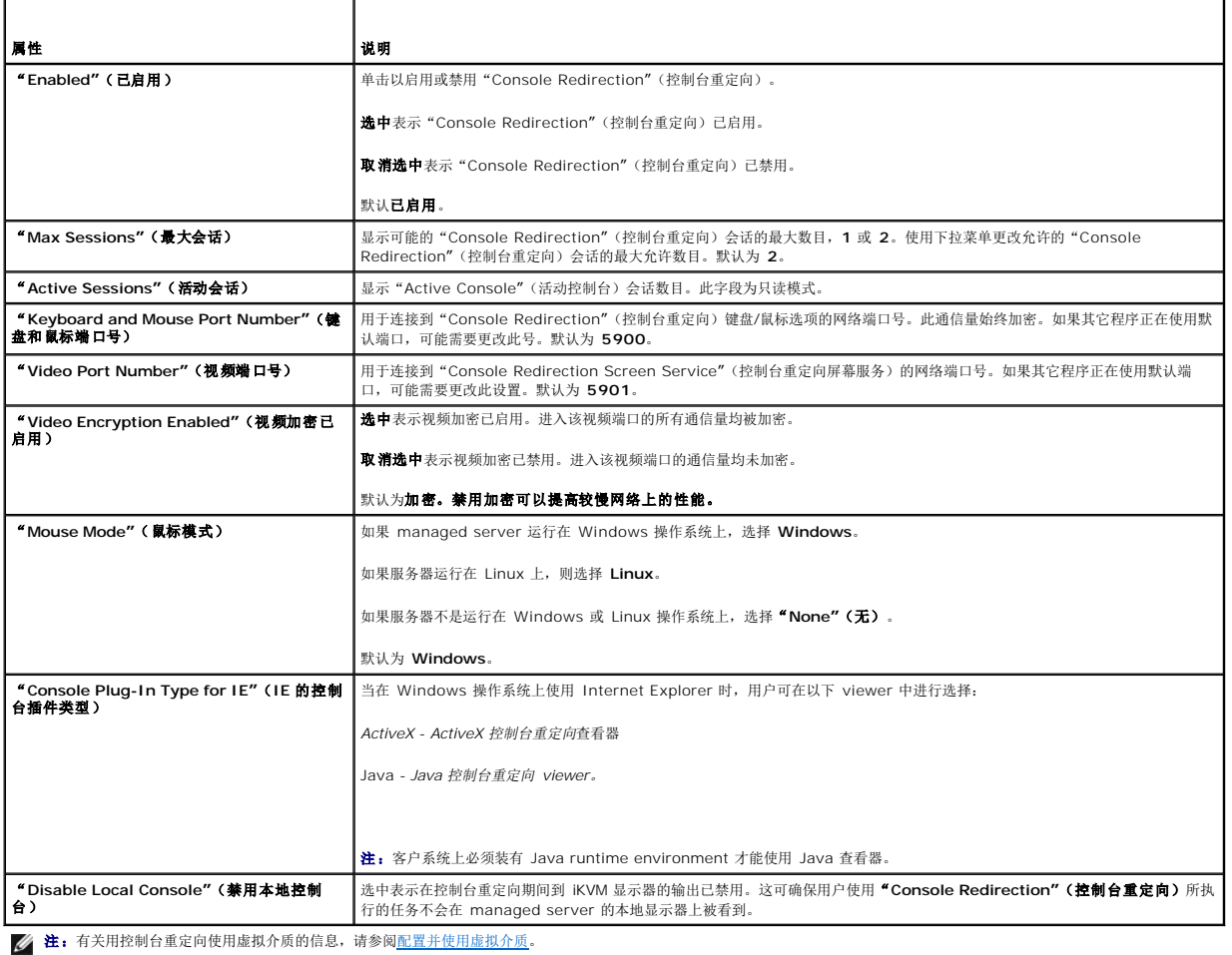

表 [7-5](#page-109-0) 中的按钮在"**Console Redirection Configuration"**(控制台重定向配置)页上可用。

#### <span id="page-108-1"></span>表 **7-3.** 控制台重定向配置页按钮

<span id="page-109-1"></span>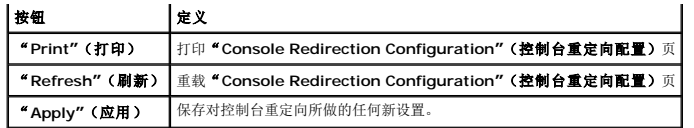

## 在 **SM-CLP** 命令行界面配置控制台重定向

## 打开控制台重定向会话

打开控制台重定向会话时,启动 Dell 虚拟 KVM Viewer 应用程序,并且在 viewer 中会出现远程系统的桌面。使用虚拟 KVM Viewer 应用程序,可以从本地 management station 控<br>制远程系统的鼠标和键盘功能。

要在 Web 界面中打开控制台重定向,应执行下列步骤:

- 1. 单击"System"(系统)然后单击"Console"(控制台)选项卡。
- 2. 在"Console Redirection"(控制台重定向)页中使用表 [7-4](#page-109-2) 中的信息确保有一个控制台重定向会话可用。

如果希望重新配置任何显示的属性值,请参阅在 iDRAC Web [界面中配置控制台重定向。](#page-108-3)

#### <span id="page-109-2"></span>表 **7-4.** 控制台重定向页信息

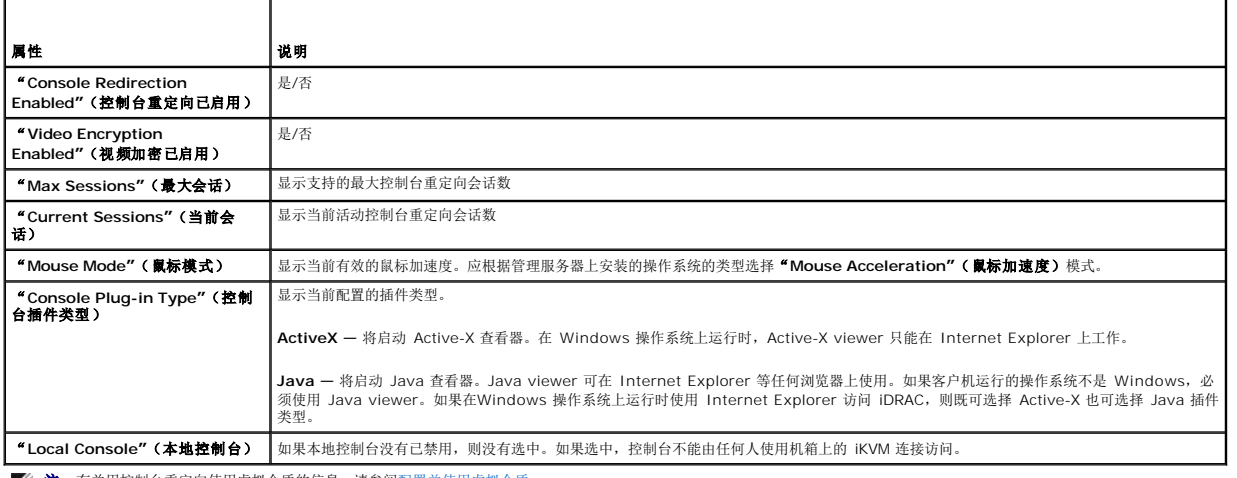

**// 注:** 有关用控制台重定向使用虚拟介质的信息, 请参阅<u>配置并使用虚拟介质</u>。

表 [7-5](#page-109-0) 中的按钮在"**Console Redirection"**(控制台重定向)页上可用。

#### <span id="page-109-0"></span>表 **7-5.** 控制台重定向页按钮

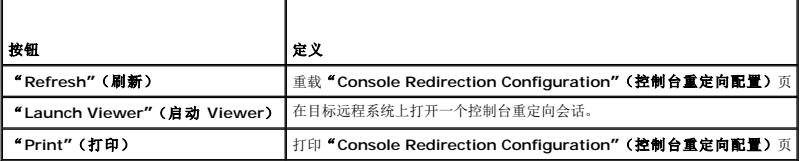

3. 如果控制台重定向会话可用,则单击"**Launch Viewer"**(启动查看器)。

◎ 注: 启动应用程序后会出现多个信息框。为了防止未授权访问应用程序, 必须在三分钟内浏览这些信息框。否则, 将会提示重新启动应用程序。

注:如果在以下步骤中出现一个或多个"**Security Alert"**(安全警报)窗口,请阅读窗口中的信息并单击"**Yes"**(是)继续。

Management station 连接到 iDRAC, 在 Dell Digital KVM Viewer 应用程序中显示远程系统的桌面。

4. 两个鼠标光标出现在查看器窗口中:一个是远程系统的,一个是本地系统的。必须同步两个鼠标光标以使远程鼠标光标跟随本地鼠标光标。请参阅[同步鼠标光标。](#page-110-0)

# <span id="page-110-1"></span>使用 **Video Viewer**

Video Viewer 在 management station 和 managed server 之间提供了一个用户界面,使用户能够从 management station 查看 managed server 的桌面并控制其鼠标和键盘<br>运作。连接到远程系统时,Video Viewer 在单独窗口中启动。

Video Viewer 提供了各种控制调整,比如颜色模式、鼠标同步、快照、键盘宏指令和虚拟介质访问。单击"**Help"**(帮助)了解有关这些功能的详情。

启动控制台重定向会话并且 Video Viewer 出现后,可能需要调整颜色模式并同步鼠标光标。

表 [7-6](#page-110-2) 说明了查看器中可以使用的菜单选项。

#### <span id="page-110-2"></span>表 **7-6. Viewer** 菜单栏选择

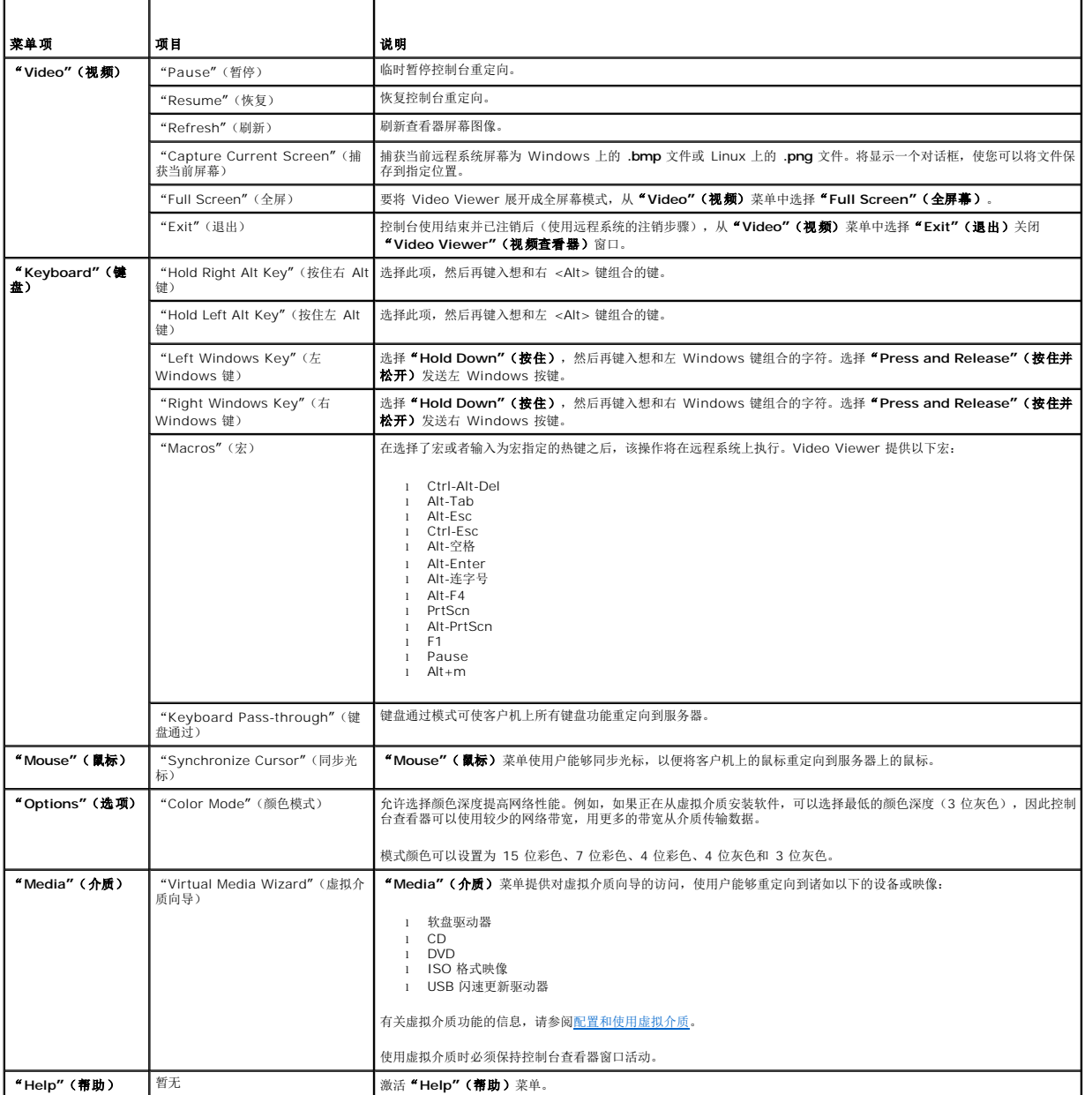

### <span id="page-110-0"></span>同步鼠标光标

使用控制台重定向连接到远程 PowerEdge 系统时,远程系统上的鼠标加速度可能与 Management Station 上的鼠标光标不同步,从而造成 Video Viewer 窗口中出现两个鼠标光标。

要同步鼠标光标,单击"**Mouse"**(鼠标)® **"Synchronize cursor"**(同步光标)或按 <Alt><M>。

<span id="page-111-1"></span>同步光标菜单项是一个切换。确保菜单项旁边有复选标记以便光标同步活动。

使用 Red Hat® Linux<sup>®</sup> 或 Novell® SUSE® Linux,启动查看器前请确保为 Linux 配置鼠标模式。请参阅<u>在 iDRAC Web 界面中配置控制台重定向</u>了解有关配置帮助。操作系统的默<br>认鼠标设置用于在 iDRAC 控制台重定向屏幕中控制鼠标。

### 禁用或启用本地控制台

使用 iDRAC Web 界面,可以配置 iDRAC 禁用 iKVM 连接。当本地控制台已禁用后,一个黄色状况点会出现在服务器 (OSCAR) 列表中,表示控制台已在 iDRAC 中锁定。当本地控制台 已启用,状况点会变绿。

如果想确定对 managed server 控制台有独占访问,必须在**控制台重定向页**上禁用本地控制台*并重新配置* "Max Sessions" (最大会话) 为 1。

**注:** 本地控制台功能在除 PowerEdge SC1435 和 6950 以外的所有 x9xx PowerEdge 系统上受到支持。

**公 注:** 通过禁用服务器上的本地视频(打开 OFF), 将禁用连接到 iKVM 的显示器、键盘和鼠标。

要禁用或启用本地控制台,应执行以下程序:

- 1. 在 management station 上打开一个支持的 [Web](file:///E:/Software/smdrac3/idrac/idrac1.0/cs/ug/chap05.htm#wp36981) 浏览器并登录 iDRAC。有关详情请参阅访问 Web 界面。
- 2. 单击"**System"**(系统),单击"**Console"**(控制台)选项卡,然后单击"**Configuration"**(配置)。
- 3. 如果希望禁用服务器上的本地视频(关闭),在"**Console Redirect Configuration"**(控制台重定向配置)页中,选择"**Disable Local Console"**(禁用本地控制台)复 选框并随后单击"**Apply"**(应用)。默认值为 **OFF**。
- 4. 如果希望启用服务器上的本地视频(打开),在"**Console Redirect Configuration"**(控制台重定向配置)页中,取消选择"**Disable Local Console"**(禁用本地控制 台)复选框并随后单击"**Apply"**(应用)。

"**Console Redirection"**(控制台重定向)页显示本地服务器视频的状况。

## 常见问题

表 [7-7](#page-111-0) 列出了常见问题及其解答。

<span id="page-111-0"></span>表 **7-7.** 使用控制台重定向:常见问题

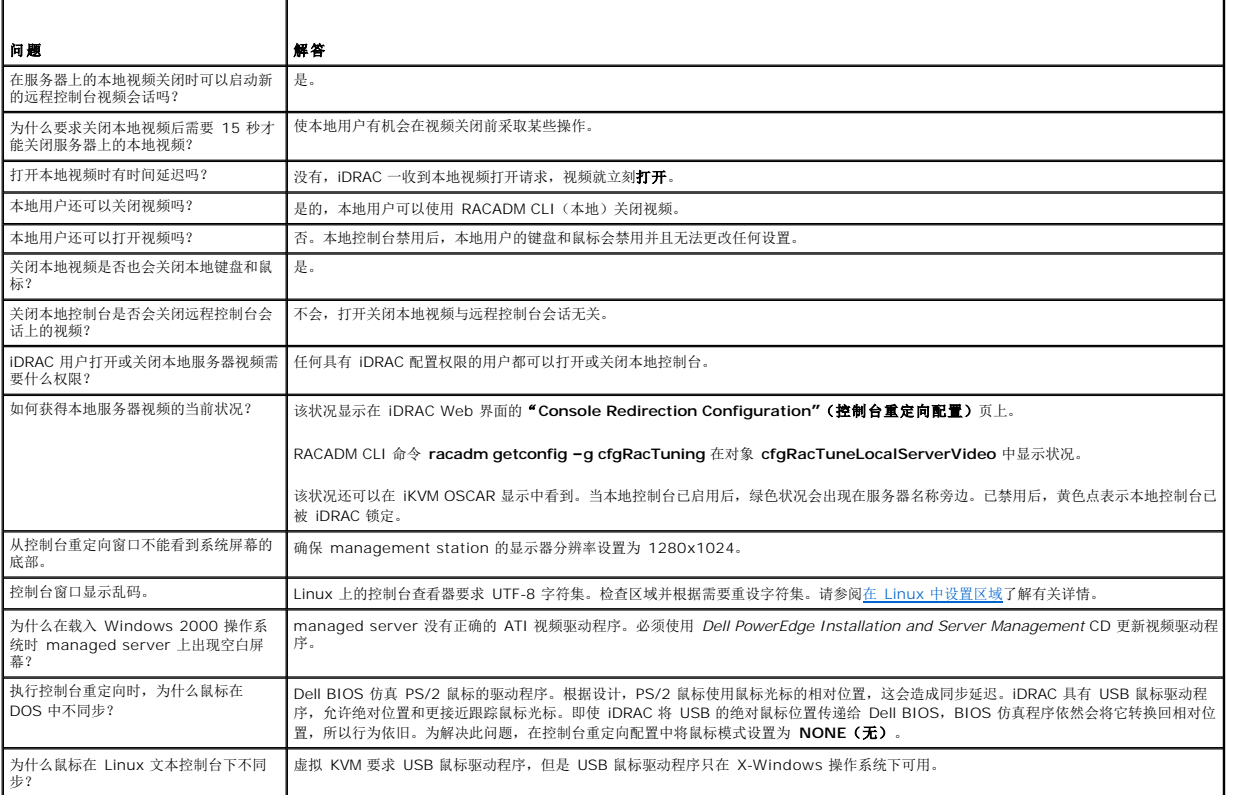

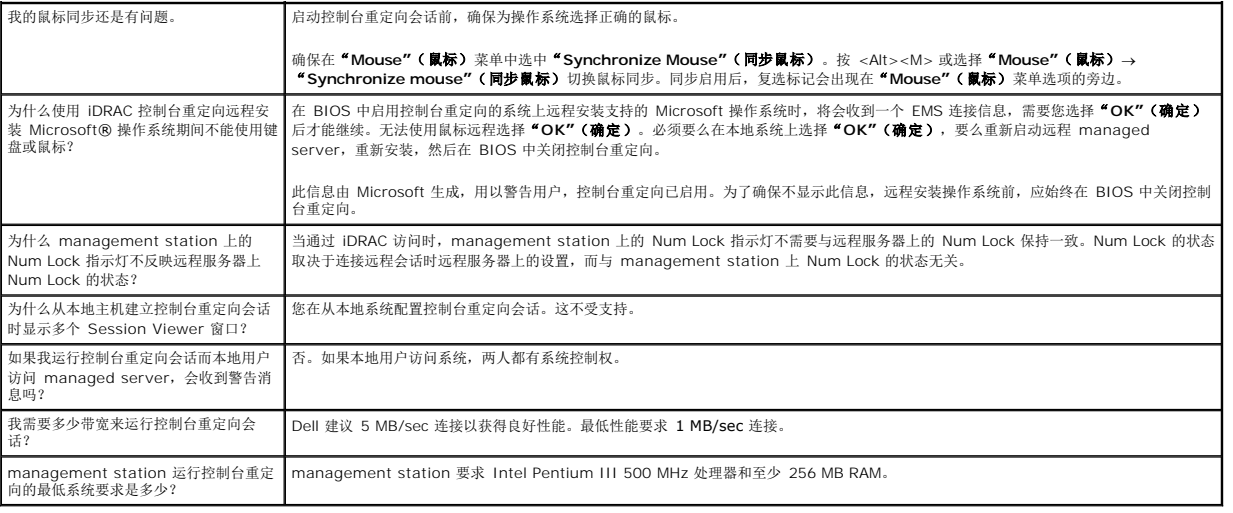

[返回目录页](file:///E:/Software/smdrac3/idrac/idrac1.0/cs/ug/index.htm)

#### <span id="page-113-0"></span>[返回目录页](file:///E:/Software/smdrac3/idrac/idrac1.0/cs/ug/index.htm)

## 配置并使用虚拟介质

**Integrated Dell™ Remote Access Controller** 固件版本 **1.00**  用户指南

- [概览](#page-113-1)
- [配置虚拟介质](#page-114-0)
- [运行虚拟介质](#page-114-1)
- [常见问题](#page-116-0)
- 

# <span id="page-113-1"></span>概览

虚拟介质功能,可从控制台重定向查看器使用,提供了 managed server 对网络上远程系统所连介质的访问。图 [8-1](#page-113-2) 显示了虚拟介质的整体结构。

#### <span id="page-113-2"></span>图 **8-1.** 虚拟介质的整个体系结构

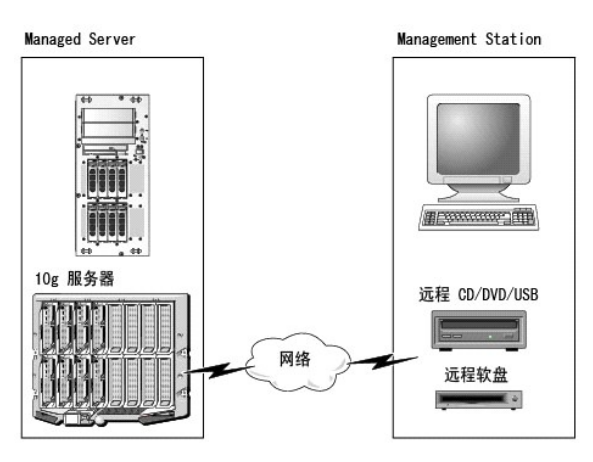

使用**虚拟介质**,管理员可以远程引导其 managed server, 安装应用程序,更新驱动程序, 甚至从虚拟 CD/DVD 和软盘驱动器远程安装新操作系统。

**注:虚拟介质**至少需要 128 Kbps 的可用网络带宽。

**虚拟介质**为 managed server 的操作系统和 BIOS 定义了两种设备: 软盘设备和光盘设备。

management station 跨越网络提供了物理介质或映像文件。连接**虚拟介质**后,来自 managed server 的所有虚拟 CD/软盘驱动器访问请求都会通过网络定向到 management station。连接**虚拟介质**与将介质插入物理设备看起来一样。没有连接虚拟介质时,managed server 上的虚拟设备就像两个没有介质的驱动器。

表 [8-1](#page-113-3) 列出了虚拟软盘和虚拟光盘驱动器支持的驱动器连接。

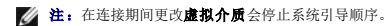

#### <span id="page-113-3"></span>表 **8-1.** 支持的驱动器连接

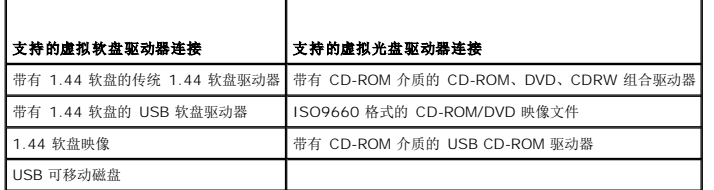

### 基于 **Windows** 的 **management station**

要在运行 Microsoft<sup>®</sup> Windows<sup>®</sup> 操作系统的 management station 上运行**虚拟介质**功能,请安装支持的带有 ActiveX 控件插件的 Internet Explorer。将浏览器安全性设置为**中**或<br>更低设置以允许 Internet Explorer 下载和安装已签名的 ActiveX 控件。

有关详情请参阅[支持的](file:///E:/Software/smdrac3/idrac/idrac1.0/cs/ug/chap01.htm#wp48818) Web 浏览器。

必须具有管理员权限才能安装 ActiveX。安装 ActiveX 控件前,Internet Explorer 可能会显示一条安全警告。要完成 ActiveX 控件安装过程,必须在 Internet Explorer 显示安全警告

<span id="page-114-4"></span>提示时接受该控件。

### 基于 **Linux** 的 **management station**

要在运行 Linux 操作系统的 management station 上运行虚拟介质功能,请安装支持版本的 Firefox。有关详情请参阅[支持的](file:///E:/Software/smdrac3/idrac/idrac1.0/cs/ug/chap01.htm#wp48818) Web 浏览器。

需要安装 Java Runtime Environment (JRE) 才能运行控制台重定向插件。可以从 **java.sun.com** 下载 JRE。推荐 JRE 版本 1.6 或更高。

# <span id="page-114-0"></span>配置虚拟介质

- 1. 登录 iDRAC Web 界面。
- 2. 在导航树中选择"**System"**(系统)并单击"**Console"**(控制台)选项卡。
- 3. 单击"Configuration"(配置)→ "Virtual Media"(虚拟介质)配置虚拟介质设置。

表 [8-2](#page-114-2) 说明了虚拟介质配置值。

- 4. 配置完设置后,单击"**Apply"**(应用)。
- 5. 单击相应按钮继续。请参阅表 [8-3](#page-114-3)。

### <span id="page-114-2"></span>表 **8-2.** 虚拟介质配置值

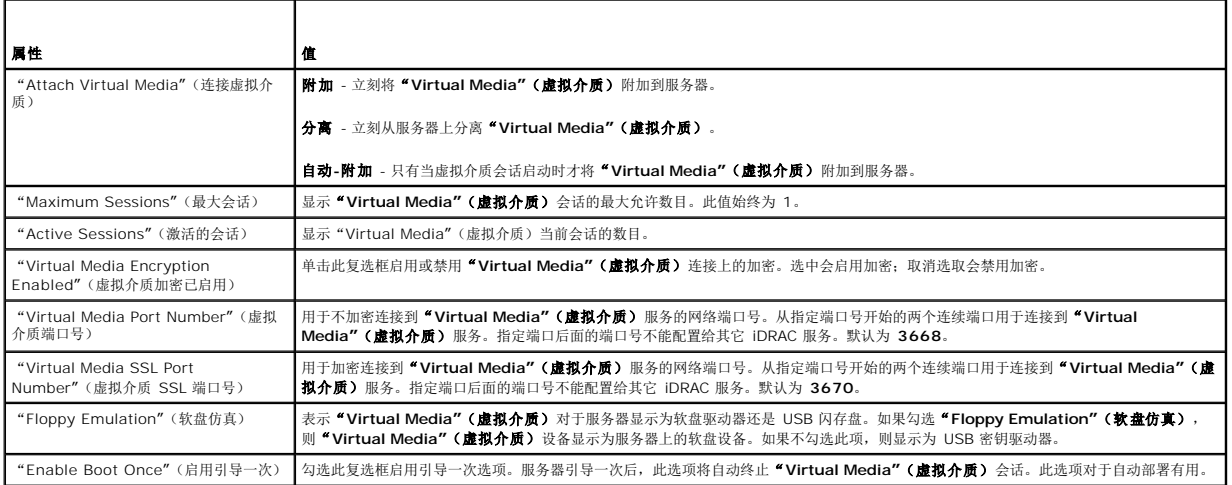

#### <span id="page-114-3"></span>表 **8-3.** 虚拟介质配置页按钮

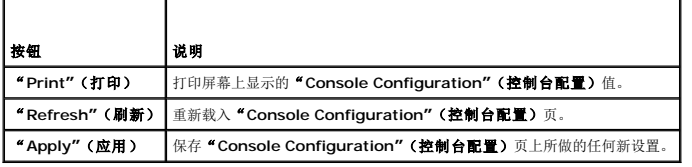

## <span id="page-114-1"></span>运行虚拟介质

注:运行虚拟介质会话时不要发出 **racreset** 命令。否则可能发生意外情况,例如丢失数据。

 $\bigodot$  注意: 访问虚拟介质时, Console Viewer 窗口应用程序必须保持活动。

1. 在 management station 打开一个支持的 Web 浏览器。请参[阅支持的](file:///E:/Software/smdrac3/idrac/idrac1.0/cs/ug/chap01.htm#wp48818) Web 浏览器。

<span id="page-115-1"></span>**← 注意:**控制台重定向和**虚拟介质**只支持 32 位的 Web 浏览器。使用 64 位 Web 浏览器可能会产生无法预料的结果或故障。

- 2. 启动 iDRAC [Web](file:///E:/Software/smdrac3/idrac/idrac1.0/cs/ug/chap05.htm#wp36981) 界面。 访问 Web 界面。
- 3. 在导航树中选择"**System"**(系统)并单击"**Console"**(控制台)选项卡。

"**Console Redirection"**(控制台重定向)页出现。如果想更改任何显示属性的值,请参阅[配置虚拟介质。](#page-114-0)

**《 注: 教盘驱动器下的教盘映像文件**(如果可用)可能显示, 只要该设备可虚拟化为虚拟软盘。同时可以选择一个光盘驱动器和一个软盘, 或者单个驱动器。

**注:** managed server 上的虚拟设备驱动器号与 management station 上的物理驱动器号不一致。

注:虚拟介质可能无法在配置有 Internet Explorer Enhanced Security 的 Windows 操作系统客户端上正常运行。要解决此问题,请参阅 Microsoft 操作系统说明文<br>件或联络管理员。

4. 单击"**Launch Viewer"**(启动查看器)。

注:在 Linux 上,文件 **jviewer.jnlp** 会下载到桌面并且出现的对话框会询问对该文件执行何种操作。选择选项"**Open with program"**(用程序打开),然后选择 **javaws** 应用程序,该程序位于 JRE 安装目录的 **bin** 子目录。

**iDRACView** 应用程序会以另外的窗口启动。

5. 单击"**Media"**(介质)® **"Virtual Media Wizard..."**(虚拟介质向导)。

介质重定向向导会出现。

- 6. 查看状况窗口。如果介质已连接,必须断开连接,然后再连接到其它介质源。在要断开连接的介质的右侧单击"**Disconnect"**(断开连接)按钮。
- 7. 在希望连接的介质类型旁边选择单选按钮。

可以在"**Floppy/USB Drive"**(软盘**/USB** 驱动器)部分选择一个单选按钮,在"**CD/DVD Drive"**(**CD/DVD** 驱动器)部分选择一个。

如果希望连接软盘映像或 ISO 映像,输入映像的路径(在本地计算机上),或单击"**Browse"**(浏览)按钮并浏览到映像。

8. 单击各个所选介质类型旁边的"**Connect"**(连接)按钮。

介质将会连接并且状况窗口将会更新。

9. 单击"**Close"**(关闭)按钮。

### 断开虚拟介质连接

- 1. 单击"**Media"**(介质)® **"Virtual Media Wizard..."**(虚拟介质向导)。
- 2. 单击希望断开连接的介质旁的"**Disconnect"**(断开连接)。 介质将会断开连接并且状况窗口将会更新。
- 3. 单击"**Close"**(关闭)。

## <span id="page-115-0"></span>从虚拟介质引导

系统 BIOS 使用户能够从虚拟光盘驱动器或虚拟软盘驱动器引导。开机自检过程中,进入 BIOS 设置窗口,验证虚拟驱动器已启用并按正确顺序列出。

要更改 BIOS 设置,执行下列步骤:

- 1. 引导 managed server。
- 2. 按 <F2> 进入 BIOS 设置窗口。
- 3. 滚动到引导顺序并按 <Enter>。

在弹出窗口中,虚拟光盘驱动器和虚拟软盘驱动器与其它标准引导设备列在一起。

4. 确保虚拟驱动器已启用并作为第一个带有可引导介质的设备列出。如果需要,请遵循屏幕上的说明修改引导顺序。

<span id="page-116-2"></span>5. 保存更改并退出。

managed server 重新引导。

managed server 将会根据引导顺序尝试从可引导设备引导。如果虚拟设备已连接并且有可引导介质,系统会引导至该虚拟设备。否则,系统会忽略此设备,就像没有可引导介质的 物理设备。

# 使用虚拟介质安装操作系统

本节说明在 management station [上安装操作系统的手动非交互方法,可能需要数小时来完成。使用](file:///E:/Software/smdrac3/idrac/idrac1.0/cs/ug/chap11.htm#wp48208)**虚拟介质**的脚本化操作系统安装过程可能需要不到 15 分钟来完成。请参阅<u>部署操作</u><br>系统了解有关详情。

- 1. 验证以下内容:
	- <sup>l</sup> 操作系统安装 CD 插入到 management station 的 CD 驱动器中。
	- <sup>l</sup> 选择了本地 CD 驱动器。
	- l 已与虚拟驱动器连接。
- 2. 按照["从虚拟介质引导"](#page-115-0)部分说明的有关从虚拟介质引导的步骤执行操作,以确保 BIOS 已设置为从进行安装的 CD 驱动器引导。
- 3. 按照屏幕上的说明完成安装。

## 在服务器的操作系统运行时使用虚拟介质

### 基于 **Windows** 的系统

在 Windows 系统上,虚拟介质驱动器已自动装入(如果已附加)并分配有驱动器号。

在 Windows 中使用虚拟驱动器与使用物理驱动器类似。使用虚拟介质向导连接到介质后,只需单击该驱动器并浏览其内容就可在系统上使用该介质。

### 基于 **Linux** 的系统

根据系统上软件的配置,虚拟介质驱动器可能不自动装入。如果驱动器没有自动装入,则使用 Linux **mount** 命令手工装入驱动器。

## <span id="page-116-0"></span>常见问题

表 [8-4](#page-116-1) 列出了常见问题及其解答。

<span id="page-116-1"></span>表 **8-4.** 使用虚拟介质:常见问题

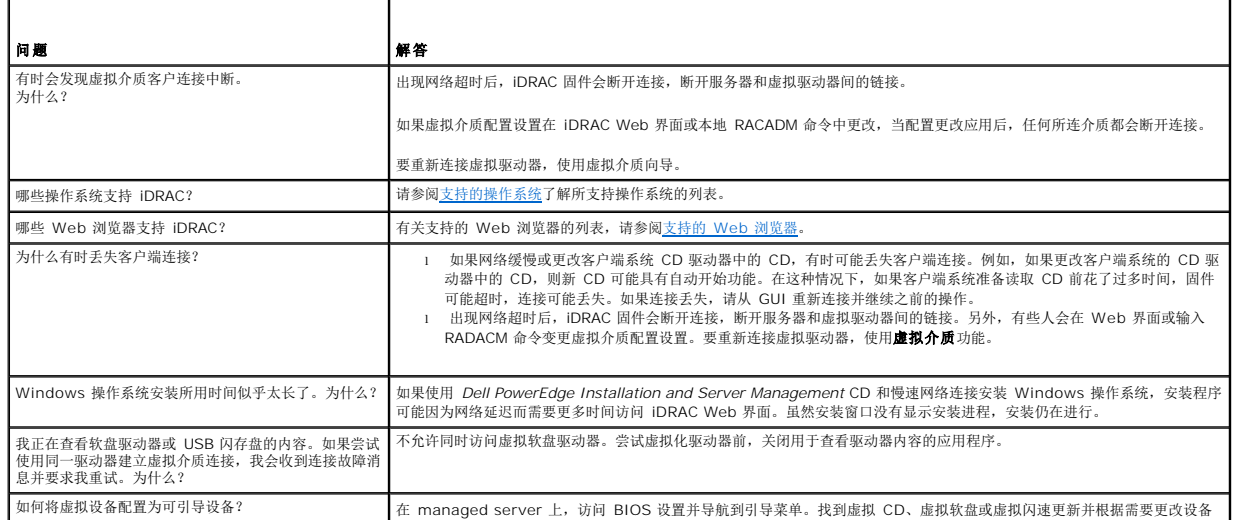

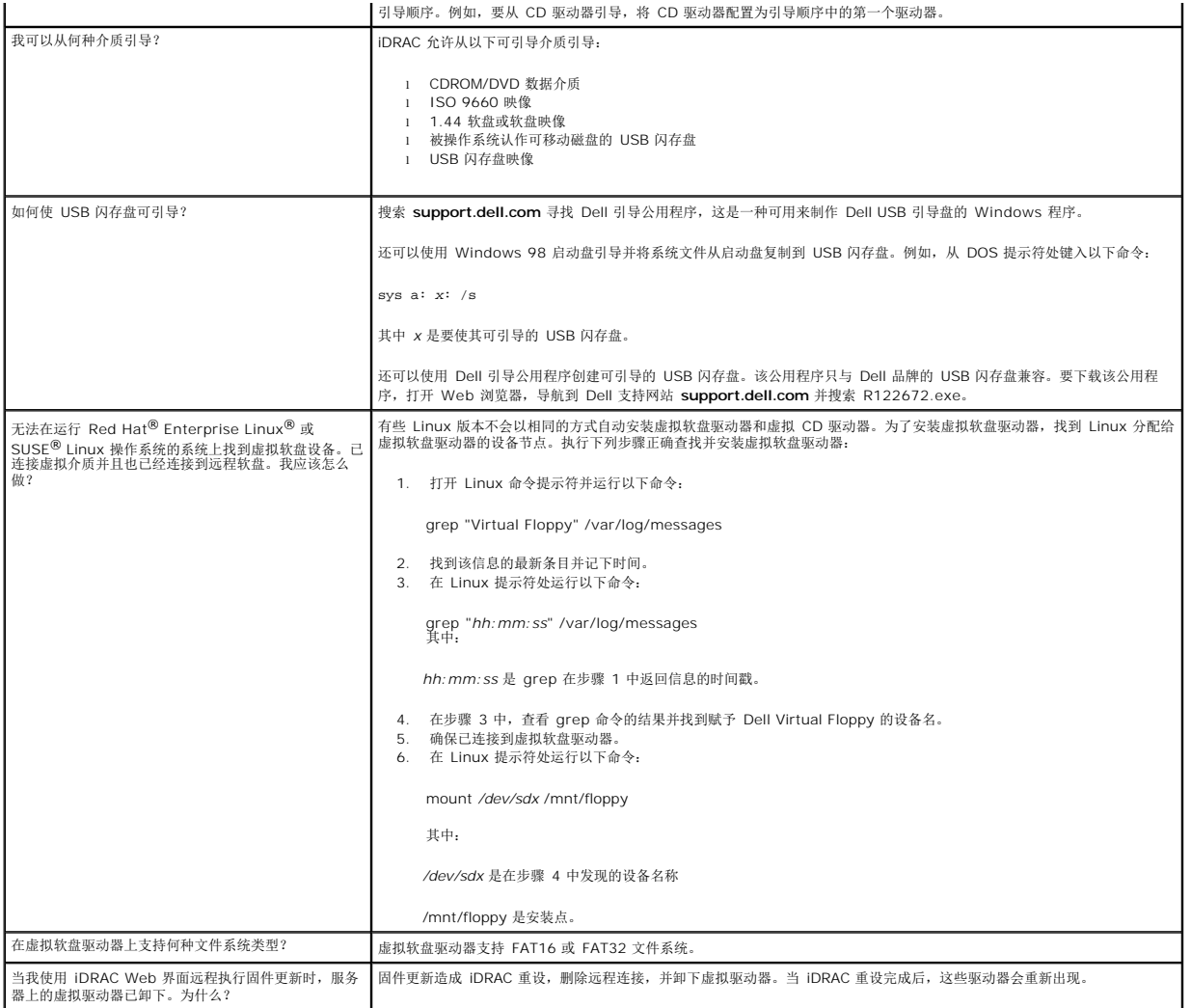

[返回目录页](file:///E:/Software/smdrac3/idrac/idrac1.0/cs/ug/index.htm)

#### <span id="page-118-3"></span>[返回目录页](file:///E:/Software/smdrac3/idrac/idrac1.0/cs/ug/index.htm)

# <span id="page-118-4"></span>使用本地 **RACADM** 命令行界面 **Integrated Dell™ Remote Access Controller** 固件版本 **1.00**  用户指南

- **使用 [RACADM](#page-118-0) 命令**
- [RACADM](#page-118-1) 子命令
- 使用 RACADM [公用程序配置](#page-119-0) iDRAC
- 使用 iDRAC 配置文件
- [配置多个](#page-128-0) iDRAC

本地 RACADM 命令行界面 (CLI) 提供从 managed server 到 iDRAC 的管理功能。RACADM 提供了与 iDRAC Web 界面一样的功能。不过, 可以在脚本中使用 RACADM 以简化多个 服务器和 iDRAC 的配置, 而 Web 界面对于交互式管理更有用。

本地 RACADM 命令不使用网络连接从 managed server 访问 iDRAC。这意味着可以使用本地 RACADM 命令配置初始 iDRAC 网络。

有关配置多个 iDRAC 的详情,请参[阅配置多个](#page-128-0) iDRAC。

本节提供以下信息:

- <sup>l</sup> 从命令提示符使用 RACADM
- <sup>l</sup> 使用 **racadm** 命令配置 iDRAC
- <sup>l</sup> 使用 RACADM 配置文件配置多个 iDRAC

# <span id="page-118-0"></span>使用 **RACADM** 命令

从命令提示符或 shell 提示符本地运行 RACADM 命令(在 managed server 上)。

登录 managed server, 启动命令 shell, 然后按以下格式输入本地 RACADM 命令:

racadm <子命令> -g <组> -o <对象> <值>

不带选项的 RACADM 命令显示常规用法信息。 要显示 RACADM 子命令列表, 键入:

racadm help

子命令列表包括 iDRAC 支持的所有命令。

要获得子命令帮助,键入:

racadm ${\sf help}$ <br/> $<\!\!\overrightarrow{\!T\!}\,\hat{\pi}\hat{\otimes}\!\!>$ 

该命令显示子命令的语法和命令行选项。

# <span id="page-118-1"></span>**RACADM** 子命令

表 [9-1](#page-118-2) 提供可在 RACADM 中运行的每个 RACADM 子命令的说明。有关 RACADM 子命令及语法和有效条目的详细列表, 请参阅 RACADM [子命令概览。](file:///E:/Software/smdrac3/idrac/idrac1.0/cs/ug/appa.htm#wp30007)

#### <span id="page-118-2"></span>表 **9-1. RACADM** 子命令

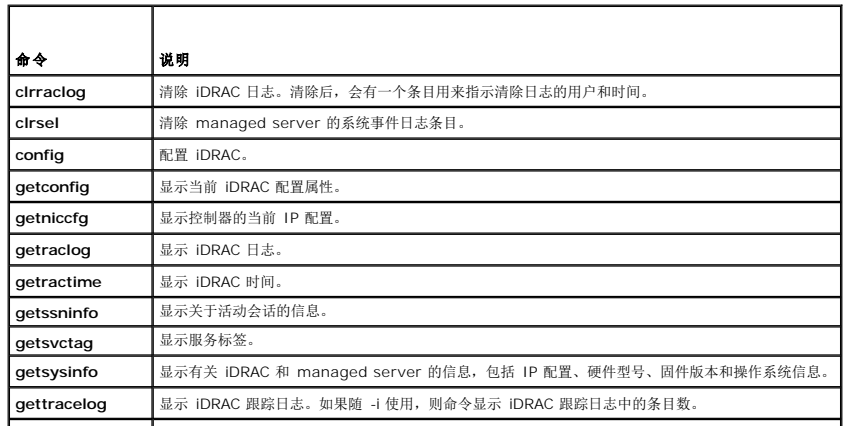

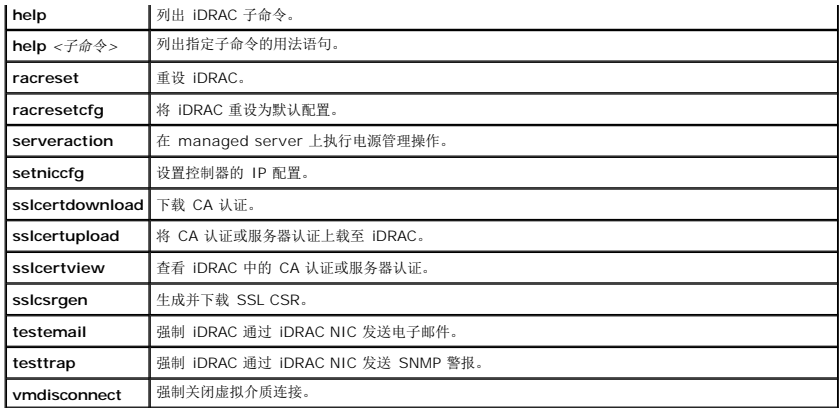

## <span id="page-119-0"></span>使用 **RACADM** 公用程序配置 **iDRAC**

本部分介绍如何使用 RACADM 执行各种 iDRAC 配置任务。

## 显示当前 **iDRAC** 设置

RACADM **getconfig** 子命令从 iDRAC 检索当前配置设置。配置值组织为组,其中包含一个或多个对象,而对象具有值。

请参阅 iDRAC [属性数据库组和对象定义了](file:///E:/Software/smdrac3/idrac/idrac1.0/cs/ug/appb.htm#wp45822)解组和对象的全面说明。

要显示所有 iDRAC 组的列表,输入此命令:

racadm getconfig -h

要显示特定组的对象和值,输入此命令:

racadm getconfig -g <组*>*

例如,要显示所有 **cfgLanNetworking** 组对象设置的列表,输入以下命令:

racadm getconfig -g cfgLanNetworking

## 使用 **RACADM** 管理 **iDRAC** 用户

注意:使用 **racresetcfg** 命令时请小心,因为所有 配置参数将重设为初始默认值。任何之前的更改将丢失。

**// 注:** 如果配置新 iDRAC 或运行 racadm racresetcfg 命令, 则当前唯一用户为 root 密码 calvin。

**/ 注:** 可以随时启用和禁用用户。因此, 用户在各个 iDRAC 上可能会有不同的索引号。

最多可以在 iDRAC 属性数据库中配置 15 个用户。(第 16 个用户保留为 IPMI LAN 用户。) 手动启用 iDRAC 用户前,请验证当前用户是否存在。

要验证用户是否存在,请在命令提示符处键入以下命令:

racadm getconfig -u <用户名>

或

键入以下命令,每次仅查找索引 1 至 16 中的一个:

racadm getconfig -g cfgUserAdmin -i <索引>

 $\mathscr{L}$  注: 还可以键入 racadm getconfig -f < 文件名>并查看生成的< 文件名>文件, 其中包括所有用户和其它 iDRAC 配置参数。

系统将显示有些参数和对象 ID 以及它们的当前值。受关注的两个对象为:

# cfgUserAdminIndex=*nn*

cfgUserAdminUserName=

如果 cfgUserAdminUserName 对象没有值, 则可以使用该索引编号(由 cfgUserAdminIndex 对象表示)。如果 =后有名称, 则该索引将分配给该用户。

## <span id="page-120-1"></span>添加 **iDRAC** 用户

要添加新用户到 iDRAC,应执行下列步骤:

- 1. 设置用户名。
- 2. 设置密码。
- 3. 设置登录到 iDRAC 用户权限。
- 4. 启用用户。

### 示例

下面的示例说明如何添加新用户"John"密码"123456",对 iDRAC 具有登录权限。 racadm config -g cfgUserAdmin -o cfgUserAdminUserName -i 2 john racadm config -g cfgUserAdmin -o cfgUserAdminPassword -i 2 123456 racadm config -g cfgUserAdmin -o cfgUserPrivilege -i 2 0x00000001 racadm config -g cfgUserAdmin -o cfgUserAdminEnable -i 2 1 为验证新用户,使用以下某一命令: racadm getconfig -u john racadm getconfig -g cfgUserAdmin -i 2

### 启用 **iDRAC** 用户权限

为授予用户特定的(基于角色)权限,设置 cfgUserAdminPrivilege 属性为表 [9-2](#page-120-0) 所示值组成的位掩码:

### <span id="page-120-0"></span>表 **9-2.** 用户权限位掩码

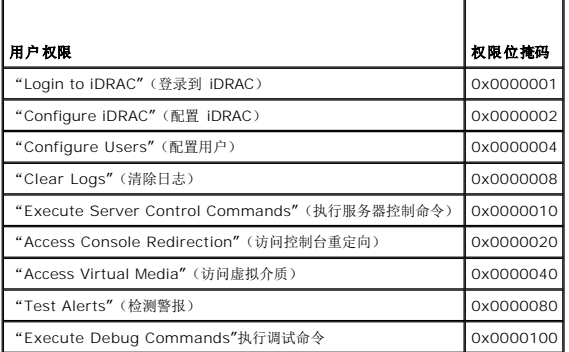

例如,要允许用户 **" Configure iDRAC"(配置 iDRAC)、 " Configure Users"(配置用户)、 " Clear Logs"(清除日志)和 "Access Console Redirection"(访问控制<br><b>台重定向)**权限,添加值 0x00000002、0x00000004、0x00000008 和 0x00000010 组成位拖码 0x0000002E。然后输入以下命令设置权限:

racadm config -g cfgUserAdmin -o cfgUserAdminPrivilege -i *2 0x0000002E*

## 删除 **iDRAC** 用户

使用 RACADM 时,必须手动逐个禁用用户。不能使用配置文件删除用户。

下面的示例说明可用于删除 RAC 用户的命令语法:

racadm config -g cfgUserAdmin -o cfgUserAdminUserName -i <索引> ""

双引号空字符串 ("") 指示 iDRAC 删除指定索引处的用户配置并将用户配置重设为初始出厂默认值。

## 检测电子邮件警报

iDRAC 电子邮件警报功能允许用户在 managed server 上发生重要事件时接收电子邮件警报。下面的示例演示如何测试电子邮件警报功能以确保 iDRAC 在网络上正确发送电子邮件警 报。

racadm testemail -i 2

**么 注:**确保检测电子邮件警报功能前 SMTP 和电子邮件警报设置已配置。有关详情请参[阅配置电子邮件警报](file:///E:/Software/smdrac3/idrac/idrac1.0/cs/ug/chap05.htm#wp95174)。

### 检测 **iDRAC SNMP** 陷阱警报功能

iDRAC SNMP 陷阱警报功能允许 SNMP 陷阱侦听器接收 managed server 上发生的系统事件陷阱。

下面的示例演示用户如何测试 SNMP 陷阱警报功能。

racadm testtrap -i 2

注:测试 iDRAC SNMP 陷阱警报功能前,请确保正确配置 SNMP 和陷阱设置。请参阅 **testtrap** 和 **testemail** 子命令说明配置这些设置。

## 配置 **iDRAC** 网络属性

要生成可用网络属性的列表,请键入以下命令: racadm getconfig -g cfgLanNetworking 要使用 DHCP 获得 IP 地址,请使用下面的命令写入对象 **cfgNicUseDhcp** 并启用此功能: racadm config -g cfgLanNetworking -o cfgNicUseDHCP 1 此命令提供的配置功能与提示您输入 <Ctrl><E> 时 iDRAC 配置公用程序所提供的功能一样。有关使用 iDRAC 配置公用程序配置网络属性的详情, 请参阅 [LAN](file:///E:/Software/smdrac3/idrac/idrac1.0/cs/ug/chap12.htm#wp1070977)。 以下示例介绍如何使用命令配置所需的 LAN 网络属性。 racadm config -g cfgLanNetworking -o cfgNicEnable 1 racadm config -g cfgLanNetworking -o cfgNicIpAddress 192.168.0.120 racadm config -g cfgLanNetworking -o cfgNicNetmask 255.255.255.0 racadm config -g cfgLanNetworking -o cfgNicGateway 192.168.0.120 racadm config -g cfgLanNetworking -o cfgNicUseDhcp 0 racadm config -g cfgLanNetworking -o cfgDNSServersFromDHCP 0 racadm config -g cfgLanNetworking -o cfgDNSServer1 192.168.0.5 racadm config -g cfgLanNetworking -o cfgDNSServer2 192.168.0.6 racadm config -g cfgLanNetworking -o cfgDNSRegisterRac 1 racadm config -g cfgLanNetworking -o cfgDNSRacName RAC-EK00002 racadm config -g cfgLanNetworking -o cfgDNSDomainNameFromDHCP 0 racadm config -g cfgLanNetworking -o cfgDNSDomainName MYDOMAIN **注:**如果 cfgNicEnable 设置为 0, 则禁用 iDRAC LAN, 即使启用了 DHCP。

## 配置 **IPMI**

1. 通过输入以下命令,配置 LAN 上 IPMI:

racadm config -g cfgIpmiLan -o cfgIpmiLanEnable 1

■ 注: 此设置确定可以从 LAN 上 IPMI 接口执行的 IPMI 命令。有关详情, 请参阅 IPMI 2.0 规范。

a. 通过输入以下命令更新 IPMI 信道权限:

racadm config -g cfgIpmiLan -o cfgIpmiLanPrivilegeLimit *<*级别*>*

其中*<*级别*>*是以下某个值:

```
¡ 2(用户)
○ 3 (操作员)
```

```
¡ 4(管理员)
```
例如,要设置 IPMI LAN 信道权限为 2(用户),键入以下命令:

racadm config -g cfgIpmiLan -o cfgIpmiLanPrivilegeLimit 2

b. 设置 IPMI LAN 信道密钥(如果需要),使用如下的命令:

**注: iDRAC IPMI 支持 RMCP+ 协议。有关详情, 请参阅 IPMI 2.0 规范。** 

racadm config -g cfgIpmiLan -o cfgIpmiEncryptionKey *<*密钥*>* 其中<密钥>是一个有效十六进制格式的 20 字符密钥。

2. 使用以下命令配置 IPMI LAN 上串行 (SOL):

racadm config -g cfgIpmiSol -o cfgIpmiSolEnable 1

**注: IPMI SOL** 最小权限级别确定了激活 IPMI SOL 所需的最小权限。有关详情, 请参阅 IPMI 2.0 规范。

a. 使用以下命令更新 IPMI SOL 最小权限级别:

racadm config -g cfgIpmiSol -o cfgIpmiSolMinPrivilege *<*级别*>*

```
其中<级别>是以下某个值:
```
- ¡ 2(用户)
- 3 (操作员)
- ¡ 4(管理员)

例如,要配置 IPMI 权限为 2(用户),键入以下命令:

racadm config -g cfgIpmiSol -o cfgIpmiSolMinPrivilege 2

**/ 注:** 要重定向 LAN 上串行控制台, 应确保 SOL 波特率与 managed server 的波特率相同。

b. 使用以下命令更新 IPMI SOL 波特率:

racadm config -g cfgIpmiSol -o cfgIpmiSolBaudRate *<*波特率*>*

其中*<*波特率*>*为 19200、57600 或 115200 bps。

例如:

racadm config -g cfgIpmiSol -o cfgIpmiSolBaudRate 57600

c. 通过在命令提示符处键入以下命令启用 SOL。

**注: SOL 可以为每个用户启用或禁用。** 

racadm config -g cfgUserAdmin -o cfgUserAdminSolEnable -i *<id>* 2 其中 *<id>* 是用户的唯一 ID。

### 配置 **PEF**

п

可以配置希望 iDRAC 对每个平台警报采取的措施。表 [9-3](#page-122-0) 列出了可能的操作和在 RACADM 中标识的值。

### <span id="page-122-0"></span>表 **9-3.** 平台事件操作 ┱

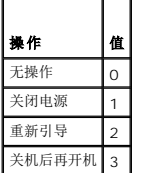

1. 使用以下命令配置 PEF 操作:

racadm config -g cfgIpmiPef -o cfgIpmiPefAction -i <索引> <操作值> 其中<索引>是 PEF 索引(请参阅表 [5-6](file:///E:/Software/smdrac3/idrac/idrac1.0/cs/ug/chap05.htm#wp97843)), 而<操作值>是表 [9-3](#page-122-0) 中的值。 例如,当检测到处理器严重事件时要 PEF 重新引导系统并发送 IPMI 警报,键入以下命令: racadm config -g cfgIpmiPef -o cfgIpmiPefAction -i 9 2

### 配置 **PET**

1. 使用以下命令启用全局警报:

racadm config -g cfgIpmiLan -o cfgIpmiLanAlertEnable 1

2. 使用以下命令启用 PET:

racadm config -g cfgIpmiPet -o cfgIpmiPetAlertEnable -i <索引> <0|1> 其中<索引>是 PET 目标索引而 0 或 1 分别禁用 PET 或启用 PET。 例如,要启用具有索引 4 的 PET,键入以下命令: racadm config -g cfgIpmiPet -o cfgIpmiPetAlertEnable -i 4 1

3. 使用以下命令配置 PET 策略:

racadm config -g cfgIpmiPet -o cfgIpmiPetAlertDestIPAddr -i <索引> *<IP-*地址*>* 其中< 索引>是 PET 目标索引, 而 < IP-地址>是接收平台事件警报的系统的目标 IP 地址。

4. 配置团体名称字符串。

在命令提示符下键入: racadm config -g cfgIpmiLan -o cfgIpmiPetCommunityName *<*名称*>* 其中<名称>是 PET 团体名称。

### 配置电子邮件警报

```
1. 输入以下命令启用全局警报:
```
racadm config -g cfgIpmiLan -o cfgIpmiLanAlertEnable 1

2. 输入以下命令启用电子邮件警报:

racadm config -g cfgEmailAlert -o cfgEmailAlertEnable -i <索引> <0|1>

其中<索引>是电子邮件目标索引,0 禁用电子邮件警报,1 启用警报。电子邮件目标索引可以是 1 到 4 之间的一个值。

例如,要启用具有索引 4 的电子邮件,键入以下命令:

racadm config -g cfgEmailAlert -o cfgEmailAlertEnable -i 4 1

3. 通过输入以下命令配置电子邮件设置:

racadm config -g cfgEmailAlert -o cfgEmailAlertAddress -i 1 *<*电子邮件地址*>* 其中 1 是电子邮件目标索引,而<电子邮件地址>是接收平台事件警报的目标电子邮件地址。

4. 要配置自定义消息,输入以下命令:

racadm config -g cfgEmailAlert -o cfgEmailAlertCustomMsg -i <索引> *<*自定义消息*>* 其中<索引>是电子邮件目标索引,而<自定义消息>是自定义消息。

5. 检测配置的电子邮件警报(如果希望),输入以下命令:

racadm testemail -i <索引>

其中<索引>是要检测的电子邮件目标索引。

# 配置 **IP** 筛选 **(IpRange)**

IP 地址筛选(或 IP 范围检查)只允许 IP 地址在用户指定范围内的客户端或 management workstation 对 iDRAC 进行访问。其它所有登录请求都会拒绝。

IP 筛选将接入登录的 IP 地址与以下 **cfgRacTuning** 属性中指定的 IP 地址范围相比较:

- l cfgRacTuneIpRangeAddr
- l cfgRacTuneIpRangeMask

cfgRacTuneIpRangeMask 属性既应用于接入 IP 地址, 也应用于 cfgRacTuneIpRangeAddr 属性。如果结果相同,接入的登录请求就能够访问 iDRAC。从该范围以外的 IP 地址 登录将收到一条错误。

如果以下表达式等于零,登录将会继续:

cfgRacTuneIpRangeMask & (*<*接入*-IP-*地址*>* ^ cfgRacTuneIpRangeAddr)

其中 & 是数量的按位"与", 而 ^ 是按位"异或"。

请参阅 [cfgRacTuning](file:///E:/Software/smdrac3/idrac/idrac1.0/cs/ug/appb.htm#wp30442) 了解 **cfgRacTuning** 属性的完整列表。

#### 表 **9-4. IP** 地址筛选 **(IpRange)** 属性

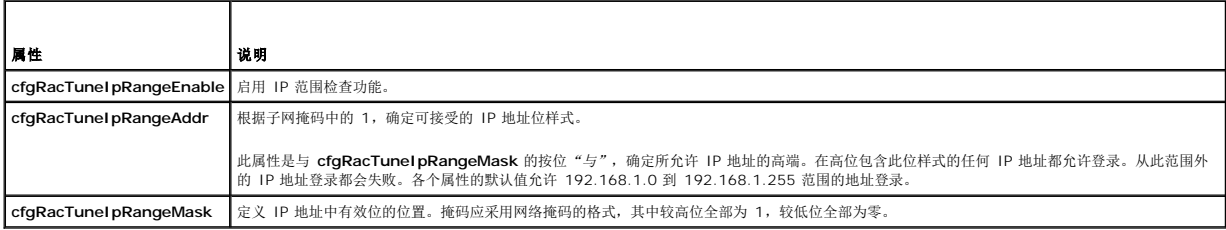

### 配置 **IP** 筛选

要在 Web 界面中配置 IP 筛选,应按照这些步骤:

- 1. 单击"**System"**(系统)® **"Remote Access"**(远程访问)® **iDRAC**® **"Network/Security"**(网络**/**安全性)。
- 2. 在"**Network Configuration"**(网络配置)页上,单击"**Advanced Settings"**(高级设置)。
- 3. 选中"**IP Range Enabled"**(**IP** 范围已启用)复选框并输入"**IP Range Address"**(**IP** 范围地址)和"**IP Range Subnet Mask"**(**IP** 范围子网掩码)。

#### 4. 单击"**Apply"**(应用)。

以下是使用本地 RACADM 设置 IP 筛选的示例。

 $\mathscr{O}_4$  注: 请参阅使用本地 RACADM [命令行界面了](#page-118-4)解有关 RACADM 和 RACADM 命令的详情。

1. 以下 RACADM 命令会阻塞除 192.168.0.57 以外的所有 IP 地址:

racadm config -g cfgRacTuning -o cfgRacTuneIpRangeEnable 1 racadm config -g cfgRacTuning -o cfgRacTuneIpRangeAddr 192.168.0.57 racadm config -g cfgRacTuning -o cfgRacTuneIpRangeMask 255.255.255.255

2. 要将登录限制到一小组四个相邻 IP 地址(例如, 192.168.0.212 到 192.168.0.215),则在掩码中除最低的两个位以外选中所有位,如下所示:

racadm config -g cfgRacTuning -o cfgRacTuneIpRangeEnable 1 racadm config -g cfgRacTuning -o cfgRacTuneIpRangeAddr 192.168.0.212 racadm config -g cfgRacTuning -o cfgRacTuneIpRangeMask 255.255.255.252 <span id="page-125-1"></span>范围掩码的最后字节设置为 252,十进制数字为 11111100b。

#### **IP 筛选原则**

启用 IP 筛选时应遵循以下原则:

- l 确保 cfgRacTuneIpRangeMask 配置为网络掩码的形式,所有的重要位为 1(定义掩码中的子网),在低位都变为 0。
- <sup>l</sup> 使用所需范围的基地址作为 **cfgRacTuneIpRangeAddr** 的值。此地址的 32 位二进制值应将掩码中为零的所有低位都设为零。

## 配置 **IP** 阻塞

IP 阻塞动态确定来自特定 IP 地址的额外登录失败, 并阻塞(或防止)该地址在预选的时间长度内登录 iDRAC。

IP 阻塞功能包括:

- <sup>l</sup> 允许的登录失败次数 (**cfgRacTuneIpBlkFailcount**)
- <sup>l</sup> 按秒计的这些失败必须发生的时间框架 (**cfgRacTuneIpBlkFailWindow**)
- <sup>l</sup> 阻止被阻塞 IP 地址在超过允许失败总数后不能建立会话的时间(秒)(**cfgRacTuneIpBlkPenaltyTime**)

随着特定 IP 地址的登录失败次数不断累积,这些值会由内部计数器"登记"。当用户成功登录后,失败历史记录就会清除并且内部计数器将重设。

**注:**如果客户端 IP 地址的登录尝试遭到拒绝,有些 SSH 客户端会显示以下信息:ssh exchange identification: Connection closed by remote host (ssh exchange 标<br>识:连接被远程主机关闭)。

请参阅 iDRAC [属性数据库组和对象定义查](file:///E:/Software/smdrac3/idrac/idrac1.0/cs/ug/appb.htm#wp45822)看 **cfgRacTune** 属性的完整列表。

[登录重试限制属性](#page-125-0)列出用户定义的参数。

#### <span id="page-125-0"></span>表 **9-5.** 登录重试限制属性

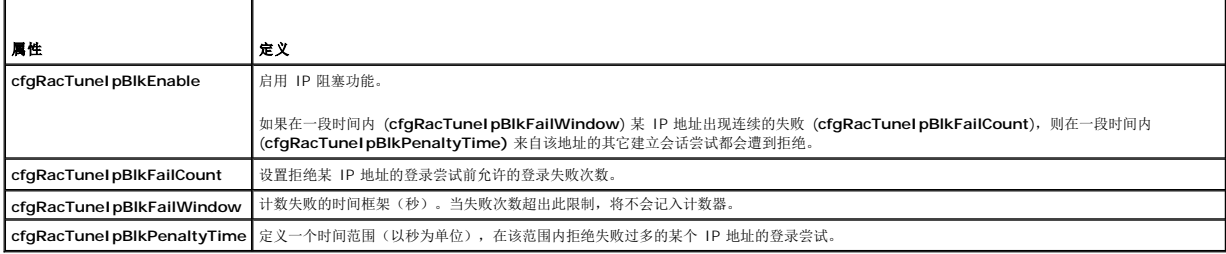

### 启用 **IP** 阻塞

以下示例显示,如果客户端在一分钟内超过五次登录尝试失败,将阻止该客户 IP 地址建立会话五分钟。

- racadm config -g cfgRacTuning -o cfgRacTuneIpRangeEnable 1 racadm config -g cfgRacTuning -o cfgRacTuneIpBlkFailCount 5
- racadm config -g cfgRacTuning -o cfgRacTuneIpBlkFailWindow 60
- racadm config -g cfgRacTuning -o cfgRacTuneIpBlkPenaltyTime 300
- 以下示例在一分钟内阻止三次以上的失败尝试,并阻止其它登录尝试一小时。

racadm config -g cfgRacTuning -o cfgRacTuneIpBlkEnable 1

racadm config -g cfgRacTuning -o cfgRacTuneIpBlkFailCount 3

racadm config -g cfgRacTuning -o cfgRacTuneIpBlkFailWindow 60

racadm config -g cfgRacTuning -o cfgRacTuneIpBlkPenaltyTime 360

### 使用本地 **RACADM** 配置 **iDRAC Telnet** 和 **SSH** 服务

telnet/SSH 控制台可以使用 RACADM 命令在本地配置(在 managed server 上)。

<span id="page-126-2"></span>要从本地 RACADM 启用 telnet 和 SSH,登录 managed server 并在命令提示符处键入以下命令: racadm config -g cfgSerial -o cfgSerialTelnetEnable 1 racadm config -g cfgSerial -o cfgSerialSshEnable 1 要禁用 telnet 或 SSH 服务,将值从 1 更改为 0: racadm config -g cfgSerial -o cfgSerialTelnetEnable 0 racadm config -g cfgSerial -o cfgSerialSshEnable 0 键入以下命令更改 iDRAC 上的 Telnet 端口号。 racadm config -g cfgRacTuning -o cfgRacTuneTelnetPort *<*新端口号*>* 例如,要更改 telnet 端口从默认 22 到 8022,键入此命令: racadm config -g cfgRacTuning -o cfgRacTuneTelnetPort 8022 有关可用 RACADM CLI 命令的完整列表,请参阅使用本地 RACADM [命令行界面](#page-118-4)。 注:必须具有"**Configure iDRAC"**(配置 **iDRAC**)权限才能执行本部分中的命令。 生: 在 iDRAC 中重新配置 telnet 或 SSH 设置时, 任何当前会话都会终止而没有警告。

# <span id="page-126-0"></span>使用 **iDRAC** 配置文件

iDRAC 配置文件是一个包含 iDRAC 数据库值表示的文本文件。可以使用 RACADM **getconfig** 子命令生成包含 iDRAC 当前值的配置文件。可以随后编辑该文件并使用 RACADM **config -f** 子命令将文件载入 iDRAC,或将配置复制到其它 iDRAC。

## <span id="page-126-1"></span>创建 **iDRAC** 配置文件

配置文件是一个纯文本文件(无格式)。可以使用任何有效文件名;**.cfg** 文件扩展是推荐的格式。

配置文件可以:

- l 使用文本编辑器创建
- <sup>l</sup> 使用 RACADM **getconfig** 子命令从 iDRAC 获得
- <sup>l</sup> 使用 RACADM **getconfig** 子命令从 iDRAC 获得并随后编辑

要使用 RACADM **getconfig** 命令获得配置文件,在 managed server 命令提示符处输入以下命令:

racadm getconfig -f myconfig.cfg

此命令在当前目录中创建文件 **myconfig.cfg**。

### 配置文件语法

注意:使用纯文本编辑器编辑配置文件,比如 Windows 上的 **Notepad** 或 Linux 上的 **vi**。**racadm** 公用程序只分析 ASCII 文本。格式会造成分析器混乱,并可能损坏 iDRAC 数据库。

本部分说明配置文件的格式。

```
l 以 # 开头的行是注释。
```
注释必须从第一列开始。所有其它列中的 *#* 字符均只被视为正常 # 字符。

```
示例:
```
#

```
# 这是一条注释。
```
[cfgUserAdmin]

cfgUserAdminPrivilege=4

```
l 所有组条目都必须由 [ 和 ] 字符括起。
```
表示组名的起始*[ 字符必须*从第一列开始。*必须*先指定此组名,再指定组中的任何其它对象。没有关联的组名的对象将导致错误。配置数据将按照 i<u>DRAC [属性数据库组和对象定义](file:///E:/Software/smdrac3/idrac/idrac1.0/cs/ug/appb.htm#wp45822)</u>中<br>的定义编入各组。

以下为组名、对象和对象属性值的示例。

例如:

[cfgLanNetworking](组名称)

cfgNicIpAddress=143.154.133.121(对象名称)

<sup>l</sup> 参数都指定为对象*=*值对,在对象、= 和值之间不留空格。

值后的空格将忽略。值字符串内的空格保持不变。= 右侧的所有字符都将保留原样(例如另一个=, 或 #、[、] 等等)。

l 分析器忽略索引对象条目。

不能指定使用哪个索引。如果索引已存在,则使用该索引,否则将在该组的第一个可用索引中创建新条目。

racadm getconfig -f *<*文件名*>*命令将注释放置在索引对象前,允许用户查看包含的注释。

**/ 注**: 可以使用以下命令手工创建索引组: racadm config -g <组名*>* -o *<*定位标记对象*>* -i *<*索引*> <*唯一*-*定位标记*-*名称*>*

l 索引组的行无法从配置文件删除。

必须使用以下命令手动删除索引对象:

racadm config -g <组名称> -o <对象名称> -i <索引> ""

**/ 注:** 空字符串(两个 " 字符表示)指示 iDRAC 删除指定组的索引。

要查看索引组的内容,请使用以下命令:

racadm getconfig -g <组名> -i <索引>

<sup>l</sup> 对于索引组,对象定位标记必须是*[ ]*对后的第一个对象。以下为当前索引组的示例:

[cfgUserAdmin]

cfgUserAdminUserName=<用户名>

l 如果分析器遇到索引组,则将由定位标记对象的值来区分不同的索引。

分析器将从 iDRAC 读入该组的所有索引。配置 iDRAC 时,该组内的任何对象都是简单修改。如果修改的对象代表新的索引,则该索引将在配置过程中在 iDRAC 上创建。

l 不能在配置文件中指定想要的索引。

索引可以创建和删除,因此经过一段时间后,该组可能会变得不完整,其中包含了已使用和未使用的索引。如果索引存在,它将被修改。如果索引不存在,则使用第一个可用索引。此<br>方法在不需要的地方添加索引条目以在所有管理的 RAC 之间实现精确索引匹配方面更加灵活。新用户将被添加至第一个可用的索引。如果所有索引均已满并且必须添加新的用户,则 在一个 iDRAC 上可以正确分析和运行的配置文件可能无法在其它 iDRAC 上正确运行。

### 修改配置文件中的 **iDRAC IP** 地址

修改配置文件中的 iDRAC IP 地址时,请删除所有不需要的**<**变量**>**=<值>条目。只有带有"[" 和"]" 的实际变量组标签保留,包括两个与 IP 地址更改相关的**<**变量**>**=<值>条目。

```
例加·
#
```
# Object Group "cfgLanNetworking"

```
#
```
[cfgLanNetworking]

cfgNicIpAddress=10.35.10.110

cfgNicGateway=10.35.10.1

此文件将更新为:

#

# Object Group "cfgLanNetworking"

#

[cfgLanNetworking]

cfgNicIpAddress=10.35.9.143

<span id="page-128-1"></span># comment, the rest of this line is ignored

cfgNicGateway=10.35.9.1

### 装载配置文件到 **iDRAC**

命令 racadm config -f <文件名**>** 分析配置文件以验证有效组和对象名称存在并且遵守语法规则。如果文件没有任何命令错误,则使用文件内容更新 iDRAC 数据库。

注:要只验证语法而不更新 iDRAC 数据库,将 -**c** 选项添加到 **config** 子命令。

配置文件中的错误标记有行号以及一条简单的信息解释该问题。必须更正所有错误,然后才可以用配置文件更新 iDRAC。

注意:使用 **racresetcfg** 子命令将数据库和 iDRAC NIC 设置重设为初始默认设置并删除所有用户和用户配置。尽管根用户可用,但也会将其他用户的设置重设为默认设置。

执行 racadm config -f <文件名> 命令前,可以运行 **racreset** 子命令重设 iDRAC 为默认设置。确保要加载的配置文件包括所有需要的对象、用户、索引和其它参数。

要使用配置文件更新 iDRAC,在 managed server 的命令提示符处执行以下命令:

racadm config -f <文件名*>*

在命令完成后,可以执行 RACADM **getconfig** 子命令确定更新成功。

# <span id="page-128-0"></span>配置多个 **iDRAC**

使用配置文件,可以用相同属性配置其它 iDRAC。按照这些步骤配置多个 iDRAC:

- 1. 从希望参考设置的 iDRAC 创建配置文件。在 managed server 的命令提示符处,输入以下命令:
	- racadm getconfig -f <文件名>

其中<文件名>是保存 iDRAC 属性的文件的名称,比如 **myconfig.cfg**。

请参阅创建 iDRAC [配置文件了](#page-126-1)解有关详情。

■ 注: 某些配置文件包含独特的 iDRAC 信息(如静态 IP 地址), 在将文件导出到其它 iDRAC 之前必须修改这些信息。

- 2. 编辑在上一步创建的配置文件并删除或注释掉任何不想复制的设置。
- 3. 将编辑的配置文件复制到网络驱动器,供那些想配置 iDRAC 的各个 managed server 访问。
- 4. 对于想配置的每个 iDRAC:
	- a. 登录 managed server 并启动命令提示符。
	- b. 如果想从默认设置重新配置 iDRAC,输入以下命令:

racadm racreset

- c. 使用以下命令将配置文件载入 iDRAC:
	- racadm config -f <文件名>
	- 其中<文件名>是创建的配置文件的名称。如果文件不在工作目录中,还包括完整路径。
- d. 重设配置的 iDRAC,输入以下命令:

racadm reset

[返回目录页](file:///E:/Software/smdrac3/idrac/idrac1.0/cs/ug/index.htm)

#### <span id="page-129-4"></span>[返回目录页](file:///E:/Software/smdrac3/idrac/idrac1.0/cs/ug/index.htm)

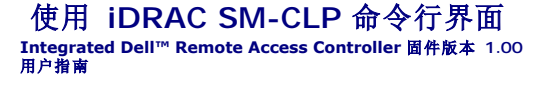

- 使用 SM-CLP [进行系统管理](#page-129-0)
- [iDRAC SM-CLP](#page-129-1) 支持
- [SM-CLP](#page-129-2) 功能
- 导航 MAP [地址空间](#page-131-0)
- 使用 Show Verb
- [iDRAC SM-CLP](#page-132-0) 示例
- 
- 用 [Telnet](#page-134-0) 或 SSH 使用 LAN 上串行 (SOL)

本部分提供了有关 iDRAC 中 Server Management Workgroup (SMWG) Server Management Command Line Protocol (SM-CLP) 的信息。

**// 注:** 本部分假定您熟悉 Systems Management Architecture for Server Hardware (SMASH) 标准和 SMWG SM-CLP 规范。有关这些规范的详情,请参阅分布式管理综合小 组 (DMTF) 网站 **www.dmtf.org**。

iDRAC SM-CLP 是由 DMTF 和 SMWG 推动的一项协议,提供了系统管理 CLI 实施的标准。定义的 SMASH 体系结构做了很多工作,旨在为更多标准系统管理组件建立基础。SMWG<br>SM-CLP 是 DMTF 推动的整个 SMASH 工作中的一部分。

SM-CLP 提供了本地 [RACADM](file:///E:/Software/smdrac3/idrac/idrac1.0/cs/ug/appc.htm#wp73606) 命令行界面的一部分功能,只不过访问路径不同。SM-CLP 在 iDRAC 中执行,而 RACADM 在 managed server 上执行。另外,RACADM 是一种 Dell<br>专用界面,而 SM-CLP 是业界标准界面。请参阅 RACADM 和 SM-CLP 相关信息了解 RACADM 和 SM-CLP 命令的对应情况。

## <span id="page-129-0"></span>使用 **SM-CLP** 进行系统管理

iDRAC SM-CLP 使用户能够从命令行或脚本管理以下系统功能:

- l 服务器电源管理 打开、关闭或重新引导系统
- <sup>l</sup> 系统事件日志 (SEL) 管理 显示或清除 SEL 记录
- <sup>l</sup> iDRAC 用户帐户管理
- <sup>l</sup> Active Directory 配置
- <sup>l</sup> iDRAC LAN 配置
- <sup>l</sup> SSL 认证签名请求 (CSR) 生成
- l 虚拟介质配置
- <sup>l</sup> 在 Telnet 或 SSH 上 LAN 上串行 (SOL) 重定向

### <span id="page-129-1"></span>**iDRAC SM-CLP** 支持

SM-CLP 承载在 iDRAC 固件中并支持 telnet 和 SSH 连接。iDRAC SM-CLP 界面基于由 DMTF 组织提供的 SM-CLP 规范版本 1.0。

以下部分提供了 iDRAC 上 SM-CLP 功能的概览。

## <span id="page-129-2"></span>**SM-CLP** 功能

SM-CLP 规范提供了一组常用标准 SM-CLP verb,可通过 CLI 用于简单系统管理。

SM-CLP 提供了 verb 的概念,并旨在通过 CLI 提供系统配置功能。verb 表示要执行的操作,而目标确定了要运行操作的实体(或对象)。

以下是 SM-CLP 命令行的语法:

<verb> [<选项>] [<目标>] [<属性>]

 $\frac{1}{100}$  提供了 iDRAC CLI 支持的 verb 的列表, 各个命令的语法, 以及 verb 支持的选项列表。

#### <span id="page-129-3"></span>表 **10-1.** 支持的 **SM-CLP CLI Verb**

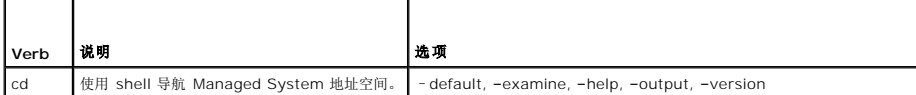

<span id="page-130-1"></span>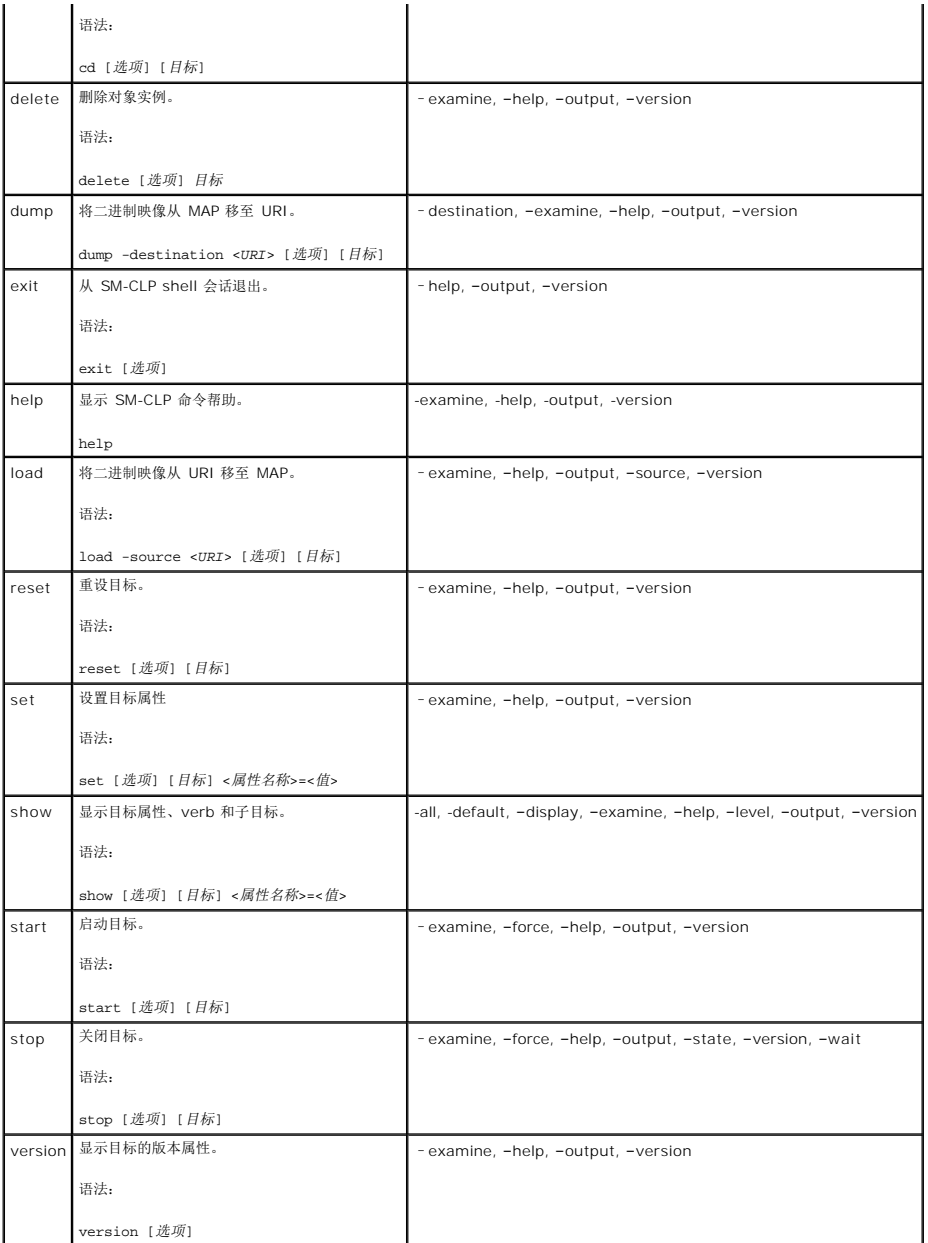

 $\overline{ }$ 

表 [10-2](#page-130-0) 介绍了 SM-CLP 选项。有些选项有简写格式,如表中所示。

### <span id="page-130-0"></span>表 **10-2.** 支持的 **SM-CLP** 选项

 $\blacksquare$ 

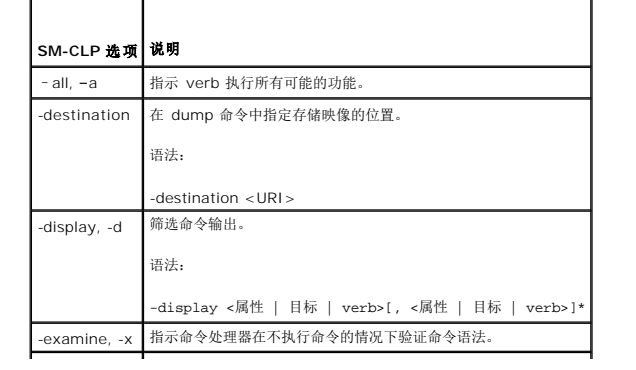

<span id="page-131-3"></span>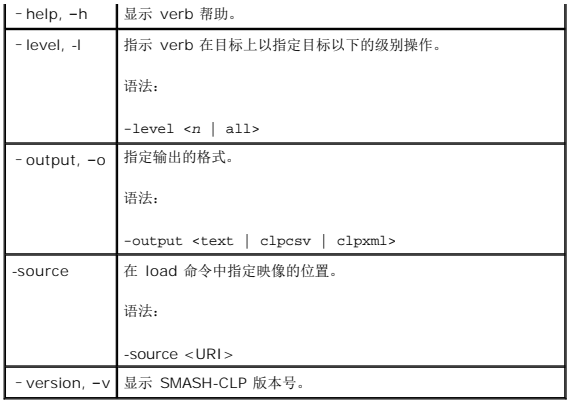

## <span id="page-131-0"></span>导航 **MAP** 地址空间

**/ 注:** 斜杠 (/) 和反斜杠 (\) 在 SM-CLP 地址路径中可以互换。不过, 命令行末尾的反斜杠会使命令在下一行继续并在命令分析中忽略。

可以使用 SM-CLP 管理的对象由称为可管理性访问点 (MAP) 地址层次空间排列的目标表示。地址路径指定从地址空间根到对象的路径。

根目标由斜杠 (/)或反斜杠 (\) 表示。这是登录 iDRAC 时的默认起始点。使用 cd verb 从根向下导航。例如, 要导航到系统事件日志 (SEL) 中的第三个记录, 输入以下命令:

->cd /system1/sp1/logs1/record3

输入不带目标的 cd verb 以查找在地址空间中的当前位置。.. 和 . 缩写在 Windows 和 Linux 中的用法一样: .. 是指父级别而 . 是指当前级别。

# 目标

表 [10-3](#page-131-2) 提供了 SM-CLP 可用的目标列表。

#### <span id="page-131-2"></span>表 **10-3. SM-CLP** 目标

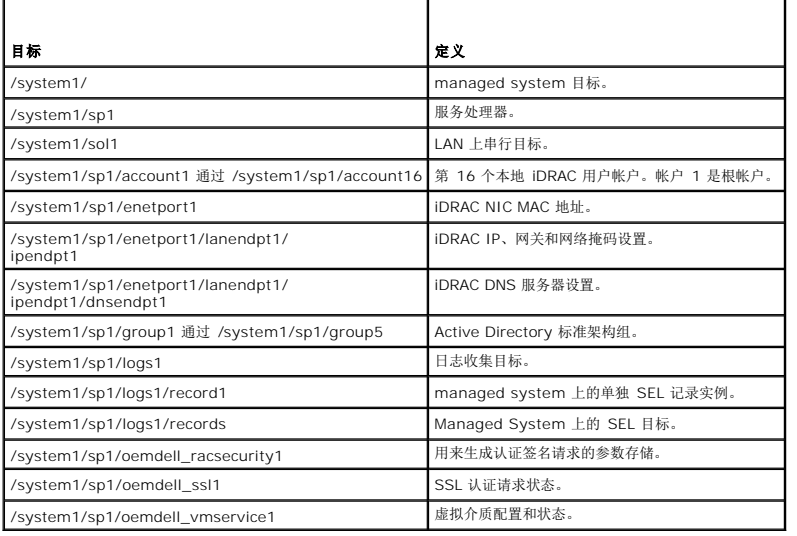

## <span id="page-131-1"></span>使用 **Show Verb**

要了解有关使用 show verb 的目标的详情。此 verb 显示目标的属性、子目标和该位置允许的 SM-CLP verb 的列表。

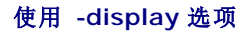

<span id="page-132-2"></span>**show –display** 选项允许限制命令的输出为一个或多个属性、目标和 verb。例如,要只显示当前位置的属性和目标,使用以下命令: show -d properties, targets /systeml/spl/accountl 要只列出某些属性,按以下命令予以限定: show -d properties=(userid,username) /system1/sp1/account1 如果只想显示一个属性,可以省略括号。

## 使用 **-level** 选项

show -level 选项在指定目标以下的级别执行 show。例如,如果想查看 /system1/sp1 下帐户 1 到帐户 16 的 username 和 userid 属性,可以输入以下命令:

show -l 1 -d properties=(userid,username) /systeml/spl/account\*

要查看地址空间的所有目标和属性,使用 **-l all** 选项,如以下命令:

show -l all -d properties /

## 使用 **-output** 选项

**-output** 选项指定 SM-CLP verb 输出的四种格式之一:**text**、**clpcsv**、**keyword** 和 **clpxml**。

默认格式为 text,是最可读的输出。clpcsv 格式是逗号分隔值格式,适合于载入电子表格程序。keyword 格式以每行关键字=值对列表输出信息。clpxml 格式是 XML 文档,包含<br>response XML 元素。DMTF 指定了 clpcsv 和 clpxml 格式,其规范可以在 DMTF 网站 www.dmtf.org 找到。

以下示例显示了如何以 XML 输出 SEL 内容:

show -l all -output format=clpxml /system1/sp1/logs1

### <span id="page-132-0"></span>**iDRAC SM-CLP** 示例

以下小节提供了使用 SM-CLP 执行以下操作的示例:

- l 服务器电源管理
- <sup>l</sup> SEL 管理
- l 映射目标导航
- l 显示系统属性
- <sup>l</sup> 设置 iDRAC IP 地址、子网掩码和网关地址

## 服务器电源管理

表 [10-4](#page-132-1) 提供了使用 SM-CLP 在 managed server 上执行电源管理操作的示例。

### <span id="page-132-1"></span>表 **10-4.** 服务器电源管理操作

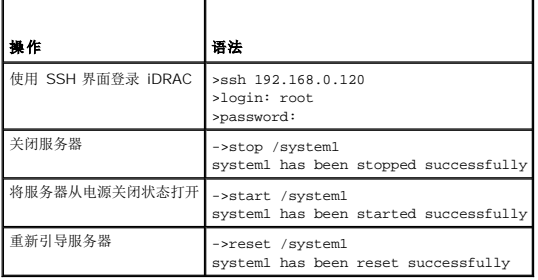

## **SEL** 管理

表 [10-5](#page-133-0) 提供了使用 SM-CLP 在 managed system 上执行 SEL 相关操作的示例。

### <span id="page-133-1"></span><span id="page-133-0"></span>表 **10-5. SEL** 管理操作

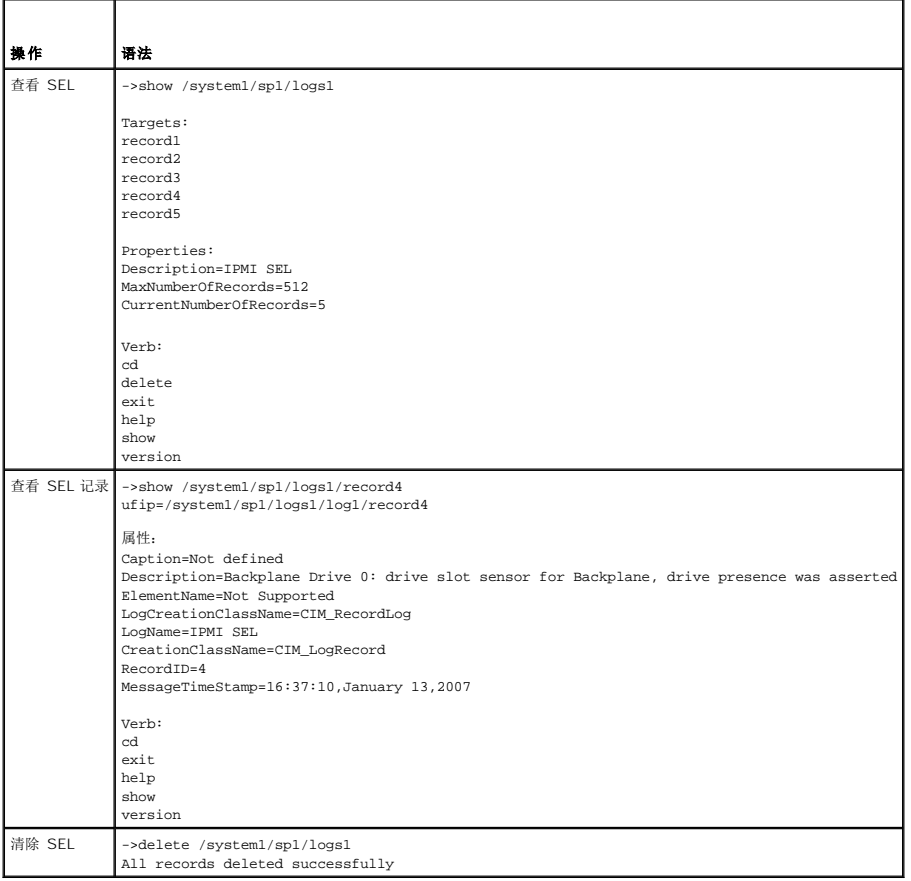

# 映射目标导航

表 [10-6](#page-133-2) 提供了使用 **cd** verb 导航映射的示例。在所有示例中,假定初始的默认目标为 /。

## <span id="page-133-2"></span>表 **10-6.** 映射目标导航操作

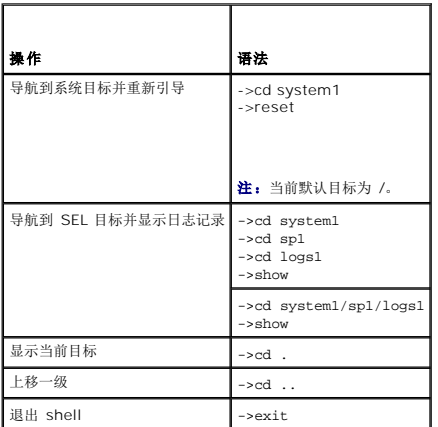

# 设置 **iDRAC IP** 地址、子网掩码和网关地址

使用 SM-CLP 更新 iDRAC 网络属性是一个两部分过程:

- <span id="page-134-2"></span>1. 设置 NIC 属性新值, 位置 /system1/sp1/enetport1/lanendpt1/ipendpt1:
	- ¡ **oemdell\_nicenable** 设置为 1 启用 iDRAC 网络,0 禁用
	- ¡ **ipaddress** IP 地址
	- ¡ **subnetmask** 子网掩码
	- ¡ **oemdell\_usedhcp** 设置为 1 启用使用 DHCP 设置 **ipaddress** 和 **subnetmask** 属性,0 设置静态值
- 2. 通过设置 **committed** 属性为 1 提交新值。

无论何时 **commit** 属性的值为 1,属性的当前设置都活动。如果更改任何属性,**commit** 属性会重设为 0,表示值尚未提交。

**Z 注: commit** 属性只影响 /system1/sp1/enetport1/lanendpt1/ipendpt1 MAP 位置的属性。所有其它 SM-CLP 命令会立即生效。

 $\mathscr{L}$  注: 如果使用本地 RACADM 设置 iDRAC 网络属性, 您的更改会立即生效, 因为本地 RACADM 不依赖于网络连接。

提交更改后,新网络设置会生效,造成 telnet 或 ssh 会话终止。通过引入提交步骤,可以延迟会话的终结直至完成所有 SM-CLP 命令。

表 [10-7](#page-134-1) 提供了使用 SM-CLP 设置 iDRAC 属性的示例。

#### <span id="page-134-1"></span>表 **10-7.** 使用 **SM-CLP** 设置 **iDRAC** 网络属性

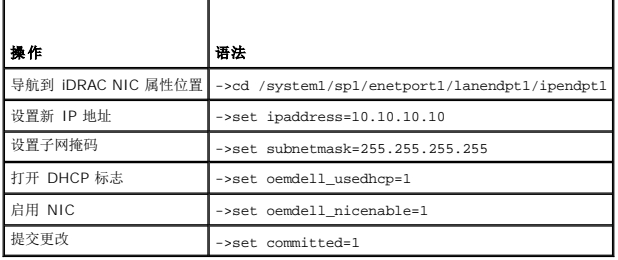

### 使用 **SM-CLP** 更新 **iDRAC** 固件

要使用 SM-CLP 更新 iDRAC 固件,必须知道 Dell 更新软件包的 TFTP URI。 按照这些步骤使用 SM-CLP 更新固件:

- 1. 使用 telnet 或 SSH 登录 iDRAC。
- 2. 通过输入以下命令检查当前固件版本:

version

3. 键入以下命令:

load -source tftp://<*tftp-*服务器>/<更新*-*路径> /system1/sp1

其中 < tftp-服务器>是 TFTP 服务器的 DNS 名称或 IP 地址, 而<更新-路径>是 TFTP 服务器上更新软件包的路径。

telnet 或 SSH 会话将会终止。可能需要等待几分钟固件更新才能完成。

4. 要验证写入新固件,启动新 telnet 或 SSH 会话并再次重新输入 version 命令。

## <span id="page-134-0"></span>用 **Telnet** 或 **SSH** 使用 **LAN** 上串行 **(SOL)**

在 Management Station 上使用 Telnet 或 SSH 控制台连接到 iDRAC 并随后重定向 managed server 的串行端口到控制台中。此功能是 IPMI SOL 的替代,该方式要求 **solproxy** 一类的公用程序在网络数据包间转换串行数据流。iDRAC SOL 方式消除了额外公用程序的需要,因为串行到网络转换是在 iDRAC 中进行的。

使用的 Telnet 或 SSH 控制台应该能解读并响应来自 managed server 串行端口的数据。串行端口通常附加到仿真 ANSI- 或 VT100- 终端的 Shell 上。

使用 Telnet,连接到 IPMI LAN SOL 端口—端口 2100。串行控制台自动重定向到 Telnet 控制台。

使用 SSH 或 Telnet,按照连接到 SM-CLP 的方式连接到 iDRAC。SOL 重定向可以随后从 **/system1/sol1** 目标启动。

请参阅安装 [Telnet](file:///E:/Software/smdrac3/idrac/idrac1.0/cs/ug/chap03.htm#wp95089) 或 SSH 客户端了解有关 Telnet 和 SSH 客户端使用 iDRAC 的详情。

### 将 **SOL Over Telnet** 用于 **Microsoft Windows** 上的 **HyperTerminal**

- 1. 选择"**Start"**(开始)®**"All Programs"**(所有程序)®**"Accessories"**(附件)®**"Communications"**(通讯)® **HyperTerminal**。
- 2. 为连接输入名称,选择图标,并单击"**OK"**(确定)。
- 3. 从"**Connect using"**(连接使用)字段的列表中选择 **TCP/IP (Winsock)**。
- 4. 在"**Host address"**(主机地址)字段中输入 iDRAC 的 DNS 名称或 IP 地址。
- 5. 在"**Port number"**(端口号码)字段中输入 Telnet 端口号码。
- 6. 单击"**OK"**(确定)。

要结束 SOL 会话,单击 HyperTerminal 断开连接图标。

# 将 **SOL Over Telnet** 用于 **Linux**

要从 Linux Management Station 上的 Telnet 启动 SOL,遵循这些步骤:

- 1. 启动 shell。
- 2. 使用以下命令连接到 iDRAC:

telnet <*iDRAC-ip-*地址>

**注:** 如果更改了 Telnet 服务的默认端口号, 端口 23, 应将端口号添加到 telnet 命令结尾。

3. 输入以下命令启动 SOL:

start /system1/sol1

这会连接到 managed server 的串行端口。

准备好退出 SOL 后,键入 <Ctr1>+] (按住 Ctrl 并键入右方括号,然后松开)。Telnet 提示符将会显示。键入 quit 退出 Telnet。

# 使用 **SOL Over SSH**

**/system1/sol1** 目标允许将 managed server 的串行端口重定向到 SSH 控制台。

- 1. 使用 OpenSSH 或 PuTTY 连接到 iDRAC。
- 2. 输入以下命令启动 SOL:
	- start /system1/sol1

这会连接到 managed server 的串行端口。SM-CLP 命令不再可用。

准备好退出 SOL 重定向后, 键入 <Ctrl>+. (按住 Ctrl, 键入句点, 并随后松开)。SSH 会话将会关闭。

一旦启动 SOL,将不能返还 SM-CLP。必须退出 SSH 会话并启动新会话以使用 SM-CLP。

[返回目录页](file:///E:/Software/smdrac3/idrac/idrac1.0/cs/ug/index.htm)

[返回目录页](file:///E:/Software/smdrac3/idrac/idrac1.0/cs/ug/index.htm)

使用 **iVM-CLI** 部署操作系统 **Integrated Dell™ Remote Access Controller** 固件版本 **1.00**  用户指南

- 开始之前
- 创建可引导的映像文件
- [准备部署](#page-136-2)
- [部署操作系统](#page-137-1)
- 使用虚拟介质命令行界面公用程序

虚拟介质命令行界面 (iVM-CLI) 公用程序是一个命令行界面,从 management station 向远程系统中的 iDRAC 提供虚拟介质功能。使用 iVM-CLI 和脚本化方法,可以在网络中的多个 远程系统上部署操作系统。

本部分提供了有关将 iVM-CLI 公用程序集成到公司网络的信息。

# <span id="page-136-0"></span>开始之前

开始使用 iVM-CLI 公用程序前,应确保目标远程系统和公司网络符合以下部分所列的要求。

### 远程系统要求

<sup>l</sup> iDRAC 在各个远程系统上配置。

### 网络要求

网络共享必须包含以下组件:

- l 操作系统文件
- l 需要的驱动程序
- l 操作系统引导映像文件

映像文件必须是一个操作系统 CD,也可以是具有工业标准的可引导格式的 CD/DVD ISO 映像。

# <span id="page-136-1"></span>创建可引导的映像文件

将映像文件部署到远程系统前,应确保所支持系统可以从该文件引导。要检测映像文件,使用 iDRAC Web 用户界面将映像文件传输到检测系统,然后重新引导该系统。

以下部分提供了有关为 Linux 和 Windows 系统创建映像文件的特定信息。

### 为 **Linux** 系统创建映像文件

使用数据复制器 (dd) 公用程序为 Linux 系统创建可引导映像文件。 要运行该公用程序,打开命令提示符并键入以下命令: dd if=*<*输入设备*>* of=*<*输出文件*>* 例加. dd if=/dev/sdc0 of=mycd.img

### 为 **Windows** 系统创建映像文件

为 Windows 映像文件选择数据复制器公用程序时,选择一个复制映像文件和 CD/DVD 引导扇区的公用程序。

<span id="page-136-2"></span>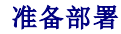

### <span id="page-137-0"></span>配置远程系统

- 1. 创建可以由 management station 访问的网络共享。
- 2. 将操作系统文件复制到网络共享。
- 3. 如果有可引导的预配置部署映像文件将操作系统部署到远程系统,则应跳过此步骤。

如果没有可引导的预配置部署映像文件,应创建该文件。包括任何用于操作系统部署过程的程序和/或脚本。

例如,要部署 Microsoft® Windows® 操作系统,映像文件可能要包括类似于 Microsoft Systems Management Server (SMS) 所用部署方法的程序。

创建映像文件时,应执行以下规则:

- l 遵循标准基于网络的安装步骤
- 1 将部署映像标记为"只读"以确保各个目标系统引导并执行相同的部署步骤
- 4. 执行以下某一程序:
	- <sup>l</sup> 将 **ipmitool** 和虚拟介质命令行界面 (iVM-CLI) 集成到现有操作系统部署应用程序。使用示例 **ivmdeploy** 脚本作为使用公用程序的指南。
	- <sup>l</sup> 使用现有 **ivmdeploy** 脚本部署操作系统。

## <span id="page-137-1"></span>部署操作系统

使用 iVM-CLI 和该公用程序包含的 **ivmdeploy** 脚本将操作系统部署到远程系统。

开始之前,应查看 iVM-CLI 公用程序包含的示例 **ivmdeploy** 脚本。该脚本显示了将操作系统部署到网络中远程系统的详细步骤。

以下步骤提供了在目标远程系统上部署操作系统的高级别概览。

- 1. 在 **ip.txt** 文本文件中列出将要部署的远程系统的 iDRAC IP 地址,每行一个 IP 地址。
- 2. 在客户端介质驱动器中插入可引导操作系统 CD 或 DVD。
- 3. 在命令行运行 **ivmdeploy**。

要运行 ivmdeploy 脚本,在命令提示符处输入以下命令:

ivmdeploy -r ip.txt -u <*idrac-*用户> -p <*idrac-*密码> -c {<*iso9660-*映像*>* | <路径*>*}

其中:

- <sup>l</sup> <*idrac-*用户> 是 iDRAC 用户名,例如 **root**
- <sup>l</sup> <*idrac-*密码>是 iDRAC 用户的密码,例如 **calvin**
- <sup>l</sup> <*iso9660-*映像>是操作系统安装 CD 或 DVD 的 ISO9660 映像路径
- <sup>l</sup> <路径>是包含操作系统安装 CD 或 DVD 的设备路径

**ivmdeploy** 脚本将其命令行选项传递给 **ivmcli** 公用程序。请参阅[命令行选项了](#page-138-0)解有关这些选项的详情。脚本处理 **-r** 选项与 **ivmcli -r** 选项略有不同。如果 **-r** 选项的参数是现有文件的 名称,脚本会从指定文件读取 iDRAC IP 地址并每行运行一次 **ivmcli** 公用程序。如果 **-r** 选项的参数不是文件名,则应是单个 iDRAC 的地址。在这种情况下,-**r** 按 **ivmcli** 公用程序中的 说明运行。

ivmdeploy 脚本只支持从 CD/DVD 或 CD/DVD ISO9660 映像安装。如果需要从软盘或软盘映像安装,可以修改脚本以使用 **ivmcli -f** 选项。

## <span id="page-137-2"></span>使用虚拟介质命令行界面公用程序

虚拟介质命令行界面 (iVM-CLI) 公用程序是一个可编写脚本的命令行界面,从 management station 向 iDRAC 提供虚拟介质功能。

iVM-CLI 公用程序提供以下功能:

24 注: 虚拟化只读映像文件时, 多个会话可能共享同一映像介质。虚拟化物理驱动器时, 一个会话一次只能访问一个给定物理驱动器。

l 与虚拟介质插件一致的可移动介质设备或映像文件

- <span id="page-138-1"></span><sup>l</sup> 启用 iDRAC 固件引导一次选项后自动终结。
- <sup>l</sup> 使用安全套接字层 (SSL) 确保与 iDRAC 的通信安全

运行公用程序前,确保对 iDRAC 有虚拟介质用户权限。

如果操作系统支持管理员权限或操作系统特定的权限或组成员资格,还将需要管理员权限来运行 iVM-CLI 命令。

客户端系统的管理员控制用户组和权限,从而控制可运行公用程序的用户。

对于 Windows 系统,必须具有高级用户权限来运行 iVM-CLI 公用程序。

对于 Linux 系统,可以使用 **sudo** 命令访问 iVM-CLI 公用程序,无需管理员权限。此命令提供集中化提供非管理员访问的方法并记录所有用户命令。要添加或编辑 iVM-CLI 组中的用户, 管理员使用 **visudo** 命令。没有管理员权限的用户可以将 **sudo** 命令作为前缀添加到 iVM-CLI 命令行(或 iVM-CLI 脚本)来获取对远程系统上 iDRAC 的访问和运行公用程序。

## 安装 **iVM-CLI** 公用程序

iVM-CLI 公用程序位于*Dell OpenManage™ Systems Management Consoles CD* 上,该 CD 随 Dell OpenManage System Management 软件套件提供。要安装公用程序,请将 *System Management Consoles* CD 插入到系统的 CD 驱动器中并遵循屏幕上的说明。

Systems Management Consoles CD 包含最新系统管理软件,包括诊断、存储管理、远程访问服务和 RACADM 公用程序。本 CD 还包含自述文件,提供最新 systems management software 产品信息。

*Systems Management Consoles* CD 还包含 **ivmdeploy** — 这是一个演示如何使用 iVM-CLI 和 RACADM 公用程序将软件部署到多个远程系统的示例脚本。

<span id="page-138-0"></span>**注: ivmdeploy** 脚本依赖于安装时目录中的其它文件。如果想从另一个目录使用脚本, 必须随之复制所有的文件。

## 命令行选项

iVM-CLI 界面在 Windows 和 Linux 系统上相同。公用程序使用的选项与 RACADM 公用程序选项一致。例如,指定 iDRAC IP 地址的选项采用的语法对于 RACADM 和 iVM-CLI 公用 程序都一样。

iVM-CLI 命令格式如下:

ivmcli *[*参数*] [*操作*\_*系统*\_shell\_*选项*]*

命令行语法区分大小写。请参阅"[iVM-CLI](#page-138-2) 参数"了解有关详情。

如果远程系统接受了命令,并且 iDRAC 授权连接,则命令将继续运行,直至出现以下任何一种情况:

- <sup>l</sup> iVM-CLI 连接因任何原因终止。
- <sup>l</sup> 使用操作系统控制手动终止过程。例如,在 Windows 中,可以使用"任务管理器"终止进程。

### <span id="page-138-2"></span>**iVM-CLI** 参数

### **iDRAC IP** 地址

-r *<iDRAC-IP-*地址*>[:<iDRAC-SSL-*端口*>]*

此参数提供 iDRAC IP 地址和 SSL 端口, 公用程序用来与目标 iDRAC 建立虚拟介质连接。如果输入无效 IP 地址或 DDNS 名称, 将显示错误信息并终止命令。

<*iDRAC-IP-*地址>是有效、唯一的 IP 地址或 iDRAC 动态域名系统 (DDNS) 名称(如果支持)。如果省略 <*iDRAC-SSL-port*>,则使用端口 443(默认端口)。除非更改了 iDRAC 的 默认 SSL 端口,否则不需要可选的 SSL 端口。

#### **iDRAC 用户名**

-u *<iDRAC-*用户*-*名称*>*

此参数提供将运行虚拟介质的 iDRAC 用户名。

<*iDRAC-*用户*-*名称>必须具有以下属性:

- l 有效用户名
- <sup>l</sup> iDRAC 虚拟介质用户权限

如果 iDRAC 验证失败,错误信息将会显示并且命令会终止。

### **iDRAC** 用户密码

-p *<iDRAC-*用户*-*密码*>*  此参数提供指定 iDRAC 用户的密码。 如果 iDRAC 验证失败,错误信息将会显示并且命令会终止。

### 软盘**/**磁盘设备或映像文件

-f {*<device-name>* | *<image-file>*} 其中<设备-名称>是有效驱动器号(对于 Windows 系统)或有效设备文件名,包括可安装文件系统分区号,如果可用(对于 Linux 系统);< /w/ e/ 是有效映像文件的文件名和路 径。 此参数指定提供虚拟软盘/磁盘介质的设备或文件。 例如,映像文件指定如下: -f c:\temp\myfloppy.img(Windows 系统) -f /tmp/myfloppy.img(Linux 系统) 如果文件没有写保护,虚拟介质将会写入映像文件。配置操作系统来写保护不应改写的软盘映像文件。 例如,设备指定如下: -f a:\(Windows 系统) -f /dev/sdb4 # 4th partition on device /dev/sdb(Linux 系统) 如果设备提供了写保护功能,请使用该功能确保虚拟介质不会写介质。 如果不虚拟化软盘介质,请在命令行上省略此参数。如果检测到无效值,错误信息将会显示并且命令会终止。

### **CD/DVD** 设备或映像文件

-c {<设备*-*名称> | <映像*-*文件>} 其中<设备名称>是有效 CD/DVD 驱动器号(Windows 系统)或有效 CD/DVD 设备文件名(Linux 系统), <映像文件>是有效 ISO-9660 映像文件的文件名和路径。 此参数指定将提供虚拟 CD/DVD-ROM 介质的设备或文件: 例如,映像文件指定如下: -c c:\temp\mydvd.img(Windows 系统) -c /tmp/mydvd.img(Linux 系统) 例如,设备指定如下: -c d:\(Windows 系统) -c /dev/cdrom (Linux 系统) 如果不虚拟化 CD/DVD 介质,请在命令行上省略此参数。如果检测到无效值,错误信息将会列出并且命令会终止。

用此命令指定至少一个介质类型(软盘或 CD/DVD 驱动器),除非只提供了开关选项。否则,错误信息将会显示并且命令将终止并生成错误。

#### 版本显示

-v

此参数用于显示 iVM-CLI 公用程序版本。如果没有提供其它非开关选项,此命令将会无错终止。

### 帮助显示

-h

此参数显示 iVM-CLI 公用程序参数的摘要。如果没有提供其它非开关选项,此命令将会无错终止。

#### 手动显示

-m

此参数显示 iVM-CLI 公用程序的详情"man page",包括所有可能选项的说明。

#### 加密的数据

-e

如果命令行中包括此参数, iVM-CLI 公用程序将使用 SSL 加密的信道在 management station 和远程系统中的 iDRAC 之间传输数据。如果命令行中不包括此参数, 数据传输将不加密。

### **iVM-CLI** 操作系统 **Shell** 选项

iVM-CLI 命令行中可使用以下操作系统功能:

<sup>l</sup> stderr/stdout redirection — 将任何打印的公用程序数据重定向至文件。

例如,使用大于号字符 (>) 后接文件名将以 iVM-CLI 公用程序打印的输出覆盖指定的文件。

注:iVM-CLI 公用程序不从标准输入读取 (**stdin**)。因此不需要 **stdin** 重定向。

1 后台执行 一 默认情况下 iVM-CLI 公用程序在前台运行。使用操作系统的命令外壳功能使该公用程序在后台运行。例如,在 Linux 操作系统下,命令后面的 (&) 字符会使程序生成<br> 为一个新后台进程。

后一种技术在脚本程序中很有用,因为它允许脚本在为 iVM-CLI 命令启动新进程后继续执行(否则,脚本将保持阻塞直至 iVM-CLI 程序终止)。当有多个 iVM-CLI 实例以这种方式启动,<br>必须手动终止一个或多个命令实例,使用操作系统特定的功能来列出并终止进程。

### **iVM-CLI** 返回代码

0 = 无错误

- 1 = 无法连接
- 2 = iVM-CLI 命令行错误
- 3 = RAC 固件连接已删除

当遇到错误时,文本信息(仅有英文)也会发送到标准错误输出。

[返回目录页](file:///E:/Software/smdrac3/idrac/idrac1.0/cs/ug/index.htm)

#### <span id="page-141-0"></span>[返回目录页](file:///E:/Software/smdrac3/idrac/idrac1.0/cs/ug/index.htm)

## 使用 **iDRAC** 配置公用程序

**Integrated Dell™ Remote Access Controller** 固件版本 **1.00**  用户指南

● [概览](#page-141-1)

- 
- 启动 iDRAC 配置公用程序 **● 使用 iDRAC 配置公用程序**
- 

## <span id="page-141-1"></span>概览

iDRAC 配置公用程序是一个引导前配置环境, 允许查看并设置 iDRAC 和 managed server 的参数。具体说来, 可以:

- <sup>l</sup> 查看 iDRAC 和主背板固件的固件版本号
- <sup>l</sup> 配置、启用或禁用 iDRAC 局域网
- <sup>l</sup> 启用或禁用 LAN 上 IPMI
- <sup>l</sup> 启用 LAN 平台事件陷阱 (PET) 目标
- l 附加或分离虚拟介质设备
- l 更改管理用户名和密码
- <sup>l</sup> 重设 iDRAC 配置为工厂默认值
- <sup>l</sup> 查看系统事件日志 (SEL) 信息或从日志清除信息

可以使用 iDRAC 配置公用程序执行的任务还可以用 iDRAC 或 OpenManage 软件提供的其它公用程序执行,包括 Web 界面、SM-CLP 命令行界面、本地 RACADM 命令行界面以及基 本网络配置情况下在初始 CMC 配置期间的 CMC LCD。

## <span id="page-141-2"></span>启动 **iDRAC** 配置公用程序

必须使用 iKVM 连接的控制台在最初或在重设 iDRAC 为默认设置后访问 iDRAC 配置公用程序。

- 1. 在连接到 iKVM 控制台的键盘上,按 <Print Screen> 显示 iKVM On Screen Configuration and Reporting (OSCAR) 菜单。使用<上箭头>和<下箭头>高亮度显示包含服务 器的插槽,然后按<Enter>。
- 2. 通过按服务器前面的电源按钮打开或重新启动服务器。
- 3. 如果看到 **Press <Ctrl-E> for Remote Access Setup within 5 sec.....**(在 **5** 秒内按 **Ctrl E** 进行远程访问设置)信息,应立即按 <Ctrl><E>。

**△ 注:** 如果操作系统在您按 <Ctrl><E> 前开始装载, 应让系统完成引导, 然后再重新启动服务器并重试。

iDRAC 配置公用程序显示。前两行提供了有关 iDRAC 固件和主背板固件修订的信息。在确定是否需要固件升级时,修订级别很有用。

iDRAC 固件是与外部界面相关的部分,比如 SM-CLP 和 Web 界面。主背板固件是监测并交互服务器硬件环境的部分。

# <span id="page-141-3"></span>使用 **iDRAC** 配置公用程序

在固件修订信息下面,iDRAC 配置公用程序的其余部分是可以用<上箭头>和<下箭头>访问的菜单项。

- <sup>l</sup> 如果菜单项引出子菜单或可编辑字段,应按<Enter>访问项目,在完成配置后按 <Esc> 离开。
- <sup>l</sup> 如果项目具有可选值,比如 Yes(是)/No(否)或 Enabled(已启用)/Disabled(已禁用),则按<左箭头>、<右箭头>或<空格键>选择值。
- l 如果项目不可编辑,会显示为蓝色。有些项目会根据您所做的选择而变得可编辑。
- <sup>l</sup> 屏幕底部显示当前项目的说明。可以按 <F1> 显示当前项目的帮助。
- <sup>l</sup> 使用 iDRAC 配置公用程序完成后,按 <Esc> 查看退出菜单,可以在这里选择保存或放弃更改或返回公用程序。

以下部分说明了 iDRAC 配置公用程序菜单项。

## <span id="page-141-4"></span>**LAN**

使用<左箭头>、<右箭头>和空格键选择"**Enabled"**(已启用)和"**Disabled"**(已禁用)。

在默认配置中, iDRAC LAN 己禁用。必须启用 LAN 来允许使用 iDRAC 功能, 比如 Web 界面, telnet/SSH 访问 SM-CLP 命令行界面, 控制台重定向和虚拟介质。

如果选择禁用 LAN,以下警告将会显示:

iDRAC Out-of-Band interface will be disabled if the LAN Channel is OFF.

(如果 LAN 信道关闭,iDRAC 带外界面将会禁用。)

Press any key to clear the message and continue.

(按任意键清除信息并继续。)

该消息告诉您,除了直接连接 iDRAC HTTP、HTTPS、telnet 或 SSH 端口可以访问的功能外,带外管理网络通信量,比如从 Management Station 发送到 iDRAC 的 IPMI 信息,在 LAN 禁用时也不会收到。本地 RACADM 界面保持可用并且可用来重新配置 iDRAC LAN。

## **LAN** 上 **IPMI (On/Off)**

按<左箭头>、<右箭头>和空格键选择 On (开) 和 Off (关) 。如果选中 Off (关) ,iDRAC 将不会通过 LAN 界面接收 IPMI 信息。

如果选择 **Off**(关),以下警告将会显示:

iDRAC Out-of-Band interface will be disabled if the LAN Channel is OFF.

(如果 LAN 信道关闭,iDRAC 带外界面将会禁用。)

按任意键清除信息并继续。请参阅 [LAN](#page-141-4) 了解该消息的解释。

## **LAN** 参数

按<Enter>显示 LAN 参数子菜单。配置完 LAN 参数后,按 <Esc> 返回上一个菜单。

表 **12-1.** LAN 参数

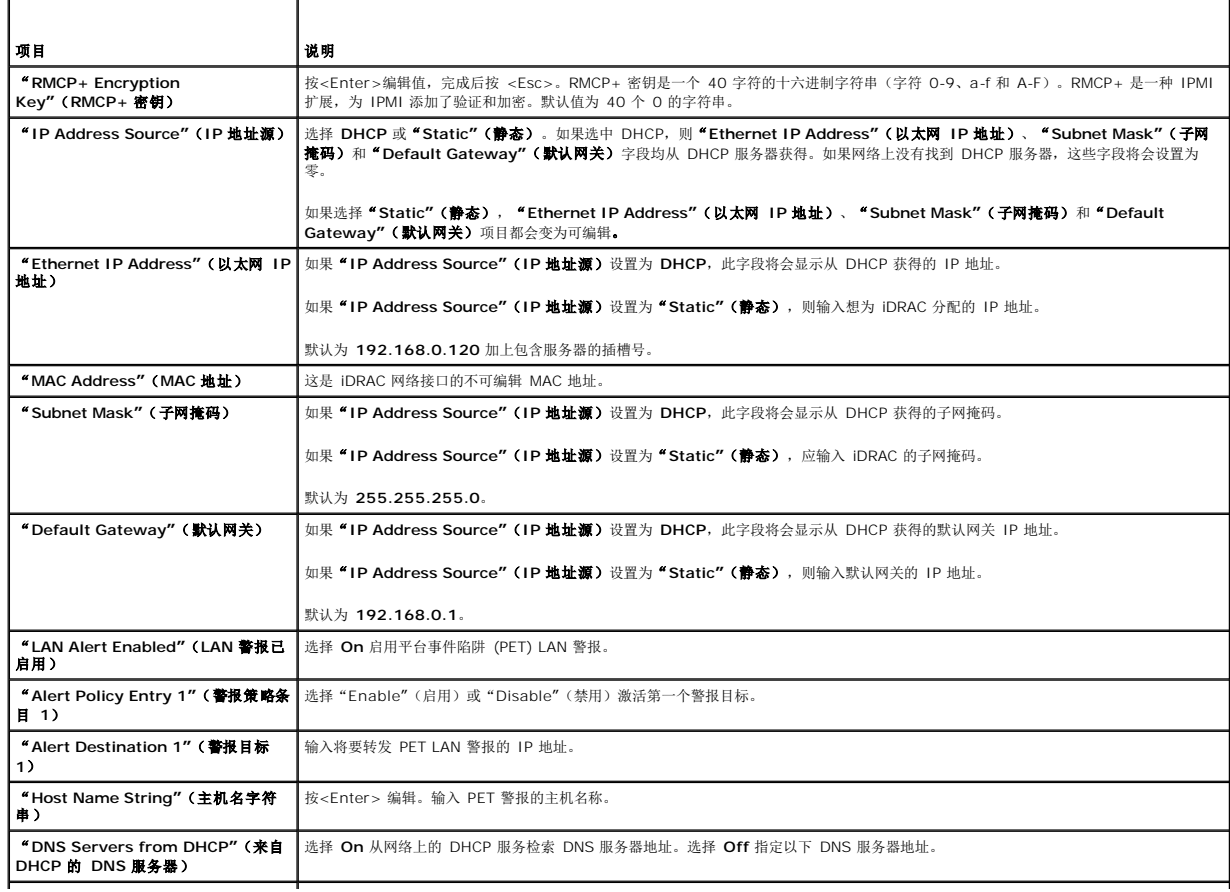

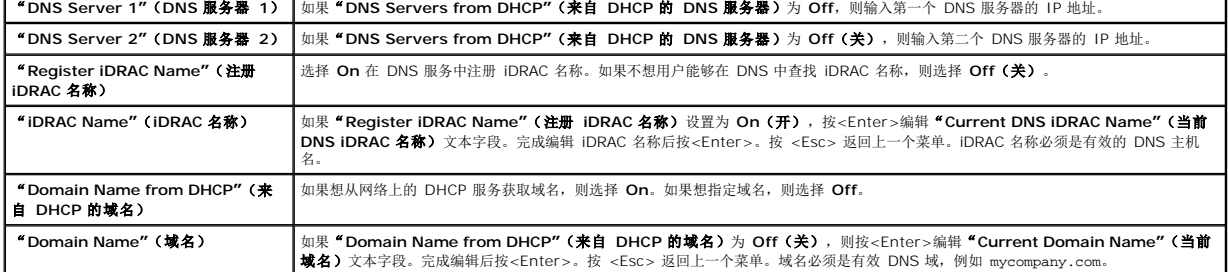

### 虚拟介质

使用<左箭头>和<右箭头>来选择"**Attached"**(附加)或"**Detached"**(分离)。如果选择"**Attached"**(附加),虚拟介质设备会附加到 USB 总线,从而可以在"**Console Redirection"**(控制台重定向)会话期间使用。

如果选择"**Detached"**(分离),用户将不能在"**Console Redirection"**(控制台重定向)会话期间访问虚拟介质设备。

注:要通过 "Virtual Media"(**虚拟介质)**功能使用 USB 闪存盘,在 BIOS 设置公用程序中 "USB Flash Drive Emulation Type"(USB **闪存盘模拟类型)**必须设置为<br>"Hard disk"(硬盘)。在服务器自动期间按 <F2>可访问 BIOS 设置公用程序。如果 "USB Flash Drive Emulation Type"(USB **闪存盘模拟类型)** 设置为<br>"Auto"(自**动** 

## **LAN** 用户配置

LAN 用户是 iDRAC 管理员帐户,默认为 **root**。按<Enter>显示 LAN 用户配置子菜单。配置完 LAN 用户后,按 <Esc> 返回上一个菜单。

#### 表 **12-2. Lan** 用户配置页

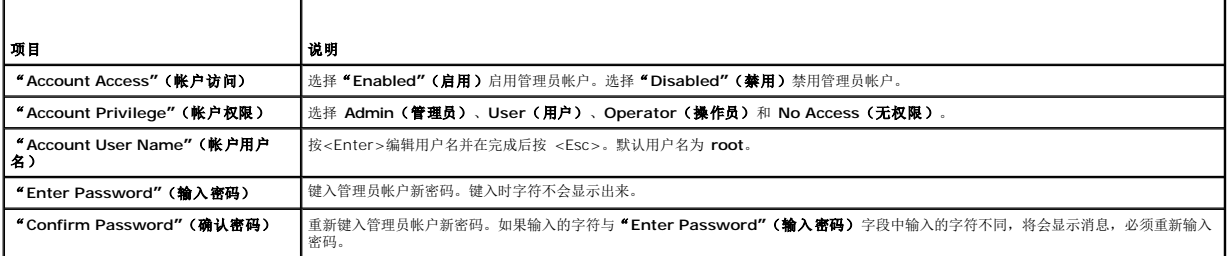

### 重设为默认值

使用"**Reset to Default"**(重设为默认值)菜单项将所有 iDRAC 配置项重设为工厂默认值。如果忘记了管理用户密码或者想从默认设置重新配置 iDRAC,可能需要这样做。

 $\mathscr{L}$  注: 在默认配置中, iDRAC 网络己禁用。不能在网络上重新配置 iDRAC 直到已在 iDRAC 配置公用程序中启用了 iDRAC 网络。

按<Enter>选择项目。以下警告信息会出现:

Resetting to factory defaults will restore remote Non-Volatile user settings. Continue?

- < NO (Cancel)>
- < YES (Continue)>
- (重设为工厂默认值会恢复远程非易失用户设置。是否继续?
- < 不 [取消]>

< 是 [继续]>) 选择 **YES (是)** 并按<Enter>重设 iDRAC 为默认值。

### 系统事件日志菜单

"**System Event Log"**(系统事件日志)菜单允许查看系统事件日志 (SEL) 信息以及清除日志信息。按<Enter>显示"**System Event Log Menu"**(系统事件日志菜单)。系统会 计数日志条目并显示总记录数和最新的信息。SEL 保持最多 512 条信息。

要查看 *SEL* 信息,选择"**View System Event Log"**(查看系统事件日志)并按<Enter>。使用 <左箭头> 移动到上一条(较旧)信息,<右箭头> 移动到下一条(较新)信息。输入
记录号跳到该记录。查看完 SEL 信息后按 <Esc>。

**/ 注:** 只能在 iDRAC 配置公用程序或 iDRAC Web 界面中清除 SEL.

要清除 *SEL*,选择"**Clear System Event Log"**(清除系统事件日志)并按<Enter>。 使用完 SEL 菜单后,按 <Esc> 返回上一个菜单。

# 退出 **iDRAC** 配置公用程序

完成 iDRAC 配置更改后,按 <Esc> 键显示退出菜单。

选择"**Save Changes and Exit"**(保存更改并退出)并按<Enter>保留更改。

选择"**Discard Changes and Exit"**(放弃更改并退出)并按<Enter>忽略所作更改。

选择"**Return to Setup"**(返回设置)并按<Enter>返回 iDRAC 配置公用程序。

[返回目录页](file:///E:/Software/smdrac3/idrac/idrac1.0/cs/ug/index.htm)

#### <span id="page-145-3"></span>[返回目录页](file:///E:/Software/smdrac3/idrac/idrac1.0/cs/ug/index.htm)

# 对 **Managed Server** 进行恢复和故障排除 **Integrated Dell™ Remote Access Controller** 固件版本 **1.00**  用户指南

- [安全第一–您以及系统](#page-145-0)
- [故障指示灯](#page-145-1)
- 问题解决工具
- [故障排除和常见问题](#page-151-0)

此部分解释如何使用 iDRAC 功能执行与诊断和排除远程 managed server 故障相关的任务。包含以下小节:

- l 故障提示 帮助查找可以有助诊断问题的信息和其它系统提示
- <sup>l</sup> 问题解决工具 说明可以用于排除系统故障的 iDRAC 工具
- l 故障排除和常见问题 有关可能遇到的常见问题的答案

# <span id="page-145-0"></span>安全第一–您以及系统

要执行此部分的某些程序,必须是在维护机箱、PowerEdge 服务器或其它硬件模块。不要尝试维修本指南以及系统文档介绍之外的系统硬件。

# 警告:许多维修必须由认证服务技术人员来进行。只应执行产品文档中授权的故障排除和简单维修工作或按照支持团队的联机或电话服务指示操作。未经 Dell 授权维修<br>所造成的损坏不在保修范围内。请阅读并遵循产品随附的安全说明。

# <span id="page-145-1"></span>故障指示灯

本部分介绍可能预示系统问题的提示。

# **LED** 指示灯

系统问题的最初提示可能是机箱或机箱组件上的 LED。以下组件和模块具有状态 LED:

- <sup>l</sup> 机箱 LCD 显示
- l 服务器
- l 风扇
- l CMC
- <sup>l</sup> 输入/输出模块
- l 电源设备

机箱 LCD 上单一的 LED 汇总了系统中所有组件的状况。LCD 上的稳定蓝色 LED 表示系统中没有检测到错误状况。LCD 上闪烁的琥珀色 LED 表示检测到一个或多个错误状况。

如果机箱 LCD 有闪烁的琥珀色 LED,可以使用 LCD 菜单找出发生错误的组件。请参阅《*Dell CMC* 固件版本 *1.0* 用户指南》获得 LCD 使用帮助。

表 [13-1](#page-145-2) 说明了 PowerEdge Server 上 LED 的含义:

#### <span id="page-145-2"></span>表 **13-1.** 服务器 **LED** 指示灯

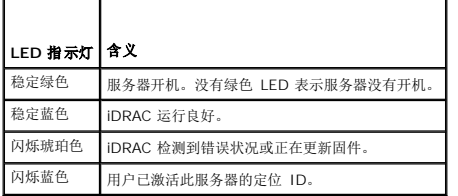

# 硬件故障指示灯

提示模块有硬件问题,包括以下:

l 未能通电

- <span id="page-146-2"></span>l 风扇有噪音
- l 网络连接掉失
- l 电池、温度、电压或电源监控传感器警报
- l 硬盘驱动器故障
- <sup>l</sup> USB 介质故障
- l 由于摔落、浸水或其它外部压力导致的物理损坏

当出现这些问题后,可以尝试用这些方法解决问题:

- l 重新安置模块并重新启动
- l 尝试将模块插入机箱中的其它托架
- <sup>l</sup> 尝试更换硬盘驱动器或 USB 闪存盘
- l 重新连接或更换电源和网络电缆

如果这些步骤没有解决问题,请参阅《硬件用户手册》了解硬件设备的特定故障排除信息。

# 其它故障指示灯

# 表 **13-2.** 故障指示灯

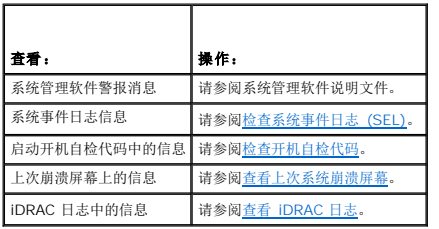

# <span id="page-146-0"></span>问题解决工具

本部分介绍可以用来诊断系统问题的 iDRAC 功能,特别是尝试远程解决问题时。

- l 检查系统运行状况
- l 检查系统事件日志查找错误信息
- l 检查开机自检代码
- l 查看上次崩溃屏幕
- <sup>l</sup> 查看 iDRAC 日志
- l 访问系统信息
- <sup>l</sup> 识别机箱中的 managed server
- l 使用诊断控制台
- l 管理远程系统上的电源

# 检查系统运行状况

登录到 iDRAC Web 界面后, 显示的第一页说明系统组件的运行状况。表 [13-3](#page-146-1) 说明系统运行状况指示灯的含义。

### <span id="page-146-1"></span>表 **13-3.** 系统运行状况指示灯

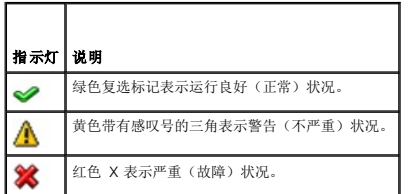

<span id="page-147-3"></span>问号图标指示状态未知。

单击"**Health"**(运行状况)页上的任何组件查看有关组件的信息。会显示电池、温度、电压和电源监控的传感器读数,帮助诊断有些问题。iDRAC 和 CMC 信息页提供了有用的当前状况 和配置信息。

# <span id="page-147-0"></span>检查系统事件日志 **(SEL)**

**SEL** 日志页显示 managed server 上发生的事件信息。

要查看系统事件日志,请执行以下步骤:

- 1. 单击"**System"**(系统)然后单击"**Logs"**(日志)选项卡。
- 2. 单击"**System Event Log"**(系统事件日志)显示"**System Event Log"**(系统事件日志)页。

"**System Event Log"**(系统事件日志)页显示系统运行状况指示灯(请参阅表 [13-3](#page-146-1))、时间戳和事件说明。

3. 单击相应的"**System Event Log"**(系统事件日志)页按钮继续(请参阅表 [13-4](#page-147-4))。

#### <span id="page-147-4"></span>表 **13-4. SEL** 页按钮

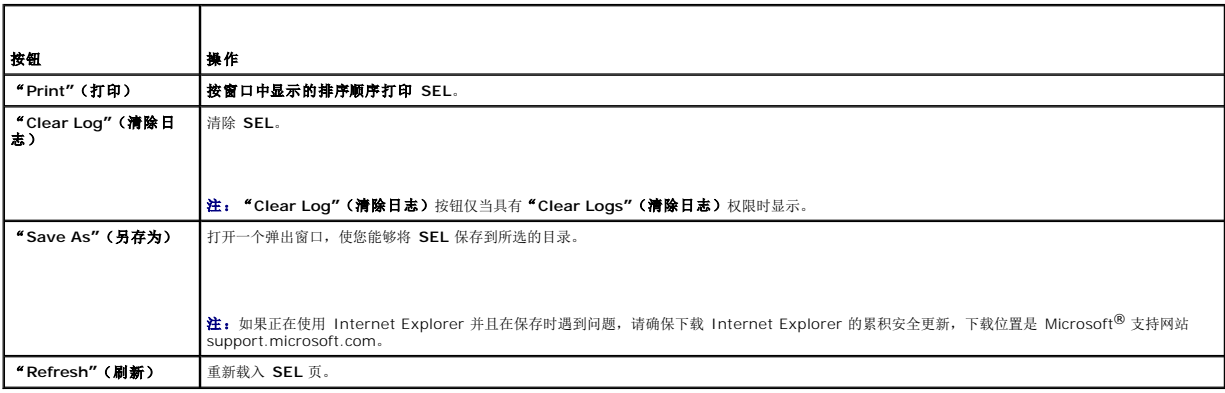

# <span id="page-147-1"></span>检查开机自检代码

"**Post Codes**"(开机自检代码)页显示引导操作系统前上次系统开机自检代码。开机自检代码是来自系统 BIOS 的进度指示,表示自打开电源重设的引导顺序的各个阶段,使用户能够诊 断与系统引导相关的任何故障。

**/ 注:** 查看 LCD 显示或硬件用户手册中的文本查找开机自检代码信息数字

要查看开机自检代码,执行下列步骤:

1. 单击"**System"**(系统)、"**Logs"**(日志)选项卡,然后"**Post Codes"**(开机自检代码)。

"**Post Codes"**(开机自检代码)页显示系统运行状况指示灯(请参阅表 [13-3](#page-146-1))、十六进制代码和代码说明。

2. 单击相应的"**Post Code"**(开机自检代码)页按钮继续(请参阅表 [13-5](#page-147-5))。

#### <span id="page-147-5"></span>表 **13-5.** 开机自检代码按钮

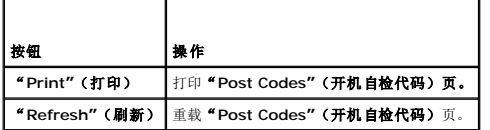

# <span id="page-147-2"></span>查看上次系统崩溃屏幕

● 注意: 必须在 Server Administrator 和 iDRAC Web 界面中配置上次崩溃屏幕功能。请参阅配置 [Managed Server](file:///E:/Software/smdrac3/idrac/idrac1.0/cs/ug/chap04.htm#wp96208) 捕获上次崩溃屏幕了解有关配置该功能的说明。

<span id="page-148-1"></span>"**Last Crash Screen"**(上次崩溃屏幕)页显示最近的崩溃屏幕,包含系统崩溃前发生的事件的信息。上次系统崩溃映像保存在 iDRAC 持续存储中并且可以远程访问。

要查看"**Last Crash Screen"**(上次崩溃屏幕)页,请执行以下步骤:

<sup>l</sup> 单击"**System"**(系统),"**Logs"**(日志)选项卡,然后"**Last Crash"**(上次崩溃)。

"**Last Crash Screen"**(上次崩溃屏幕)页提供表 [13-6](#page-148-2) 中所示的按钮:

注:如果没有保存的崩溃屏幕,"**Save"**(保存)和"**Delete"**(删除)按钮不会出现。

#### <span id="page-148-2"></span>表 **13-6.** 上次崩溃屏幕页按钮

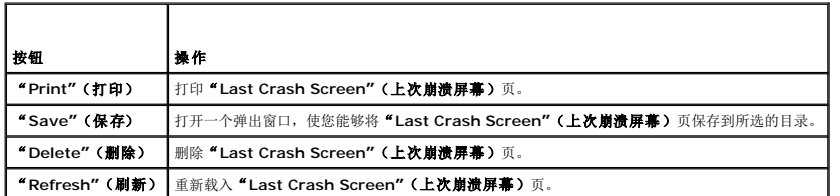

**注:**由于自动恢复计时器的波动,当系统重设计时器配置为太高的值时,**" Last Crash Screen"(上次崩溃屏幕)**可能无法捕获。默认设置为 480 秒。使用 Server<br>Administrator 或 IT Assistant [将系统重设计时器设置为](file:///E:/Software/smdrac3/idrac/idrac1.0/cs/ug/chap04.htm#wp96208) 60 秒,并确保 **"Last Crash Screen"(上次崩溃屏幕)**运行正常。请参阅<u>配置 Managed Server 以捕获上次崩溃</u><br>屏幕了解其它信息。

# <span id="page-148-0"></span>查看 **iDRAC** 日志

**iDRAC** 日志是 iDRAC 固件中的一个持续日志。日志中的列表记录了用户操作(比如登录、注销和安全策略更改)以及由 iDRAC 发出的警报。当日志记录满后,会将最旧的条目覆盖掉。

其中系统事件日志 (SEL) 包含 managed server 中发生的事件记录,**iDRAC** 日志包含 iDRAC 中发生的事件记录。

要访问 **iDRAC** 日志,请执行以下步骤:

<sup>l</sup> 单击"**System"**(系统)® **"Remote Access"**(远程访问)® **iDRAC** 然后 单击"**iDRAC Log"**(**iDRAC** 日志)。

**iDRAC 日志**提供表 [13-7](#page-148-3) 中的信息。

#### <span id="page-148-3"></span>表 **13-7. iDRAC** 日志页信息

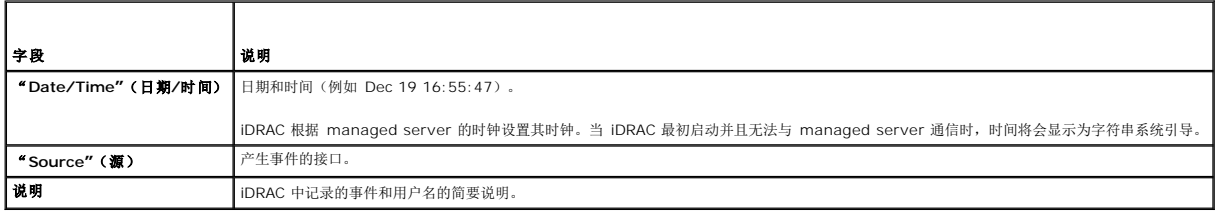

### 使用 **iDRAC** 日志页按钮

**iDRAC 日志**页提供以下按钮(请参阅表 [13-8](#page-148-4))。

#### <span id="page-148-4"></span>表 **13-8. iDRAC** 日志按钮

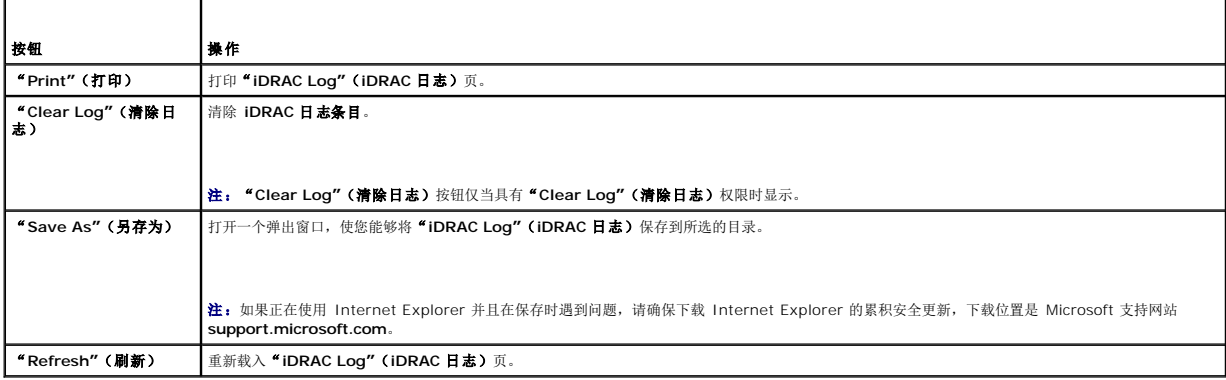

<span id="page-149-3"></span>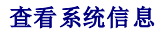

"**System Summary"**(系统摘要)页显示关于以下系统组件的信息:

- l 系统主机柜
- l Integrated Dell Remote Access Controller

要访问系统信息,单击"**System"**(系统)®**"Properties"**(属性)。

# 系统主机柜

表 [13-9](#page-149-0) 和表 [13-10](#page-149-1) 说明了系统主机柜属性。

<span id="page-149-0"></span>表 **13-9.** 系统信息字段

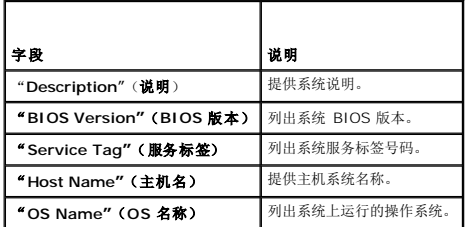

# <span id="page-149-1"></span>表 **13-10.** 自动恢复字段

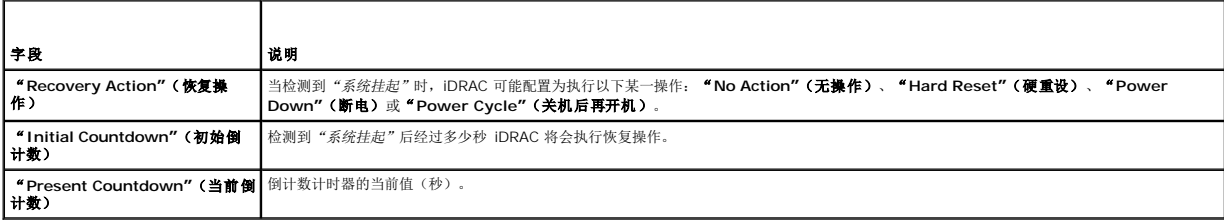

### **Integrated Dell Remote Access Controller**

表 [13-11](#page-149-2) 说明了 iDRAC 属性。

# <span id="page-149-2"></span>表 **13-11. iDRAC** 信息字段

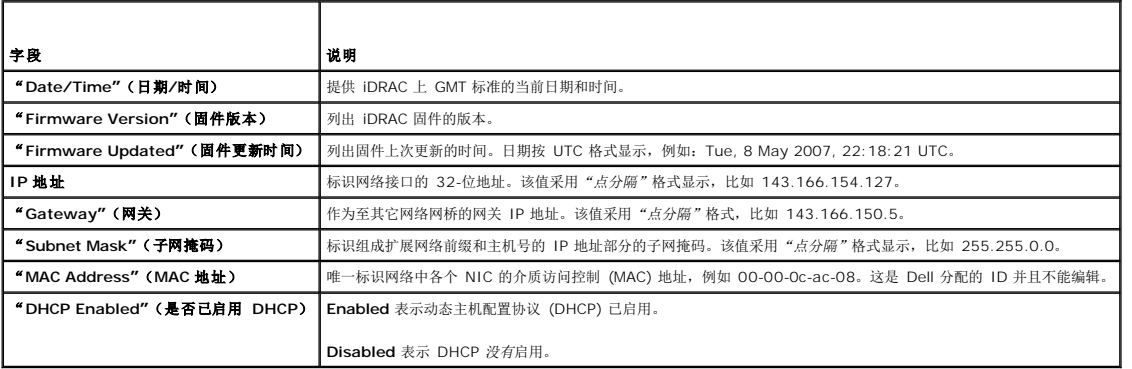

# <span id="page-149-4"></span>识别机箱中的 **managed server**

PowerEdge M1000-e 机箱最多可装有十六个服务器。要找到机箱中的特定服务器,可以使用 iDRAC Web 界面打开服务器上的蓝色闪烁 LED。打开 LED 后,可以指定想要 LED 闪烁<br>的秒数以确保在 LED 依然闪烁时可以找到机箱。输入 0 会使 LED 一直闪烁直到禁用它。

要识别服务器:

- <span id="page-150-2"></span>1. 单击"**System"**(系统)®**"Remote Access"**(远程访问)® **iDRAC**®**"Troubleshooting"**(故障排除)。
- 2. 在"**Identify"**(识别)页上,选中"**Identify Server"**(识别服务器)旁的值框。
- 3. 在"**Identify Server Timeout"**(标识服务器超时)字段中,输入想要 LED 闪烁的秒数。如果想要 LED 一直闪烁直到禁用它,应输入 0。
- 4. 单击"**Apply"**(应用)。

服务器上的蓝色 LED 会闪烁指定的秒数。

如果输入 0 保持 LED 闪烁,应按照这些步骤来禁用它:

- 1. 单击"**System"**(系统)®**"Remote Access"**(远程访问)® **iDRAC**®**"Troubleshooting"**(故障排除)。
- 2. 在"**Identify"**(识别)页上,取消选中"**Identify Server"**(识别服务器)旁的值框。
- 3. 单击"**Apply"**(应用)。

# 使用诊断控制台

iDRAC 提供一组标准网络诊断工具(请参阅<u>表 [13-12](#page-150-0)</u>),与基于 Microsoft® Windows® 或 Linux 的系统提供的工具类似。使用 iDRAC Web 界面,可以访问网络调试工具。

要访问"**Diagnostics Console"**(诊断控制台)页,请执行以下步骤:

- 1. 单击"**System"**(系统)® **iDRAC**®**"Troubleshooting"**(故障排除)。
- 2. 单击"**Diagnostics"**(诊断)选项卡。

表 [13-12](#page-150-0) 说明可以在"**Diagnostics Console"**(诊断控制台)页上输入的命令。键入命令并单击"**Submit"**(提交)。调试结果显示在"**Diagnostics Console"**(诊断控制台) 页中。

单击"**Clear"**(清除)按钮清除上一个命令显示的结果。

要刷新"**Diagnostics Console"**(诊断控制台)页,请单击"**Refresh"**(刷新)。

#### <span id="page-150-0"></span>表 **13-12.** 诊断命令

Е

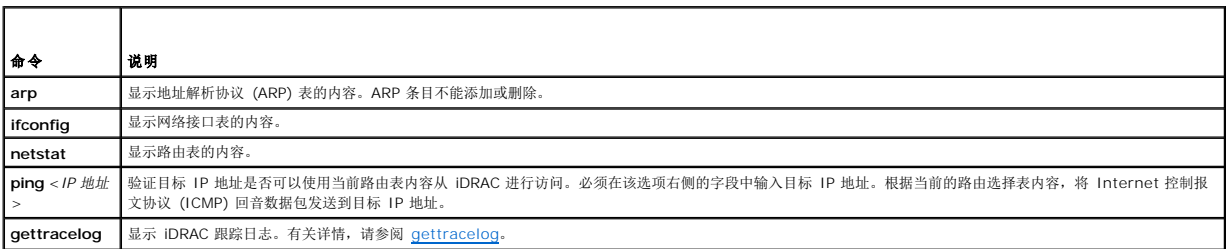

# 管理远程系统上的电源

iDRAC 允许在 Managed server 上远程执行几种电源管理操作。使用"Power Management"(电源管理)页在重新引导、开机或关机时通过操作系统执行有序关机。

全注: 必须具有执行服务器操作命令权限才能执行电源管理操作。请参阅[添加并配置](file:///E:/Software/smdrac3/idrac/idrac1.0/cs/ug/chap05.htm#wp94881) iDRAC 用户获得配置用户权限的帮助。

- 1. 单击"System"(系统),然后单击"Power Management"(电源管理)选项卡。
- 2. 选择"**Power Control Action"**(电源控制操作),例如,"**Reset System (warm boot)"**(重设系统 **[**温引导**]**)。 表 [13-13](#page-150-1) 提供了有关电源控制操作的信息。
- 3. 单击"**Apply"**(应用)执行所选操作。
- 4. 单击相应按钮继续。请参阅表 [13-14](#page-151-1)。

```
表 13-13. 电源控制操作
```
<span id="page-151-2"></span>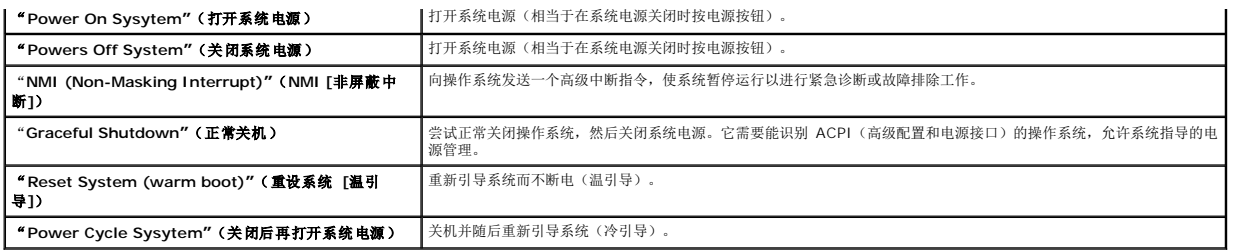

# <span id="page-151-1"></span>表 **13-14.** 电源管理页按钮

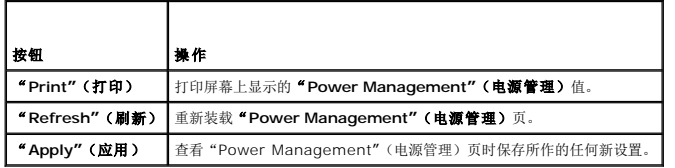

# <span id="page-151-0"></span>故障排除和常见问题

表 [13-15](#page-151-3) 包含关于故障排除的常见问题。

# <span id="page-151-3"></span>表 **13-15.** 常见问题**/**故障排除

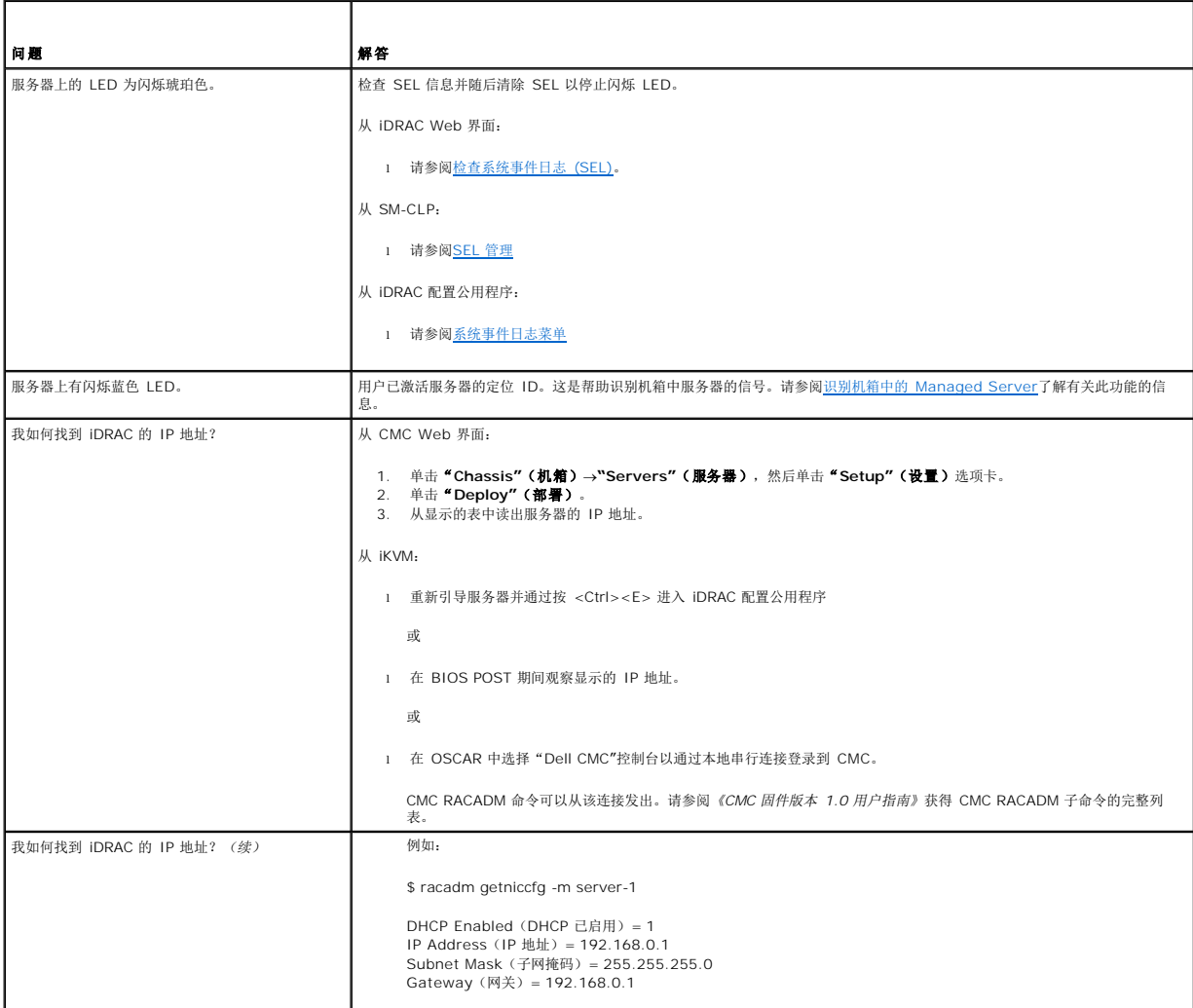

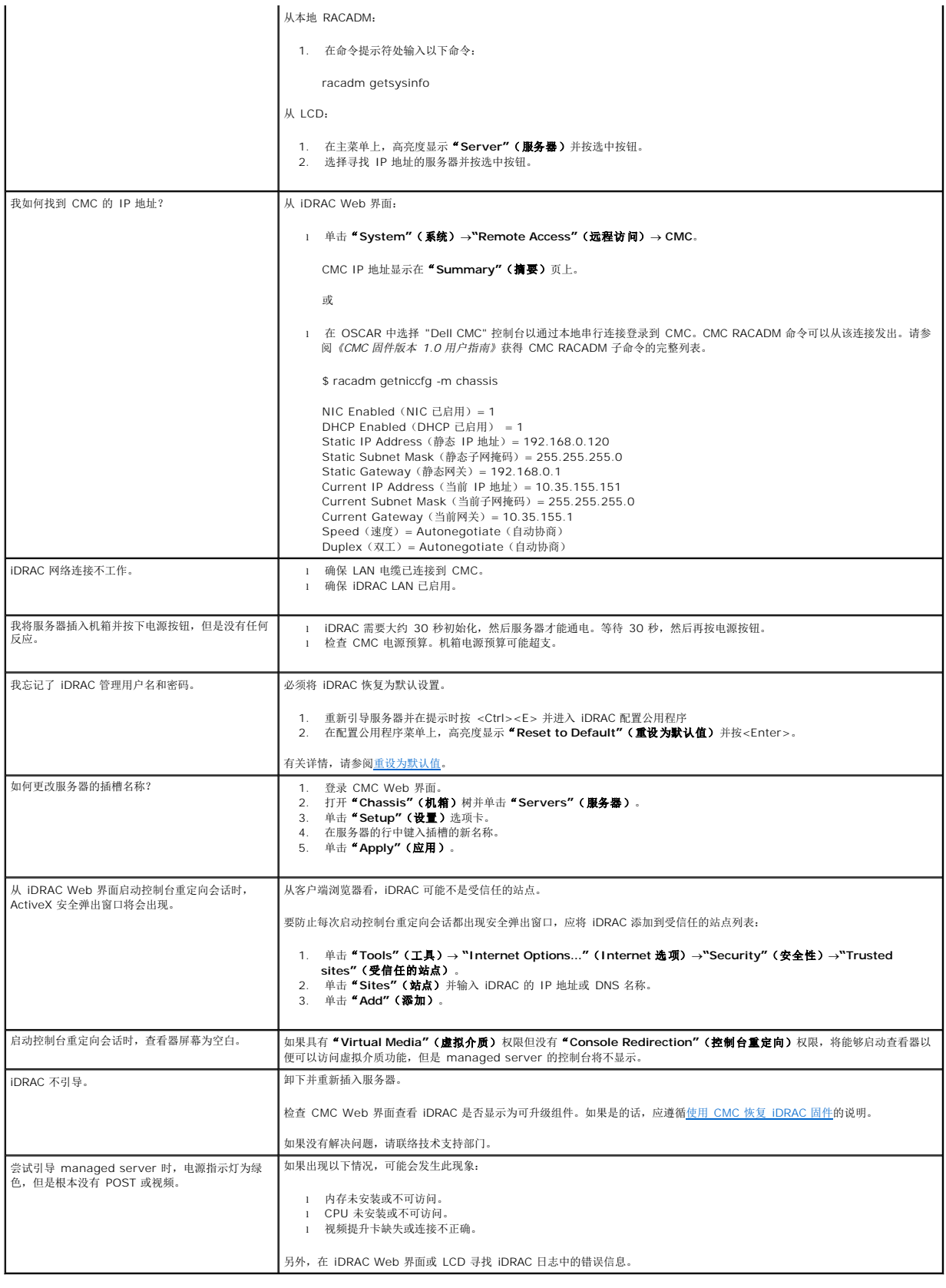

[返回目录页](file:///E:/Software/smdrac3/idrac/idrac1.0/cs/ug/index.htm)

#### [返回目录页](file:///E:/Software/smdrac3/idrac/idrac1.0/cs/ug/index.htm)

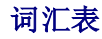

#### **Active Directory**

Active Directory 是一种集中且标准化的系统,能够自动化网络管理用户数据、安全和分布式资源,并能够保证与其它目录的互操作。Active Directory 特别针对分布式网络环境而设计。

#### **AGP**

加速图形端口 (accelerated graphics port) 的缩写,是一种总线规范,使图形卡可以更快地访问主系统内存。

#### **ARP**

地址解析协议 (Address Resolution Protocol) 的缩写,是一种通过主机的 Internet 地址查找以太网地址的方法。

### **ASCII**

美国信息交换标准代码 (American Standard Code for Information Interchange) 的缩写,是一种代码表示法,用于显示或打印字母、数字和其它字符。

#### **BIOS**

基本输入/输出系统 (basic input/output system) 的缩写, 是系统软件的一部分, 系统软件用于提供与外围设备的最低级接口, 并控制系统引导进程的初始阶段, 包括将操作系统安装到 内存中。

#### **CA**

认证机构是 IT 行业认可的企业实体,可满足高标准的可靠性审查、识别和其它重要安全标准。例如,Thwate 和 VeriSign 均为 CA。CA 收到您的 CSR 后,将对 CSR 中包含的信息进 行检查和验证。如果申请者符合 CA 的安全标准,CA 将向申请者颁发认证,以在通过网络和因特网进行事务处理时唯一标识该申请者。

#### **CD**

压缩光盘 (compact disc) 的缩写。

#### **CHAP**

竞争握手验证协议 (Challenge-Handshake Authentication Protocol) 的缩写, PPP 服务器使用的一种验证方法, 用于确认连接创始者的身份。

#### **CIM**

公用信息模型 (Common Information Model) 的缩写,是一个用于在网络上管理系统的协议。

### **CLI**

命令行界面 (command-line inteface) 的缩写。

### **CLP**

命令行协议 (command-line protocol) 的缩写。

#### **CMC**

机柜管理控制器 (enclosure management controller) 的缩写,是 iDRAC 和 managed system 的 CMC 之间的控制器接口。

#### **CSR**

认证签名请求 (Certificate Signing Request) 的缩写。

#### **DDNS**

动态域名系统 (Dynamic Domain Name System) 的缩写。

### **DHCP**

动态主机配置协议 (Dynamic Host Configuration Protocol) 的缩写,是一种可以为局域网中计算机动态分配 IP 地址的协议。

# **DLL**

动态连接库 (Dynamic Link Library) 的缩写,是一个小程序的库,其中的任何小程序都可以由系统中运行的大程序在需要时调用。这种小程序可以帮助大程序与特定设备(比如打印机或扫 描仪)通信,通常打包为 DLL 程序(或文件)。

### **DMTF**

分布式管理综合小组 (Distributed Management Task Force) 的缩写。

#### **DNS**

域名系统 (Domain Name System) 的缩写。

#### **DSU**

磁盘存储单元 (disk storage unit) 的缩写。

#### **FQDN**

完全限定域名 (Fully Qualified Domain Names) 的缩略词。Microsoft® Active Directory® 仅支持 64 字节或更少的 FQDN。

#### **FSMO**

灵活单主机操作 (Flexible Single Master Operation)。这是 Microsoft 用于保证扩展操作原子性的方法。

#### **GMT**

格林尼治平均时间 (Greenwich Mean Time) 的缩写,是世界上所有地区通用的标准时间。GMT 是指经过英国伦敦市外格林尼治天文台的本初子午线(0 经度)的标准太阳时间。

# **GPIO**

通用输入/输出 (general purpose input/output) 的缩写。

# **GRUB**

GRand 统一引导加载程序 (DRand Unified Bootloader) 的缩写,这是一个新的常用 Linux 加载程序。

# **GUI**

图形用户界面 (graphical user interface) 的缩写。相对于以文本显示和键入所有用户交互活动的命令提示符界面,图形用户界面是指使用窗口、对话框和按钮等元素的计算机显示界面。

### **iAMT**

Intel® Active Management Technology — 提供了更安全的系统管理功能,无论计算机是否开机,或者操作系统是否响应。

#### **ICMB**

智能机柜管理总线 (Intelligent enclosure Management Bus) 的缩写。

### **ICMP**

Internet 控制信息协议 (Internet control message protocol) 的缩写。

# **ID**

标识符 (identifier) 的缩写, 通常用于表示用户标识符(用户 ID)或对象标识符(对象 ID)。

### **iDRAC**

Dell Remote Access Controller 5 的缩写。

### **iDRAC**

Integrated Dell Remote Access Controller 的缩写,集成的系统芯片监测/控制 Dell 10G PowerEdge 服务器系统。

#### **IP**

网际协议 (Internet Protocol) 的缩写,是 TCP/IP 的网络层。IP 可提供信息包路径、分段和重组。

### **IPMB**

智能平台管理总线 (intelligent platform management bus) 的缩写,一种用于系统管理技术的总线。

#### **IPMI**

智能平台管理界面 (Intelligent Platform Management Interface) 的缩写,是系统管理技术的一部分。

#### **Kbps**

千位/秒 (kilobits per second) 的缩写,表示数据传输速率。

### **LAN**

局域网 (local area network) 的缩写。

#### **LDAP**

轻量级目录访问协议 (Lightweight Directory Access Protocol) 的缩写。

# **LED**

发光二极管 (light-emitting diode) 的缩写。

### **LOM**

主板上局域网 (Local area network On Motherboard) 的缩写。

# **MAC**

介质访问控制 (media access control) 的缩写,是网络节点和网络物理层之间的网络子层。

### **MAC** 地址

介质访问控制地址 (media access control address) 的缩写,是嵌入 NIC 物理组件的唯一地址。

#### **Managed Server**

managed server 是嵌入 iDRAC 的系统。

#### **management station**

management station 是远程访问 iDRAC 的系统。

#### **MAP**

管理访问点 (Manageability Access Point) 的缩写。

#### **Mbps**

兆位/秒 (megabits per second) 的缩写,表示数据传输速率。

#### **MIB**

管理信息库 (management information base) 的缩写。

#### **MII**

介质独立接口 (Media Independent Interface) 的缩写。

# **NAS**

网络连接存储 (network attached storage) 的缩写。

#### **NIC**

网络接口卡 (network interface card) 的缩写。计算机中安装的适配器电路板,提供了到网络的物理连接。

#### **OID**

对象标识符 (Object Identifiers) 的缩写。

#### **OSCAR**

On Screen Configuration and Reporting 的缩写。OSCAR 是按 <Print Screen> 时 Avocent iKVM 显示的菜单。允许为装有 CMC 的服务器选择 CMC 控制台或 iDRAC 控制 台。

### **PCI**

外围组件互连 (Peripheral Component Interconnect) 的缩写,是一种标准接口和总线技术,用于将外围设备连接至系统并与外围设备进行通信。

# **POST**

开机自测 (power-on self-test) 的缩写,是在系统开机时自动运行的一系列诊断检测程序。

#### **PPP**

点对点协议 (Point-to-Point Protocol) 的缩写,是 Internet 标准协议,通过串行点对点链接传输网络层数据文报(例如 IP 信息包)。

#### **RAC**

Remote Access Controller 的缩写。

#### **RAM**

随机存取存储器 (random-access memory) 的缩写。RAM 是系统和 iDRAC 上的通用可读可写存储器。

#### **RAM 磁盘**

模拟硬盘驱动器的内存驻留程序。iDRAC 在其内存中维护 RAM 磁盘。

#### **ROM**

只读存储器 (read-only memory) 的缩写,可以从中读取数据,但不能向其中写入数据。

#### **RPM**

Red Hat<sup>®</sup> Package Manager 的缩写,是一种用于 Red Hat Enterprise Linux® 操作系统的软件包管理系统,可帮助安装软件包。它与安装程序类似。

#### **SAC**

Microsoft 的 Special Administration Console 的缩写。

#### **SAP**

服务访问点 (Service Access Point) 的缩写。

#### **SEL**

系统事件日志 (system event log) 的缩略词。

#### **SMI**

系统管理中断 (systems management interrupt) 的缩写。

### **SMTP**

简单邮件传输协议 (Simple Mail Transfer Protocol) 的缩写, 是一种用于在系统间传输(通常通过以太网)电子邮件的协议。

# **SMWG**

系统管理工作组 (Systems Management Working Group) 的缩写。

#### **SNMP** 陷阱

由 iDRAC 或 CMC 生成的通知(事件), 包含有关 managed server 状态更改或潜在硬件故障的信息。

#### **SSH**

安全外壳 (Secure Shell) 的缩写。

#### **SSL**

安全套接字层 (secure sockets layer) 的缩写。

### **TAP**

远程定位器字母数字协议 (Telelocator Alphanumeric Protocol) 的缩写,是用于向寻呼机服务提交请求的协议。

#### **TCP/IP**

传输控制协议/网际协议 (Transmission Control Protocol/Internet Protocol) 的缩写,表示一组标准以太网协议,其中包括网络层协议和传输层协议。

### **TFTP**

小型文件传输协议 (Trivial File Transfer Protocol) 的缩写,用于向无磁盘设备或系统下载引导代码的简单文件传输协议。

#### **UPS**

不间断电源设备 (uninterruptible power supply) 的缩写。

### **USB**

通用串行总线 (Universal Serial Bus) 的缩写。

### **UTC**

世界协调时间 (Universal Coordinated Time) 的缩写。请参阅 GMT。

### **VLAN**

虚拟局域网 (Virtual Local Area Network) 的缩写。

### **VNC**

虚拟网络计算 (virtual network computing) 的缩写。

### **VT-100**

视频终端 100 (Video Terminal 100) 的缩写,用于大多数普通终端仿真程序。

#### **WAN**

广域网 (wide area network) 的缩写。

### 标准架构

一种用于 Active Directory 来决定用户对 iDRAC 的访问的解决方案;只使用 Active Directory 组对象。

# 控制台重定向

控制台重定向功能可将 managed server 的显示器屏幕、鼠标功能和键盘功能转至 management station 上的相应设备。这样您便可以使用 management station 的系统控制台来 控制 managed server。

# 扩展架构

一种用于 Active Directory 来决定用户对 iDRAC 的访问的解决方案;使用 Dell 定义的 Active Directory 对象。

# 硬件日志

记录由 iDRAC 和 CMC 生成的事件。

# 总线

连接计算机中各种功能装置的一组导体。总线根据其传输的数据的类型来命名,例如数据总线、地址总线或 PCI 总线。

# [返回目录页](file:///E:/Software/smdrac3/idrac/idrac1.0/cs/ug/index.htm)